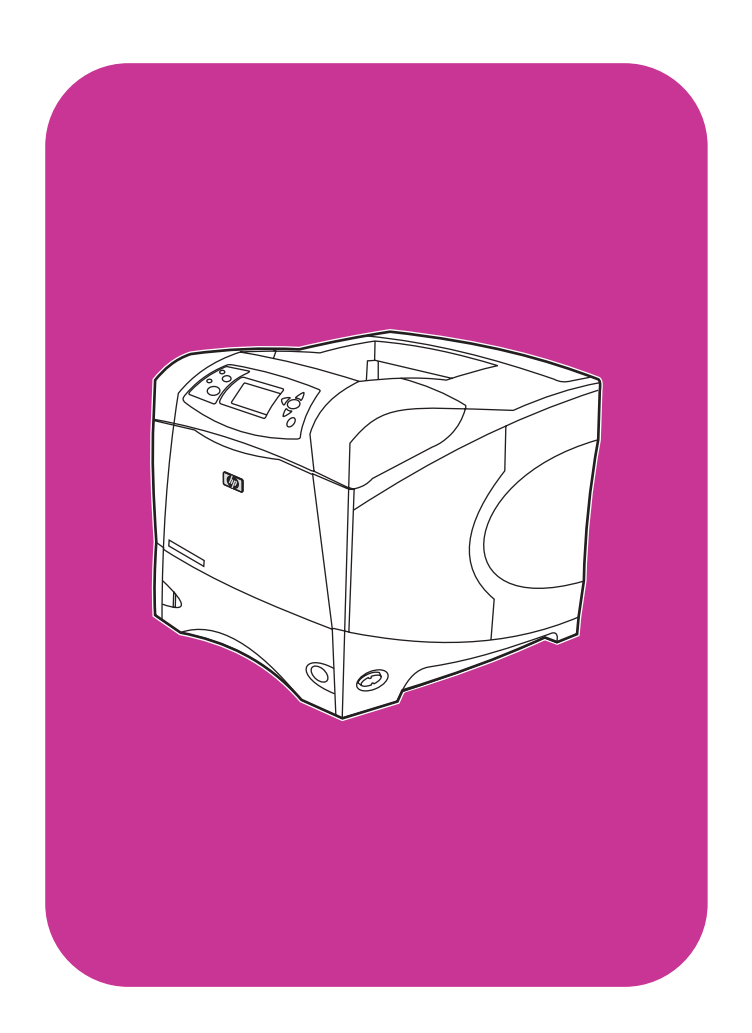

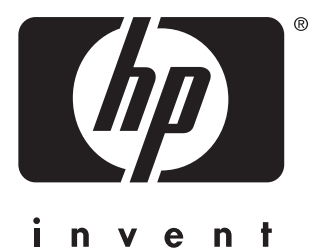

# kullanı

**hp** LaserJet 4200 4200n 4200tn 4200dtn 4200dtns 4200dtnsl

**hp** LaserJet 4300 4300n 4300tn 4300dtn 4300dtns 4300dtnsl

HP LaserJet 4200 ve 4300 serisi yazıcılar

# **Kullanı**

#### **Telif hakkı bilgileri**

© Copyright Hewlett-Packard Company 2002

Tüm Hakları Saklıdır.

Telif hakkı yasalarınca veya burada izin verilen durumların dışında, önceden yazılı izin alınmadan çoğaltılması, uyarlanması veya başka bir dile çevrilmesi yasaktır.

Bu kullanım kılavuzuna konu olan Hewlett-Packard yazıcısının kullanıcısı, (a) satmama, yeniden satmama veya basılı kopyalarını dağıtmama koşuluyla kişisel, dahili veya şirket kullanımı için bu kullanıcı kılavuzunun basılı kopyalarını oluşturma; (b) erişimin, bu kullanıcı kılavuzuna konu olan Hewlett-Packard yazıcısı kullanıcısının kişisel ve dahili kullanıcılarla sınırlı kalması koşuluyla, bu kullanım kılavuzunun elektronik kopyasını bir ağ sunucusuna yerleştirme lisansına hak kazanmaktadır.

Edition 2, 9/2002

#### **Garanti**

Bu belgenin içerdiği bilgiler, bildirimde bulunmadan değiştirilebilir.

Hewlett-Packard bu bilgilerle ilgili olarak herhangi bir garanti vermez. HEWLETT-PACKARD, ÖZELLİKLE SATILABİLİRLİK VE BELİRLİ BİR AMACA UYGUNLUK KONUSUNDAKİ ZIMNİ GARANTİLERİ KABUL ETMEMEKTEDİR.

Hewlett-Packard bu bilgilerin temini veya kullanılmasıyla bağlantılı olduğu iddia edilen doğrudan, dolaylı, arızi hasarlardan veya bu bilgiler sonucunda veya daha başka şekillerde ortaya çıkan hasarlardan sorumlu tutulamaz.

#### **Ticari Markalar**

Adobe ve PostScript, Adobe Systems Incorporated kuruluşunun ticari markalarıdır.

CorelDRAW, Corel Corporation veya Corel Corporation Limited kuruluşunun ticari markası veya tescilli ticari markasıdır.

ENERGY STAR ve Energy Star amblemi, United States Environmental Protection Agency'nin (Amerika Birleşik Devletleri Çevre Koruma Bürosu) ABD'de tescilli markalarıdır.

Tüm HP 9000 bilgisayarlarındaki HP-UX Sürüm 10.20 ve daha sonraki sürümleriyle HP-UX Sürüm 11.00 ve daha sonraki sürümleri, Open Group UNIX ürünleridir.

Microsoft, Windows ve MS-DOS, Microsoft Corporation kuruluşunun tescilli ticari markalarıdır.

TrueType, Apple Computer, Inc. kuruluşunun ABD'deki ticari markasıdır.

UNIX, The Open Group kuruluşunun tescilli ticari markasıdır.

# İçindekiler

# **[Belgeler hakkında](#page-8-0)**

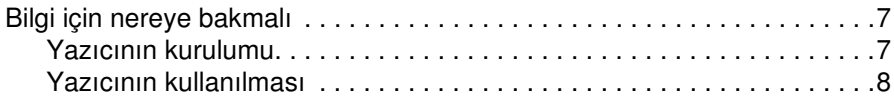

# **[1 Yazıcı Temelleri](#page-10-0)**

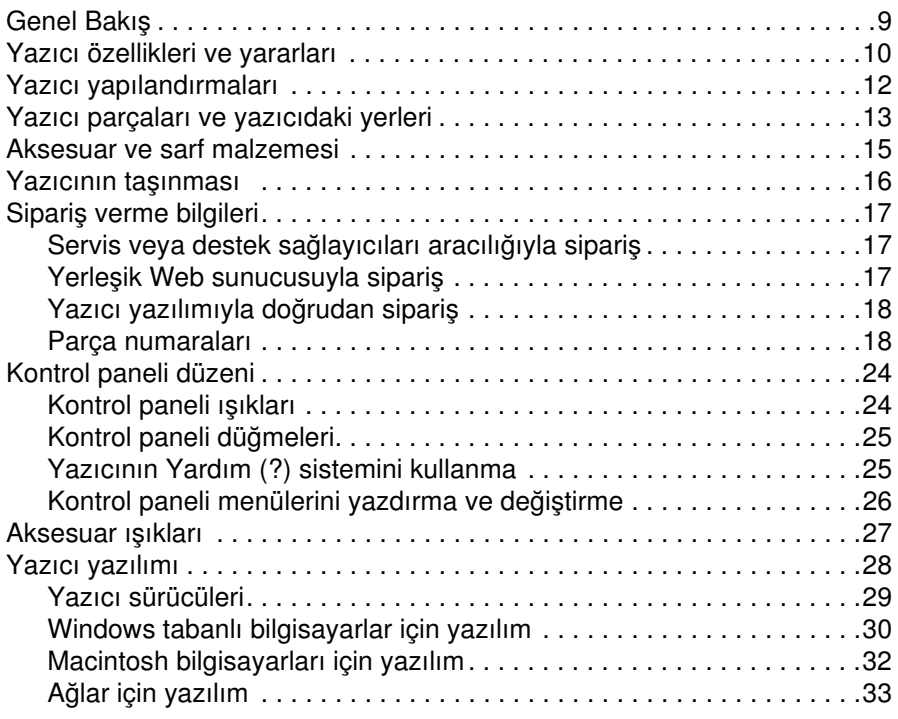

# **[2 Yazdırma görevleri](#page-36-0)**

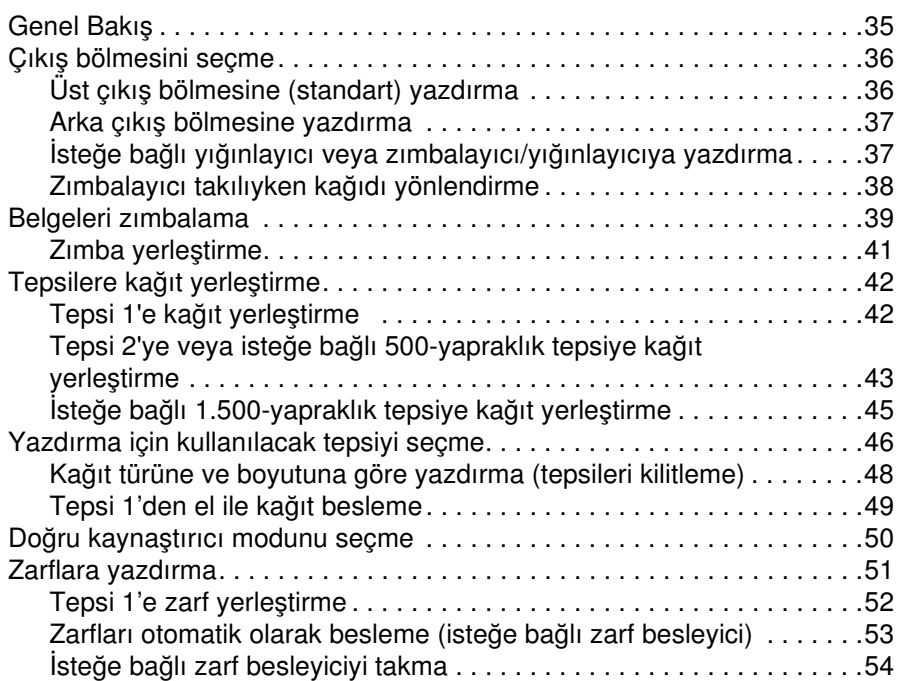

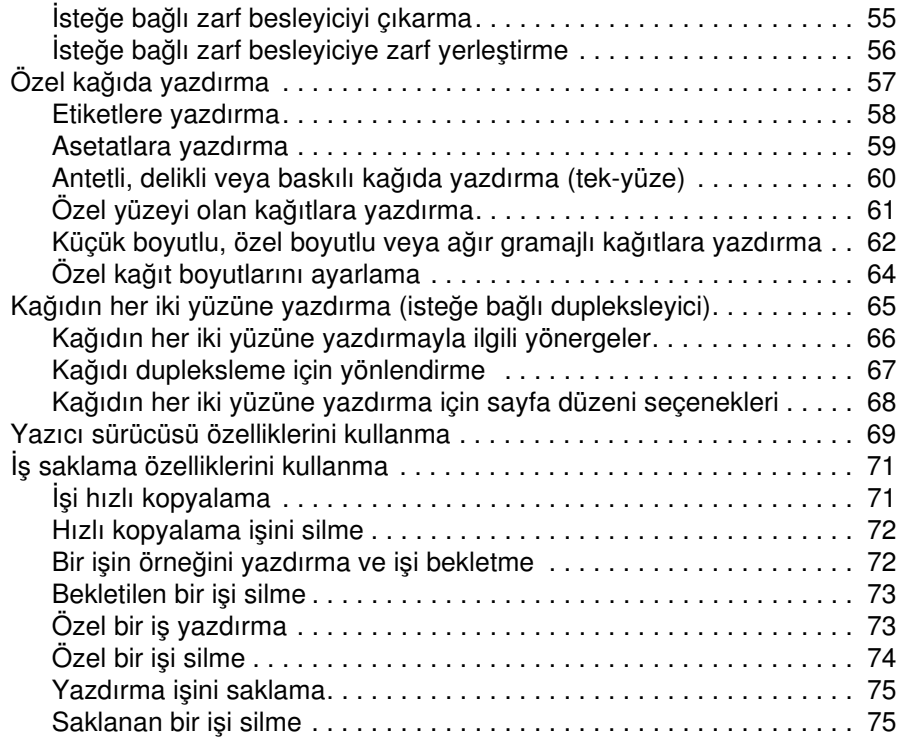

# **[3 Yazıcının yönetimi ve bakımı](#page-78-0)**

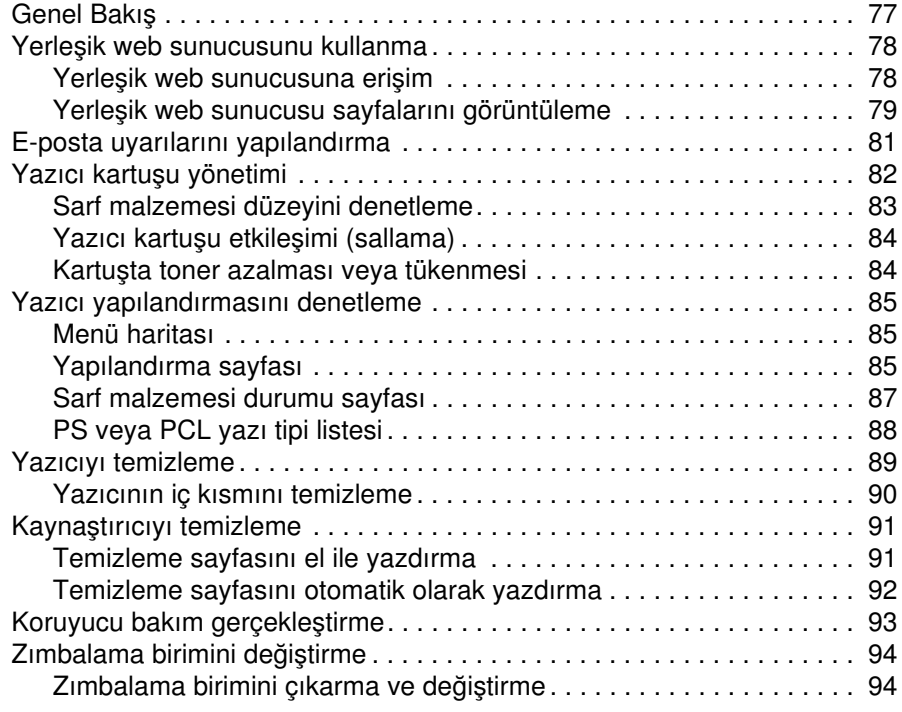

# **[4 Sorunları çözme](#page-98-0)**

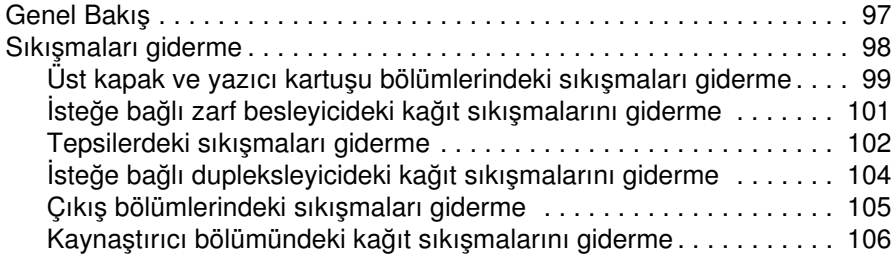

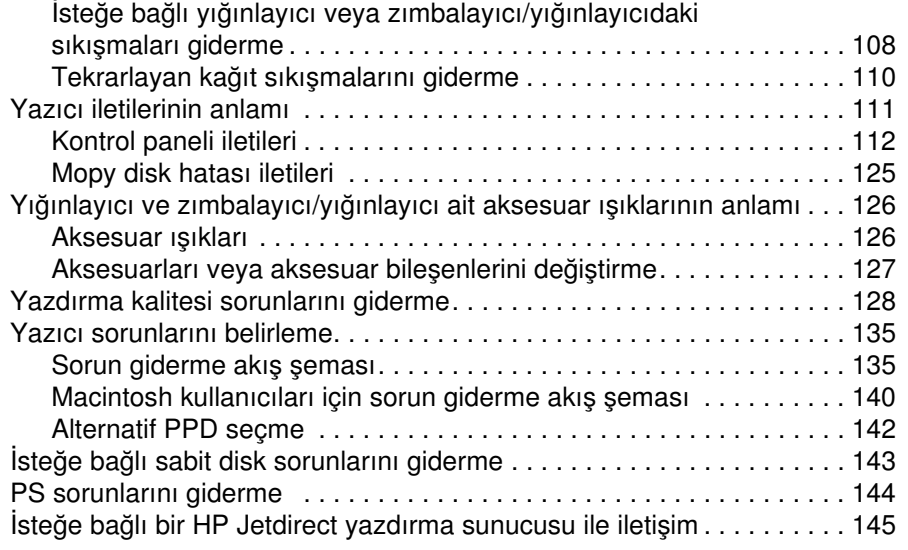

## **[5 Servis ve destek](#page-148-0)**

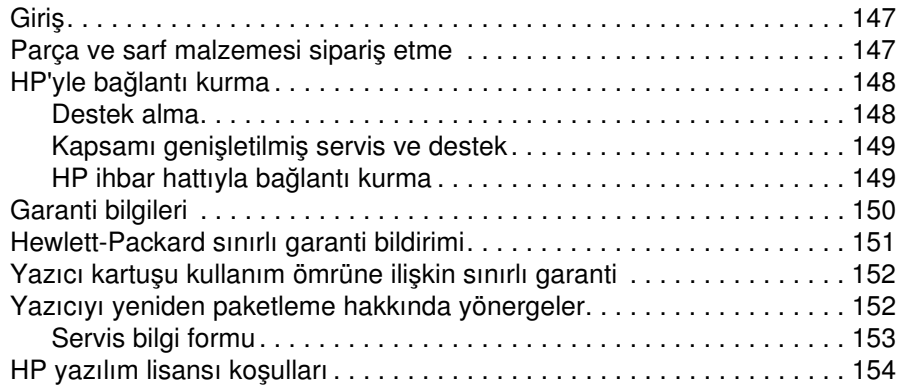

# **[Ek A Kontrol paneli menüleri](#page-156-0)**

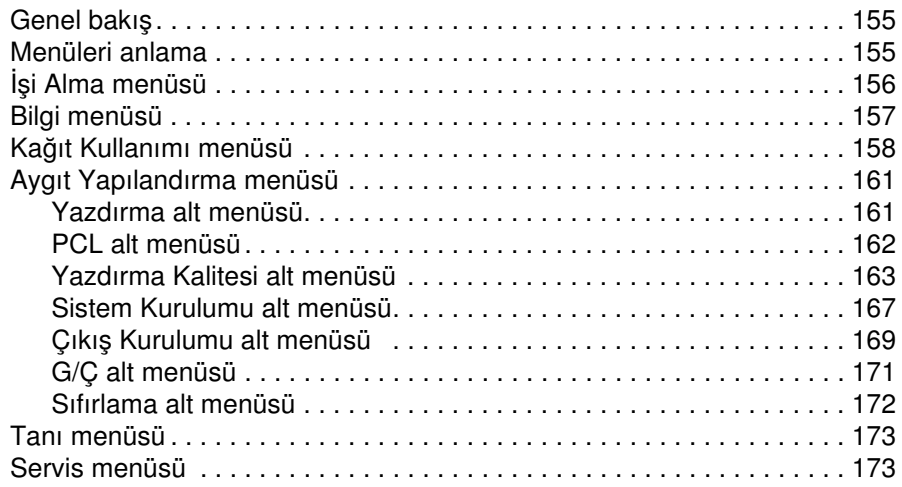

# **[Ek B Yazıcı belleği ve genişletme](#page-176-0)**

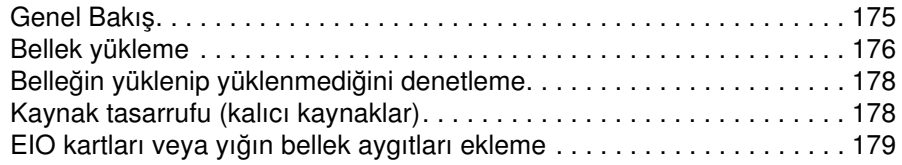

#### **[Ek C Yazıcı komutları](#page-182-0)**

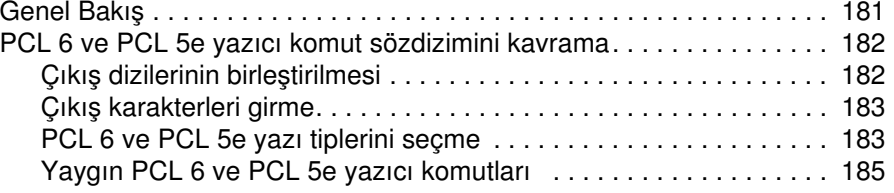

# **[Ek D Özellikler](#page-188-0)**

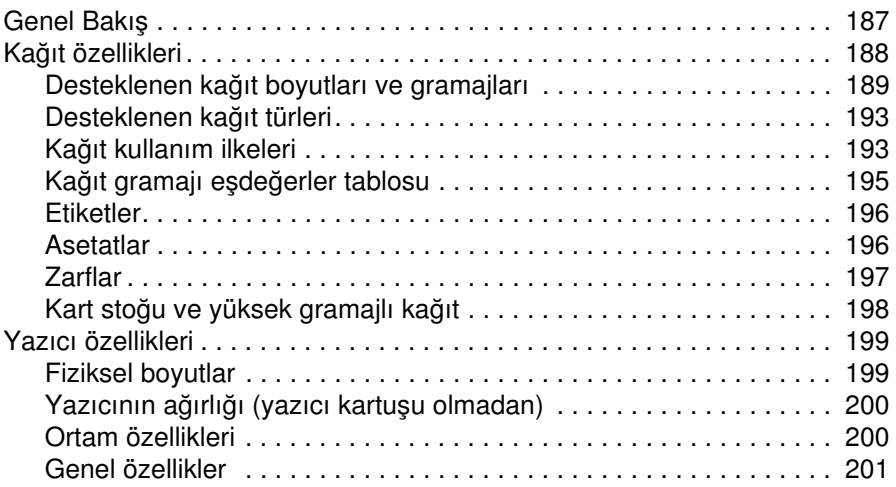

# **[Ek E Mevzuat bilgileri](#page-204-0)**

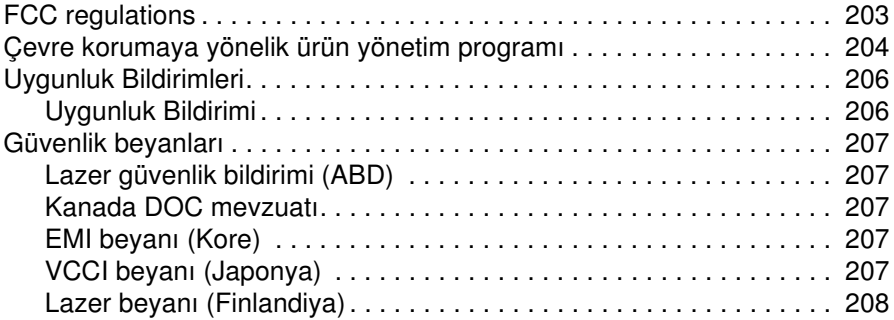

### **[Dizin](#page-210-0)**

# <span id="page-8-0"></span>Belgeler hakkında

# <span id="page-8-1"></span>**Bilgi için nereye bakmalı**

Bu yazıcıyla ilgili çeşitli başvuru kaynakları bulunmaktadır. Ek bilgi veya kullanıcı kılavuzunun güncelleştirilmiş sürümü için,<http://www.hp.com/support/lj4200>ya da <http://www.hp.com/support/lj4300>adresine gidin.

# <span id="page-8-2"></span>**Yazıcının kurulumu**

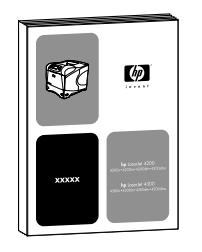

#### **Başlangıç Kılavuzu**

Yazıcıyla birlikte verilen başlangıç (*başlama*) kılavuzu, yazıcınızın kurulumuyla ilgili bilgiler içerir. Aşağıdaki web sitelerinden yeni bir kopya yazdırabilirsiniz[: http://www.hp.com/support/lj4200](http://www.hp.com/support/lj4200) veya <http://www.hp.com/support/lj4300>.

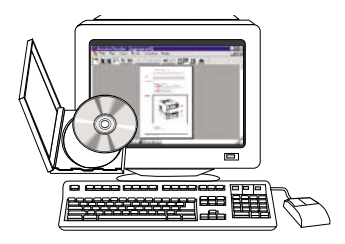

#### **HP Jetdirect Yazdırma Sunucusu Yönetici Kılavuzu**

Yönetici kılavuzu, HP Jetdirect (ağ) yazdırma sunucusunun yapılandırılması ve sorunlarının giderilmesi ile ilgili bilgiler içerir. Yazıcıyla birlikte verilen CD-ROM'dan kılavuzun bir kopyasını yazdırabilirsiniz.

# <span id="page-9-0"></span>**Yazıcının kullanılması**

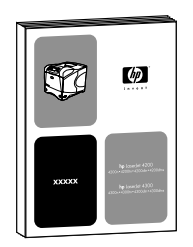

#### **Kullanıcı kılavuzu**

Okumakta olduğunuz bu kılavuz (*kullanma*), yazıcının kullanılması ve sorunlarının giderilmesi ile ilgili bilgiler içerir. Kılavuzda destek, garanti ve mevzuatla ilgili bilgiler de bulunmaktadır. Ele alınan konular, İçindekiler bölümünde listelenmiştir.

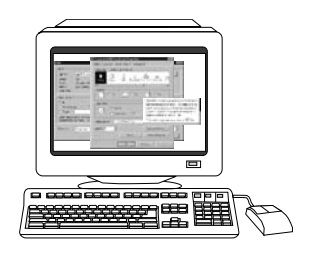

 $\psi$ 

#### **Çevrimiçi Yardım**

Çevrimiçi Yardım, yazıcı sürücülerinde bulunan yazıcı seçenekleri hakkında bilgiler içerir. Çevrimiçi Yardım'a yazıcı sürücüsü üzerinden erişebilirsiniz.

#### **Aksesuar kılavuzları**

Bu kılavuzlar (*takma*), aksesuarların veya yazıcı kartuşlarının takılması ve kullanılması ile ilgili bilgiler içerir. Bu kılavuzlar aksesuarlarla birlikte verilir.

# <span id="page-10-0"></span>Yazıcı Temelleri

# <span id="page-10-1"></span>**Genel Bakış**

HP LaserJet 4200 serisi veya 4300 serisi yazıcı aldığınız için teşekkür ederiz. Henüz incelemediyseniz, kurma işlemleri için yazıcıyla birlikte verilen başlangıç (*başlama*) kılavuzuna gözatın.

Yazıcı kurulup kullanıma hazır duruma geldiğine göre, birkaç dakikanızı yazıcıyı tanımak için ayırabilirsiniz. Bu bölümde aşağıdaki konular anlatılmaktadır:

- ["Yazıcı özellikleri ve yararları", sayfa 10](#page-11-0)
- ["Yazıcı yapılandırmaları", sayfa 12](#page-13-0)
- ["Yazıcı parçaları ve yazıcıdaki yerleri", sayfa 13](#page-14-0)
- ["Aksesuar ve sarf malzemesi", sayfa 15](#page-16-0)
- ["Yazıcının taşınması", sayfa 16](#page-17-0)
- ["Sipariş verme bilgileri", sayfa 17](#page-18-0)
- ["Kontrol paneli düzeni", sayfa 24](#page-25-0)
- ["Aksesuar ışıkları", sayfa 27](#page-28-0)
- ["Yazıcı yazılımı", sayfa 28](#page-29-0)

# <span id="page-11-0"></span>**Yazıcı özellikleri ve yararları**

Aşağıdaki tabloda HP LaserJet 4200 serisi ve HP LaserJet 4300 serisi yazıcıların özellikleri açıklanmaktadır. Mavi renkte madde işareti konmuş öğeler, iki seri arasındaki farklılıkları gösterir.

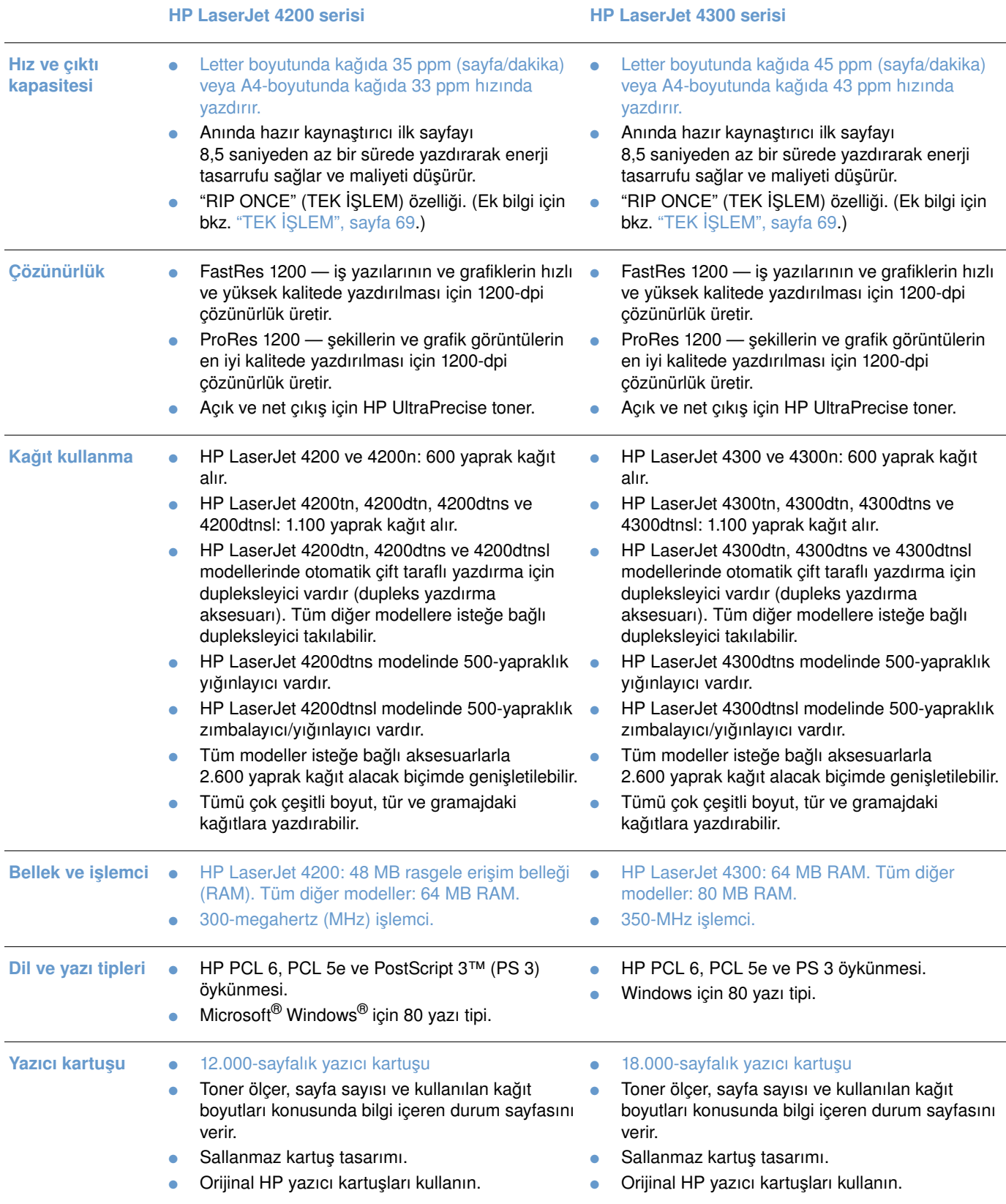

#### **HP LaserJet 4200 serisi HP LaserJet 4300 serisi**

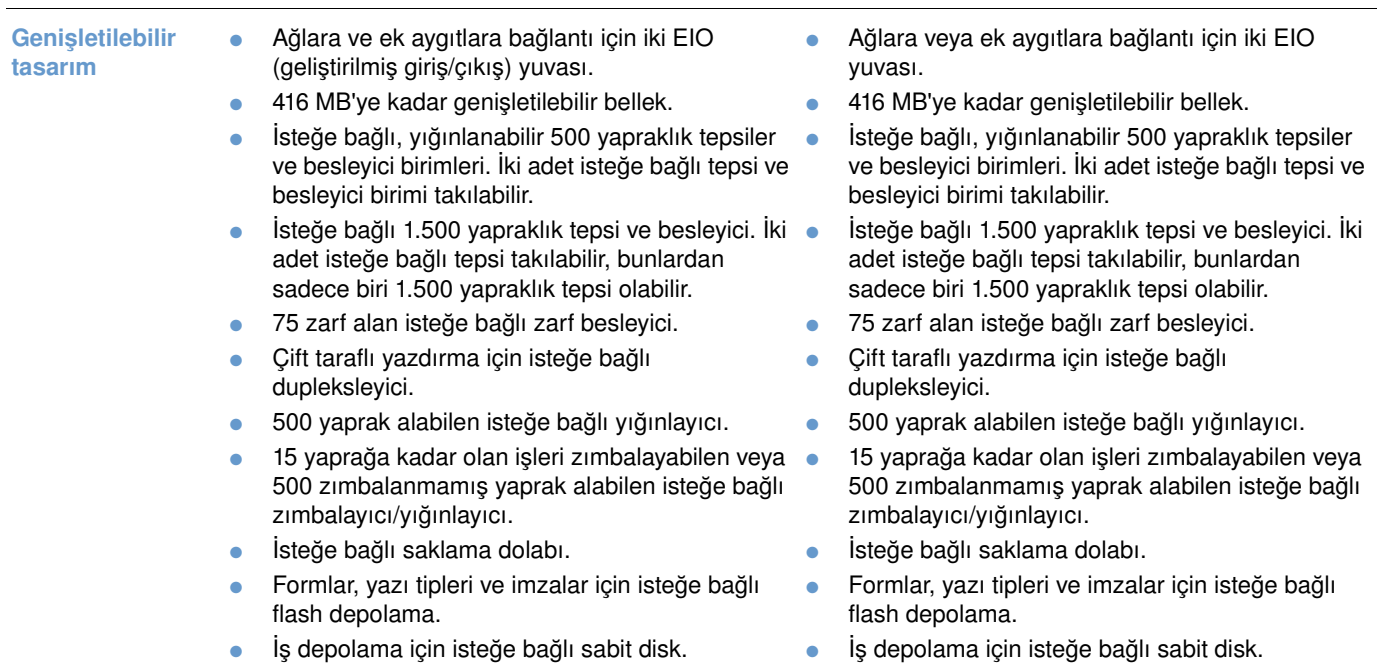

# <span id="page-13-0"></span>**Yazıcı yapılandırmaları**

HP LaserJet 4200 serisi ve 4300 serisi yazıcıların her birinin altı modeli vardır: temel, n, tn, dtn, dtns ve dtnsl modelleri. Aşağıdaki tabloda, iki serideki her modelin özellikleri ayrı ayrı açıklanmaktadır.

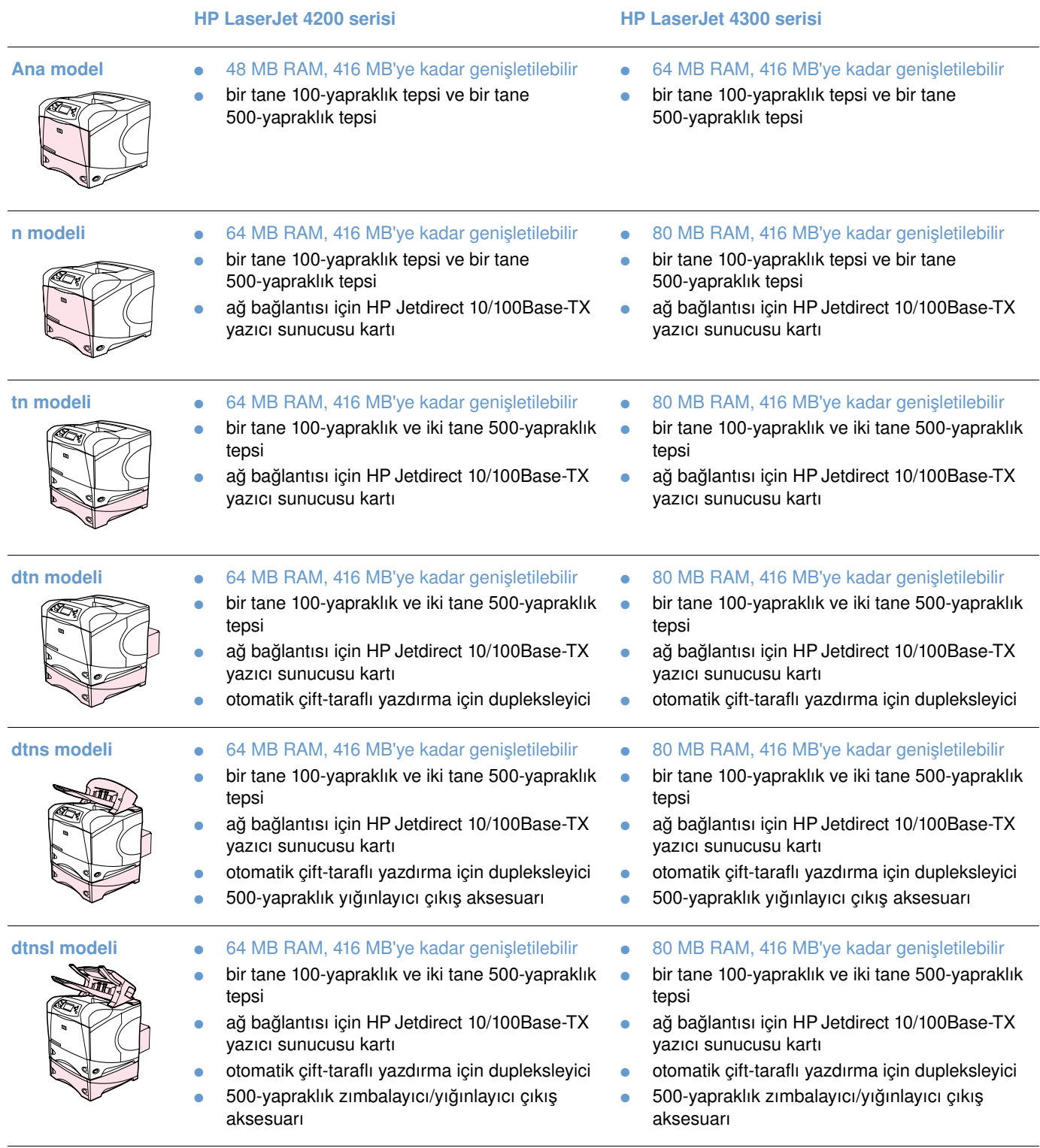

# <span id="page-14-0"></span>**Yazıcı parçaları ve yazıcıdaki yerleri**

Bu bölümde yazcının temel özellikleri açıklanmaktadır. HP LaserJet 4200dtnsl modelindeki zımbalayıcı/yığınlayıcı gibi bazı modellerde bulunan aksesuarlar burada gösterilmemiştir. İsteğe bağlı aksesuarlar hakkında bilgi için, bkz: ["Aksesuar ve sarf malzemesi", sayfa 15](#page-16-0).

#### **Önden görünüm, tepsi 1 açık**

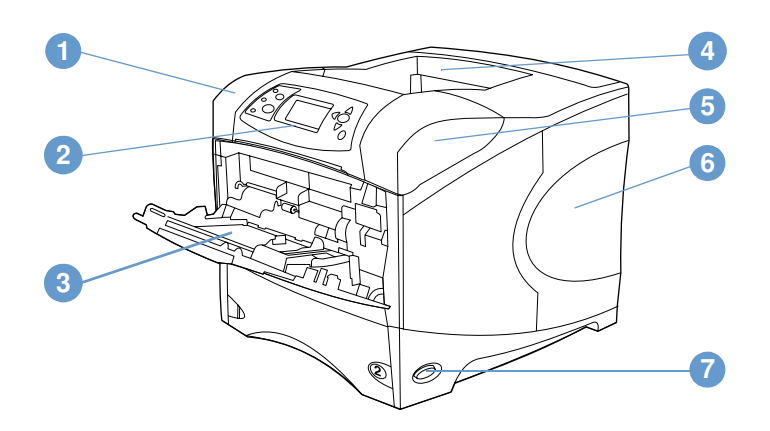

- Üst kapak (yazıcı kartuşu altında kalır)
- Kontrol paneli
- Tepsi 1 (100-yaprak)
- Üst (standart) çıkış bölmesi
- Seri ve model numaraları (üst kapağın altında)
- Ek bellek yuvaları.
- Güç anahtarı

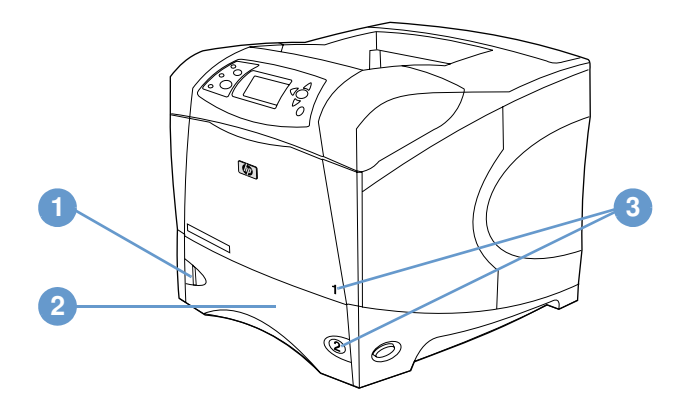

- Kağıt düzeyi göstergesi
- Tepsi 2 (500-yaprak)
- Tepsi numaraları

#### **Arkadan görünüm**

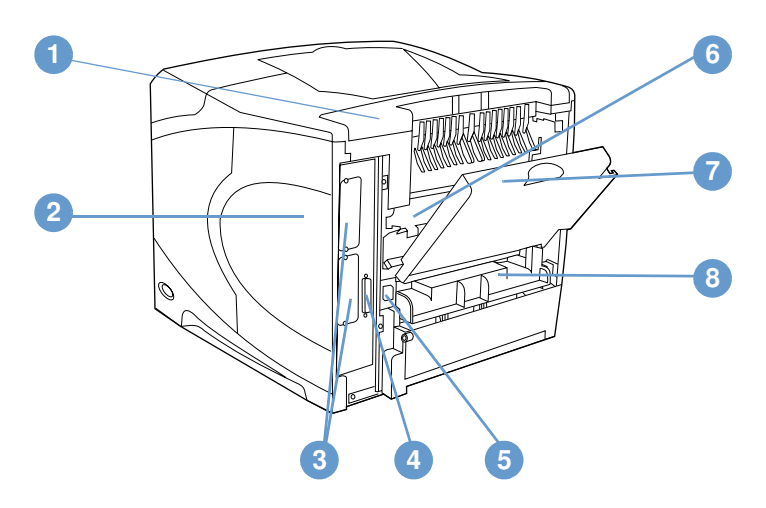

- Aksesuar kapağı
- Bellek erişim kapağı (birden çok DIMM takılabilir.)
- EIO yuvaları
- Paralel arabirim bağlantı noktası
- Güç bağlantısı
- Kaynaştırıcı (sıkışan kağıdı temizlerken çıkarılabilir)
- Arka çıkış bölmesi (düz kağıt yolu)
- Dupleksleyici kapağı (isteğe bağlı dupleksleyici varsa takılmaz)

# <span id="page-16-0"></span>**Aksesuar ve sarf malzemesi**

Yazıcının yetenekleri, aşağıda gösterilen isteğe bağlı aksesuar ve malzemelerle artırılabilir. Bkz. ["Sipariş verme bilgileri", sayfa 17.](#page-18-0)

**Not** En iyi verimi almak için özellikle yazıcı için tasarlanmış aksesuar ve malzeme kullanın.

Yazıcı iki EIO kartını destekler. HP LaserJet 4200n/tn/dtn/dtns/dtnsl ve 4300 n/tn/dtn/dtns/dtnsl modellerinde, kart yuvalarından biri HP Jetdirect 10/100Base-TX yazıcı sunucusu kartı için kullanılmıştır.

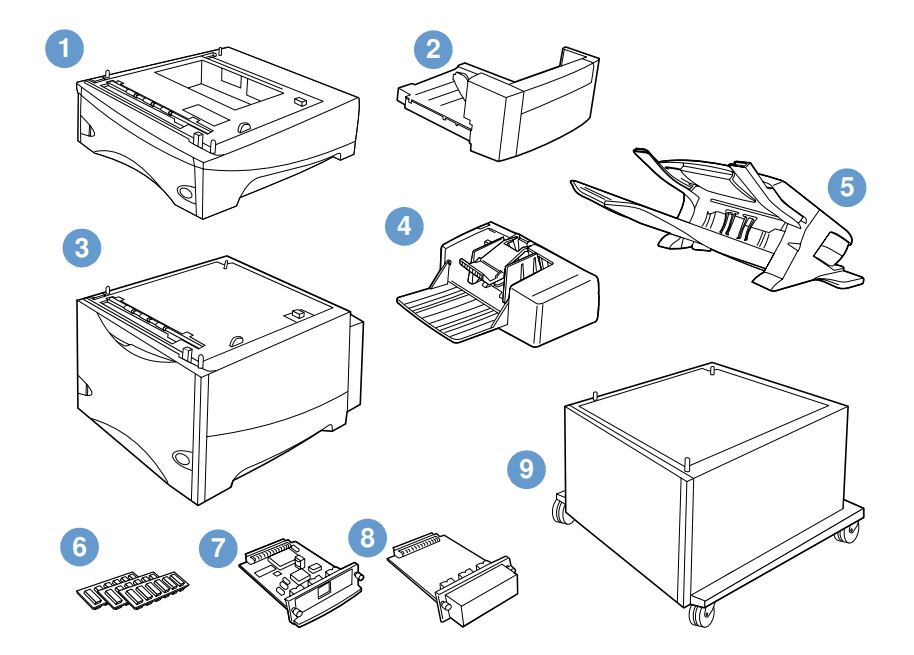

- **1** İsteğe bağlı 1.500 yapraklık tepsi ve besleyici\*
- **2** Çift-taraflı yazdırma için dupleksleyici (dupleks yazdırma aksesuarı)
- **3** İsteğe bağlı 1.500 yapraklık tepsi ve besleyici\*
- **4** Zarf besleyici
- **5** Yığınlayıcı veya zımbalayıcı /yığınlayıcı aksesuarı
- **6** Bellek DIMM, flash DIMM veya yazı tipi DIMM
- **7** HP Jetdirect yazıcı sunucusu (EIO kartı)
- **8** Sabit disk aksesuarı (EIO kartı)
- **9** Yazıcı için saklama dolabı

\* Herhangi bir HP LaserJet 4200 veya HP LaserJet 4300 serisi yazıcının kağıt kapasitesi, bir adet isteğe bağlı 500 yapraklık tepsi ve besleyici ile bir adet isteğe bağlı 1.500 yapraklık tepsi ve besleyici takılarak 2.600 yaprağa çıkarılabilir. Yazıcıya; 1) bir adet isteğe bağlı 500 yapraklık tepsi ve besleyici ile bir adet isteğe bağlı 1.500 yapraklık tepsi ve besleyici, 2) bir adet isteğe bağlı 500 yapraklık tepsi ve besleyici, 3) bir adet isteğe bağlı 1.500 yapraklık tepsi ve besleyici veya 4) iki adet isteğe bağlı 500 yapraklık tepsi ve besleyici birimi takılabilir.

# <span id="page-17-0"></span>**Yazıcının taşınması**

Yazıcı ağırdır ve iki kişi tarafından taşınmalıdır. Yazıcıyı kaldırmak için yan tarafındaki sapları kullanın. Yazıcının alt bölümünde isteğe bağlı bir aksesuar varsa (500 yapraklık tepsi ve besleyici, 1.500 yapraklık tepsi ve besleyici veya saklama dolabı gibi), yazıcı taşınmadan önce aksesuar mandalları açılmalıdır.

**UYARI!** Yaralanma ve yazıcıya zarar gelme olasılığını ortadan kaldırmak için, takılı olan tüm isteğe bağlı aksesuarları (örneğin, isteğe bağlı tepsi ve besleyici veya zımbalayıcı/yığınlayıcı) yazıcıdan çıkarın.

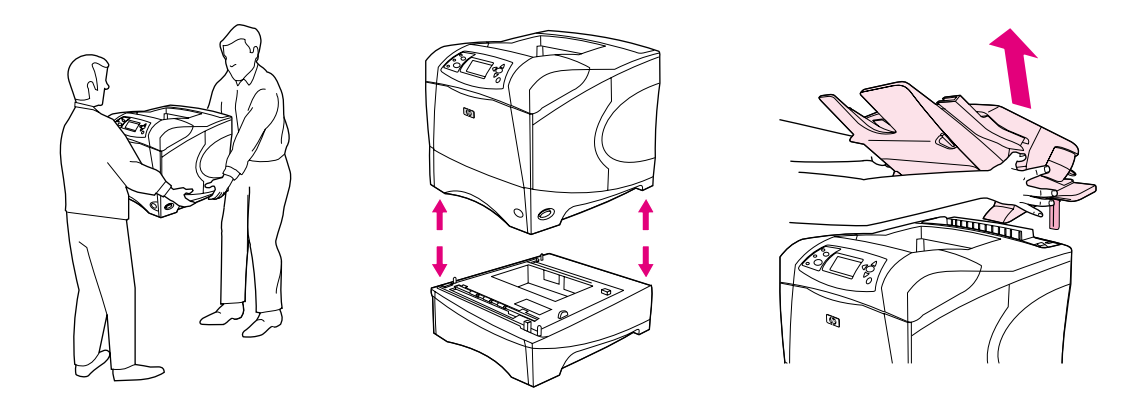

#### **İsteğe bağlı aksesuarları kilitleme veya kilidini açma**

Devrilmeyi önlemek için, isteğe bağlı tepsi ve besleyici birimleri ve dolap yazıcının alt bölümüne sabitlenebilir.

Aksesuarları sabitlemek için isteğe bağlı tepsinin sol üst köşesindeki kaldıracı bulun ve arka doğru çevirin (kilitli).

Aksesuarların kilidini açmak için kolu öne doğru çevirin (kilit açık).

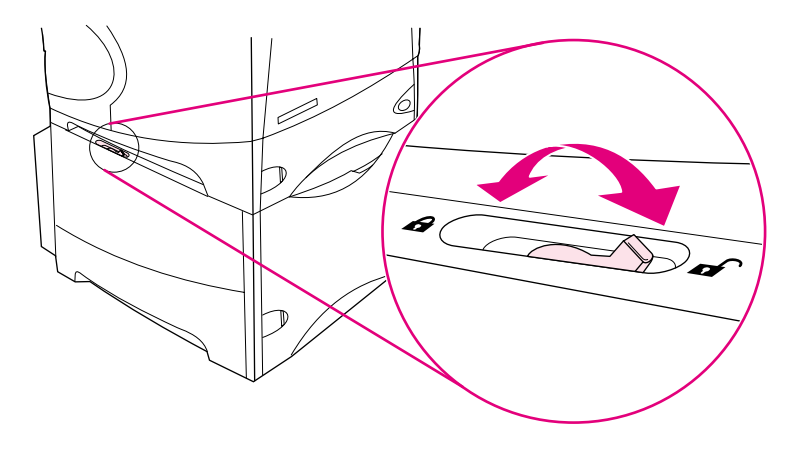

# <span id="page-18-0"></span>**Sipariş verme bilgileri**

Bu bölümde aksesuarların nasıl sipariş edileceğine ilişkin bilgiler ve parça numaraları verilmektedir. Yalnızca özel olarak bu yazıcı için tasarlanmış parça ve aksesuarları kullanın. ["Parça numaraları", sayfa 18](#page-19-1) bölümü, aşağıda listelenen türdeki aksesuarlara göre düzenlenmiştir:

- aksesuarları için
- bellek, yazı tipleri ve yığın depolama
- kablolar ve arabirimler
- belgeler
- bakımı
- yazdırma malzemesi

## <span id="page-18-1"></span>**Servis veya destek sağlayıcıları aracılığıyla sipariş**

Parça veya aksesuar siparişi için yetkili HP-yetkili servisini veya destek sağlayıcısını arayın. (Bkz. ["Parça ve sarf malzemesi sipariş etme", sayfa 147.](#page-148-3))

## <span id="page-18-2"></span>**Yerleşik Web sunucusuyla sipariş**

Yazdırma sarf malzemesini doğrudan yerleşik Web sunucusu üzerinden sipariş etmek için aşağıdaki adımları izleyin. (Bu özelliğin açıklamasını görmek için, bkz: ["Yerleşik web sunucusuna](#page-79-2)  [erişim", sayfa 78](#page-79-2).)

#### **Yerleşik Web sunucusuyla sipariş vermek için**

- **1** Web tarayıcınızda, yazıcının, EIO Jetdirect sayfasında bulunan giriş sayfasının IP adresini girin. (Bkz: ["Yapılandırma sayfası", sayfa 85](#page-86-3).) Bu sizi aygıt durumu sayfasına götürür.
- **2 Information** (Bilgi) sekmesinde, **Other Links** (Diğer Bağlantılar) bölümündeki **Order Supplies** (Sarf Malzemesi Siparişi) seçeneğini tıklatın. Sarf malzemesinin satın alınabileceği bir web sayfası açılır.
- **3** Parola sorulursa, parolayı (ağ yöneticisi tarafından verilen) girin.
- **4** Parça numarası ve yazıcı bilgilerini içeren malzeme bilgileri sağlanır.
- **5** Sipariş etmek istediğiniz parça numaralarını seçin ve ekrandaki yönergeleri izleyin.

# <span id="page-19-0"></span>**Yazıcı yazılımıyla doğrudan sipariş**

Yazıcı yazılımı, doğrudan bilgisayarınızdan sarf malzemesi ve aksesuar sipariş etme olanağı verir. Bu özelliği kullanmak için üç şey gereklidir:

- Yazıcı Durumu ve Uyarılar yazılımı bilgisayarınızda yüklü olmalıdır. (Bu yazılımı yüklemek için Özel yükleme seçeneğini kullanın.)
- Yazıcı bilgisayarınıza paralel bir kabloyla, TCP/IP bağlantısıyla veya ağ yoluyla bağlı olmalıdır.
- Internet erişiminiz olmalıdır.

#### **Yazıcı yazılımıyla doğrudan sipariş vermek için**

- **1** Windows görev çubuğunun durum alanında (saatin yanında), **Yazıcı** simgesini tıklatın. Durum penceresi açılır.
- **2** Durum penceresinin solunda durumunu öğrenmek istediğiniz yazıcının **Yazıcı** simgesini tıklatın.
- **3 Aygıt Durumu** bölümünde, **Sarf Malzemesi** alt bölümüne gidin ve **Sarf Malzemesi Ayrıntıları** bağlantısını tıklatın.
- **4Order Supplies** (Malzeme siparişi) tıklatın. Sarf malzemesi satın alabileceğiniz bir URL sayfası açılır.
- **5** Sipariş etmek istediğiniz malzemeleri seçin.

# <span id="page-19-1"></span>**Parça numaraları**

#### **Kağıt kullanımı**

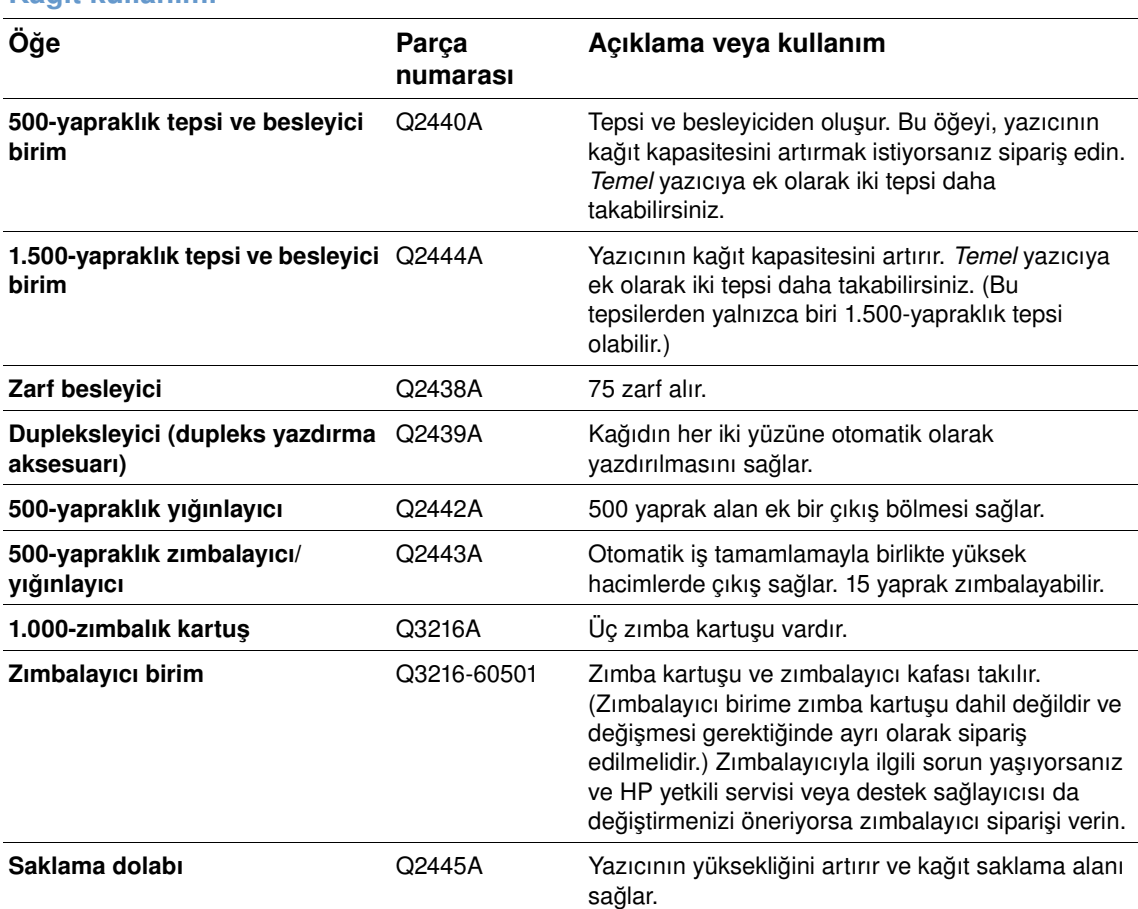

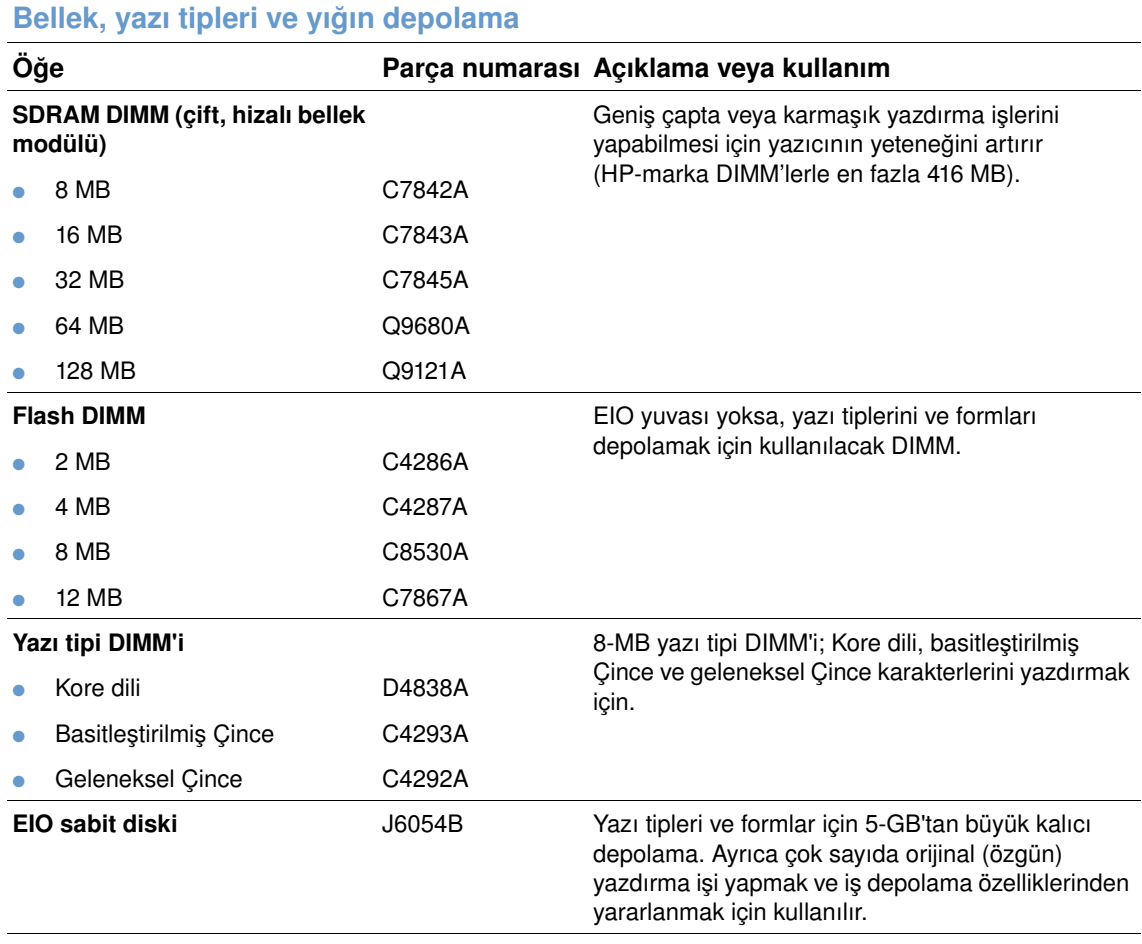

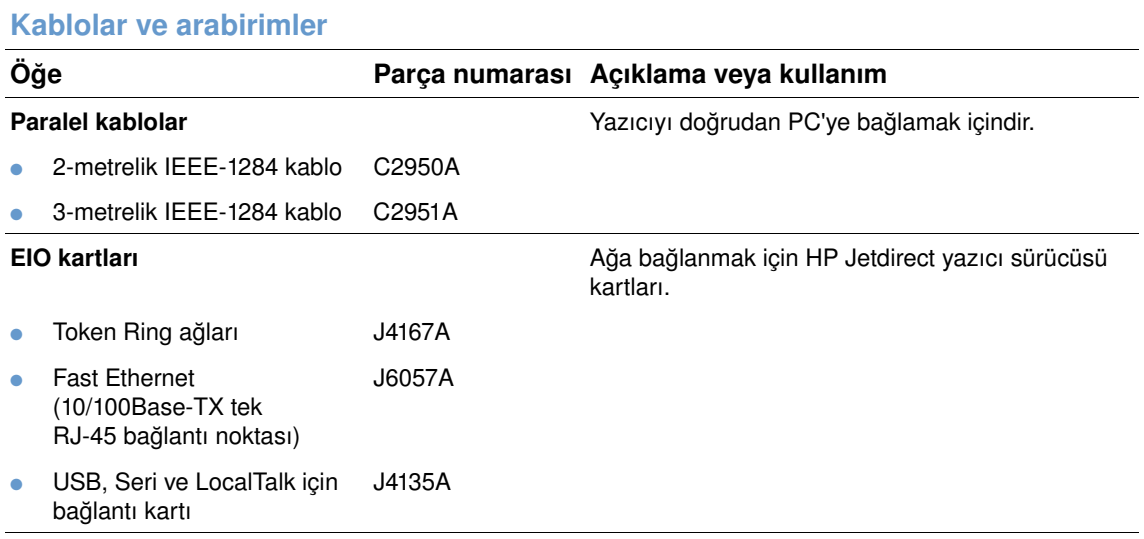

#### **Belgeler**

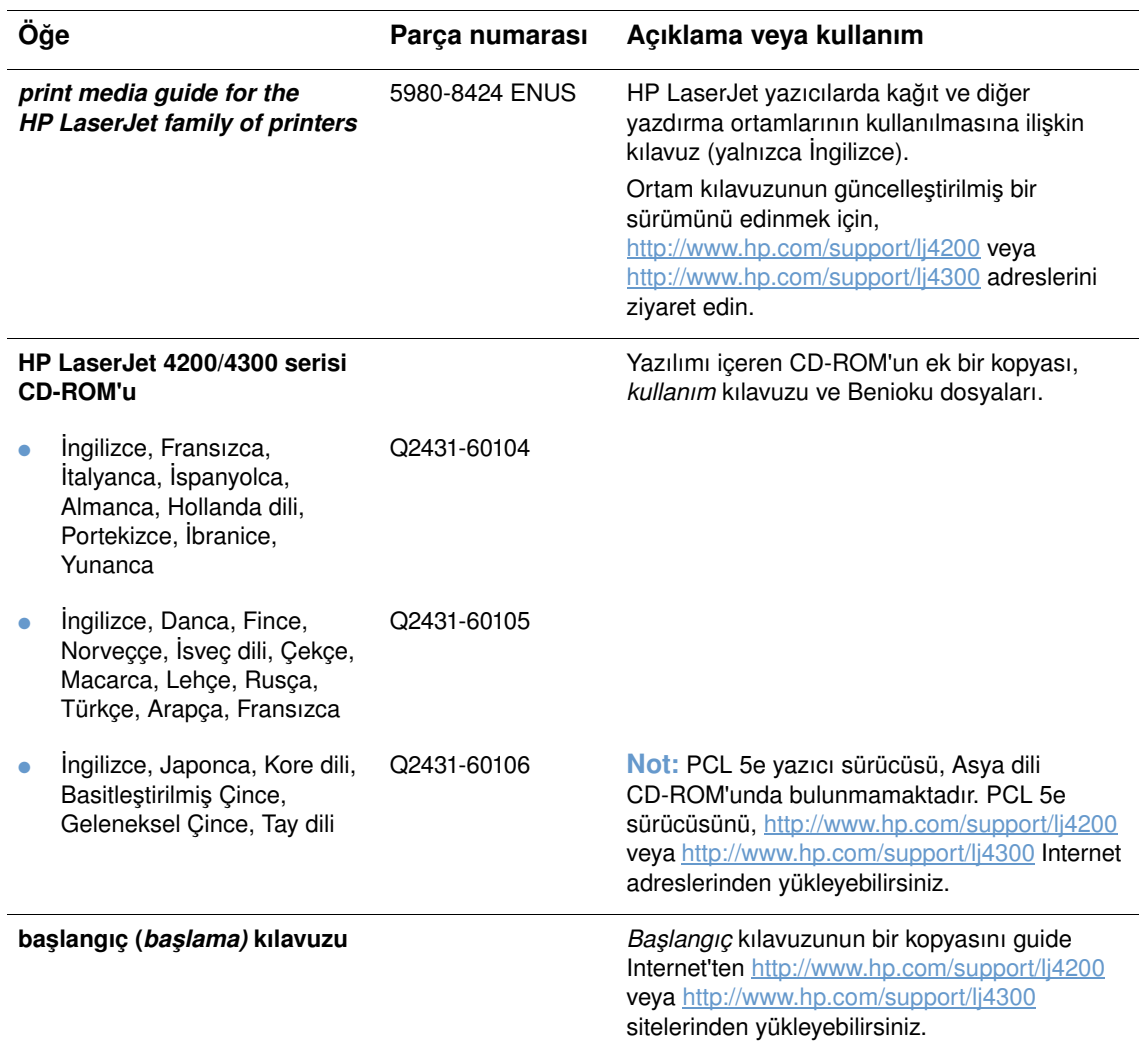

**Not:** Bu öğeler ayrıca<http://www.hp.com> adresinden de ücretsiz olarak yüklenebilir. Web tarayıcısının en üst bölümündeki **Select your country/region** alanında, ülkenizi/bölgenizi seçin ve **Destek** bloğunu tıklatın.

#### **Bakım**

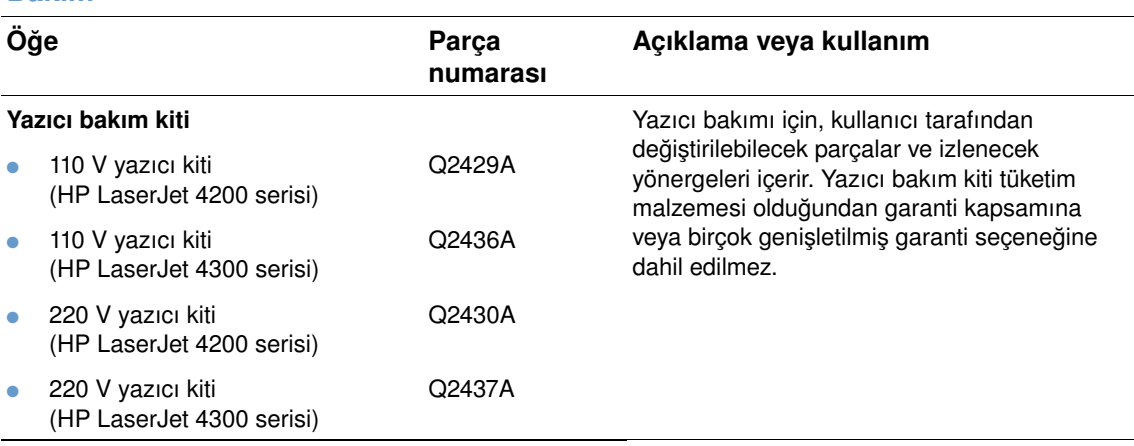

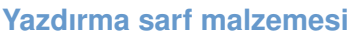

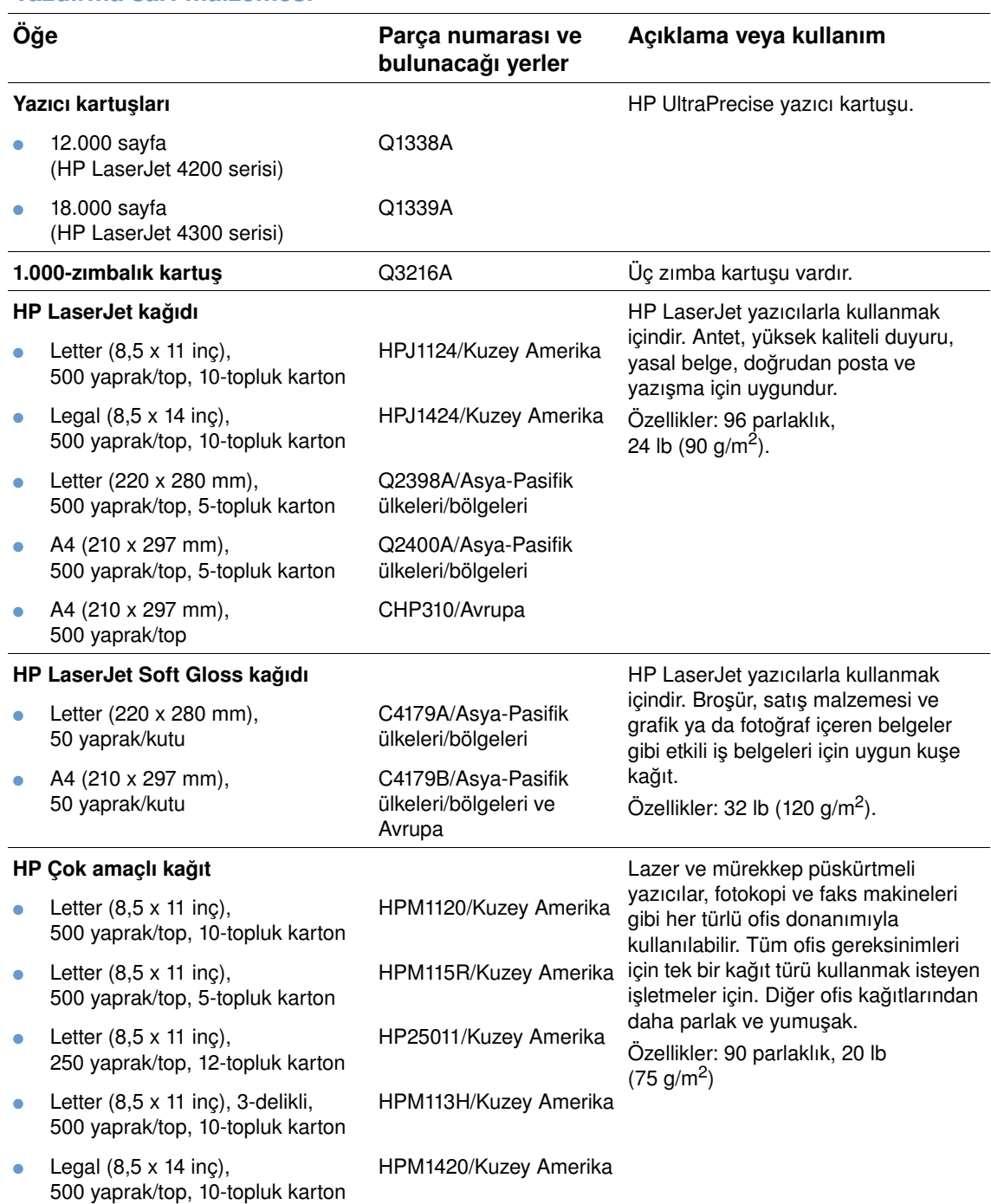

#### **Yazdırma sarf malzemesi**

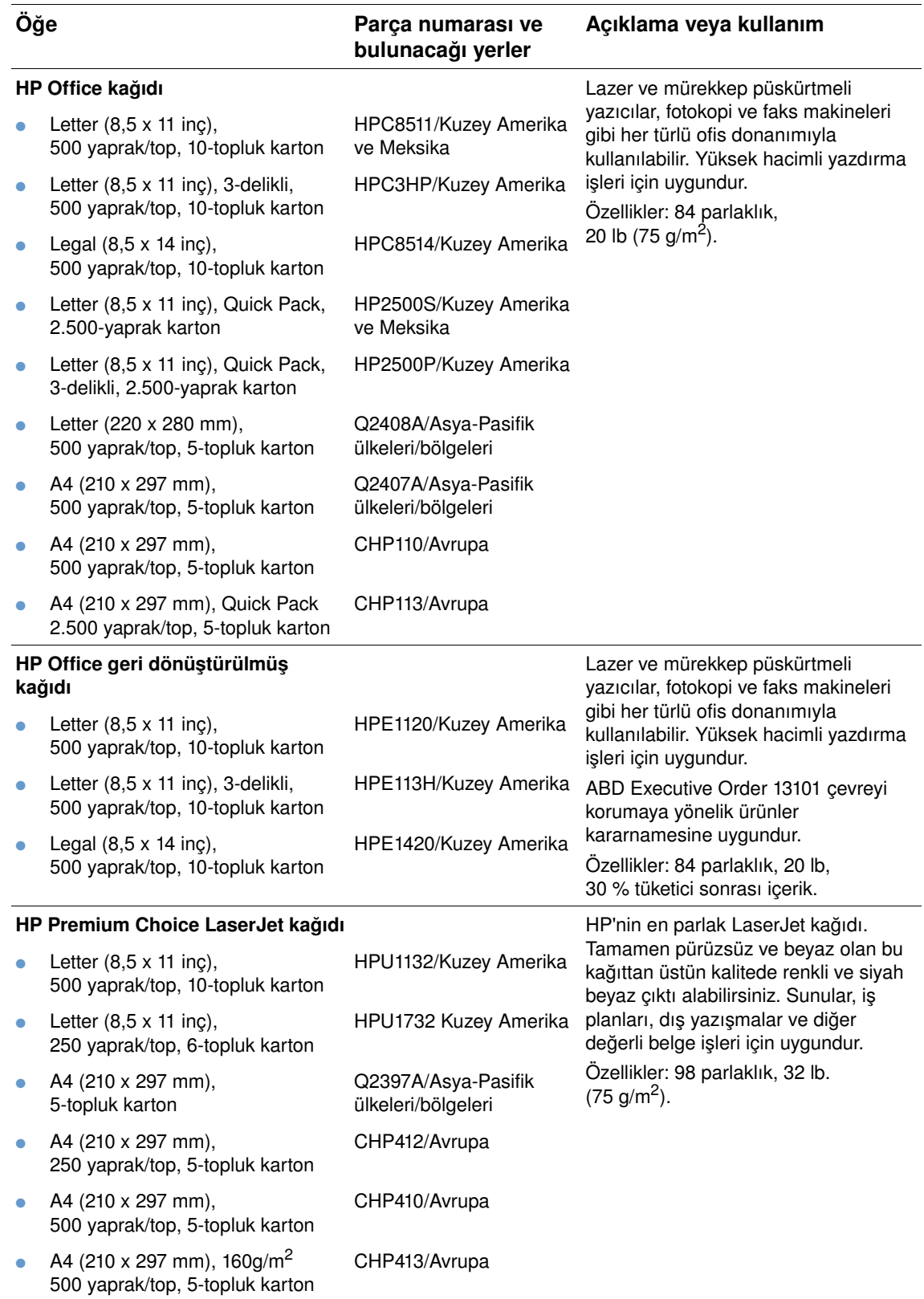

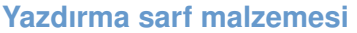

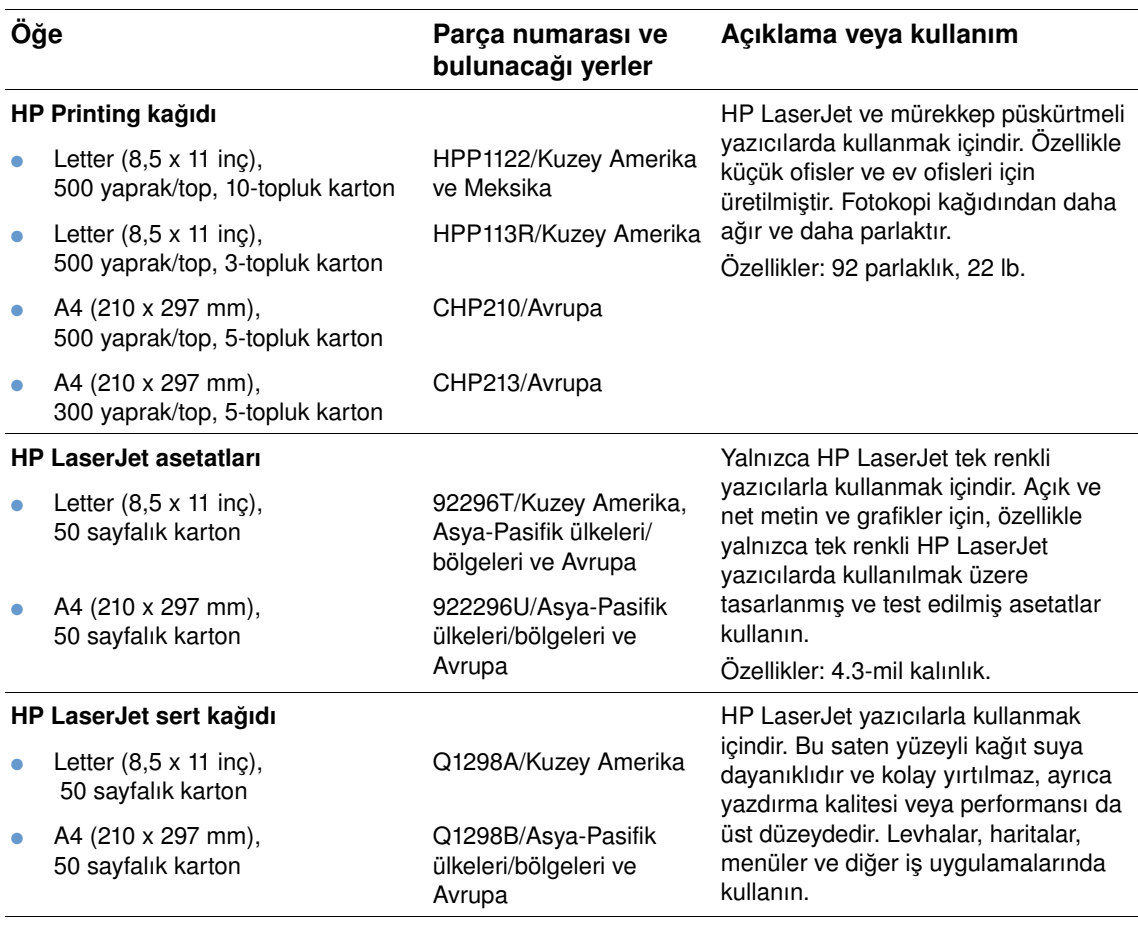

# <span id="page-25-0"></span>**Kontrol paneli düzeni**

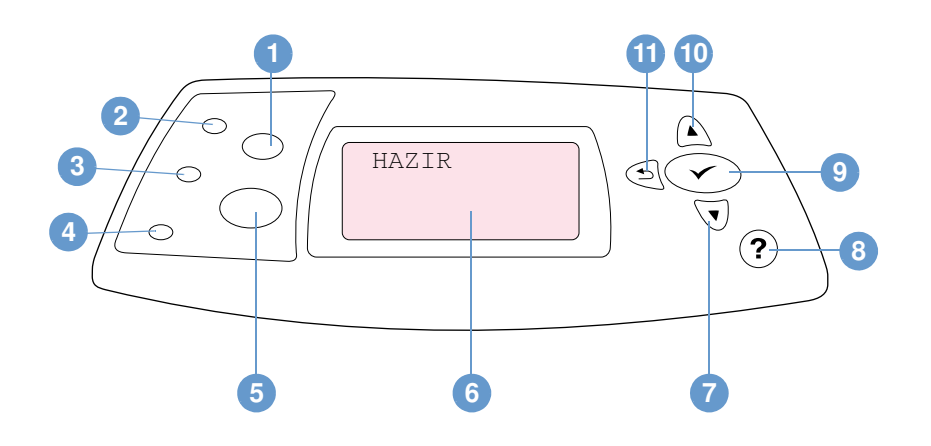

- İŞ İPTAL düğmesi
- Hazır ışığı
- Veri ışığı
- Dikkat ışığı
- BEKLE/DEVAM düğmesi
- Kontrol paneli ekranı
- AŞAĞI OK düğmesi
- YARDIM düğmesi
- SEÇ düğmesi
- YUKARI OK düğmesi
- GERİ OK düğmesi

# <span id="page-25-1"></span>**Kontrol paneli ışıkları**

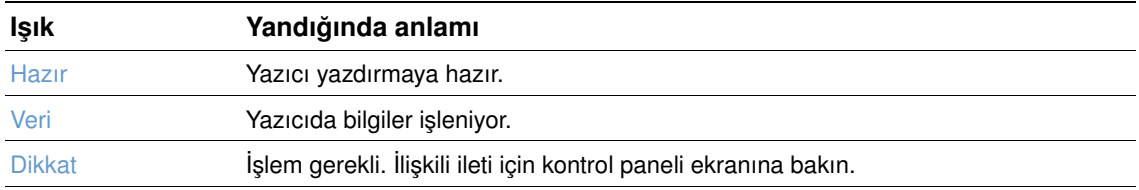

# <span id="page-26-0"></span>**Kontrol paneli düğmeleri**

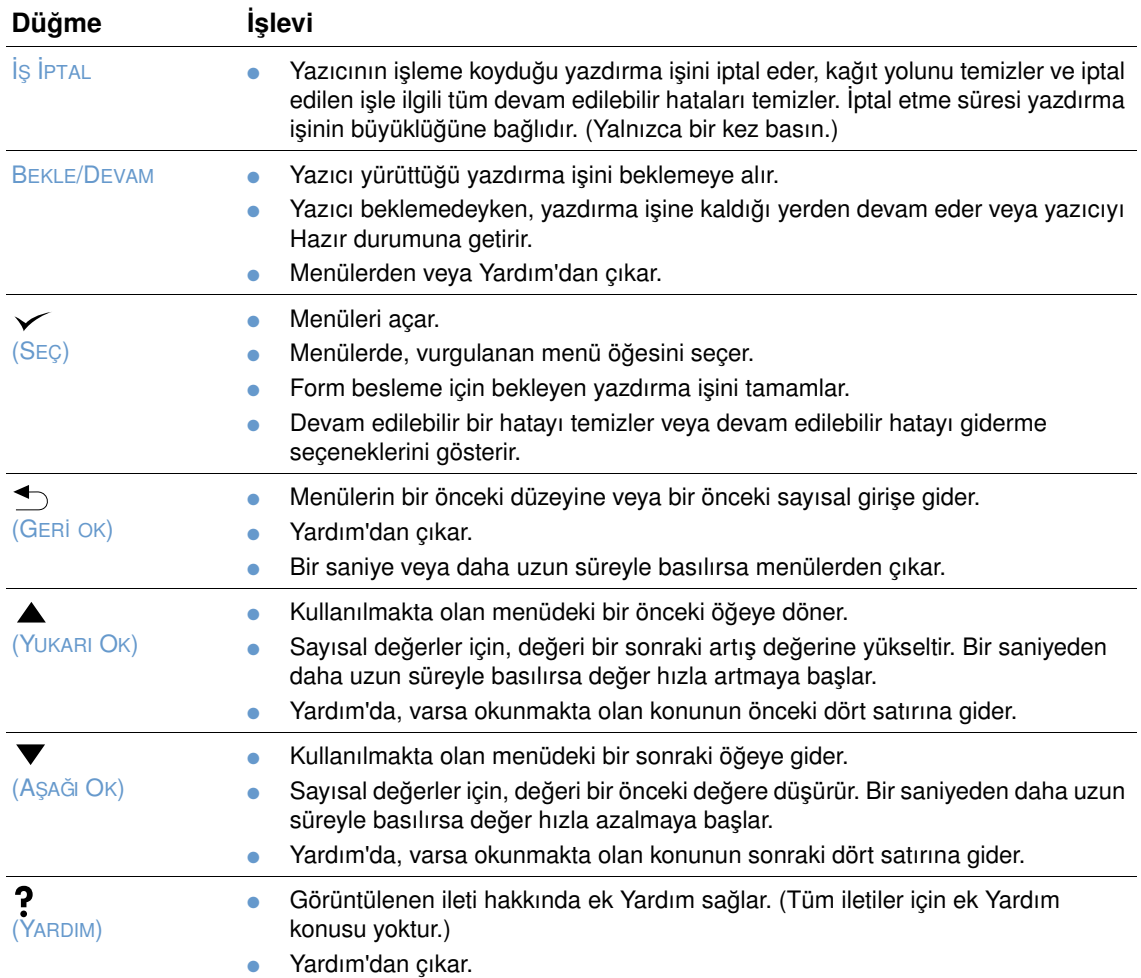

# <span id="page-26-1"></span>**Yazıcının Yardım (?) sistemini kullanma**

Bu yazıcının kontrol panelinde, yazıcı hatalarının çoğunun giderilmesi için yönergeler sağlayan bir Yardım sistemi bulunur. Bazı Yardım başlıkları, size bir hatanın nasıl giderileceğini göstermek için yazıcının kontrol paneli ekranında görüntülenen animasyonlar içerir.

İleti ile ilgili Yardım'ı (varsa) görüntülemek için YARDIM'a basın (?). Yardım başlığı dört satırdan uzunsa, başlığın tamamını görmek için Yukarı ok'u (A) veya Aşağı ok'u (V) kullanın.

Yardım sisteminden çıkmak için tekrar YARDIM'a (?) basın.

# <span id="page-27-0"></span>**Kontrol paneli menülerini yazdırma ve değiştirme**

Menüler için kullanılmakta olan ayarları ve kontrol panelinde bulunan seçenekleri görmek için kontrol paneli menü haritasını yazdırın. Gerektiğinde başvurmak üzere menü haritasını yazıcının yanında bulundurabilirsiniz.

Menü öğelerinin ve olası değerlerin tam bir listesi için, bkz: ["Kontrol paneli menüleri", sayfa 155.](#page-156-3) Bazı menü seçenekleri yalnızca ilişkili tepsi veya aksesuarlar takılıysa görüntülenir. Örneğin EIO menüsü yalnızca EIO kartı takılıysa görüntülenir.

#### **Kontrol paneli menü haritasını yazdırmak için**

- **1** Menüleri açmak için  $SEC$  ( $\checkmark$ ) düğmesine basın.
- **2** YUKARI OK (▲) veya AŞAĞI OK'u (▼) kullanarak BİLGİ'ye gidin ve SEÇ (✓) düğmesine basın.
- **3** YUKARI OK (A) veya AŞAĞI OK'u ( $\blacktriangledown$ ) kullanarak MENÜ HARİTASINI YAZDIR'a gidin ve  $SEG (\checkmark)$  düğmesine basın.

#### **Kontrol paneli ayarını değiştirme**

- **1** Menüleri açmak için  $\text{Sec} (\checkmark)$  düğmesine basın.
- **2** YUKARI OK ( $\blacktriangle$ ) veya Aşağı OK'u ( $\blacktriangledown$ ) kullanarak istediğiniz menüye gidin ve SEÇ ( $\blacktriangledown$ ) düğmesine basın.
- **3** Bazı menülerde birkaç alt menü bulunabilir. YUKARI OK (A) veya AŞAĞI OK'u ( $\blacktriangledown$ ) kullanarak istediğiniz alt menüye gidin ve  $S_{EC}(\checkmark)$  düğmesine basın.
- **4** YUKARI OK  $(\triangle)$  veya AŞAĞI OK'u  $(\blacktriangledown)$  kullanarak istediğiniz ayara gidin ve SEÇ  $(\swarrow)$ düğmesine basın. YUKARI OK (A) veya AŞAĞI OK (V) düğmeleri basılı tutulursa bazı ayarlar hızla değişmeye başlar. Seçimin yanında, seçilen değerin varsayılan olduğunu belirtmek üzere bir yıldız işareti (\*) görüntülenir.
- **5** Menüden çıkmak için BEKLE/DEVAM'a basın.

**Not** Yazıcı sürücüsünde ve programdaki ayarlar kontrol paneli ayarlarına göre önceliklidir. (Program ayarları yazıcı sürücüsü ayarlarına göre önceliklidir.)

> Bir menü ya da seçeneğe erişemezseniz, bunun nedeni yazıcı için böyle bir seçeneğin olmaması veya daha üst-düzeydeki ilgili seçeneği etkinleştirmemiş olmanızdır. Bir işlev kilitlenmişse ağ yöneticinizle görüşün. (Yazıcı kontrol paneli ekranında ERİŞİM ENGELLENDİ MENÜLER KİLİTLENDİ yazısı görüntülenir.)

# <span id="page-28-0"></span>**Aksesuar ışıkları**

İsteğe bağlı 500-yapraklık yığınlayıcı veya 500-yapraklık yığınlayıcı/zımbalayıcı aksesuarının durum ışıklarının ne anlama geldiğini görmek için aşağıdaki tabloyu kullanın.

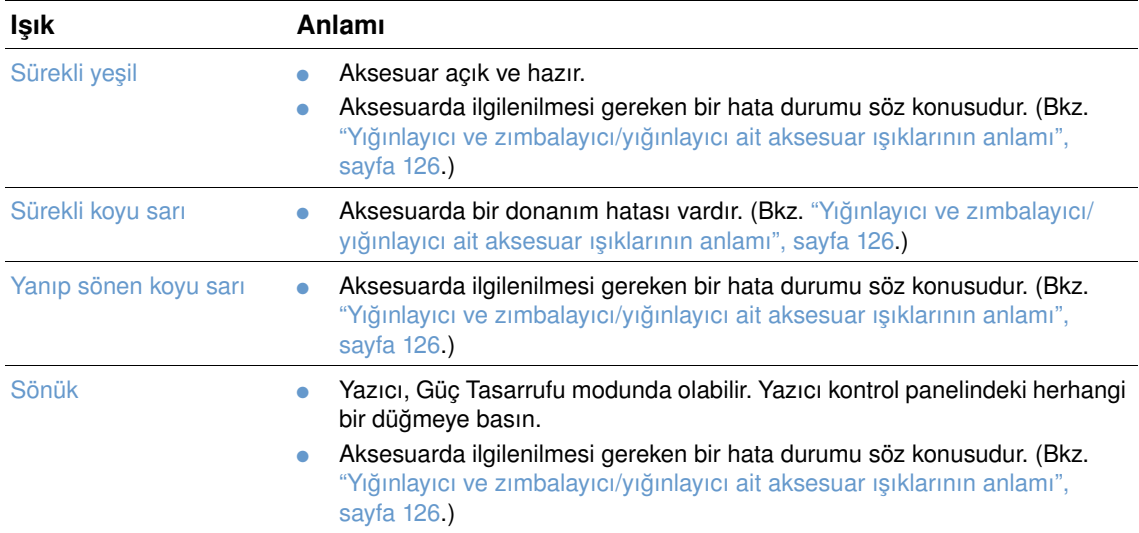

# <span id="page-29-0"></span>**Yazıcı yazılımı**

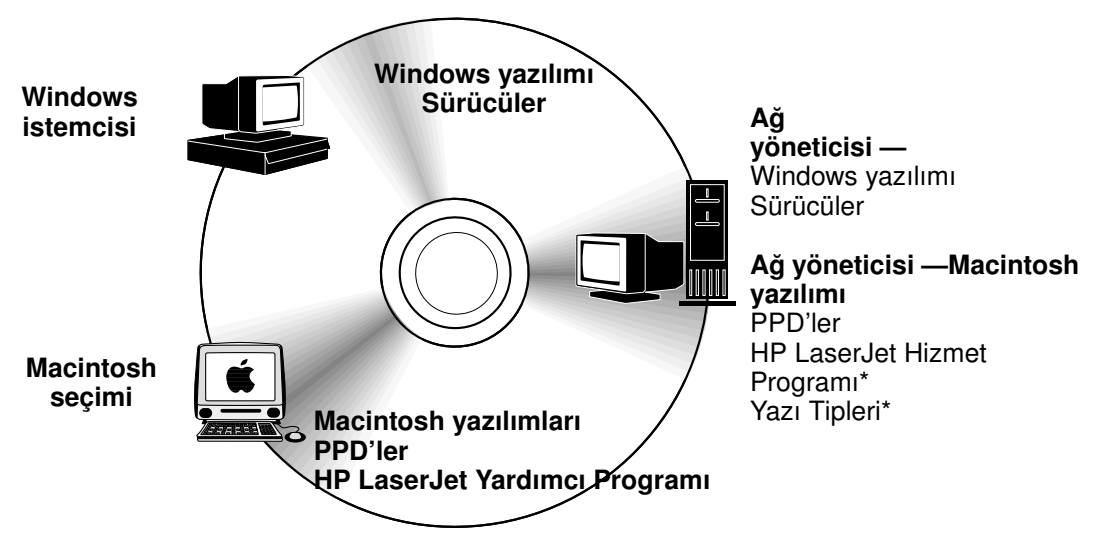

\* Çekçe, Japonca, Kore dili, Rusça, Basitleştirilmiş Çince, Geleneksel Çince ve Türkçe için desteklenmez.

Yazıcı CD-ROM'unda son kullanıcılar ve ağ yöneticileri için yazılım bileşenleri ve sürücüler bulunur. Yazıcı özelliklerinden tam olarak yararlanabilmek için, bu CD-ROM'daki yazıcı sürücülerinin yüklenmiş olması gerekir. Diğer programlar da önerilir, ancak yazıcının çalışması için gerekli değildir. Daha fazla bilgi için Benioku dosyasına bakın.

CD-ROM'da aşağıdaki ortamlarda çalışan son kullanıcılar ve ağ yöneticileri için tasarlanmış yazılımlar bulunur:

- Microsoft Windows 95, Windows 98 ve Windows Millennium Edition (Me)
- Microsoft Windows NT 4.0
- Microsoft Windows 2000 ve Windows XP
- Apple Mac OS, sürüm8.6 9.*xx*, 10.1 veya sonraki bir sürümü

Windows 9.*x* ve Windows NT 4.0 için AutoCAD™ sürücüleri dahil ek sürücüler.

Desteklenen tüm işletim sistemlerinde kullanılacak en yeni yazıcı sürücülerini aşağıdaki adreslerde bulabilirsiniz:<http://www.hp.com/support/lj4200>veya <http://www.hp.com/support/lj4300>. Internet'e erişiminiz yoksa, en yeni yazılımları edinme hakkında bilgi için yazıcıyla birlikte gelen destek broşürüne bakın.

# <span id="page-30-0"></span>**Yazıcı sürücüleri**

Yazıcı sürücüleri, yazıcının özelliklerine erişmenizi ve bilgisayarın yazıcıyla iletişim kurmasını (bir yazıcı dili kullanarak) sağlar. Ek yazılım ve desteklenen diller hakkında bilgi için CD-ROM'daki Benioku dosyasına bakın.

Aşağıdaki yazıcı sürücüleri yazıcıyla birlikte verilir. En yeni yazıcı sürücülerini <http://www.hp.com/support/lj4200>veya <http://www.hp.com/support/lj4300> adreslerinde bulabilirsiniz. Windows'la çalışan bilgisayarın yapılandırmasına bağlı olarak, yazıcı yazılımının yükleme programı en yeni sürücüleri almak için otomatik olarak bilgisayarın Internet erişimini kontrol eder.

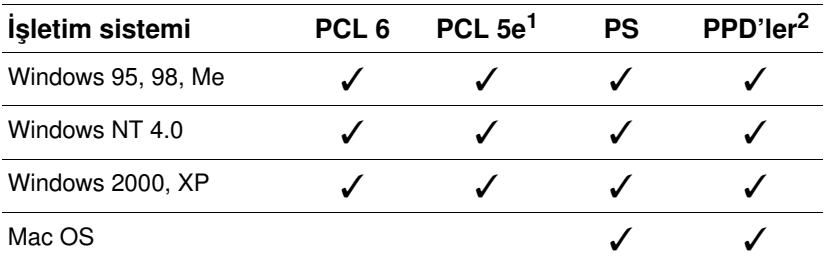

1. Asya dili CD-ROM'unda bulunmaz.

2. PostScript yazıcı tanımlama dosyaları.

UNIX® ve Linux Model Scripts yazıcı sürücülerini Internet'ten yükleyerek veya HP-yetkili servisinden ya da destek sağlayıcısından isteyerek elde edebilirsiniz. (Yazıcıyla birlikte gelen destek broşürüne bakın.)

OS/2 sürücüleri OS/2 ile birlikte paketlenir ve IBM'den alınabilir. Bu sürücülerin Japonca, Kore dili, Basitleştirilmiş Çince ve Geleneksel Çince sürümleri yoktur.

**Not** İstediğiniz yazıcı sürücüsü CD-ROM'da yoksa ya da burada listelenmemişse, yazıcı sürücüsünün yazıcı için desteklenip desteklenmediğini görmek için yükleme yazılımını kontrol edin ya da yazıcının Benioku dosyalarına bakın. Sürücü desteklenmiyorsa, kullandığınız programın üreticisi veya dağıtıcısıyla bağlantı kurarak yazıcı için bir sürücü isteyin.

# <span id="page-31-0"></span>**Windows tabanlı bilgisayarlar için yazılım**

CD-ROM'da Windows bilgisayarları için yazıcı sürücüleri ve diğer programlar vardır.

#### **Ağ yöneticileri**

Yazıcı ağa bir HP Jetdirect EIO kartı aracılığıyla bağlıysa, yazdırma işlemi yapmak üzere yazıcıyı o ağ için yapılandırmanız gerekir. Microsoft ve Novell NetWare ağları için yazıcı yükleme yazılımını kullanabilirsiniz. Diğer seçenekler için, bkz: *HP Jetdirect Yazıcı Sunucusu Yönetici Kılavuzu* (HP Jetdirect yazıcı sunucusu içeren yazıcılarla birlikte verilir).

Son kullanıcıların kullanmasını istediğiniz yazılımı içeren bir yükleyici oluşturmak için **Customization Utility** (Özelleştirme Yardımcı Programı) uygulamasındaki **Create Customized Installer** (Özelleştirilmiş Yükleyici Oluştur) seçeneğini kullanın.

Yükleyici, kullanıcı müdahalesine gerek kalmadan yürütülecek ve tüm PCL sürücüleri ve Windows 2000 ve Windows XP'deki PS sürücüsü için, önceden yapılandırılmış sürücü ayarlarını yükleyecek şekilde yapılandırılabilir. [**Silent Installer** (Sessiz Yükleyici) ve daha sonra **Yes, allow me to configure the drivers** (Evet, sürücüleri yapılandırmama izin ver) seçeneğini belirleyin).] **Customization Utility**'deki (Özelleştirme Yardımcı Programı) **Copy Printer Drivers Only** (Yalnızca Yazıcı Sürücülerini Kopyala) seçeneği, Microsoft Windows **Yazıcı Ekleme** sihirbazı yoluyla yüklenebilecek sürücüleri içeren bir disket seti oluşturmanızı da sağlar.

#### **Gereksinimlerinize uygun yazıcı sürücüsünü seçme**

Yazıcı sürücüsünü yazıcıyı kullanma şeklinizi dikkate alarak seçin. Bazı yazıcı özellikleri yalnızca PCL 6 sürücülerinde bulunur. Hangi özelliklerin bulunduğunu görmek için yazıcı sürücüsünün Yardım'ına bakın.

- Yazıcının tüm özelliklerinden yararlanabilmek için PCL 6 sürücüsünü kullanın. Ofislerdeki genel yazdırma işlerinde en uygun performans ve yazdırma kalitesini elde etmek için PCL 6 sürücüsünü kullanmanız önerilir.
- PCL 6 kullanırken hatalı yazdırılan belgeler varsa veya yazı tipi DIMM desteği yoksa PCL 5e sürücüsünü kullanın.
- Genellikle Adobe® veya Corel® gibi PostScript özellikli programlardan yazdırıyorsanız PS sürücüsünü kullanın.
- Yazıcı PS ve PCL yazıcı dilleri arasında otomatik geçiş yapar.

#### **Windows yazıcı sürücüsüne erişme**

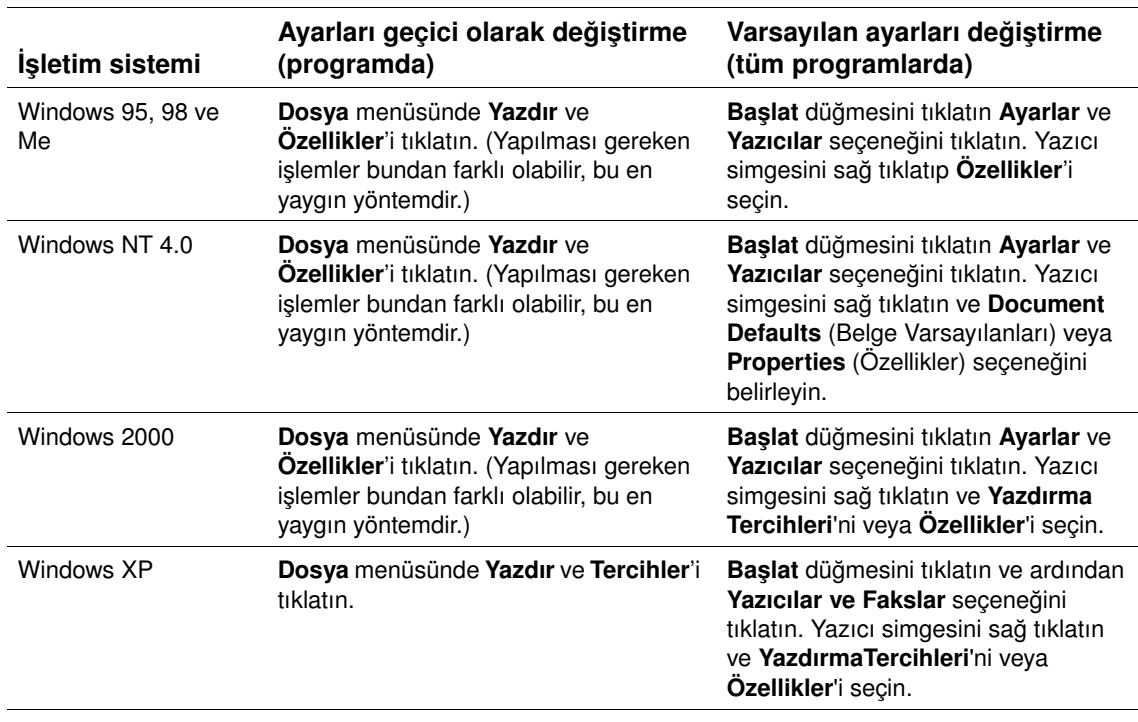

Sürücüyü yapılandırmak için aşağıdaki yollardan birini kullanarak erişim sağlayın:

**Not** Yazıcı sürücüsünde ve programdaki ayarlar kontrol paneli ayarlarına göre önceliklidir. (Program ayarları yazıcı sürücüsü ayarlarına göre önceliklidir.)

#### **Yazıcı sürücüsü Yardımı**

Her yazıcı sürücüsünün **Yardım** düğmesi, bilgisayar klavyesindeki F1 tuşu ya da yazıcı sürücüsünün sağ üst köşesindeki soru işareti (kullanılan Windows işletim sistemine bağlı olarak) kullanılarak başlatılabilecek Yardım ekranları vardır. Bu Yardım ekranları o sürücü hakkında ayrıntılı bilgi verir. Yazıcı sürücüsü Yardımı, program Yardımından ayrıdır.

# <span id="page-33-0"></span>**Macintosh bilgisayarları için yazılım**

HP yükleyici, Macintosh bilgisayarlarda kullanılacak PPD'leri ve HP LaserJet Hizmet Programını sağlar. Yazıcı ağa bağlıysa, yerleşik Web sunucusu Macintosh bilgisayarlar tarafından kullanılabilir. Daha fazla bilgi için, bkz: ["Ağlar için yazılım", sayfa 33](#page-34-0).

#### **PPD'ler**

PPD'ler, OS 8 ve 9.*xx* sürümlerinin Apple LaserWriter 8 sürücüsü ve OS X 10.1 veya sonraki sürümlerinin PS Dönüştürücüsüyle birlikte, yazıcı özelliklerine erişmenizi ve bilgisayarın yazıcıyla iletişim kurmasını sağlar. PPD'ler ve diğer yazılımlar için CD-ROM'da bir yükleme programı bulunmaktadır. İşletim sistemiyle birlikte gelen uygun PS sürücüsünü kullanın.

#### **PDE'ler**

PDE'ler (Yazıcı İletişimi Ekleri), OS X için Apple LaserWriter Sürücüsüyle birlikte, yazıcı özelliklerine erişmenizi ve bilgisayarın yazıcıyla iletişim kurmasını sağlar. PPD'ler, PDE'ler ve diğer yazılımlar için CD-ROM'da bir yükleme programı bulunmaktadır. İşletim sistemiyle birlikte gelen Apple LaserWriter sürücüsünü kullanın.

#### **HP LaserJet Hizmet Programı**

HP LaserJet Hizmet Programı, sürücüde bulunmayan özelliklerin kontrolünü sağlar. Resimli ekran, Macintosh bilgisayarlarda yazıcı özelliklerini seçme işlemini çok kolaylaştırır. Aşağıdaki işlemleri gerçekleştirmek için HP LaserJet Hizmet Programını kullanın:

- yazıcının kontrol paneli iletilerini özelleştirme
- yazıcıyı adlandırma, ağda bir bölgeye atama, dosya ve yazı tipi yükleme ve pek çok yazıcının ayarlarını değiştirme
- yazıcı için parola belirleme
- izinsiz erişimi önlemek için, bilgisayardan yazıcının kontrol paneli işlevlerini kilitleme (yazıcı yazılımı Yardımına bakın).
- yazıcıyı IP yazdırma işlemi için yapılandırma ve hazırlama
- **Not** HP LaserJet Hizmet Programı OS X için desteklenmemektedir; ancak Classic ortamı için desteklenir.

**Not** HP LaserJet Hizmet Programı Çekçe, Japonca, Kore dili, Rusça, Basitleştirilmiş Çince, Geleneksel Çince ve Türkçe için desteklenmez.

# <span id="page-34-0"></span>**Ağlar için yazılım**

Yazıcı yazılımı, yazıcı yönetimi için HP Web Jetadmin yazılımına yönelik bir bağlantı sağlar. HP ağ yükleme ve yapılandırma çözümlerinin özeti için, bkz: *HP Jetdirect Yazıcı Sunucusu Yönetim Kılavuzu* (HP Jetdirect yazıcı sunucusu içeren yazıcılarla birlikte gelir).

#### **HP Web Jetadmin yazılımı**

HP Web Jetadmin 6.5, ağa bağlı çevre birimlerin uzaktan yüklenmesi, izlenmesi ve sorunlarının giderilmesi için kullanılan Web tabanlı bir yazılımdır. Yazıcının akıllı tarayıcı arabirimi, HP ve HP-olmayan yazıcılar da dahil olmak üzere çok çeşitli aygıtların çapraz platform yönetimini kolaylaştırır. Yönetim önceden tanımlı olduğundan, yazıcı sorunlarının ağ yöneticileri tarafından kullanıcılar etkilenmeden giderilmesini sağlar. Bu ücretsiz, geliştirilmiş yönetim yazılımını <http://www.hp.com/go/webjetadmin>adresinden yükleyebilirsiniz. HP Web Jetadmin eklentilerini edinmek için, **plug-ins**, ardından da **applications** seçeneğini tıklatın.

Bir ana sunucuya yüklendiğinde, herhangi bir istemci desteklenen bir Web tarayıcısıyla HP Web Jetadmin ana bilgisayarına gözatarak HP Web Jetadmin'e erişebilir.

Bir ana sunucuya yüklendiğinde, herhangi bir istemci desteklenen bir Web tarayıcısıyla (Microsoft Internet Explorer 4.x veya Netscape Navigator 4.x ve üstü gibi) HP Web Jetadmin ana bilgisayarına gözatarak HP Web Jetadmin'e erişebilir.

HP Web Jetadmin özellikleri şunlardır:

- E-posta bildirimi, tüketim malzemeleri durumu ve yapılandırılabilir uyarılar özelliklerini içeren aygıtları tanımlı olarak yönetir
- Aygıtları uzaktan kurar ve yapılandırır
- Aygıtlara uzaktan tanı koymayı yönetir
- Kaynak Yöneticisi eklentisi, ağ yazıcılarının sabit disklerinde depolanmış formlar ve yazı tiplerinin yanı sıra disk sürücüsü, flash ve RAM belleğini de yönetir
- Tümleşik fabrika yazılımı yükleme yöneticisi, HP Jetdirect yazıcı sunucularının ve seçili yazıcıların toplu olarak yapılandırılarak birden çok aygıt yapılandırmasına yükseltilmelerini sağlar
- Birden çok aygıtı aynı anda yapılandırır
- Görev yönelimli, Web tabanlı arabirim (istemci yazılımı gerektirmez)
- Ağınızdaki aygıtları otomatik olarak algılar
- Özel profiller ve görünümler oluşturmanızı sağlar
- Çevre birimleri, gezinti kolaylığı sağlamak için sanal ofis haritalarıyla birlikte mantıksal gruplar halinde kolayca düzenler
- HP yerleşik Web sunucusu bulunmayan eski aygıtları yönetir
- Birden çok iletişim kuralını destekler (TCP/IP ve IPX)
- Evrensel yazıcı desteği, üçüncü taraf standart MIB uyumlu yazıcıları yönetir
- Tümleşik Web sunucusu, HP Web Jetadmin çalıştırmak için ayrı bir Web sunucusu gerektirmez (HP Web Jetadmin tek bir merkezi veritabanında bilgi depolar ve Windows NT 4.0, Windows 2000 Professional veya Linux işletim sistemlerinde çalışır)
- OpenView®, Computer Associates (UniCenter)® ve Tivoli® gibi kuruluş yönetimi çözümlerine kolayca uyum sağlar
- Ağınızdaki tüm aygıtları görüntüler
- Bir aygıt grubundaki tüm aygıtları yapılandırır
- Yazdırma yolları oluşturur
- Akıllı Güncelleştirme, LAN yöneticilerinin yeni dil, aygıt desteği ve uygulama eklentisi gibi bileşenleri HP Web Jetadmin'i yeniden yüklemeden kolayca eklemelerine olanak sağlar
- Geliştirilmiş varlık izleme ve kullanma, yazıcı yetenekleri ve tarih ayarlanabilir sayfa sayımı gibi dışa aktarılabilir alanlar sağlar
- HP Jetdirect ürünleriyle uyumluluk için 20 dilde edinilebilir
- Çeşitli güvenlik düzeyleri

#### **UNIX için HP Jetdirect Yazıcı Yükleyici**

UNIX için HP Jetdirect Printer Installer (Yazıcı Yükleyicisi) HP-UX ve Solaris ağları için basit bir yazıcı yükleme hizmet programıdır. Bu programı [http://www.hp.com/support/net\\_printing](http://www.hp.com/support/net_printing) adresinden yükleyebilirsiniz.
# Yazdırma görevleri

# **Genel Bakış**

Bu bölümde aşağıda belirtilen *temel yazdırma görevleri* açıklanmaktadır:

- ["Çıkış bölmesini seçme", sayfa 36](#page-37-0)
- ["Belgeleri zımbalama", sayfa 39](#page-40-0)
- ["Tepsilere kağıt yerleştirme", sayfa 42](#page-43-0)
- ["Yazdırma için kullanılacak tepsiyi seçme", sayfa 46](#page-47-0)
- ["Doğru kaynaştırıcı modunu seçme", sayfa 50](#page-51-0)
- ["Zarflara yazdırma", sayfa 51](#page-52-0)
- ["Özel kağıda yazdırma", sayfa 57](#page-58-0) (antetli kağıtlar ve asetatlar için)
- ["Kağıdın her iki yüzüne yazdırma \(isteğe bağlı dupleksleyici\)", sayfa 65](#page-66-0)

Bu bölümde ayrıca aşağıdaki gibi *gelişmiş yazdırma işleri* ile ilgili bilgiler de verilmektedir:

- ["Harmanlama \(çoklu kopyalama\)", sayfa 69](#page-70-0) (birden çok özgün belge yazdırma)
- ["TEK İŞLEM", sayfa 69](#page-70-1)
- ["Yazıcı kurulum bilgilerini kaydetme \(Hızlı Ayarlar\)", sayfa 69](#page-70-2) (farklı türde yazdırma işleri için)
- ["Sayfaya Sığdır", sayfa 69](#page-70-3)
- ["Kitapçık yazdırma", sayfa 70](#page-71-0)
- ["Filigran yazdırma", sayfa 70](#page-71-1)
- ["Farklı bir ilk sayfaya yazdırma", sayfa 70](#page-71-2)
- ["Tek bir yaprağa birkaç sayfa yazdırma \(yaprak başına sayfa\)", sayfa 70](#page-71-3)
- ["İş saklama özelliklerini kullanma", sayfa 71](#page-72-0)

# <span id="page-37-0"></span>**Çıkış bölmesini seçme**

Yazıcının çıkış bölümleri şunlardır: üst (standart) çıkış bölmesi, arka çıkış bölmesi ve isteğe bağlı yığınlayıcı veya zımbalayıcı/yığınlayıcı.

# **Üst çıkış bölmesine (standart) yazdırma**

Kağıtlar üst çıkış bölmesinde, yüzleri aşağıya gelecek şekilde ve doğru sırada toplanır. Asetatlar da dahil olmak üzere, yazdırma işlerinin çoğunda üst çıkış bölmesi kullanılır. Üst çıkış bölmesinin kullanılabilmesi için arka çıkış bölmesinin kapalı olması gerekir. Kağıt sıkışmalarını önlemek için yazıcı yazdırma işlemi yaparken arka çıkış bölmesini açmayın veya kapatmayın.

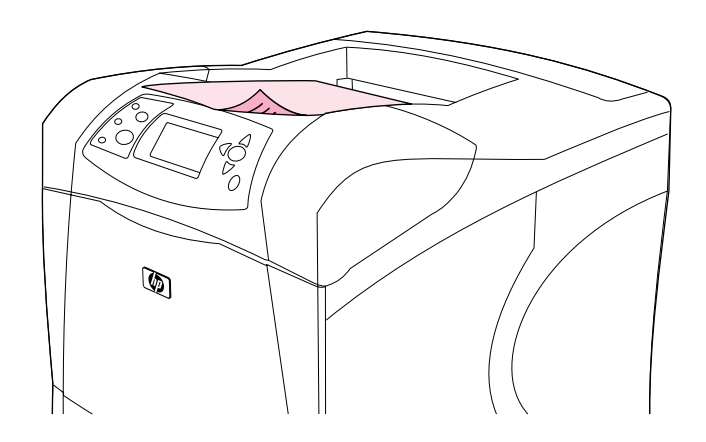

### <span id="page-38-0"></span>**Arka çıkış bölmesine yazdırma**

Yazıcı, arka çıkış bölmesi açık olduğunda her zaman bu bölmeye yazdırır. Bu bölmeye yazdırılan kağıtlar, yazıcıdan yüzleri yukarıya bakacak ve son sayfa en üstte olacak şekilde (ters sırada) çıkar.

Tepsi 1'den arka çıkış bölmesine yazdırma işlemi, en düz kağıt yolunu sağlar. Arka çıkış bölmesinin açılması, aşağıdaki öğeler kullanıldığında performansı artırabilir:

- zarflar
- etiketler
- özel boyutlu küçük kağıt
- kartpostallar
- **•** gramajı 120 g/m<sup>2</sup>'den (32 lb) fazla olan kağıtlar

Arka çıkış bölmesini açmak için bölmenin üst kısmındaki kolu kavrayın. Bölmeyi aşağıya çekin ve uzantıyı kaydırarak dışarıya çıkarın.

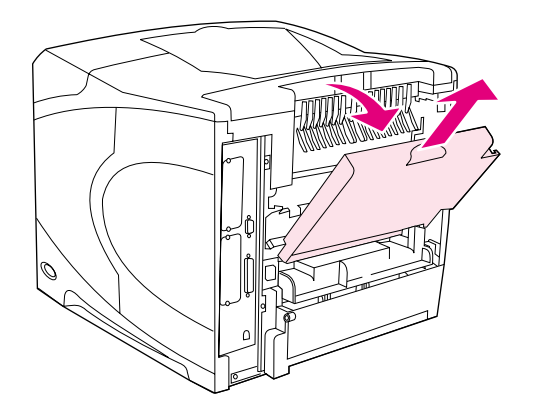

Arka çıkış bölmesinin açılması, isteğe bağlı dupleksleyiciyi (takılmışsa) ve üst çıkış bölmesini devre dışı bırakır. Kağıt sıkışmalarını önlemek için yazıcı yazdırma işlemi yaparken arka çıkış bölmesini açmayın veya kapatmayın.

### **İsteğe bağlı yığınlayıcı veya zımbalayıcı/yığınlayıcıya yazdırma**

İsteğe bağlı yığınlayıcı veya isteğe bağlı zımbalayıcı/yığınlayıcı, 500 yaprak kağıt (20 lb kağıt) alabilir. Yığınlayıcı, standart ve özel kağıt boyutlarını destekler. Zımbalayıcı/yığınlayıcı standart ve özel kağıt boyutlarını kabul etmekle birlikte, yalnızca letter, legal ve A4 boyutları zımbalanabilir. Bu boyutlarda olmayan (örneğin etiket veya zarf gibi) ortamlar göndermeyi denemeyin.

Zımbalayıcı/yığınlayıcı takılıyken, yazıcı işin zımbalanıp zımbalanmayacağını dikkate almadan, yazdırılan görüntüleri tüm kağıt boyutlarında 180 döndürür. Doğru yönde yazdırılması gereken kağıt türlerinin (örneğin antetli veya delikli kağıtlar) farklı yönde yerleştirilmeleri gerekebilir. Bkz. ["Zımbalayıcı takılıyken kağıdı yönlendirme", sayfa 38](#page-39-0).

İsteğe bağlı yığınlayıcı veya isteğe bağlı zımbalayıcı/yığınlayıcıya yazdırmak için, seçeneği programdan, yazıcı sürücüsünden veya yazıcının kontrol panelinden kullanın. (İsteğe bağlı yığınlayıcı veya isteğe bağlı zımbalayıcı/yığınlayıcıyı kullanmadan önce yazıcı sürücüsünün bu aksesuarı tanıyacak şekilde ayarlandığından emin olun. Bu ayarı yalnızca bir defa yapmanız yeterlidir. Ayrıntılar için yazıcı sürücüsünün çevrimiçi Yardım bölümüne bakın.)

Desteklenen kağıtlar hakkında ek bilgi için bkz. ["Desteklenen kağıt boyutları ve gramajları",](#page-190-0)  [sayfa 189.](#page-190-0) Zımbalama hakkında ek bilgi için bkz. ["Belgeleri zımbalama", sayfa 39](#page-40-0).

# <span id="page-39-0"></span>**Zımbalayıcı takılıyken kağıdı yönlendirme**

İsteğe bağlı zımbalayıcı/yığınlayıcı takılıyken, iş zımbalanmayacak olsa da, yazıcı yazdırılan görüntüleri tüm kağıt boyutlarında 180 döndürür. Belirli bir şekilde yönlendirilmesi gereken bir kağıda yazdırıyorsanız (antetli, baskılı, delikli ve filigranlı kağıt), kağıdın tepsiye doğru şekilde yerleştirildiğinden emin olun. Kağıdın tepsilerdeki doğru yönlendirme biçimi aşağıda gösterilmiştir.

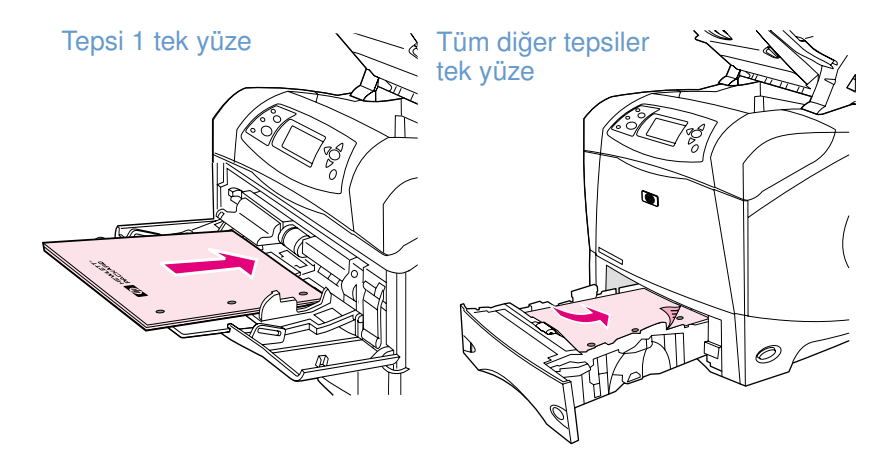

Tepsi 1'den tek yüze yazdırmak ve zımbalamak için, ön yüz yukarıya ve üst kenar size doğru gelecek şekilde yerleştirin. Diğer tepsilerin tümünden tek yüze yazdırmak ve zımbalamak için, ön yüz aşağıya ve üst kenar yazıcıya doğru gelecek şekilde yerleştirin.

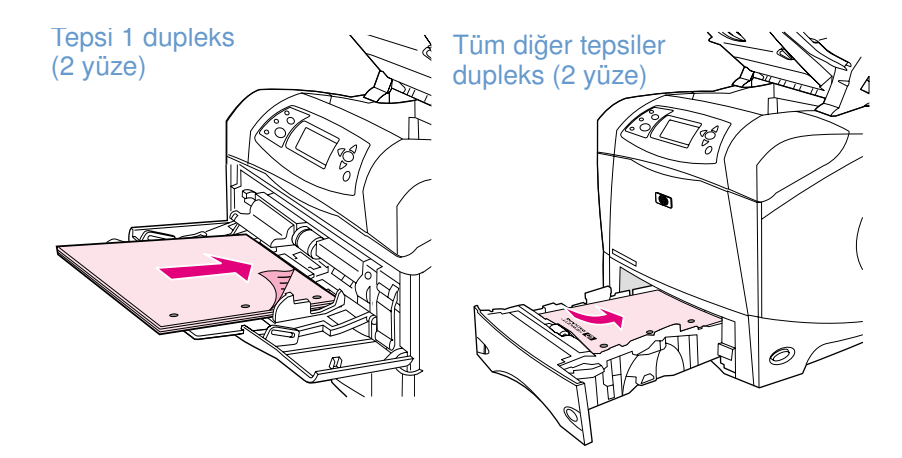

Tepsi 1'den dupleks (iki yüze) yazdırmak ve zımbalamak için, ön yüz aşağıya ve üst kenar yazıcıya doğru gelecek şekilde yerleştirin. Diğer tepsilerin tümünden dupleks yazdırmak ve zımbalamak için, ön yüz yukarıya ve üst kenar size doğru gelecek şekilde yerleştirin.

# <span id="page-40-0"></span>**Belgeleri zımbalama**

İsteğe bağlı zımbalayıcı/yığınlayıcı, en fazla 15 yapraklık (20 lb kağıt) işleri zımbalayalabilir. Zımbalayıcı, letter, A4 veya legal boyutlu kağıtları zımbalayabilir.

- **•** Kağıt gramajı, 60 120 g/m<sup>2</sup> (16 32 lb) arasında değişebilir. Daha ağır kağıtlarda zımbalama sınırı 15 yapraktan daha azdır.
- Zımbalamak istediğiniz iş yalnızca bir yapraktan oluşuyorsa veya 15 yapraktan fazlaysa, iş bölmeye yazdırılır, ancak zımbalanmaz.
- Zımbalayıcı yalnızca kağıt zımbalamak içindir. Asetat veya etiket gibi başka türden yazdırma ortamlarını zımbalamayı denemeyin.

Belgeyi yazıcıya zımbalatmaya hazır olduğunuzda, yazılımda zımbalamayı seçin. Bazı seçenekler yalnızca yazıcı sürücüsünden kullanılsa da, zımbalayıcıyı genellikle programınızdan veya yazıcı sürücünüzden seçebilirsiniz. Seçimlerinizi nerede veya nasıl yapacağınız, programınıza veya yazıcı sürücünüze bağlıdır.

Zımbalayıcıyı programdan veya yazıcı sürücüsünden seçemiyorsanız, yazıcının kontrol panelinden seçin. (Yazıcı sürücüsünü isteğe bağlı zımbalayıcı/yığınlayıcıyı tanıyacak şekilde yapılandırmanız gerekebilir. Bu ayarı yalnızca bir defa yapmanız yeterlidir. Ayrıntılı bilgi için yazıcı sürücüsünün çevrimiçi Yardım bölümüne bakın.)

Zımbalayıcıda zımba tükendiğinde, yazdırma işleri kabul edilir, ancak sayfalar zımbalanmaz. Yazıcı sürücüsü, zımbalama seçeneği zımba tükendiğinde devre dışı kalacak şekilde yapılandırılabilir.

#### **Zımbalayıcıyı yazılımdan seçmek için (Windows)**

- **1 Dosya** menüsünde **Yazdır** ve **Özellikler**'i tıklatın.
- **2** Zımbalayıcıyı, kullanmakta olduğunuz sürücüye göre seçin:
	- PCL: **Son İşlem** sekmesinde, **Zımba**'yı seçin.
	- PS: **Gelişmiş** sekmesinde, **Belge Seçenekleri** bölümünü açın, **Yazıcı Özellikleri** bölümünü açın, **Zımbalama Seçenekleri/Çıkış Hedefleri**'ni ve ardından **Tek Zımba Açılı/Zımbalayıcı**'yı seçin.

#### **Zımbalayıcıyı yazılımdan seçmek için (Mac)**

- **1 Dosya** menüsünden **Yazdır**'ı tıklatın ve etkin yazdırma seçeneklerinden **Son İşlem**'i seçin.
- **2 Çıkış Hedefleri** iletişim kutusunda, **Zımbalayıcı**'yı seçin.
- **3 Zımbalayıcı** iletişim kutusunda zımbalayıcı stilini seçin.

### **Zımbalayıcıyı kontrol panelinden seçmek için**

- **1** Menüleri açmak için  $SEC$  ( $\checkmark$ ) düğmesine basın.
- **2** YUKARI OK (▲) veya AŞAĞI OK (▼) düğmesini kullanarak AYGIT YAPILANDIRMA seçeneğine ilerleyin ve  $S_{EC}$  ( $\checkmark$ ) düğmesine basın.
- 3 YUKARI OK (A) veya Aşağı ok (V) düğmesini kullanarak ÇIKIŞ AYARLARI seçeneğine ilerleyin ve  $\frac{S_{EC}}{S_{C}}(\checkmark)$  düğmesine basın.
- **4** YUKARI OK (▲) veya AŞAĞI OK (▼) düğmesini kullanarak ZIMBALAYICI/YIĞINLAYICI seçeneğine ilerleyin ve SEÇ ( $\checkmark$ ) düğmesine basın.
- 5 YUKARI OK (▲) veya AşAĞI OK düğmesini (▼) kullanarak BİR seçeneğine ilerleyin ve SEÇ  $(\checkmark)$  düğmesine basın.

**Not** Zımbalayıcı kontrol panelinden seçildiğinde, varsayılan ayar zımbalayıcı olarak değişir. Tüm yazdırma işleri zımbalanabilir.

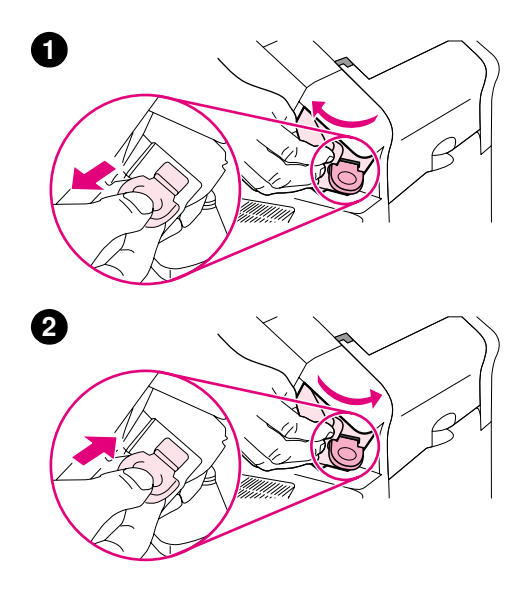

# **Zımba yerleştirme**

Yazıcı kontrol paneli ekranında ZIMBANIN ZIMBASI AZ iletisi (zımbalayıcıda 70'den az zımba teli kalmıştır) veya ZIMBANIN ZIMBASI YOK iletisi görünürse (zımbalayıcı boştur), zımba yükleyin. Zımbalayıcıda zımba tükendiğinde, yazdırma işleri zımbalayıcı/ yığınlayıcıya yazdırılmaya devam eder, ancak sayfalar zımbalanmaz.

### **Zımba yerleştirmek için**

- **1** Zımbalayıcı/yığınlayıcının sağ tarafındaki zımbalama birimini, açık konuma yerleşinceye kadar yazıcının ön tarafına doğru çevirin. Zımba kartuşunun mavi tutacağından tutun ve kartuşu çekerek zımbalama biriminden çıkarın.
- **2** Yeni zımba kartuşunu zımbalama birimine takın ve zımbalama birimini yerine oturuncaya dek yazıcının arkasına doğru döndürün.

# <span id="page-43-0"></span>**Tepsilere kağıt yerleştirme**

Bu bölümde, standart ve isteğe bağlı yazıcı tepsilerine kağıt yerleştirme işlemi anlatılmaktadır.

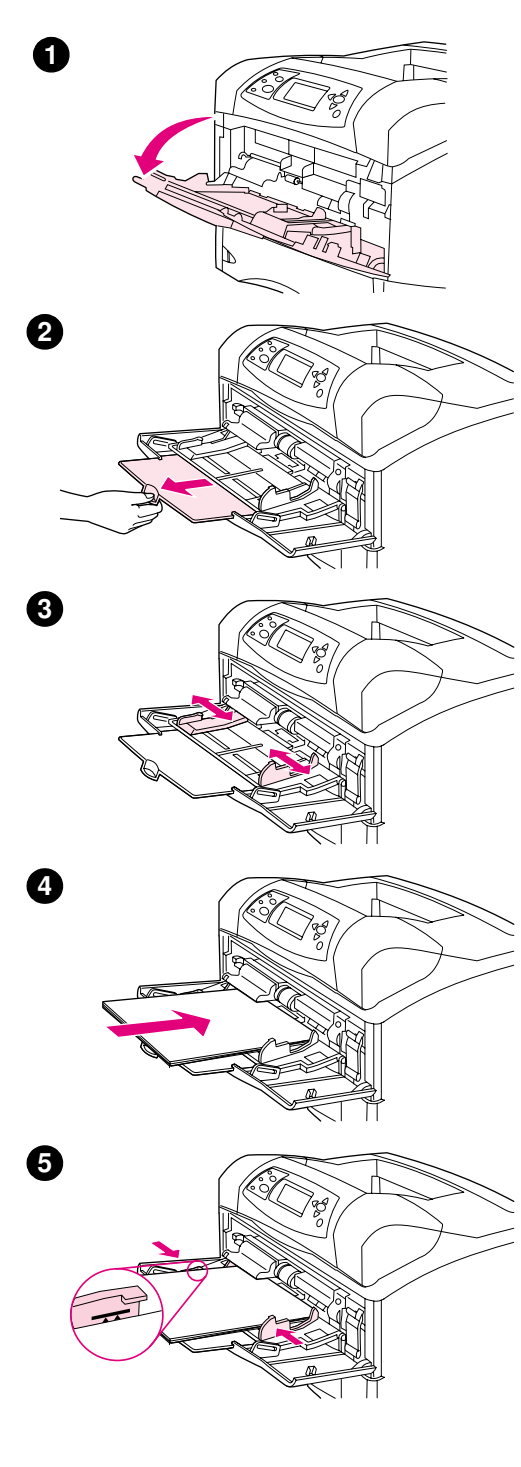

# **Tepsi 1'e kağıt yerleştirme**

Tepsi 1, maksimum 100 yaprak kağıt, 10 zarf veya 20 kartoteks alabilen çok amaçlı bir tepsidir. Tepsi 1'de kağıt bulunuyorsa, varsayılan olarak yazıcı kağıdı buradan alır. Bu ayarı değiştirmek için bkz. ["Tepsi 1'in](#page-48-0)  [çalışmasını özelleştirme", sayfa 47.](#page-48-0)

Tepsi 1, diğer tepsilerin boşaltılmasına gerek kalmadan zarf, asetat, özel boyutlu kağıt veya diğer türde yazdırma ortamlarına yazdırılmasını sağlar. Ek tepsi olarak da kullanılabilir. Desteklenen kağıt boyutları için bkz. ["Desteklenen kağıt boyutları ve gramajları", sayfa 189](#page-190-0).

İsteğe bağlı zımbalayıcı/yığınlayıcı takıldığında, iş zımbalanmayacak olsa da, yazıcı yazdırılan görüntüleri tüm kağıt boyutlarında 180 döndürür. Belirli bir şekilde yönlendirilmesi gereken bir kağıda yazdırıyorsanız (antetli, baskılı, delikli ve filigranlı kağıt), kağıdın tepsiye doğru şekilde yerleştirildiğinden emin olun. (Bkz. ["Zımbalayıcı takılıyken](#page-39-0)  [kağıdı yönlendirme", sayfa 38.](#page-39-0))

#### **Not**

Tepsi 1 kullanılırken yazıcının yazdırma hızı düşebilir.

#### **DİKKAT**

Kağıt sıkışmalarını önlemek için yazdırma sırasında tepsilere kağıt yerleştirmeyin.

Kağıtları havalandırmayın. Havalandırma, besleme hatalarına neden olabilir.

### **Tepsi 1'e kağıt yerleştirmek için**

- **1** Tepsi 1'i açın.
- **2** Tepsi uzantısını dışarıya çekin.
- **3** Yan kılavuzları doğru genişliğe ayarlayın.
- **4** Tepsiye kağıt yerleştirin. Kağıdın, tırnakların ve maksimum yükseklik göstergelerinin altında kaldığından emin olun.

#### **Not**

Kağıdı, ön yüzü yukarıya, üst kısa kenarı yazıcıya doğru gelecek şekilde yerleştirin. Özel kağıt yerleştirme hakkında bilgi için bkz. "Özel kağıda [yazdırma", sayfa 57.](#page-58-0)

**5** Yan kılavuzları, kağıda hafifçe dokunacak, ancak kağıdı bükmeyecek şekilde ayarlayın.

<span id="page-44-0"></span>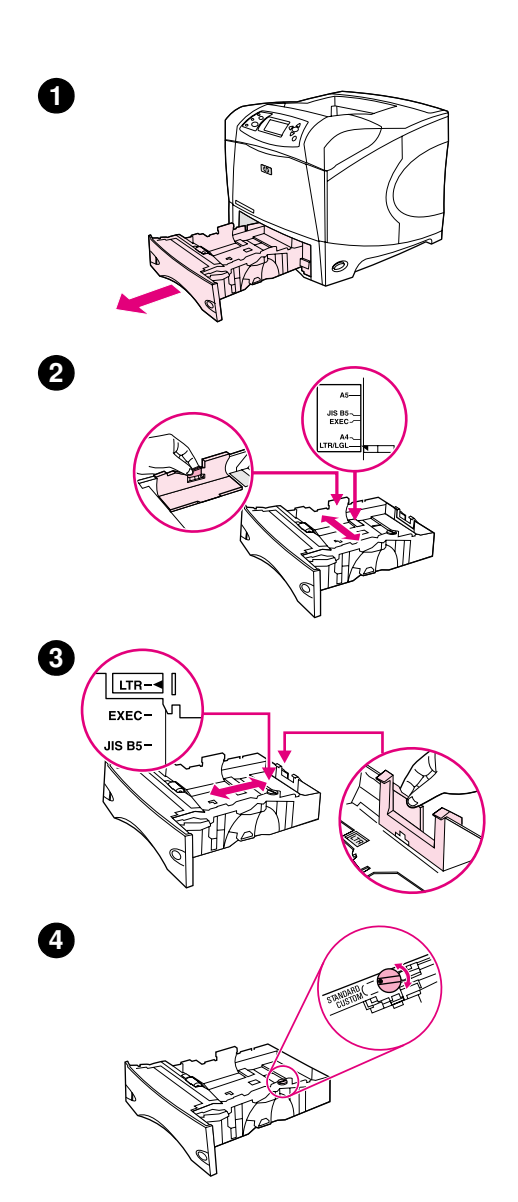

# **Tepsi 2'ye veya isteğe bağlı 500-yapraklık tepsiye kağıt yerleştirme**

500-yapraklık tepsi, birçok özel boyutun yanı sıra, altı standart boyuta (letter, A4, legal, executive, A5 ve JIS B5) göre ayarlanabilir. (Bkz. ["Desteklenen kağıt boyutları ve gramajları", sayfa 189.](#page-190-0)) Tepsi kılavuzlarını standart boyuta ve kağıt düğmesini **Standart**'a getirirseniz, yazıcı standart boyutları algılar.

İsteğe bağlı zımbalayıcı/yığınlayıcı takıldığında, iş zımbalanmayacak olsa da, yazıcı yazdırılan görüntüleri tüm kağıt boyutlarında 180 döndürür. Belirli bir şekilde yönlendirilmesi gereken bir kağıda yazdırıyorsanız (antetli, baskılı, delikli ve filigranlı kağıt), kağıdın tepsiye doğru şekilde yerleştirildiğinden emin olun. (Bkz. ["Zımbalayıcı takılıyken](#page-39-0)  [kağıdı yönlendirme", sayfa 38](#page-39-0).)

### **DİKKAT**

Kağıt sıkışmalarını önlemek için yazdırma sırasında tepsilere kağıt yerleştirmeyin.

### **Tepsi 2'ye veya isteğe bağlı 500 yapraklık tepsiye kağıt yerleştirmek için**

- **1** Tepsiyi yazıcıdan çıkarın.
- **2** Sol kılavuzdaki serbest bırakma mandalını sıkarak yan kılavuzları doğru kağıt boyutuna gelecek şekilde kaydırın.
- **3** Arka kağıt kılavuzundaki serbest bırakma mandalını sıkarak kılavuzu doğru kağıt boyutuna gelecek şekilde kaydırın.
- **4** LTR (letter), A4, LGL (legal), EXEC (executive), A5 veya JIS B5 boyutundaki kağıtlar için tepsinin sağ tarafındaki düğmeyi **Standart**'a getirin. Desteklenen özel kağıt boyutları için düğmeyi **Özel**'e getirin.

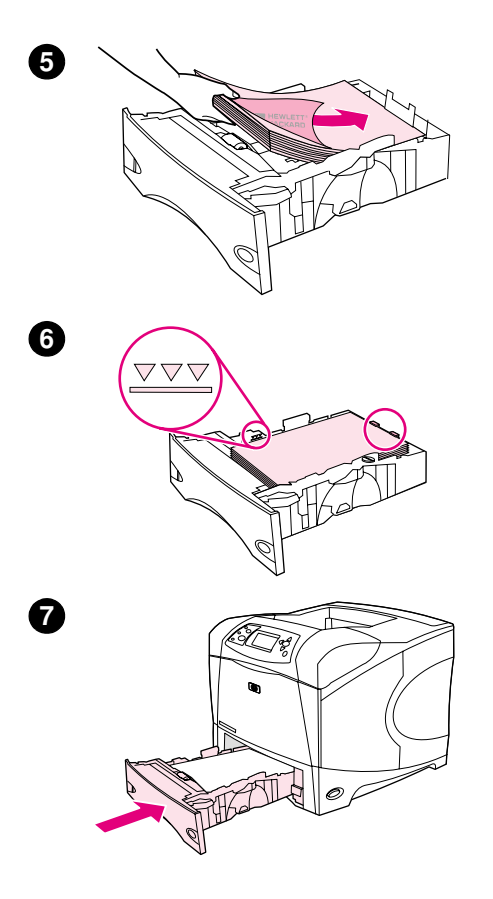

**5** Kağıdı, ön yüzü aşağıya ve üst kenarı tepsinin ön kısmına doğru gelecek şekilde yerleştirin.

#### **DİKKAT**

Kağıtları havalandırmayın. Havalandırma, besleme hatalarına neden olabilir.

- **6** Kağıt yığınının dört köşesinin de düz durduğundan ve yüksekliğinin maksimum yükseklik göstergesini geçmediğinden emin olun.
- **7** Tepsiyi tümüyle yazıcının içine kaydırın.

<span id="page-46-0"></span>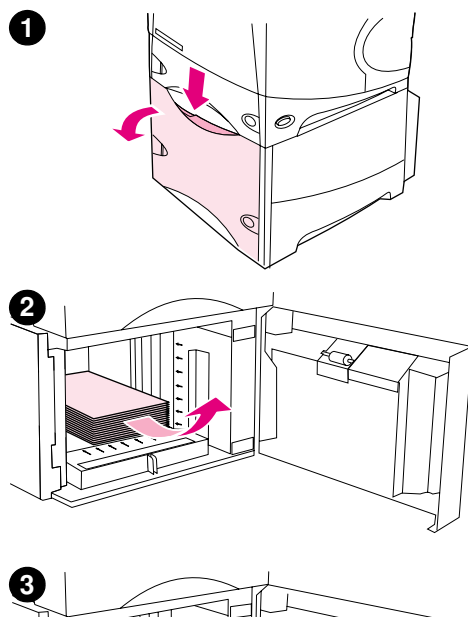

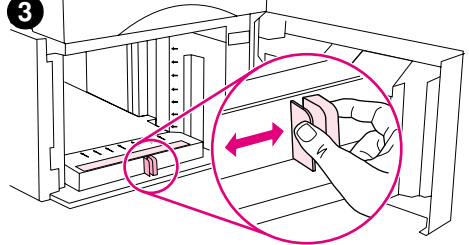

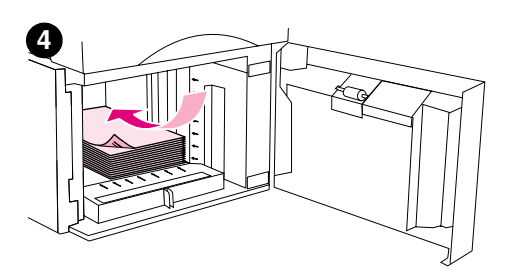

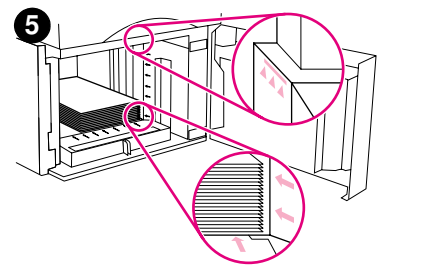

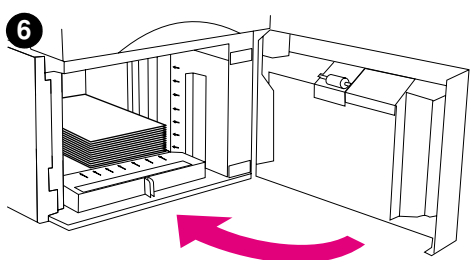

# **İsteğe bağlı 1.500-yapraklık tepsiye kağıt yerleştirme**

İsteğe bağlı 1.500 yapraklık tepsi, letter, A4 ve legal boyutlara ayarlanabilir. Tepsi kılavuzları doğru şekilde ayarlanırsa, yazıcı yerleştirilen kağıdın boyutunu otomatik olarak algılar.

İsteğe bağlı zımbalayıcı/yığınlayıcı takıldığında, iş zımbalanmayacak olsa da, yazıcı yazdırılan görüntüleri tüm kağıt boyutlarında 180 döndürür. Belirli bir şekilde yönlendirilmesi gereken bir kağıda yazdırıyorsanız (antetli, baskılı, delikli ve filigranlı kağıt), kağıdın tepsiye doğru şekilde yerleştirildiğinden emin olun. (Bkz. ["Zımbalayıcı takılıyken](#page-39-0)  [kağıdı yönlendirme", sayfa 38](#page-39-0).)

### **DİKKAT**

Kağıt sıkışmalarını önlemek için yazdırma sırasında tepsilere kağıt yerleştirmeyin.

### **İsteğe bağlı 1.500-yapraklık tepsiye kağıt yerleştirmek için**

- **1** 1.500-yapraklık tepsinin kapağını açın.
- **2** Tepside kağıt varsa, kağıdı çıkarın. Kılavuzlar bir sonraki adımda, tepside kağıt varken ayarlanamaz.
- **3** Tepsinin ön kısmındaki kılavuzları sıkarak doğru kağıt boyutuna getirin.
- **4** Kağıdı, ön yüzü aşağıya ve üst kenarı tepsinin ön kısmına doğru gelecek şekilde yerleştirin.

#### **DİKKAT**

Kağıtları havalandırmayın. Havalandırma, besleme hatalarına neden olabilir.

- **5** Yığının yüksekliğinin, kılavuzlardaki maksimum yükseklik göstergelerini aşmamasına ve ön kenarının oklarla aynı hizada olmasına dikkat edin.
- **6** Tepsinin kapağını kapatın.

# <span id="page-47-0"></span>**Yazdırma için kullanılacak tepsiyi seçme**

Yazıcının tepsilerden nasıl kağıt alacağını belirleyebilirsiniz.

#### **Tepsi sırasının anlamı**

Yazıcı bir yazdırma işi aldığında, istenen kağıt türünü ve boyutunu tepsilerde bulunanlarla eşleştirmeye çalışarak uygun tepsiyi seçer. Yazıcı "otomatik seçim" işlemi uygulayarak, en alt tepsiden başlayıp en üst tepsiye (tepsi 1) doğru ilerleyerek kağıt isteğini karşılayacak kağıdın bulunduğu tepsiyi arar. Yazıcı, uygun türü/boyutu bulduğunda yazdırma işlemini başlatır.

**Not** "Otomatik seçim" işlemi, yalnızca yazdırma işi için belirli bir tepsi istenmediğinde devreye girer. Belirli bir tepsi istenirse, iş bu tepsiden yazdırılır.

- Tepsi 1'de kağıt varsa ve tepsi 1 Kağıt Kullanımı menüsünde TEPSİ 1 TÜRÜ=TÜM ve TEPSİ 1 BOYUTU=TÜM olarak ayarlanmışsa, yazıcı her zaman ilk olarak tepsi 1'den kağıt alır. Ek bilgi için bkz. ["Tepsi 1'in çalışmasını özelleştirme", sayfa 47.](#page-48-0)
- Arama başarısız olursa, yazıcı kontrol paneli ekranında doğru kağıt türünü/boyutunu yerleştirmenizi isteyen bir ileti görüntülenir. Doğru kağıt türünü/boyutunu yükleyebilir veya kontrol panelinde farklı bir kağıt türü/boyutu seçerek isteği geçersiz kılabilirsiniz.
- Yazdırma işi sırasında tepside kağıt tükenirse, yazıcı otomatik olarak aynı kağıt türünü/ boyutunu içeren başka bir tepsiye geçer.

Otomatik seçim işleminde, tepsi 1'in çalışmasını özelleştirdiğinizde (bkz. ["Tepsi 1'in çalışmasını](#page-48-0)  [özelleştirme", sayfa 47,](#page-48-0) veya tepsi 1'i el ile beslemeye ayarladığınızda (bkz. ["Tepsi 1'den el ile](#page-50-0)  [kağıt besleme", sayfa 49\)](#page-50-0) bazı değişiklikler olur.

### <span id="page-48-0"></span>**Tepsi 1'in çalışmasını özelleştirme**

Yazıcı, kağıt varsa her zaman tepsi 1'den yazacak şekilde veya yerleştirilen kağıt türü özellikle istenen bir tür olduğunda yalnızca tepsi 1'den yazacak şekilde ayarlanabilir. (Bkz. ["Kağıt](#page-159-0)  [Kullanımı menüsü", sayfa 158.](#page-159-0))

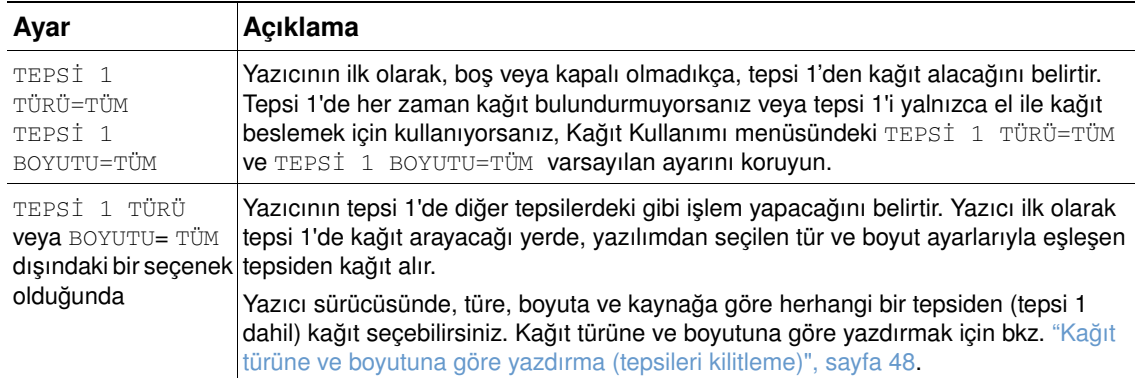

Yazıcıyı ayrıca, istediğiniz kağıt türünü ve boyutunu başka bir tepside bulamadığında tepsi 1'den alıp alamayacağını soracak şekilde ayarlayabilirsiniz. Yazıcıyı, tepsi 1'den kağıt almadan önce her zaman size soracak veya yalnızca tepsi 1 boş olduğunda soracak şekilde ayarlayabilirsiniz. Aygıt Yapılandırma menüsünün Sistem Kurulumu alt menüsündeki İSTENEN TEPSİYİ KULLAN ayarını kullanın. Bkz. "[İSTENEN TEPSİYİ KULLAN](#page-168-0)", sayfa 167.

### <span id="page-49-0"></span>**Kağıt türüne ve boyutuna göre yazdırma (tepsileri kilitleme)**

Kağıt türü ve boyutuna göre yazdırmak, yazdırma işlerinin her zaman istenilen kağıda yazdırılacağından emin olmanızı sağlayan bir yöntemdir. Tepsileri, içlerine yerleştirilen türe (örneğin düz veya antetli) ve boyuta (örneğin letter veya A4) göre yapılandırabilirsiniz.

Tepsileri bu şekilde yapılandırırsanız ve ardından yazıcı sürücüsünde belirli bir tür ve boyut seçerseniz, yazıcı bu tür ve boyutta kağıt yerleştirilmiş olan tepsiyi otomatik olarak seçer. Böylece belirli bir tepsiyi seçmenize gerek kalmaz (*kaynağa* göre seçme). Yazıcıyı bu şekilde yapılandırmak, özellikle yazıcı paylaştırılmış olduğunda ve birden fazla kişi sık olarak kağıt yerleştirip çıkarıyorsa yararlıdır.

Bazı eski model yazıcılarda, yanlış kağıda yazdırmayı önlemek üzere tepsileri "kilitleme" özelliği bulunur. Kağıt türüne ve boyutuna göre yazdırmak, tepsileri kilitleme gereksinimini ortadan kaldırır. Tür ve boyut hakkında ek bilgi için bkz. ["Desteklenen kağıt boyutları ve gramajları",](#page-190-0)  [sayfa 189](#page-190-0) ve ["Desteklenen kağıt türleri", sayfa 193](#page-194-0).

**Not** Tepsi 2'den, isteğe bağlı tepsilerden veya isteğe bağlı zarf besleyiciden türe ve boyuta göre yazdırmak için, tepsi 1'i boşaltmak ve kapatmak ya da yazıcı kontrol panelindeki Kağıt Kullanımı menüsünde TEPSİ 1 TÜRÜ ve TEPSİ 1 BOYUTU ayarları için TÜM dışındaki bir seçeneği kullanmak gerekebilir. Ek bilgi için bkz. ["Tepsi 1'in çalışmasını özelleştirme", sayfa 47.](#page-48-0)

> Bir programda veya yazıcı sürücüsünde yapılan ayarlar, kontrol paneli ayarlarını geçersiz kılar. (Program ayarları genellikle yazıcı sürücüsü ayarlarını geçersiz kılar.)

### **Kağıt türüne ve boyutuna göre yazdırmak için**

- **1** Tepsilere doğru şekilde kağıt yerleştirdiğinizden emin olun. (Kağıt yerleştirmeyle ilgili olarak ["Tepsilere kağıt yerleştirme", sayfa 42](#page-43-0) ile başlayan bölümlere bakın.)
- **2** Yazıcı kontrol panelinden Kağıt Kullanımı menüsünü açın. Her tepsi için bir kağıt türü seçin. Yerleştirdiğiniz kağıt türünden emin değilseniz (örneğin, bond veya geri dönüştürülmüş), kağıt paketinin üzerindeki etikete bakın.
- **3** Kontrol panelinden kağıdın boyut ayarlarını seçin.
	- **Tepsi 1:** Yazıcının TEPSİ 1 TÜRÜ= ayarı TÜM dışındaki seçeneğe ayarlanmışsa, Kağıt Kullanımı menüsünde kağıt boyutunu ayarlayın. Özel kağıt yerleştirildiğinde, Kağıt Kullanımı menüsünde özel kağıt boyutunu da ayarlayın. (Ek bilgi için bkz. ["Özel boyutlu](#page-63-0)  [kağıtlar için yönergeler", sayfa 62](#page-63-0).)
	- **Tepsi 2 ve isteğe bağlı 500-yapraklık tepsiler:** Kağıt tepsiye doğru şekilde yerleştirildiğinde ve kılavuzlar gerektiği gibi ayarlandığında, standart kağıt boyutları otomatik olarak algılanır. (Tepsi ayarları hakkında bilgi için bkz. ["Tepsi 2'ye veya isteğe](#page-44-0)  [bağlı 500-yapraklık tepsiye kağıt yerleştirme", sayfa 43](#page-44-0).) Özel kağıt yerleştirildiğinde, tepsideki düğmeyi **Özel**'e getirin ve Kağıt Kullanımı menüsünde özel kağıt boyutunu ayarlayın. (Ek bilgi için bkz. ["Özel boyutlu kağıtlar için yönergeler", sayfa 62.](#page-63-0))
	- **İsteğe bağlı 1.500-yapraklık tepsi:** Kağıt tepsiye doğru şekilde yerleştirildiğinde ve kılavuzlar gerektiği gibi ayarlandığında, standart kağıt boyutları otomatik olarak algılanır. (Tepsi ayarları hakkında bilgi için bkz. ["İsteğe bağlı 1.500-yapraklık tepsiye kağıt](#page-46-0)  [yerleştirme", sayfa 45.](#page-46-0)) Özel kağıt desteklenmemektedir.
	- **İsteğe bağlı zarf besleyici**: Kağıt boyutunu Kağıt Kullanımı menüsünde ayarlayın.
- **4** Programda veya yazıcı sürücüsünde, kağıt türünü ve boyutunu seçin.

**Not** Ağa bağlı yazıcıların tür ve boyut ayarları, HP Web Jetadmin yazılımından da yapılandırılabilir.

### <span id="page-50-0"></span>**Tepsi 1'den el ile kağıt besleme**

El ile besleme özelliği, tepsi 1'den özel kağıda yazdırmanın başka bir yoludur. EL İLE BESLEME ayarı yazıcı sürücüsünde veya yazıcı kontrol panelinde AÇIK olarak belirlendiğinde, yazıcı her iş gönderildikten sonra durarak tepsi 1'e özel kağıt veya başka türde ortam yerleştirmenize olanak verir. (Bkz. "[EL İLE BESLEME](#page-163-0)", sayfa 162.) Yazdırmaya devam etmek için BEKLE/DEVAM düğmesine basın.

Yazdırma işini gönderdiğinizde tepsi 1'de kağıt bulunuyorsa ve kontrol panelinde tepsi 1 çalışması için varsayılan ayar TEPSİ 1=TÜRÜ=TÜM ve TEPSİ 1 BOYUTU=TÜM ise, yazıcı durmaz ve kağıt yüklenmesini *beklemez*. Yazıcının beklemesini sağlamak için Kağıt Kullanım menüsünde TEPSİ 1 TÜRÜ ve TEPSİ 1 BOYUTU ayarları için TÜM dışındaki bir seçeneği kullanın.

Yazıcı kontrol panelinde EL İLE BESLEME=AÇIK seçeneğini seçtiyseniz, bu ayar yazıcı sürücüsünü geçersiz kılar ve yazıcı sürüsünden belirli bir tepsi seçilmedikçe, yazıcıya gönderilen tüm yazdırma işleri tepsi 1'e el ile kağıt beslemeyi gerektirir. Bu özellik sık kullanılmayacaksa, yazıcı kontrol panelinde EL İLE BESLEME=KAPALI seçeneğini seçmek ve el ile besleme seçeneğini işe göre yazıcı sürücüsünden seçmek, en iyi yöntemdir.

**Not** BOYUT ve TÜR için TÜM seçilir ve EL İLE BESLEME UYARISI için YÜKLÜ DEĞİLSE seçilirse, size sorulmaksızın tepsi 1'den kağıt alınır. EL İLE BESLEME UYARISI için HER ZAMAN seçilirse, tepsi 1 için TÜR=TÜM ve BOYUT=TÜM ayarları belirlenmiş olsa da, yazıcı kağıt yerleştirmenizi isteyecektir. (Bkz. "[EL İLE BESLEME İSTEMİ](#page-168-1)", sayfa 167.)

# <span id="page-51-0"></span>**Doğru kaynaştırıcı modunu seçme**

Yazıcı, kaynaştırıcı modunu tepsinin ayarlandığı kağıt türüne göre otomatik olarak ayarlar. Örneğin, ağır kağıtlar (örneğin kart stoğu), tonerin sayfaya daha iyi yapışmasını sağlamak için daha yüksek bir kaynaştırıcı modu ayarı (örneğin YÜKSEK 2) gerektirir, ancak asetatlar söz konusu olduğunda yazıcının zarar görmesini önlemek için DÜŞÜK kaynaştırıcı modu ayarı seçilmelidir. Varsayılan kaynaştırıcı modu, asetatlar (varsayılan DÜŞÜK'tür) ve pürüzlü kağıtlar (varsayılan YÜKSEK 1'dir) dışındaki tüm türler için NORMAL'dir. Varsayılan ayar, yazdırma ortamı türlerinin çoğunda genellikle en iyi performansı sağlar.

Kaynaştırıcı modu, yalnızca kullanmakta olduğunuz tepsi için kağıt türü belirlenmişse değiştirilebilir. (Bkz. ["Kağıt türüne ve boyutuna göre yazdırma \(tepsileri kilitleme\)", sayfa 48.](#page-49-0)) Tepsi için kağıt türü belirlendikten sonra, bu tür için kullanılacak kaynaştırıcı modu yazıcı kontrol panelininden Yazdırma Kalitesi alt menüsüne girilerek değiştirilebilir. (Bkz. ["Yazdırma Kalitesi alt](#page-164-0)  [menüsü", sayfa 163.](#page-164-0))

#### **Not Daha yüksek bir kaynaştırıcı modu kullanmak (örneğin** YÜKSEK 1 veya YÜKSEK 2) tonerin kağıda daha iyi yapışmasını sağlasa da, kağıdın kıvrılması gibi başka sorunlara yol açabilir.

Kaynaştırıcı modu YÜKSEK 1 veya YÜKSEK 2 olarak ayarlandığında yazıcının yazdırma hızı düşebilir.

Kaynaştırıcı modlarını varsayılan ayarlarına getirmek için yazıcı kontrol panelinde Aygıt Yapılandırma menüsünü açın. Yazdırma Kalitesi alt menüsünde KAYNAŞTIRICI MODLARI ve ardından MODLARI GERİ AL seçeneğini seçin.

# <span id="page-52-0"></span>**Zarflara yazdırma**

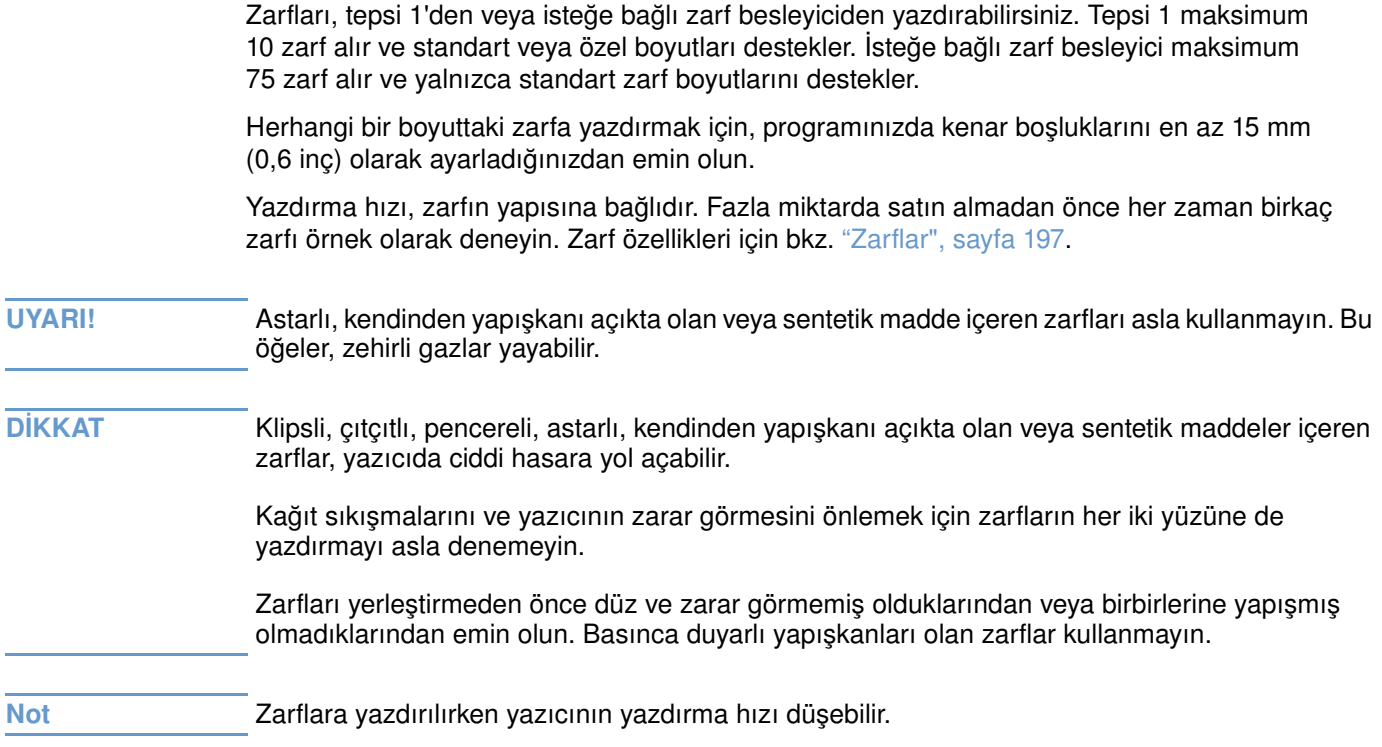

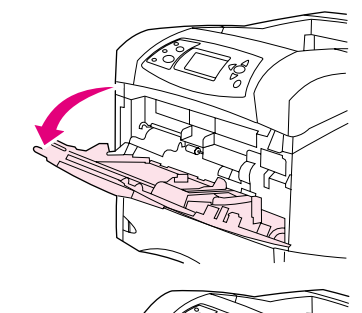

**1**

**2**

**3**

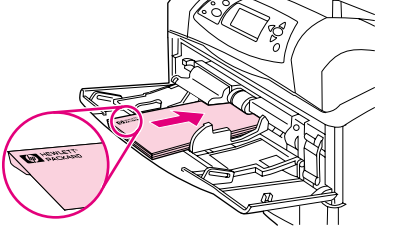

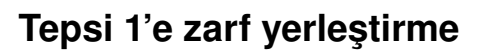

Tepsi 1'den birçok türde zarf yazdırılabilir. Tepsiye maksimum 10 adet zarf yerleştirilebilir. (Özellikler için bkz. ["Zarflar", sayfa 197.](#page-198-0))

### **Tepsi 1'e zarf yerleştirmek için**

- **1** Tepsi 1'i açın, ancak uzantısını çekmeyin. (Uzantı kullanılmadığında zarflar genellikle daha iyi beslenir. Bununla birlikte, büyük zarflar için uzantı gerekebilir.)
- **2** Maksimum 10 adet zarfı, ön yüzleri yukarıya ve pul yapışacak-tarafları yazıcıya doğru gelecek şekilde tepsi 1'in ortasına yerleştirin. Zarfları, zorlanmadan girebildikleri kadar yazıcının içine kaydırın.
- **3** Kılavuzları, zarflara değecek, ancak zarfları bükmeyecek şekilde ayarlayın. Zarfların kılavuzlardaki tırnakların ve maksimum yükseklik göstergelerinin altında kaldığından emin olun.
- **4** Kıvrılmaları ve sıkışmaları azaltmak için düz kağıt yolunu kullanmak üzere arka çıkış bölmesini açın. (Bkz. ["Arka çıkış bölmesine](#page-38-0)  [yazdırma", sayfa 37.](#page-38-0))

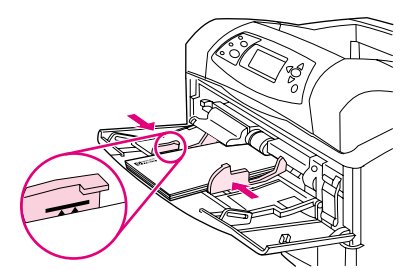

# **Zarfları otomatik olarak besleme (isteğe bağlı zarf besleyici)**

İsteğe bağlı zarf besleyici kullanıldığında, yazıcı maksimum 75 adet-standart-boyutlu zarfı otomatik olarak besler. İsteğe bağlı zarf besleyici sipariş etmek için bkz. ["Sipariş verme bilgileri",](#page-18-0)  [sayfa 17.](#page-18-0)

- Yalnızca yazıcıda kullanılması onaylanmış zarflara yazdırın. (Bkz. ["Zarflar", sayfa 197.](#page-198-0))
- İsteğe bağlı zarf besleyiciyi kullanmadan önce yazıcı sürücüsünün bu aksesuarı tanıyacak şekilde ayarlandığından emin olun. (Bu ayarı yalnızca bir defa yapmanız yeterlidir. Ayrıntılı bilgi için yazıcı sürücüsünün çevrimiçi Yardım bölümüne bakın.)
- İsteğe bağlı zarf besleyicinin aşağıda gösterilen parçalarını tanıdığınızdan emin olun.

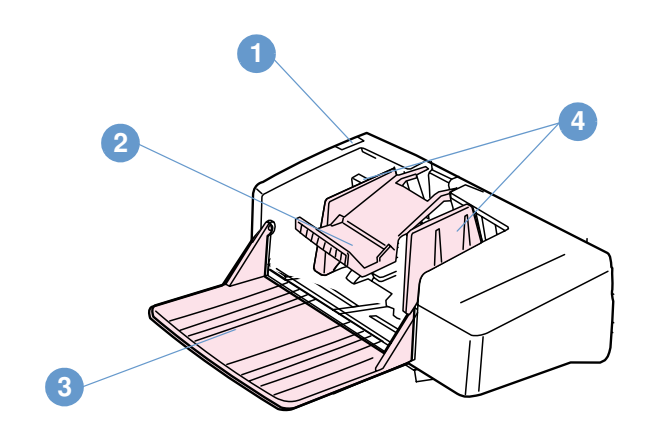

- **1** Serbest bırakma kolu
- **2** Zarf ağırlığı
- **3** Tepsi uzantısı
- **4** Kılavuzlar

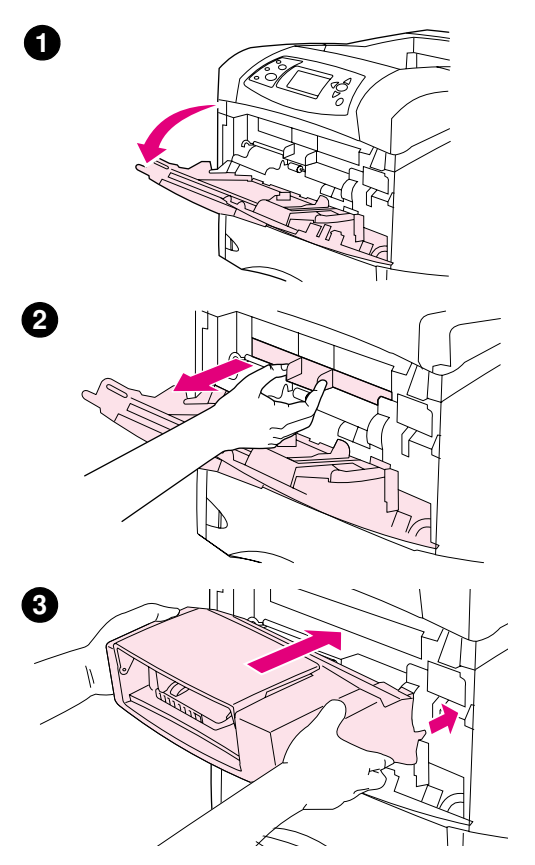

# **İsteğe bağlı zarf besleyiciyi takma**

İsteğe bağlı zarf besleyiciyi yazıcıya takmak için bu adımları izleyin.

### **İsteğe bağlı zarf besleyiciyi takmak için**

- **1** Tepsi 1'i açın.
- **2** Plastik zarf-giriş kapağını yazıcıdan çıkarın.
- **3** İsteğe bağlı zarf besleyiciyi yerine oturuncaya kadar güçlü bir şekilde yazıcının içine itin. Yerine sağlam bir şekilde oturduğundan emin olmak için isteğe bağlı zarf besleyiciyi dışarıya doğru çekin.

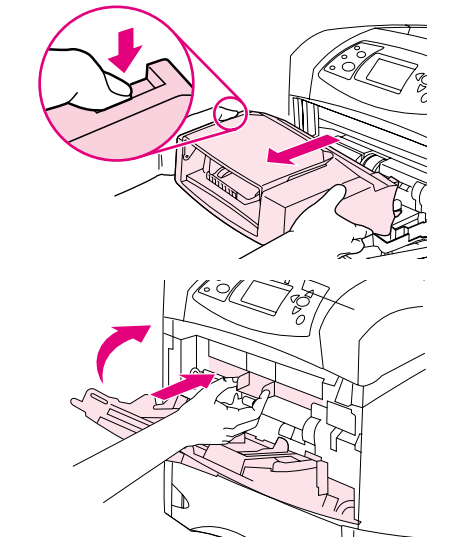

**1**

**2**

# **İsteğe bağlı zarf besleyiciyi çıkarma**

İsteğe bağlı zarf besleyiciyi yazıcıdan çıkarmak için bu adımları izleyin.

### **İsteğe bağlı zarf besleyiciyi çıkarmak için**

- **1** Sol taraftaki serbest bırakma düğmesine basın ve zarf besleyiciyi yazıcıdan çekerek çıkarın.
- **2** Plastik zarf giriş kapağını yazıcıya takın ve tepsi 1'i kapatın.

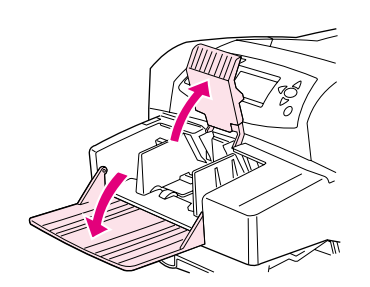

**1**

**2**

**3**

**4**

**5**

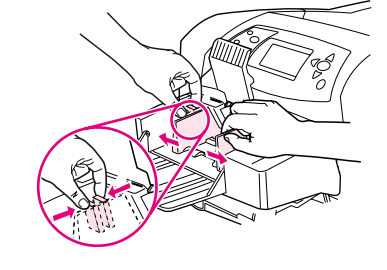

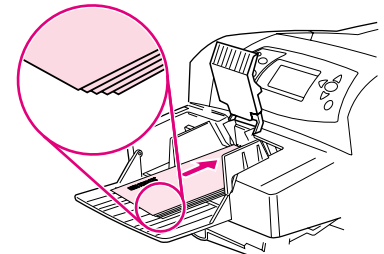

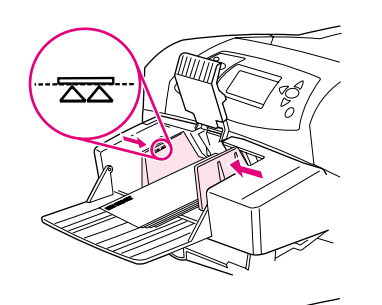

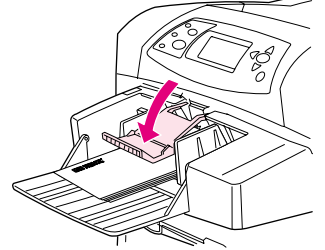

# **İsteğe bağlı zarf besleyiciye zarf yerleştirme**

İsteğe bağlı zarf besleyiciye zarf yerleştirmek için bu adımları kullanın.

### **İsteğe bağlı zarf besleyiciye zarf yerleştirmek için**

- **1** Zarf besleyici tepsisini aşağıya indirin. Zarf ağırlığını kaldırın.
- **2** Sol zarf kılavuzunun üzerindeki serbest bırakma kolunu sıkın ve kılavuzları kaydırarak birbirlerinden uzaklaştırın.
- **3** Zarfları, ön yüzleri yukarıya ve pul yapışacak-tarafları yazıcıya doğru gelecek şekilde yerleştirin. (Zarf yığınının yüksekliğinin kılavuzlardaki okları geçmemesine dikkat edin.) Zarfları, zorlanmadan girebildikleri kadar yazıcının içine kaydırın. Alttaki zarfların, üstteki zarflardan biraz daha ileriye doğru kaydırılması gerekir.
- **4** Kılavuzları, zarflara değecek, ancak zarfları bükmeyecek şekilde ayarlayın.
- **5** Zarf ağırlığını zarfların üzerine indirin.
- **6** Kıvrılmaları ve sıkışmaları azaltmak için düz-kağıt yolunu kullanmak üzere arka çıkış bölmesini açın. (Bkz. ["Arka çıkış bölmesine](#page-38-0)  [yazdırma", sayfa 37.](#page-38-0))

### **Not**

Aşağıda gösterilen sırada deneyerek, bu konumlardan birinde zarf boyutunu seçin: programda, yazıcı sürücüsünde veya yazıcı kontrol panelindeki Kağıt Kullanımı menüsünde. (Bkz. ["Kağıt Kullanımı](#page-159-0)  [menüsü", sayfa 158.](#page-159-0))

# <span id="page-58-0"></span>**Özel kağıda yazdırma**

Bu bölümde, özel işlem gerektiren kağıt türlerine yazdırma hakkında bilgi verilmektedir:

- ["Etiketlere yazdırma", sayfa 58](#page-59-0)
- ["Asetatlara yazdırma", sayfa 59](#page-60-0)
- ["Antetli, delikli veya baskılı kağıda yazdırma \(tek-yüze\)", sayfa 60](#page-61-0)
- ["Özel yüzeyi olan kağıtlara yazdırma", sayfa 61](#page-62-0)
- ["Küçük boyutlu, özel boyutlu veya ağır gramajlı kağıtlara yazdırma", sayfa 62](#page-63-1) ve ["Özel kağıt](#page-65-0)  [boyutlarını ayarlama", sayfa 64](#page-65-0)
- ["Özel kağıt boyutlarını ayarlama", sayfa 64](#page-65-0)

### <span id="page-59-0"></span>**Etiketlere yazdırma**

Yalnızca lazer yazıcılarda kullanılması önerilen etiketleri kullanın. Etiketlerin gereken özellikleri karşıladığından emin olun. (Bkz. ["Etiketler", sayfa 196](#page-197-0).)

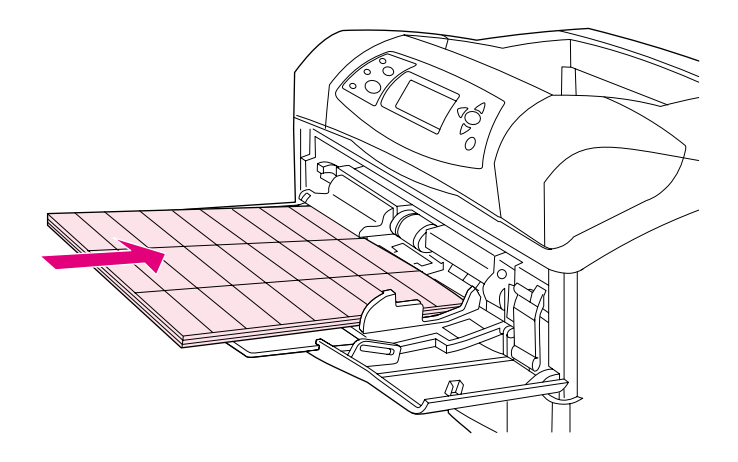

#### **Şunları yapın:**

- Tepsi 1'den maksimum 50 etiket yaprağı veya diğer tepsilerden maksimum 100 etiket yaprağı yazdırın.
- Etiketleri, ön yüzleri yukarıya ve üst kısa kenarları yazıcıya doğru gelecek şekilde tepsi 1'e yerleştirin. Diğer tepsilerde, kağıdı ön yüzü aşağıya ve üst kenarı size doğru gelecek şekilde yerleştirin.
- Kıvrılma ve diğer sorunları azaltmak için arka çıkış bölmesini açmayı deneyin. (Bkz. ["Arka](#page-38-0)  [çıkış bölmesine yazdırma", sayfa 37](#page-38-0).)

#### **Şunları yapmayın:**

- Etiketler kağıttan daha ağır olduklarından, tepsileri maksimum kapasitelerine kadar doldurmayın.
- Sırt tabakasından ayrılan, buruşuk veya herhangi bir şekilde zarar görmüş etiketler kullanmayın.
- Sırt tabakası açıkta olan etiketler kullanmayın. (Etiketlerin, tüm sırt tabakasını boşluk bırakmaksızın kaplaması gerekir.)
- Yazıcıya giren bir etiket tabakasını tekrar yazıcıya vermeyin. Yapışkan tabaka, yazıcıdan yalnızca bir kez geçmek üzere tasarlanmıştır.
- Etiketlerin her iki yüzüne yazdırmayın.
- Etiketlerin çıkarıldığı tabakalara yazdırmayın.

### **DİKKAT** Bu yönergelere uyulmaması, yazıcının zarar görmesine yol açabilir.

### <span id="page-60-0"></span>**Asetatlara yazdırma**

Yalnızca lazer yazıcılarda kullanılmaları önerilen asetatları kullanın. Asetat özellikleri için bkz. ["Asetatlar", sayfa 196.](#page-197-1)

- Yazıcı kontrol panelinde, Aygıt Yapılandırma menüsünü açın. Yazdırma Kalitesi alt menüsünde KAYNAŞTIRICI MODLARI'nı seçin. Kaynaştırıcı modunun ASETAT=DÜŞÜK olarak ayarlandığından emin olun.
- Yazıcı sürücüsünde, kağıt türünü **Asetat** olarak ayarlayın.
- Yazıcı kontrol panelinde Kağıt Kullanımı menüsünü açın. Kullandığınız tepsinin türünü ASETAT olarak ayarlayın.

**DİKKAT** Kaynaştırıcı modu DÜŞÜK olarak ayarlanmazsa, yazıcı ve kaynaştırıcı kalıcı olarak zarar görebilir.

- Asetatları, yüzleri yukarıya ve üst kenarları yazıcıya doğru gelecek şekilde tepsi 1'e yerleştirin. Tepsi 1'e maksimum 50 asetat yerleştirilebilir.
- Tepsi 2'den ve isteğe bağlı tepsilerden maksimum 100 asetat yazdırılabilir (bununla birlikte, bir defada 50 adetten fazla asetat yerleştirilmesi önerilmez). Asetatlar kağıttan daha ağır olduğundan, tepsileri maksimum kapasitelerine kadar doldurmayın. Yazdırılacak yüzleri aşağıya ve üst kenarları size doğru gelecek şekilde yerleştirin.
- Asetatların fazla ısınmasını veya birbirlerine yapışmasını önlemek için üst çıkış bölmesini kullanın ve yazdırılan asetatı, bir sonrakinin yazdırılmasını beklemeden çıkış bölmesinden alın.
- Bir asetatın yalnızca bir yüzüne yazdırın.
- Asetatları yazıcıdan aldıktan sonra soğumaları için düz bir yüzeye yerleştirin.
- Aynı anda iki veya daha fazla asetat besleniyorsa, yığını havalandırmayı deneyin.
- Bir asetatı yazıcıda bir defadan fazla kullanmayın.

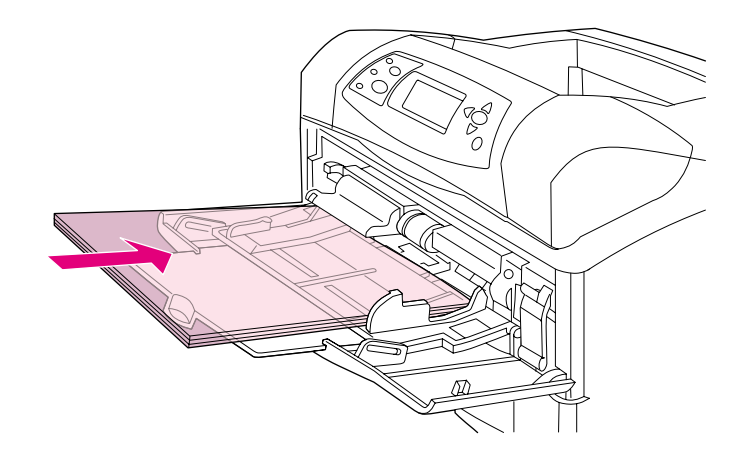

### <span id="page-61-0"></span>**Antetli, delikli veya baskılı kağıda yazdırma (tek-yüze)**

Antetli, delikli veya baskılı kağıtlara yazdırırken, kağıdı doğru şekilde yönlendirmek önemlidir. Yalnızca tek yüze yazdırma için bu bölümdeki yönergeleri uygulayın. Dupleksleme yönergeleri için bkz. ["Kağıdın her iki yüzüne yazdırmayla ilgili yönergeler", sayfa 66](#page-67-0).

**Not** Papye kuşe veya bond gibi özel yüzeyli kağıtlar hakkında ek bilgi için bkz. ["Özel yüzeyi olan](#page-62-0)  [kağıtlara yazdırma", sayfa 61](#page-62-0).

> Kağıdı tepsi 1'e yerleştirirken, ön yüzünün yukarıya ve üst kısa kenarının yazıcıya doğru gelmesine dikkat edin.

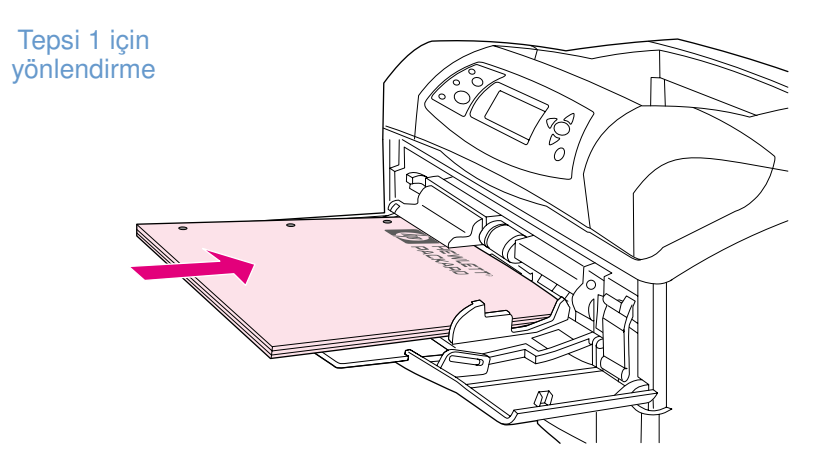

Tepsi 2'ye, isteğe bağlı 500-yapraklık tepsilere ve isteğe bağlı 1.500-yapraklık tepsiye kağıt yerleştirirken, ön yüzünün aşağıya ve üst kısa kenarının size doğru gelmesine dikkat edin.

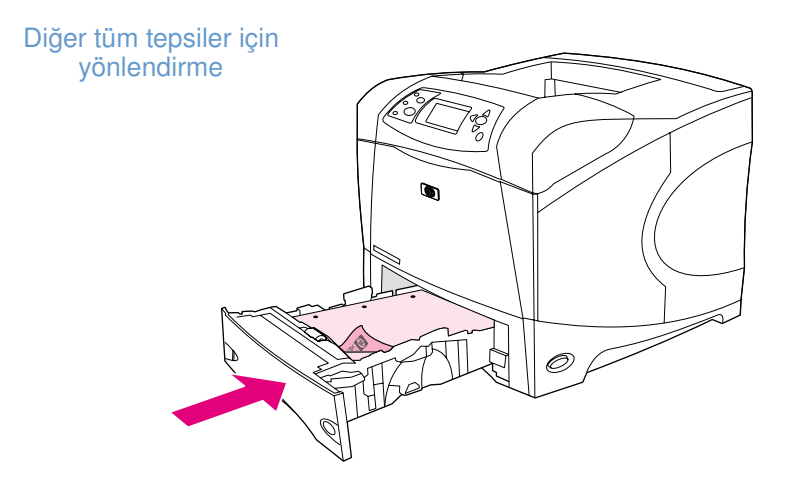

# <span id="page-62-0"></span>**Özel yüzeyi olan kağıtlara yazdırma**

Papye kuşe, bond ve kırışık kağıt gibi bazı kağıtların yüzeyleri özeldir. Bu tür kağıtlar, toner yapışması ve yazdırma kalitesiyle ilgili sorunlara neden olabilir. Özel yüzeyi olan kağıtlara yazdırırken aşağıdaki yönergeleri uygulayın.

Yazıcı kontrol panelinde, Aygıt Yapılandırma menüsünü açın. Yazdırma Kalitesi alt menüsünde KAYNAŞTIRICI MODLARI'nı ve ardından kullandığınız kağıt türünü seçin (örneğin BOND). Kaynaştırıcı modunu YÜKSEK 1 veya YÜKSEK 2 olarak ayarlayın. YÜKSEK 2, yüzeyi kabarık dokulu kağıtlarda daha iyi yapışma ve en iyi yazdırma kalitesini sağlar. Kağıt Kullanımı menüsünü açın ve kaynaştırıcı modunu etkinleştirmek için TEPSİ TÜRÜ'nü YÜKSEK 1 veya YÜKSEK 2 olarak ayarlayın.

**Not** YÜKSEK 1 veya YÜKSEK 2 ayarı seçildiğinde yazıcının yazdırma hızı düşebilir.

YÜKSEK 1 ve YÜKSEK 2 ayarlarını yalnızca toner yapışması sorunlarıyla karşılaşıyorsanız kullanın. YÜKSEK 1 ve YÜKSEK 2 ayarları, kıvrılma ve kağıt sıkışması sorunlarını artırabilir.

Bu tür kağıtların üreticilerinden bazıları, toner yapışma özelliğini ve yazdırma kalitesini geliştirmek için kağıdın tek yüzünü kaplamaktadır. Bu özellikten yararlanmak için kağıdın doğru yerleştirildiğinden emin olun. Filigranın doğru şekilde okunabildiği yüz, kağıdın ön veya yazdırılacak yüzüdür.

Kağıdı tepsi 1'e yerleştirirken, ön yüzünün yukarıya ve üst kısa kenarının yazıcıya doğru gelmesine dikkat edin.

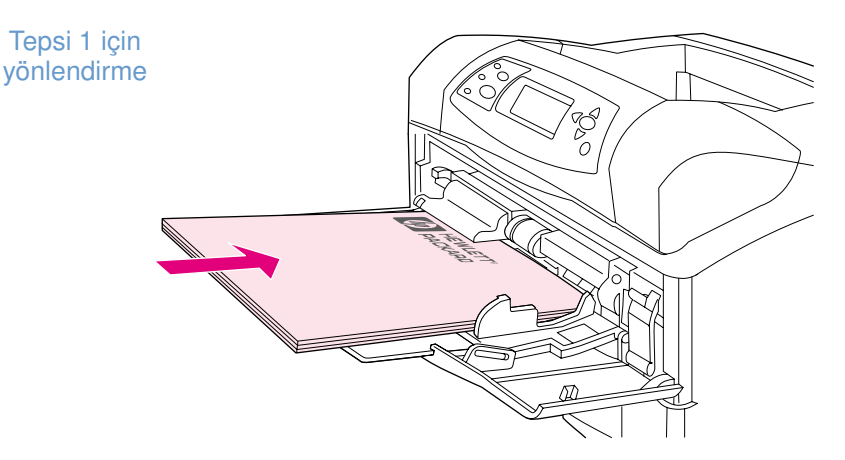

Tepsi 2'ye, isteğe bağlı 500-yapraklık tepsilere ve isteğe bağlı 1.500-yapraklık tepsiye kağıt yerleştirirken, ön yüzünün aşağıya ve üst kısa kenarının size doğru gelmesine dikkat edin.

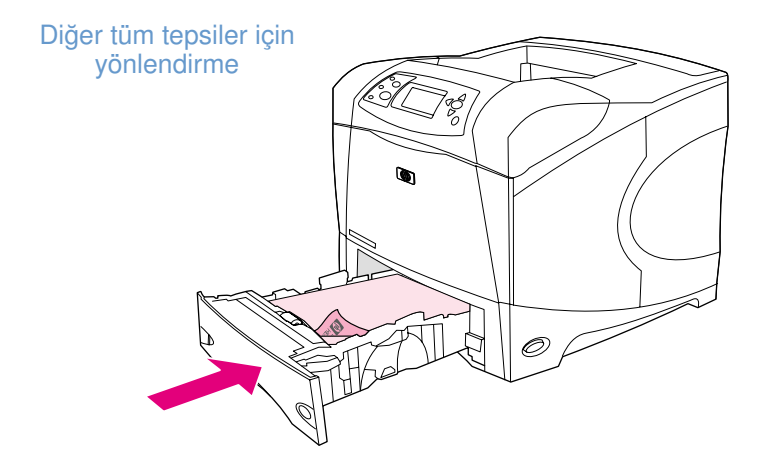

### <span id="page-63-1"></span>**Küçük boyutlu, özel boyutlu veya ağır gramajlı kağıtlara yazdırma**

120 g/m2 (32 lb) üzerindeki kağıtlar yalnızca tepsi 1'den yazdırılmalıdır. Özel boyutlu kağıtlar tepsi 1, tepsi 2 veya isteğe bağlı 500-yapraklık tepsiden yazdırılabilir.

**Not** Küçük boyutlu, özel boyutlu veya ağır gramajlı kağıtlara yazdırılırken yazıcının hızı düşebilir.

Papye kuşe veya bond gibi özel yüzeyli kağıtlar hakkında ek bilgi için bkz. ["Özel yüzeyi olan](#page-62-0)  [kağıtlara yazdırma", sayfa 61](#page-62-0).

### **Ağırlık ve boyutlar**

Özel veya ağır gramajlı kağıtlara yazdırma özellikleri için aşağıya bakın. Ek bilgi için bkz. "Kağıt [özellikleri", sayfa 188.](#page-189-0)

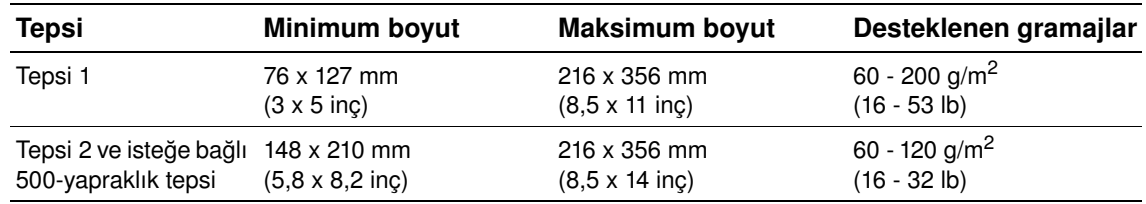

### **Ağır gramajlı kağıt için yönergeler**

Ağır gramajlı kağıtlara yazdırırken aşağıdaki yönergeleri uygulayın:

- Kağıt Kullanımı menüsünde, kullandığınız tepsi için TEPSİ TÜRÜ=PÜRÜZLÜ ayarını belirleyin.
- Bazı ağır gramajlı kağıtları kullanırken, kağıda toner bulaşmasını önlemek için daha yüksek bir kaynaştırıcı modu seçmeniz gerekebilir. Yazıcı kontrol panelinde, Aygıt Yapılandırma menüsünü açın. Yazdırma Kalitesi alt menüsünde KAYNAŞTIRICI MODLARI'nı ve ardından PÜRÜZ=YÜKSEK 2'yi seçin. YÜKSEK 2 ayarını seçmek, kıvrılma ve kağıt sıkışıklığı sorunlarını artırabilir.
- Kıvrılmaları ve diğer sorunları azaltmak için ağır gramajlı kağıtları tepsi 1'den arka çıkış bölmesine yazdırın. (Bkz. ["Arka çıkış bölmesine yazdırma", sayfa 37.](#page-38-0))

### <span id="page-63-0"></span>**Özel boyutlu kağıtlar için yönergeler**

Özel-boyutlu kağıtlara yazdırırken aşağıdaki yönergeleri uygulayın:

- Yazıcıya önce kısa-kenarın girmesini sağlayın.
- Programınızda, sayfa kenar boşluklarını en az 4,23 mm (0,17 inç) olarak ayarlayın.
- Özel kağıt boyutunu programda, yazıcı sürücüsünde veya yazıcı kontrol panelinde ayarlayın. Tepsideki düğmeyi Özel'e getirdiğinizden emin olun. (Bkz. ["Özel kağıt boyutlarını ayarlama",](#page-65-0)  [sayfa 64](#page-65-0).)

### **Küçük veya dar kağıtlara yazdırmayla ilgili ek yönergeler**

Küçük veya dar kağıtlara yazdırırken aşağıdaki yönergeleri uygulayın:

- 76 mm'den (3 inç) daha dar veya 127 mm'den (5 inç) daha kısa kağıtlara yazdırmaya çalışmayın.
- Kıvrılmaları ve diğer sorunları azaltmak için çok küçük özel boyutlu kağıtları tepsi 1'den arka çıkış bölmesine yazdırın. (Bkz. ["Arka çıkış bölmesine yazdırma", sayfa 37.](#page-38-0))
- HP, büyük miktarda küçük veya dar kağıtlara yazdırılmasını önermez. Büyük miktarda küçük veya dar kağıtlara yazdırmak, tonerin yazıcı kartuşundan sızarak yazıcıya zarar vermesine veya yazdırma kalitesi sorunlarına neden olabilir.

# <span id="page-65-0"></span>**Özel kağıt boyutlarını ayarlama**

Özel kağıt yerleştirildiğinde, boyut ayarlarının programdan (tercih edilen yöntem), yazıcı sürücüsünden veya yazıcı kontrol panelinden seçilmesi gerekir. Kıvrılmaları ve diğer sorunları azaltmak için ağır gramajlı ve çok küçük özel boyutlu kağıtlar tepsi 1'den arka çıkış bölmesine yazdırılmalıdır. (Bkz. ["Arka çıkış bölmesine yazdırma", sayfa 37](#page-38-0).)

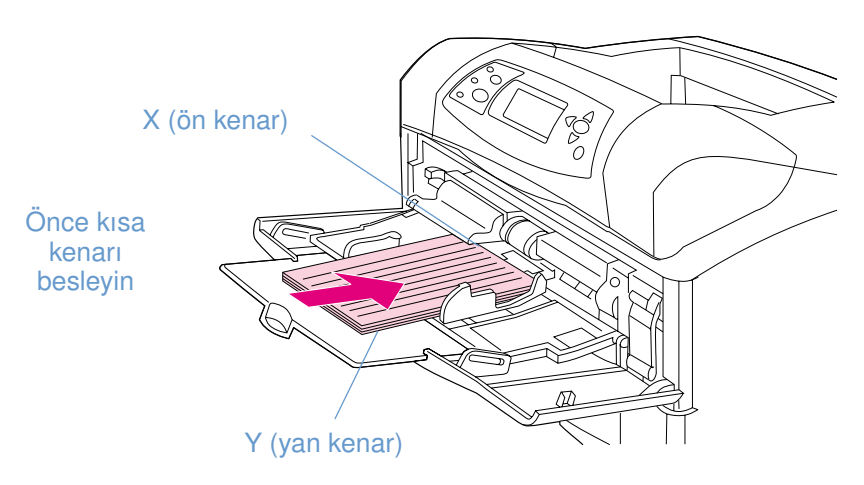

Ayarlar programınızda bulunmuyorsa, özel kağıt boyutunu yazıcı kontrol panelinden ayarlayın.

### **Özel kağıt boyutlarını ayarlamak için**

- **1** İsteğe bağlı 500-yapraklık tepsiye özel kağıt yerleştirdiyseniz, düğmeyi **Özel**'e getirdiğinizden emin olun. (Bkz. ["Tepsi 2'ye veya isteğe bağlı 500-yapraklık tepsiye kağıt yerleştirme",](#page-44-0)  [sayfa 43](#page-44-0).)
- **2** Menüleri açmak için  $SEG$  ( $\checkmark$ ) düğmesine basın.
- **3** YUKARI OK (A) veya AŞAĞI OK düğmesini ( $\blacktriangledown$ ) kullanarak KAĞIT KULLANIMI seçeneğine ilerleyin ve  $\frac{S_{EC}}{S_{C}}$  ( $\checkmark$ ) düğmesine basın.
- **4** YUKARI OK (▲) veya AŞAĞI OK (▼) düğmesini kullanarak TEPSİ 1 BOYUTU veya TEPSİ [N] BOYUTU (burada [N], tepsinin numarasıdır) seçeneğine ilerleyin ve SEÇ ( $\checkmark$ ) düğmesine basın.
- **5** YUKARI OK (A) veya AŞAĞI OK ( $\blacktriangledown$ ) düğmesini kullanarak ÖZEL seçeneğine ilerleyin ve SEÇ  $(\checkmark)$  düğmesine basın.
- **6** YUKARI OK (A) veya AŞAĞI OK (**V**) düğmesini kullanarak İNÇ veya MM (milimetre) seçeneğine ilerleyin ve  $\text{SEC} (\checkmark)$  düğmesine basın. Böylece, özel kağıdınızın boyutunu belirlerken kullanacağınız ölçü birimini seçmiş olursunuz.
- **7** Xboyutunu (yukarıdaki şekilde gösterildiği gibi, kağıdın ön kenarı) ayarlamak için YUKARI OK'a  $(\triangle)$  ve ardından Aşağı ok'a  $(\blacktriangledown)$  basıp  $S_{EC}(\blacktriangledown)$  düğmesine basın. X boyutu 76 - 216 mm (3 - 8,5 inç) olabilir.
- **8** Yboyutunu (yukarıdaki şekilde gösterildiği gibi, kağıdın yan kenarı) ayarlamak için YUKARI OK'a (▲) ve ardından AşAĞI OK'a (▼) basıp SEÇ (✓) düğmesine basın. Y boyutu 127 - 356 mm (5 - 14 inç) olabilir. Örneğin, özel kağıt 203 x 254 mm ise, değerleri X=203 mm ve Y=254 mm şeklinde girin.

# <span id="page-66-0"></span>**Kağıdın her iki yüzüne yazdırma (isteğe bağlı dupleksleyici)**

Yazıcı, isteğe bağlı dupleksleyiciyle otomatik olarak kağıdın her iki yüzüne de yazabilir. Bu işleme dupleksleme denir. İsteğe bağlı dupleksleyici aşağıdaki kağıt türlerini destekler: letter, legal, executive, A4, A5 ve JIS B5.

İsteğe bağlı dupleksleyici takıldığında, yazıcının arka kısmındaki dupleks yuvası kapağının çıkarılması gerekir. Takma yönergeleri için isteğe bağlı dupleksleyici ile birlikte verilen belgelere bakın. Çok karmaşık sayfalar duplekslenirken, ek bellek gerekebilir. (Bkz. ["Yazıcı belleği ve](#page-176-0)  [genişletme", sayfa 175.](#page-176-0))

Yazıcı dupleksleyiciyi kullanarak yazdırırken, sayfanın bir kısmı üst çıkış bölmesinden dışarı çıkar ve ardından ikinci yüzünün yazdırılması için ters döner.

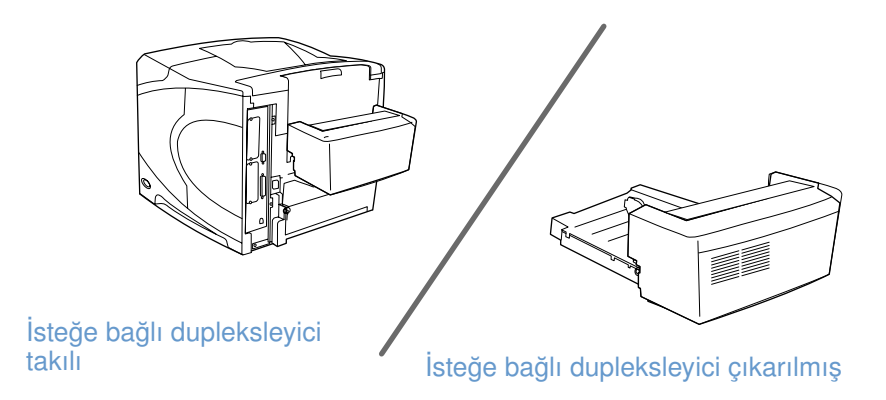

TRWW Kağıdın her iki yüzüne yazdırma (isteğe bağlı dupleksleyici) **65**

# <span id="page-67-0"></span>**Kağıdın her iki yüzüne yazdırmayla ilgili yönergeler**

**DİKKAT** Kağıt sıkışmaları oluşabileceğinden veya yazıcı zarar görebileceğinden, etiketlerin, asetatların, zarfların, parşömen kağıtlarının, özel boyutlu veya 105 g/m<sup>2</sup>'den (28 lb) ağır kağıtların iki yüzüne yazdırmayın.

Aşağıdaki yönergelere dikkat edin:

- İsteğe bağlı dupleksleyiciyi kullanmadan önce, yazıcı sürücüsünün bu aksesuarı tanıyacak şekilde ayarlandığından emin olun. (Bu ayarı yalnızca bir defa yapmanız yeterlidir. Ayrıntılı bilgi için yazıcı sürücüsünün çevrimiçi Yardım bölümüne bakın.)
- Kağıdın iki yüzüne yazdırmak için seçimi programınızdan veya yazıcı sürücüsünden yapın. (Yazıcı sürücüsünün çevrimiçi Yardım bölümüne bakın.)
- Yazıcı ile birlikte verilen yazıcı sürücüsünü kullanmıyorsanız, dupleks ayarını yazıcı kontrol panelindeki Yazdırma alt menüsünden (Aygıt Yapılandırma menüsünde) DUPLEKS=AÇIK olarak değiştirin. Yazdırma alt menüsünde ayrıca DUPLEKS CİLTLEME seçeneğini UZUN KENAR veya KISA KENAR olarak ayarlayın. (Ek bilgi için bkz. ["Kağıdın her iki yüzüne](#page-69-0)  [yazdırma için sayfa düzeni seçenekleri", sayfa 68](#page-69-0).)
- İsteğe bağlı dupleksleyiciyi kullanmak için arka çıkış bölmesinin kapatılması gerekir. (Bkz. ["Çıkış bölmesini seçme", sayfa 36.](#page-37-0)) Arka çıkış bölmesi açıldığında, isteğe bağlı dupleksleyici devre dışı kalır.
- HP, sayfanın önce bir yüzünün yazdırılıp daha sonra diğer yüzünün yazdırılması için yeniden yazıcıya verilmesi yöntemiyle yapılan el ile dupleksleme işlemini önermez. İsteğe bağlı dupleksleyiciyi kullanarak yazdırırken, yazıcı kağıt sıkışmalarını ve yazdırma kalitesi sorunlarını azaltmak için gerekli ayarlamaları otomatik olarak yapar. Kağıt yazıcıya tekrar verildiğinde, yazıcı bu ayarlamaları yapamaz.

### **Kağıdı dupleksleme için yönlendirme**

Dupleks yazdırma sırasında çeşitli kağıt türlerinin (örneğin, antetli, baskılı, delikli ve filigranlı kağıtlar) belirli bir şekilde yönlendirilmesi gerekir. İsteğe bağlı dupleksleyici önce kağıdın ikinci yüzünü yazdırır. Kağıdın tepsilerdeki doğru yönlendirmesi aşağıda gösterilmiştir.

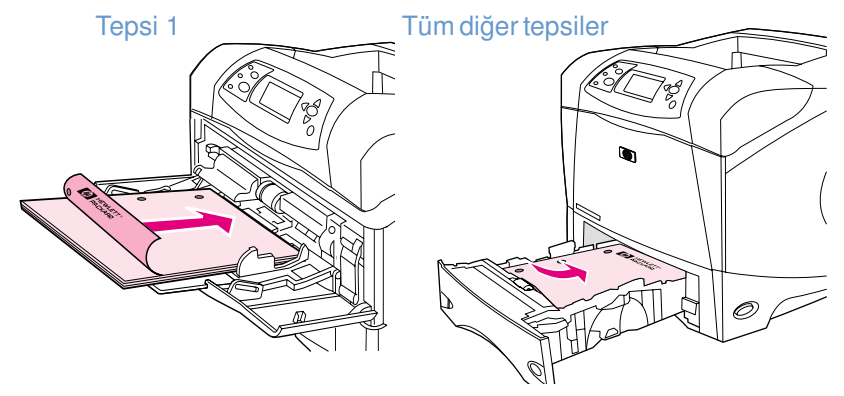

Kağıdı tepsi 1'e yerleştirirken, ön yüzünün aşağıya ve üst kenarının size doğru gelmesine dikkat edin. Tüm diğer tepsilere, ön yüz yukarıya ve üst kenar yazıcıya doğru gelecek şekilde yerleştirin.

# <span id="page-69-0"></span>**Kağıdın her iki yüzüne yazdırma için sayfa düzeni seçenekleri**

Dört dupleks yönlendirme seçeneği aşağıda gösterilmiştir. Bu seçenekler yazıcı sürücüsünden (tercih edilen yöntem) veya yazıcı kontrol panelinden seçilebilir. (Yazıcı kontrol panelini kullanırsanız, önce Aygıt Yapılandırma menüsüne, ardından Yazdırma alt menüsüne girin. DUPLEKS CİLTLEME'yi seçin. PCL alt menüsünde, YÖNLENDİRME için bir ayar seçin.)

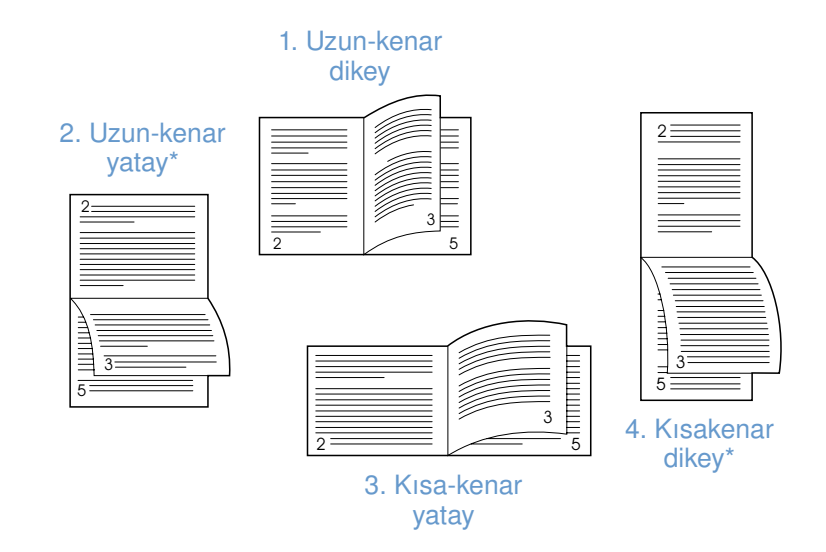

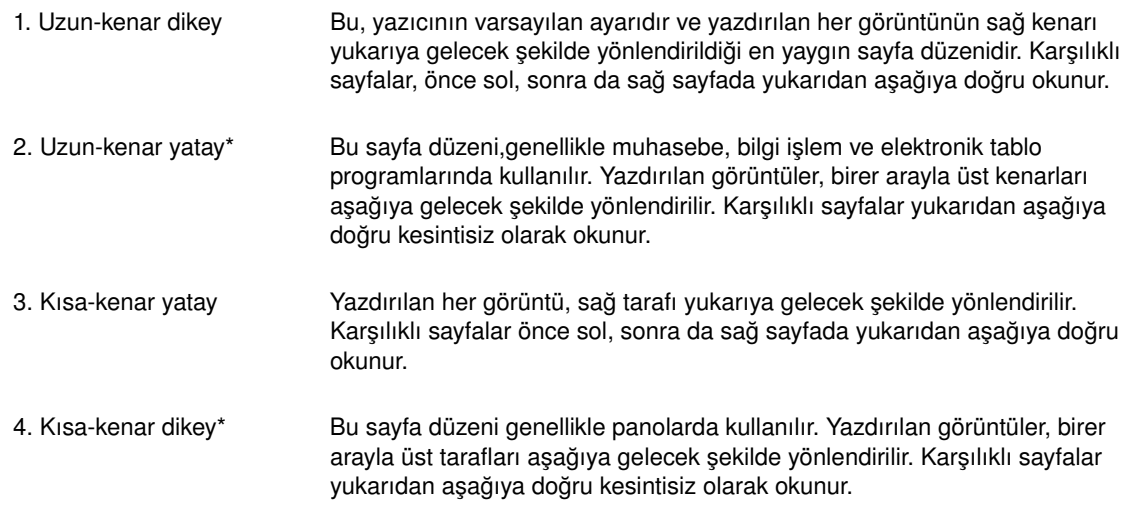

\* Windows sürücüleri kullanıldığında, tanımlanan ciltleme seçeneklerini etkinleştirmek için **Sayfaları Yukarıya Döndür** seçeneğini kullanın.

# **Yazıcı sürücüsü özelliklerini kullanma**

Bir programdan yazdırılırken, birçok yazıcı özelliği yazıcı sürücüsünden kullanılabilir. Windows yazıcı sürücülerine erişmek için bkz. ["Windows yazıcı sürücüsüne erişme", sayfa 31.](#page-32-0)

**Not** Bazı yazıcı özellikleri tüm sürücülerde kullanılamayabilir. Kullanılabilir seçenekleri görmek için sürücüleri denetleyin.

> Programlardan veya yazıcı sürücüsünden yapılan ayarlar, kontrol paneli ayarlarını geçersiz kılar. (Program ayarları genellikle yazıcı sürücüsü ayarlarını geçersiz kılar.)

### <span id="page-70-0"></span>**Harmanlama (çoklu kopyalama)**

Yazıcı Harmanlama özelliği, birden çok sayıda özgün belge yazdırma olanağı verir ve aşağıdaki avantajları sağlar:

- ağ trafiğini azaltır
- programa daha hızlı dönüş sağlar
- tüm belgeler özgündür

Harmanlama özelliğinin sürücüdeki varsayılan değeri açık olarak belirlenmiştir (**Çoklu Kopyalayıcı Etkin**). Harmanlamayı devre dışı bırakma ile ilgili adımlar için programın veya yazıcı sürücüsünün çevrimiçi Yardım bölümüne bakın.

### <span id="page-70-1"></span>**TEK İŞLEM**

TEK İŞLEM, yazdırma işinin yazıcıda bir kez işlem görmesini sağlar. Yazıcı sürücünüz bu özelliği içeriyorsa, TEK İŞLEM işlevi sayfanın bir görüntüsünü oluşturur ve sayfanın sıkıştırılmış görüntüsünü belleğe kaydeder. Sayfalar, yazdırma işini yeniden işlemek üzere duraklamaya gerek kalmaksızın, sıkıştırılmış görüntüleri açılarak yazdırılır. Sıkıştırılmış görüntü başka bir yazıcı verisine bağlı olmadığından, yazdırma işi her defasında aynı şekilde yazdırılır.

### <span id="page-70-2"></span>**Yazıcı kurulum bilgilerini kaydetme (Hızlı Ayarlar)**

Yazıcı sürücüleri, en sık kullandığınız yazıcı ayarlarını varsayılan ayarlar olarak kaydetmenize olanak verir. Örneğin sürücü, letter boyutlu kağıda dikey yönde ve otomatik tepsi seçimiyle (kullanılabilir ilk tepsiden) yazdıracak şekilde ayarlanabilir.

Yazıcı sürücüsünün bazı sürümleri, birçok türde yazdırma işi için yazıcı ayarları kaydetmenize olanak verir. Örneğin, zarflar için veya belgenin ilk sayfasını antetli kağıda yazdırmak için bir Hızlı Ayar oluşturabilirsiniz.

Hızlı Ayarlar özelliği hakkında ek bilgi için yazıcı sürücüsünün çevrimiçi Yardım bölümüne bakın.

### <span id="page-70-3"></span>**Sayfaya Sığdır**

Yazıcı sürücüsünün bazı sürümleri, **Sayfaya Sığdır** adı verilen ve herhangi bir boyuttaki sayfanın istenen bir boyuta ölçeklendirilmesine olanak veren bir özellik içerir. Bu işlem, sayısal bir yüzde girilerek veya farklı bir kağıt boyutu ölçeği belirtilerek yapılabilir.

Sayfaya Sığdır özelliği hakkında ek bilgi için yazıcı sürücüsünün çevrimiçi Yardım bölümüne bakın.

### <span id="page-71-0"></span>**Kitapçık yazdırma**

Yazıcı sürücüsünün bazı sürümleri, dupleksleme yaparken kitapçıkların yazdırılmasını denetlemenize olanak verir. Letter, Legal veya A4 boyutundaki kağıtlar, sağ veya sol taraflarından ciltlenebilir.

Kitapçık yazdırma özelliği hakkında ek bilgi için yazıcı sürücüsünün çevrimiçi Yardım bölümüne bakın.

### <span id="page-71-1"></span>**Filigran yazdırma**

Filigran, bir belgenin her sayfasının arka planında yazılı olan "Gizli" gibi bir uyarı notudur. Kullanılabilir seçenekleri görmek için sürücüyü denetleyin veya ek bilgi için yazıcı sürücüsünün çevrimiçi Yardım bölümüne bakın.

### <span id="page-71-2"></span>**Farklı bir ilk sayfaya yazdırma**

Yazdırma işinde diğer sayfalardan farklı bir ilk sayfa yazdırmak için aşağıdaki yönergeleri uygulayın.

**1** Windows'ta, yazıcı sürücünüzden **İlk sayfa için farklı kağıt kullan**'ı seçin. İlk sayfa için bir tepsi (veya **El İle Besleme**), kalan sayfalar için ise başka bir tepsi seçin. İlk sayfanın yazdırılacağı kağıdı tepsi 1'e (veya seçtiğiniz tepsiye) yerleştirin. (El ile besleme yapıldığında, iş yazıcıya gönderildikten sonra ve yazıcı kağıt istediğinde, kağıdı tepsi 1'e yerleştirin.) Tepsi 1'e kağıt yerleştirirken, kağıdın yazdırılacak yüzünün yukarıya ve üst tarafının yazıcının arkasına doğru gelmesine dikkat edin.

Macintosh bilgisayarlarda, **Print** (Yazdır) iletişim kutusunda **First from** (İlk sayfa kaynağı) ve **Remaining from** (Kalan sayfaların kaynağı) seçeneklerini kullanın.

**Not** Seçimlerinizi nerede veya nasıl yapacağınız, programınıza veya ilişkili yazıcı sürücüsüne bağlıdır. Bazı seçenekler yalnızca yazıcı sürücüsünden kullanılabilir.

> **2** Belgenin kalan sayfaları için başka bir tepsiye kağıt yerleştirin. İlk sayfayı ve kalan sayfaları kağıt türüne göre seçebilirsiniz. Ek bilgi için bkz. ["Tepsi 1'den el ile kağıt besleme", sayfa 49.](#page-50-0)

### <span id="page-71-3"></span>**Tek bir yaprağa birkaç sayfa yazdırma (yaprak başına sayfa)**

Tek bir yaprağa birkaç sayfa yazdırabilirsiniz. Bu özellik bazı yazıcı sürücülerinde bulunur ve taslak sayfaları yazdırmak için ekonomik bir yöntemdir.

Tek bir yaprağa birkaç sayfa yazdırmak için yazıcı sürücüsünde **Sayfa Düzeni** veya **Yaprak Başına Sayfa Sayısı** seçeneğini arayın.

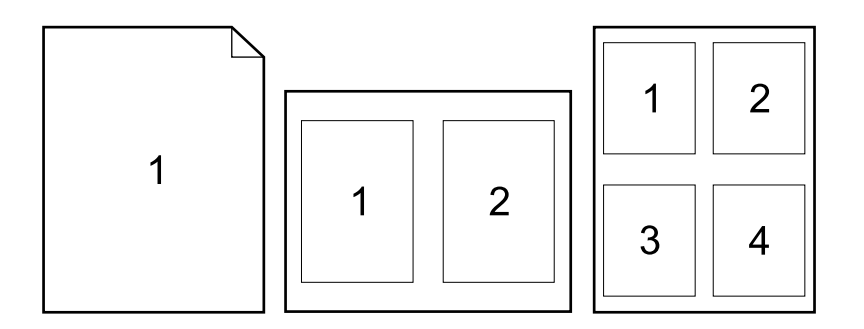
# **İş saklama özelliklerini kullanma**

Yazıcı, yazdırma işi bilgisayara gönderildikten sonra yazdırma işleminin yazıcı kontrol panelinden başlatılmasını sağlayan dört ayrı iş saklama özelliği içerir: hızlı kopyalama, örnek yazdırma ve bekletme, özel iş ve saklanan iş. Bazı özellikler isteğe bağlı bir sabit disk takılmadan da kullanılabilir, ancak iş saklama özelliklerinin tümünü kullanmak için yazıcıya isteğe bağlı bir sabit disk aksesuarı takmanız ve sürücüleri doğru şekilde yapılandırmanız gerekir. (Aksesuar siparişi hakkında bilgi için bkz. ["Sipariş verme bilgileri", sayfa 17\)](#page-18-0).

HP, karmaşık işlerde iş saklama özelliklerinin desteklenmesi için ek bellek yüklemenizi önerir. (Bkz. ["Sipariş verme bilgileri", sayfa 17](#page-18-0).)

- **DİKKAT** Yazdırmadan önce işlerinizi yazıcı sürücüsünde tanımladığınızdan emin olun. Varsayılan adların kullanılması, aynı varsayılan adla tanımlanmış olan eski işleri geçersiz kılabilir veya işin silinmesine neden olabilir.
- **Not** Yazıcı kapatılırsa, tüm hızlı kopyalama işleri, özel işler, örnek yazdırma ve bekletme işleri silinir. Bir iş, yazıcı kontrol panelinden de silinebilir.

# **İşi hızlı kopyalama**

Hızlı kopyalama özelliği, bir işin istenen sayıda kopyasını yazdırır ve bir kopyasını isteğe bağlı sabit diske, isteğe bağlı sabit disk takılı değilse, RAM diskine kaydeder. İşin başka kopyaları daha sonra yazdırılabilir. Bu özellik yazıcı sürücüsünden kapatılabilir.

Saklanabilir hızlı kopyalama işi sayısını belirleme hakkında ek bilgi için bkz. "İŞ DEPOLAMA SINIRI[", sayfa 167](#page-168-0).

**Not** Yazıcı kapatılırsa, tüm hızlı kopyalama işleri, özel işler, örnek yazdırma ve bekletme işleri silinir. Bir iş, yazıcı kontrol panelinden de silinebilir.

### **Saklanan bir işin kopyalarını yazdırma**

- **1** Menüleri açmak için  $\text{Sec } (\checkmark)$  düğmesine basın.
- **2** YUKARI OK (A) veya AŞAĞI OK (**V**) düğmesini kullanarak İŞİ AL seçeneğine ilerleyin ve  $\text{SEC} (\checkmark)$  düğmesine basın.
- **3** YUKARI OK (A) veya AŞAĞI OK ( $\blacktriangledown$ ) düğmesini kullanarak istediğiniz kullanıcı adına ilerleyin ve  $S_{EC}$  ( $\checkmark$ ) düğmesine basın.
- **4** YUKARI OK (A) veya AŞAĞI OK ( $\blacktriangledown$ ) düğmesini kullanarak istediğiniz kullanıcı veya iş adına ilerleyin ve  $\frac{S_{EC}}{S_{C}}$  ( $\checkmark$ ) düğmesine basın.
- **5** YUKARI OK (A) veya AŞAĞI OK ( $\blacktriangledown$ ) düğmesini kullanarak YAZDIR seçeneğine ilerleyin ve  $\text{Sec} (\checkmark)$  düğmesine basın.
- **6** Kopya sayısını seçmek için YUKARI OK (A) veya AŞAĞI OK ( $\blacktriangledown$ ) düğmesini kullanın ve ardından  $\frac{SEC}{V}$  düğmesine basın.

# **Hızlı kopyalama işini silme**

Bir hızlı kopyalama işi gönderdiğinizde, yazıcı bu işi, aynı kullanıcı ve iş adını taşıyan önceki işlerin üzerine yazar. Aynı kullanıcı ve iş adı altında saklanan hızlı kopyalama işi yoksa ve yazıcının ek alana gereksinimi varsa, yazıcı saklanan diğer hızlı kopyalama işlerini en eskisinden başlayarak silebilir. Varsayılan saklanabilir hızlı kopyalama işi sayısı 32'dir. Saklanabilir hızlı kopyalama işi sayısı yazıcı kontrol panelinden belirlenebilir. ("[İŞ DEPOLAMA SINIRI](#page-168-0)", [sayfa 167](#page-168-0) açıklamasına bakın.)

#### **Not** Yazıcı kapatılırsa, tüm hızlı kopyalama işleri, özel işler, örnek yazdırma ve bekletme işleri silinir. Hızlı kopyalama işi ayrıca yazıcı kontrol panelinden (aşağıya bakın) veya HP Web Jetadmin'den de silinebilir.

### **Hızlı kopyalama işini silmek için**

- **1** Menüleri açmak için  $SEG$  ( $\checkmark$ ) düğmesine basın.
- 2 YUKARI OK (▲) veya AŞAĞI OK (▼) düğmesini kullanarak İŞİ AL seçeneğine ilerleyin ve  $\text{Sec} (\checkmark)$  düğmesine basın.
- **3** YUKARI OK (A) veya AŞAĞI OK ( $\blacktriangledown$ ) düğmesini kullanarak istediğiniz kullanıcı adına ilerleyin ve  $S_{EG}(\checkmark)$  düğmesine basın.
- **4** YUKARI OK (A) veya AŞAĞI OK ( $\blacktriangledown$ ) düğmesini kullanarak istediğiniz kullanıcı veya iş adına ilerleyin ve SEC  $(\checkmark)$  düğmesine basın.
- **5** YUKARI OK (A) veya AŞAĞI OK ( $\blacktriangledown$ ) düğmesini kullanarak SİL seçeneğine ilerleyin ve SEÇ  $(\checkmark)$  düğmesine basın.

# **Bir işin örneğini yazdırma ve işi bekletme**

Örnek yazdırma ve bekletme özelliği, tüm kopyaları yazdırmadan önce örnek bir kopya yazdırmanıza olanak verir.

**Not** Yazıcı kapatılırsa, tüm hızlı kopyalama işleri, özel işler, örnek yazdırma ve bekletme işleri silinir.

İşi kalıcı olarak saklamak ve ek alan gerektiğinde yazıcının işi silmesini önlemek için isteğe bağlı bir sabit disk takın ve yazıcı sürücüsünde **Saklanan İş** seçeneğini seçin. (Bir işi saklamak için yazıcıya isteğe bağlı bir sabit disk takılması gerekir.)

### **Bekletilen bir işin kalan kopyalarını yazdırmak için**

- **1** Menüleri açmak için  $SEC$  ( $\checkmark$ ) düğmesine basın.
- **2** YUKARI OK (▲) veya AŞAĞI OK (▼) düğmesini kullanarak İŞİ AL seçeneğine ilerleyin ve  $SEC$  ( $\checkmark$ ) düğmesine basın.
- **3** YUKARI OK (A) veya AŞAĞI OK ( $\blacktriangledown$ ) düğmesini kullanarak istediğiniz kullanıcı adına ilerleyin ve SEÇ  $(\checkmark)$  düğmesine basın.
- 4 YUKARI OK (▲) veya AşAĞI OK (▼) düğmesini kullanarak istediğiniz kullanıcı veya iş adına ilerleyin ve  $\text{SEQ} (\checkmark)$  düğmesine basın.
- **5** YUKARI OK (A) veya AŞAĞI OK (**V**) düğmesini kullanarak YAZDIR seçeneğine ilerleyin ve  $SEC$  ( $\checkmark$ ) düğmesine basın.
- **6** YUKARI OK (A) veya AŞAĞI OK (**V**) düğmesini kullanarak kopya sayısını seçin ve ardından  $SEC$  ( $\checkmark$ ) düğmesine basın.

# **Bekletilen bir işi silme**

Örnek yazdırma ve bekletme işi gönderdiğinizde, yazıcı önceki örnek yazdırma ve bekletme işinizi otomatik olarak siler. Aynı adı taşıyan saklanan bir örnek yazdırma ve bekletme işi yoksa ve yazıcının ek alana gereksinimi varsa, yazıcı diğer örnek yazdırma ve bekletme işlerini en eskisinden başlayarak silebilir.

**Not** Yazıcı kapatılırsa, tüm hızlı kopyalama işleri, özel işler, örnek yazdırma ve bekletme işleri silinir. Bekletilen bir iş, yazıcı kontrol panelinden de silinebilir.

### **Bekletilen bir işi silmek için**

- **1** Menüleri açmak için  $SEQ$  ( $\checkmark$ ) düğmesine basın.
- **2** YUKARI OK (▲) veya AŞAĞI OK (▼) düğmesini kullanarak İŞİ AL seçeneğine ilerleyin ve  $SEG (\checkmark)$  düğmesine basın.
- **3** YUKARI OK (A) veya AŞAĞI OK (V) düğmesini kullanarak istediğiniz kullanıcı adına ilerleyin ve  $\text{Sec}(\checkmark)$  düğmesine basın.
- **4** YUKARI OK (A) veya AŞAĞI OK ( $\blacktriangledown$ ) düğmesini kullanarak istediğiniz kullanıcı veya iş adına ilerleyin ve  $\frac{S_{EC}}{S_{C}}$  ( $\checkmark$ ) düğmesine basın.
- **5** YUKARI OK (A) veya AŞAĞI OK (**V**) düğmesini kullanarak SİL seçeneğine ilerleyin ve SEÇ  $(\checkmark)$  düğmesine basın.

# **Özel bir iş yazdırma**

Özel yazdırma özelliği, yazıcı kontrol panelinde dört-basamaklı bir kişisel kimlik numarası (PIN) girilmedikçe bir işin yazdırılmasını engeller. PIN, yazıcı sürücüsünde belirlenir ve yazdırma işinin bir parçası olarak yazıcıya gönderilir.

# **Özel bir iş belirtmek için**

Sürücüde bir işin özel olduğunu belirtmek için **Özel İş**'i seçerek 4-basamaklı bir PIN numarası girin.

# **Özel bir işi yazdırmak için**

- **1** Menüleri açmak için  $\text{Sec} (\checkmark)$  düğmesine basın.
- **2** YUKARI OK (▲) veya AŞAĞI OK (▼) düğmesini kullanarak İŞİ AL seçeneğine ilerleyin ve  $SEG (\checkmark)$  düğmesine basın.
- **3** YUKARI OK (A) veya AŞAĞI OK (**V**) düğmesini kullanarak istediğiniz kullanıcı adına ilerleyin ve SEC  $(\checkmark)$  düğmesine basın.
- **4** YUKARI OK (A) veya AŞAĞI OK ( $\blacktriangledown$ ) düğmesini kullanarak istediğiniz kullanıcı veya iş adına ilerleyin ve  $\frac{S_{EC}}{S_{C}}$  ( $\checkmark$ ) düğmesine basın.
- **5** YUKARI OK (A) veya AŞAĞI OK ( $\blacktriangledown$ ) düğmesini kullanarak YAZDIR seçeneğine ilerleyin. YAZDIR seçeneğinin yanında bir kilit simgesi görüntülenir. SEC  $(\checkmark)$  düğmesine basın.
- **6** PIN numarasını girmeniz istenir. YUKARI OK (A) veya AŞAĞI OK ( $\blacktriangledown$ ) düğmesini kullanarak PIN'in ilk rakamını değiştirin ve SEÇ ( $\checkmark$ ) düğmesine basın. Rakamın yerinde bir  $*$  işareti görüntülenir. PIN'in geri kalan üç rakamını değiştirmek için bu adımları yineleyin.
- **7** YUKARI OK (A) veya AŞAĞI OK (**V**) düğmesini kullanarak kopya sayısına ilerleyin ve ardından SEC  $(\checkmark)$  düğmesine basın.

# **Özel bir işi silme**

Özel bir iş, kullanıcı tarafından yazdırılmak üzere serbest bırakıldıktan sonra ve kullanıcı yazıcı sürücüsünde **Saklanan İş** seçeneğini seçmedikçe, otomatik olarak silinir. (Bir işi saklamak için yazıcıya isteğe bağlı bir sabit disk takılması gerekir.)

**Not** Yazıcı kapatılırsa, tüm hızlı kopyalama işleri, özel işler, örnek yazdırma ve bekletme işleri silinir. Özel bir iş, yazdırılmadan önce de yazıcının kontrol panelinden silinebilir.

# **Özel bir işi silmek için**

- **1** Menüleri açmak için  $SEC$  ( $\checkmark$ ) düğmesine basın.
- **2** YUKARI OK (▲) veya AŞAĞI OK (▼) düğmesini kullanarak İŞİ AL seçeneğine ilerleyin ve  $SEG (\checkmark)$  düğmesine basın.
- **3** YUKARI OK (A) veya AŞAĞI OK ( $\blacktriangledown$ ) düğmesini kullanarak istediğiniz kullanıcı adına ilerleyin ve  $S_{EC}(\checkmark)$  düğmesine basın.
- **4** YUKARI OK (A) veya AŞAĞI OK ( $\blacktriangledown$ ) düğmesini kullanarak istediğiniz kullanıcı veya iş adına ilerleyin ve  $\frac{S_{EC}}{S_{C}}$  ( $\checkmark$ ) düğmesine basın.
- **5** YUKARI OK (A) veya AŞAĞI OK ( $\blacktriangledown$ ) düğmesini kullanarak SİL seçeneğine ilerleyin ve SEÇ  $(\checkmark)$  düğmesine basın. (SİL seçeneğinin yanında bir kilit simgesi görüntülenir.)
- **6** PIN numarasını girmeniz istenir. YUKARI OK (A) veya AŞAĞI OK ( $\blacktriangledown$ ) düğmesini kullanarak PIN'in ilk rakamını değiştirin ve SEÇ ( $\checkmark$ ) düğmesine basın. Rakamın yerinde bir  $*$  işareti görüntülenir. PIN'in geri kalan üç rakamını değiştirmek için bu adımları yineleyin.

# **Yazdırma işini saklama**

Bir yazdırma işini, yazdırmaksızın isteğe bağlı sabit diske karşıdan yükleyebilirsiniz. Bu işi daha sonra istediğiniz zaman yazıcı kontrol panelinden yazdırabilirsiniz. Örneğin, diğer kullanıcıların erişip yazdırabilecekleri bir personel formunu, takvimi, zaman çizelgesini veya muhasebe formunu karşıdan yüklemek isteyebilirsiniz.

### **Yazdırma işini saklamak için**

Bir yazdırma işini sabit diskte kalıcı olarak saklamak için, işi yazdırılırken sürücüden **Saklanan İş** seçeneğini seçin.

### **Saklanan bir işi yazdırmak için**

- **1** Menüleri açmak için  $\text{Sec } (\checkmark)$  düğmesine basın.
- **2** YUKARI OK (A) veya AŞAĞI OK ( $\blacktriangledown$ ) düğmesini kullanarak İŞİ AL seçeneğine ilerleyin ve  $\text{Sec} (\checkmark)$  düğmesine basın.
- **3** YUKARI OK (A) veya AŞAĞI OK ( $\blacktriangledown$ ) düğmesini kullanarak istediğiniz kullanıcı adına ilerleyin ve  $S_{EG}(\checkmark)$  düğmesine basın.
- **4** YUKARI OK (A) veya AŞAĞI OK (**V**) düğmesini kullanarak istediğiniz kullanıcı veya iş adına ilerleyin ve  $\frac{S_{EC}}{S_{C}}$  ( $\checkmark$ ) düğmesine basın.
- **5** YUKARI OK (A) veya AŞAĞI OK ( $\blacktriangledown$ ) düğmesini kullanarak YAZDIR seçeneğine ilerleyin ve  $\text{Sec} (\checkmark)$  düğmesine basın.
- **6** YUKARI OK (A) veya AŞAĞI OK ( $\blacktriangledown$ ) düğmesini kullanarak kopya sayısına ilerleyin ve ardından  $S_{EC}$  ( $\checkmark$ ) düğmesine basın.

# **Saklanan bir işi silme**

İsteğe bağlı sabit diskte saklanan işler yazıcı kontrol panelinden silinebilir.

### **Saklanan bir işi silmek için**

- **1** Menüleri açmak için  $SEQ$  ( $\checkmark$ ) düğmesine basın.
- **2** YUKARI OK (A) veya AŞAĞI OK (**V**) düğmesini kullanarak İŞİ AL seçeneğine ilerleyin ve  $SEG (\checkmark)$  düğmesine basın.
- **3** YUKARI OK (A) veya AŞAĞI OK (V) düğmesini kullanarak istediğiniz kullanıcı adına ilerleyin ve  $\text{Sec}(\checkmark)$  düğmesine basın.
- **4** YUKARI OK (A) veya AŞAĞI OK ( $\blacktriangledown$ ) düğmesini kullanarak istediğiniz kullanıcı veya iş adına ilerleyin ve  $SEC$  ( $\checkmark$ ) düğmesine basın.
- **5** YUKARI OK (A) veya AŞAĞI OK (**V**) düğmesini kullanarak SİL seçeneğine ilerleyin ve SEÇ  $(\checkmark)$  düğmesine basın.

# Yazıcının yönetimi ve bakımı

# **Genel Bakış**

Bu bölümde yazıcının yönetim ve bakımının nasıl yapılacağı açıklanmaktadır.

- ["Yerleşik web sunucusunu kullanma", sayfa 78](#page-79-0)
- ["E-posta uyarılarını yapılandırma", sayfa 81](#page-82-0)
- ["Yazıcı kartuşu yönetimi", sayfa 82](#page-83-0)
- ["Yazıcı yapılandırmasını denetleme", sayfa 85](#page-86-0)
- ["Yazıcıyı temizleme", sayfa 89](#page-90-0)
- ["Kaynaştırıcıyı temizleme", sayfa 91](#page-92-0) (el ile veya otomatik olarak temizleme)
- ["Koruyucu bakım gerçekleştirme", sayfa 93](#page-94-0)
- ["Zımbalama birimini değiştirme", sayfa 94](#page-95-0)

# <span id="page-79-0"></span>**Yerleşik web sunucusunu kullanma**

Bu yazıcı, yerleşik bir web sunucusuyla donatılmış olarak gelir. Yerleşik web sunucusunda yer alan aşağıdaki yazıcı bilgilerine erişmek için bilgisayarınızın standart web tarayıcısını kullanın:

- yazıcı kontrol paneli iletileri
- sarf malzemesi düzeyleri
- tepsi yapılandırması
- yazıcı kontrol paneli menü yapılandırması
- yazıcı yapılandırma sayfası
- sarf malzemesi durumu sayfası (yalnızca özgün HP sarf malzemesi kullanıldığında bulunur)
- yazıcı olay günlüğü
- yazıcı kullanımı (yazdırma işi türleri)
- ağ bilgileri
- hızlı destek (sorun giderme)
- ürün desteği
- yazıcı uyarıları

Yerleşik web sunucusunu, normalde yazıcının kontrol panelinden gerçekleştirilen yazdırma işi yönetim işlevlerini gerçekleştirmek için de kullanabilirsiniz. Bu işlevler arasında aşağıdakiler yer alır:

- yazıcı ayarlarını değiştirme
- yazıcı yapılandırmasını değiştirme
- yazdırma işlerini iptal etme

### **Yerleşik web sunucularını birden çok yazıcı için güncelleştirme**

HP Web Jetadmin yerleşik web sunucusu eklentisini, uyarılar gibi yerleşik web sunucusu parametrelerini aynı anda birden çok yazıcı üzerinde yapılandırmak için kullanabilirsiniz. Eklenti, yerleşik web sunucusu ve isteğe bağlı bir sabit diski olan tüm yazıcıların toplu olarak yapılandırılmasına olanak verir. Bu eklentiyi elde etmek için <http://www.hp.com/go/webjetadmin> adresini ziyaret edin, **plug-ins** (eklentiler) ve ardından **applications** (uygulamalar) seçeneğini tıklatın.

# <span id="page-79-1"></span>**Yerleşik web sunucusuna erişim**

**Not** Yerleşik web sunucusunu kullanmak için IP tabanlı bir ağınız ve web tarayıcınız olmalıdır.

Yazıcıya atanmış olan IP adresini web tarayıcınıza yazarak yerleşik web sunucusuna erişebilirsiniz. Örneğin, yazıcının IP adresi 123.456.789.123 ise, web tarayıcınıza http://123.456.789.123 adresini yazın.

Yazıcının IP adresini bilmiyorsanız, yazıcı yapılandırma sayfasına bakın. Yapılandırma sayfası yazdırma hakkında ek bilgi için bkz. ["Yapılandırma sayfası", sayfa 85.](#page-86-1)

# **Yerleşik web sunucusu sayfalarını görüntüleme**

Yerleşik web sunucusunda, yazıcıyla ilgili ayrıntılı bilgi sağlayan üç farklı bölüm bulunur:

- [Bilgi sayfaları](#page-80-0)
- [Ayar sayfaları](#page-81-0)
- [Ağ sayfaları](#page-81-1)

Yerleşik Web sunucusunun içeriği, Web tarayıcı ekranınızın üst bölümündeki üç sekmede bulunur. Bu sekmeler, tarayıcınızın sol tarafında bulunan bölümlere ayrılmıştır. Görmek istediğiniz bölümü tıklatın. Her bölümün altında, sık kullanabileceğiniz diğer web sitelerinin (**Diğer Bağlantılar**) listesi bulunur.

**Not** Yerleşik web sunucusunun Ağ İletişimi sekmesindeki her sayfadan Yardım'a erişilebilir. Belirli bir sayfayla ilgili bilgi için **Yardım** simgesini tıklatın.

### <span id="page-80-0"></span>**Bilgi sayfaları**

Yerleşik web sunucusunun bilgi sayfaları, yazıcıyla ilgili bilgi sağlarlar. Bu sayfalar arasında şunlar bulunur:

#### ● **Aygıt durumu sayfası**

Bu sayfa, yazıcı kontrol panelini ve görüntülenmekte olan iletiyi gösterir. DURAKLAT/DEVAM düğmesi de görüntülenir; böylece bu sayfayı kullanarak kontrol paneli menü ayarlarını değiştirebilirsiniz. Sarf malzemesi düzeyleri ve tepsi yazdırma ortamı yapılandırması da gösterilir.

#### ● **Yapılandırma sayfası**

Yazıcı yapılandırma sayfası, yerleşik web sunucusundaki bu siteden görüntülenir. Ek bilgi için bkz. ["Yapılandırma sayfası", sayfa 85](#page-86-1).

#### ● **Olay günlüğü sayfası**

Bu sayfa, yazıcı olay günlüğünü gösterir. Ek bilgi için bkz. "[OLAY GÜNLÜĞÜ YAZDIR](#page-174-0)", [sayfa 173](#page-174-0).

#### ● **Sarf malzemesi durumu sayfası (yalnızca özgün HP sarf malzemesi kullanıldığında bulunur)**

Bu sayfa, yazıcı sarf malzemelerinin düzeylerini, kalan sayfa sayısını ve kartuş kullanımı bilgilerini gösterir.

#### ● **Aygıt bilgileri sayfası**

Yazıcı adı, model numarası ve seri numarasının yanı sıra aygıt tanımı ve IP adresini de içeren ağ yönetimi bilgilerini sunar.

#### ● **Kontrol paneli sayfası**

Bu sayfada geçerli kontrol paneli iletisi görüntülenir.

## <span id="page-81-0"></span>**Ayar sayfaları**

Yerleşik web sunucusunun ayar sayfaları, yazıcınızı bilgisayarınızı kullanarak yapılandırmanızı sağlar. Bu sayfalar parola korumalı olabilir. Yazıcı yapılandırmasını değiştirmeden önce her zaman ağ yöneticinize danışın.

#### ● **Aygıt yapılandırma sayfası**

Bu sayfa, yazıcının tüm ayarlarını yapılandırmanıza olanak verir.

● **Uyarılar sayfası**

Bu sayfa, çeşitli yazıcı olaylarında kimlerin elektronik olarak haberdar edileceğini belirlemenize olanak verir.

● **E-posta sayfası**

Bu sayfada, yazıcı olaylarının elektronik bildirimlerini alacak kişilerin e-posta adresleri listelenir.

● **Güvenlik sayfası**

Bu sayfa, yerleşik web sunucusunun parola bilgilerini yapılandırır. Parola bilgileri yalnızca ağ yöneticisi tarafından yapılandırılmalıdır.

#### ● **Diğer bağlantılar sayfası**

Bu sayfa, web sunucusuna doğrudan bağlantı olarak başka web siteleri eklemek için kullanılır. Bu siteler, tüm yerleşik web sunucusu sayfalarında gezinme çubuğu üzerinde görüntülenir.

#### ● **Dil sayfası**

Bu sayfa, yerleşik web sunucusunun görüntüleneceği dili belirlemenize olanak verir.

#### ● **Aygıt bilgileri sayfası**

Bu sayfa, aygıtı ağ yönetim gereksinimleri için adlandırmanıza olanak verir ve yazıcının IP adresini ve sunucusunu gösterir.

#### ● **Zaman hizmetleri sayfası**

Ağ zaman sunucusu adresini gösterir ve zaman sunucusu adresinin, eşzamanlama aralığının ve zaman sunucusu bağlantı noktasının yapılandırılmasına olanak verir.

### <span id="page-81-1"></span>**Ağ sayfaları**

Yerleşik Web sunucusunun bu bölümü, ağ yöneticisine HP Jetdirect yazdırma sunucusunu yazıcı için yapılandırma olanağı verir.

# <span id="page-82-0"></span>**E-posta uyarılarını yapılandırma**

Sistemi, yazıcıyla ilgili sorunları bildirecek şekilde yapılandırmak için HP Web Jetadmin'i veya yerleşik web sunucusunu kullanabilirsiniz. Uyarılar, belirttiğiniz bir e-posta hesabına e-posta olarak gönderilir.

Aşağıdakileri yapılandırabilirsiniz:

- izlemek istediğiniz aygıt (bu durumda yazıcı)
- alınacak uyarı türleri (kağıt sıkışmaları, kağıt tükendi, KARTUŞ SİPARİŞ EDİN, KARTUŞU DEĞİŞTİRİN ve kapak açık uyarıları gibi)
- uyarıların iletileceği e-posta hesabı

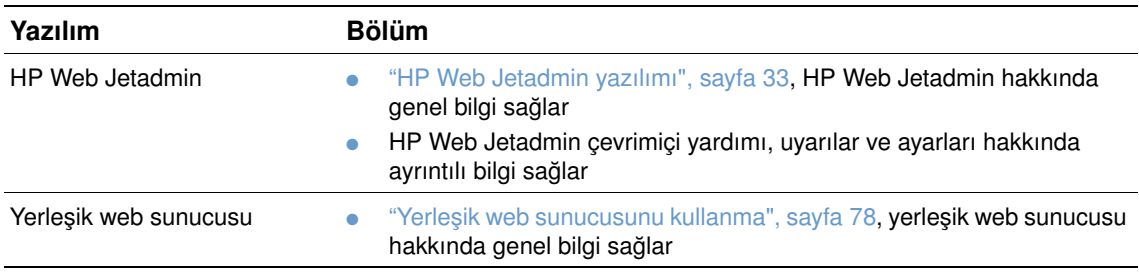

# <span id="page-83-0"></span>**Yazıcı kartuşu yönetimi**

Bu bölümde, HP yazıcı kartuşları, hangi koşullarda saklanmaları gerektiği, özgün olanların nasıl ayırt edileceği ve kullanım ömürleri hakkında bilgi verilir. Bu sayfada ayrıca HP olmayan yazıcı kartuşları hakkında bilgiler bulunur.

### **HP yazıcı kartuşları**

Parça numarası Q1338A (HP LaserJet 4200 serisi yazıcılar için 12.000 sayfalık kartuş) veya Q1339A (HP LaserJet 4300 serisi yazıcılar için 18.000 sayfalık kartuş) olan yeni bir özgün HP yazıcı kartuşu kullandığınızda, aşağıdakiler gibi çeşitli türde bilgiler alabilirsiniz.

- kalan toner miktarı
- kalan tahmini sayfa sayısı
- yazdırılan sayfa sayısı

### **HP olmayan yazıcı kartuşları**

Hewlett-Packard Company, HP ürünü olmayan yeni veya yeniden doldurulmuş kartuşların kullanılmasını önermez. HP ürünü olmadıklarından, tasarımlarının ve kalitelerinin HP tarafından denetlenme olanğı yoktur. HP olmayan bir yazıcı kartuşunun kullanılması sonucu gerekli olan hizmetler veya onarımlar, yazıcı garantisi kapsamında *değildir*.

HP olmayan bir yazıcı kartuşu kullanıldığında, yazıcı sarf malzemesi düzeylerini, kalan sayfa sayısını ve kartuş kullanım bilgilerini raporlayamaz.

HP olmayan yazıcı kartuşu size özgün bir HP ürünü olarak satıldıysa, lütfen HP ihbar hattını arayın. (Bkz. ["HP ihbar hattıyla bağlantı kurma", sayfa 149](#page-150-0).)

### **Yazıcı kartuşunun özgün HP yazıcı kartuşu olup olmadığını belirleme**

Yazıcıya HP olmayan bir yazıcı kartuşu taktığınızda, yazıcı bu kartuşun özgün HP yazıcı kartuşu olmadığını bildirir.

Yazıcı kontrol panelinde kartuşun özgün bir HP yazıcı kartuşu olmadığı bildirilirse, ancak satın aldığınız kartuşun HP ürünü olduğunu düşünüyorsanız, HP ihbar hattını arayın. Bkz. ["HP ihbar](#page-150-0)  [hattıyla bağlantı kurma", sayfa 149](#page-150-0).

### **Yazıcı kartuşunu saklama**

Yazıcı kartuşunu kullanacağınız zamana kadar ambalajından çıkarmayın. Ambalajı açılmamış bir yazıcı kartuşunun raf ömrü, yaklaşık 2,5 yıldır.

**DİKKAT** Yazıcı kartuşunun zarar görmesini önlemek için kartuşu birkaç dakikadan uzun süre ışığa maruz bırakmayın.

### **Yazıcı kartuşunun kullanım ömrü**

Yazıcı kartuşunun ömrü, yazdırma işlerinin gerektirdiği toner miktarına ve kartuşun içindeki bileşenlerin kullanım ömrüne bağlıdır. Yüzde 5 kapsamlı metinlerde (örneğin bir iş mektubu), bir HP yazıcı kartuşu ile ortalama 12.000 sayfa (HP LaserJet 4200 serisi) veya 18.000 sayfa (HP LaserJet 4300 serisi) yazdırılabilir. Bu hesaplama yapılırken, toner yoğunluğunun 3 olarak ayarlandığı ve EconoMode özelliğinin kapatıldığı varsayılmıştır. (Bunlar, varsayılan ayarlardır. Bu ayarlar hakkında ayrıntılı bilgi için ["Yazdırma Kalitesi alt menüsü", sayfa 163](#page-164-0) bölümündeki EKOMOD ve TONER YOĞUNLUĞU hakkındaki açıklamalara bakın.)

Sarf malzemesinin düzeyini ["Sarf malzemesi düzeyini denetleme", sayfa 83](#page-84-0) bölümünde açıklandığı şekilde istediğiniz zaman denetleyerek kalan ömrünü saptayabilirsiniz.

# <span id="page-84-0"></span>**Sarf malzemesi düzeyini denetleme**

Sarf malzemesi (toner) düzeyini yazıcı kontrol panelinden, yerleşik web sunucusundan, yazıcı yazılımından veya HP Web Jetadmin programından denetleyebilirsiniz.

### **Sarf malzemesi düzeyini kontrol panelinden denetlemek için**

- **1** Menüleri açmak için  $SEC$  ( $\checkmark$ ) düğmesine basın.
- **2** YUKARI OK (A) veya AŞAĞI OK ( $\blacktriangledown$ ) düğmesini kullanarak BİLGİ seçeneğine ilerleyin ve  $SEC$  ( $\checkmark$ ) düğmesine basın.
- **3** YUKARI OK (A) veya AŞAĞI OK (**V**) düğmesini kullanarak SARF MALZEMESİ DURUMU SAYFASINI YAZDIR seçeneğine ilerleyin ve SEÇ  $(\checkmark)$  düğmesine basın. Sarf malzemesi durumu sayfası hakkında bilgi için bkz. ["Sarf malzemesi durumu sayfası", sayfa 87.](#page-88-0)

### **Sarf malzemesi düzeyini yerleşik web sunucusunu kullanarak denetlemek için**

- **1** Web tarayıcınızda, yazıcının giriş sayfasının IP adresini girin. Bu, yazıcı durumu sayfasına erişmenizi sağlar. (Bkz. ["Yerleşik web sunucusuna erişim", sayfa 78](#page-79-1).)
- **2** Ekranın sol tarafında, **Sarf Malzemesi Durumu**'nu tıklatın. Bu, sarf malzemesi düzeyi ile ilgili bilgiler veren sarf malzemesi durumu sayfasına erişmenizi sağlar. Sarf malzemesi durumu sayfası hakkında bilgi için bkz. ["Sarf malzemesi durumu sayfası", sayfa 87.](#page-88-0)

### **Sarf malzemesi düzeyini yazıcı yazılımını kullanarak denetlemek için**

Bu özelliği kullanmak için üç şey gereklidir:

- Yazıcınızla birlikte verilen CD-ROM'da bulunan Printer Status and Alerts (Yazıcı Durumu ve Alarmları) yazılımı bilgisayarınızda etkinleştirilmelidir.
- Yazıcı, paralel bir kabloyla doğrudan bilgisayarınıza bağlanmış olmalıdır.
- Internet erişiminiz olmalıdır.
- **1** Ekranınızın sağ alt köşesindeki **Yazıcı** simgesini çift tıklatın. Durum penceresi açılır.
- **2** Durum penceresinin sol tarafında, durumunu öğrenmek istediğiniz **Yazıcı** simgesini tıklatın.
- **3** Durum penceresinin üst tarafında, **Sarf Malzemesi** bağlantısını tıklatın. **Sarf Malzemesi Durumu**'na da ilerleyebilirsiniz.
- **Not** Sarf malzemesi sipariş etmek istiyorsanız, **Sarf Malzemesi Siparişi**'ni tıklatın. Sarf malzemesi satın alabileceğiniz bir URL ile bağlantı sağlayan bir tarayıcı açılır. Sipariş etmek istediğiniz malzemeleri seçin ve sipariş işlemini tamamlayın.

# **Sarf malzemesi düzeylerini HP Web Jetadmin'den denetlemek için**

HP Web Jetadmin'de yazıcı aygıtını seçin. Aygıt durumu sayfası, sarf malzemesi düzeyi hakkında bilgi verir.

# **Yazıcı kartuşu etkileşimi (sallama)**

İlk kez taktığınız bir yazıcı kartuşunu, toneri yazıcı kartuşu içinde eşit olarak dağıtmak için iki yana doğru yavaşça sallayın. Kartuşu, tasarımı nedeniyle, yalnızca ilk taktığınızda sallamanız yeterlidir.

# **Kartuşta toner azalması veya tükenmesi**

Yazıcı kartuşunda toner azaldığında veya tükendiğinde, yazıcı sizi uyarır.

# **Kartuşta toner azaldığında**

Kartuşta toner azaldığında, yazıcı kontrol panelinde KARTUŞ SİPARİŞ EDİN iletisi görüntülenir. KARTUŞ SİPARİŞ EDİN iletisi ilk olarak kartuşta yaklaşık yüzde 15 oranında toner kaldığında görüntülenir (yüzde 5 kapsamlı yazdırmada, HP LaserJet 4200 serisi yazıcıda 12.000 sayfalık kartuş için yaklaşık 1.800 sayfa kaldığında ve HP LaserJet 4300 serisi yazıcıda 18.000 sayfalık kartuş için yaklaşık 2.700 sayfa kaldığında).

Varsayılan olarak, yazdırma işemi toner tükeninceye kadar sürdürülür, ancak KARTUŞ SİPARİŞ EDİN iletisi ilk kez görüntülendiğinde yazdırma işleminin durdurulmasını tercih edebilirsiniz (örneğin, yazdırma işlerinin kalitesinin sürekli olarak yüksek olmasını istiyorsanız veya kartuşun uzun bir yazdırma işi sırasında tükenmesini istemiyorsanız). Yazıcıyı duracak şekilde yapılandırmak için KARTUŞ AZALDI=DURDUR ayarını seçin (Aygıt Yapılandırma menüsünün Sistem Kurulumu alt menüsünde). (Bkz. "[KARTUŞ AZALDI](#page-169-0)", sayfa 168.) Bu ayar, KARTUŞ AZALDI iletisi görüntülendiğinde yazıcının yazdırmayı durdurmasını sağlar. Her yazdırma işi için  $SEC$  ( $\checkmark$ ) düğmesine basarak yazdırmayı sürdürebilirsiniz.

# **Kartuşta toner tükendiğinde veya dram kullanım ömrü sona erdiğinde**

Aşağıdaki durumlarda KARTUŞU DEĞİŞTİRİN iletisi görüntülenir:

- Yazıcı kartuşunda toner tükendiğinde. KARTUŞ BİTTİ DEVAM olarak ayarlanırsa (Aygıt Yapılandırma menüsünün Sistem Kurulumu alt menüsünde), kartuş dram kullanım ömrünün sonuna ulaşıncaya kadar yazıcı etkileşimsiz olarak yazmaya devam eder. HP, KARTUŞU DEĞİŞTİRİN iletisi ilk kez görüntülendikten sonraki yazdırma kalitesi için herhangi bir garanti vermez. Kartuşu en kısa zamanda değiştirin. (Bkz. ["Sipariş verme bilgileri", sayfa 17.](#page-18-0)) KARTUŞU DEĞİŞTİRİN iletisi, kartuş değiştirilinceye kadar görüntülenmeye devam eder. KARTUŞ BİTTİ DURDUR olarak ayarlanırsa, kartuş değiştirilinceye kadar yazıcı yazdırma işlemini durdurur veya her yazdırma iş için  $S_{\epsilon}(\sqrt{})$  düğmesine basılarak yazdırma sürdürülür.
- **Yazıcı kartuşunun dram ömrü sona erdiğinde**. Yazdırmaya devam etmek için yazıcı kartuşunu değiştirmeniz gerekir. Yazıcıda toner kalmış olsa da, bunun geçersiz kılınması mümkün değildir. (Bkz. ["Sipariş verme bilgileri", sayfa 17](#page-18-0).) Bu durum, yazıcının korunmasını sağlar.

# <span id="page-86-0"></span>**Yazıcı yapılandırmasını denetleme**

Yazıcı kontrol panelinden, yazıcı ve geçerli yapılandırması ile ilgili ayrıntılı bilgi içeren sayfalar yazdırabilirsiniz. Burada, aşağıdaki bilgi sayfaları açıklanmıştır:

- [Menü haritası](#page-86-2)
- [Yapılandırma sayfası](#page-86-1)
- [Sarf malzemesi durumu sayfası](#page-88-0) (yazıcı kartuşu kullanımı hakkında bilgi içerir)
- [PS veya PCL yazı tipi listesi](#page-89-0)

Yazıcı bilgi sayfalarının tam bir listesini görmek için yazıcı kontrol panelindeki Bilgi menüsüne bakın (["Bilgi menüsü", sayfa 157](#page-158-0)).

Bu sayfaları sorun giderme için hazır bulundurun. Bu sayfalar, HP Müşteri Hizmetleri'ne başvurduğunuzda da yararlı olur.

# <span id="page-86-2"></span>**Menü haritası**

Yazıcı kontrol panelindeki menülerin ve öğelerin geçerli ayarlarını görmek için menü haritasını yazdırın.

#### **Menü haritası yazdırmak için**

- **1** Menüleri açmak için  $\text{Sec } (\checkmark)$  düğmesine basın.
- **2** YUKARI OK (▲) veya AŞAĞI OK (▼) düğmesini kullanarak BİLGİ seçeneğine ilerleyin ve  $SEG (\checkmark)$  düğmesine basın.
- **3** YUKARI OK (A) veya AŞAĞI OK (V) düğmesini kullanarak MENÜ HARİTASINI YAZDIR seçeneğine ilerleyin ve  $S_{EC}(\checkmark)$  düğmesine basın.

Gerektiğinde başvurmak üzere menü haritasını yazıcının yanında bulundurabilirsiniz. Yazıcıda yüklü olan seçeneklere bağlı olarak menü haritasının içeriği değişir. (Bu değerlerin çoğu, programda veya yazıcı sürücüsünde geçersiz kılınabilir.)

Kontrol paneli öğelerinin ve olası değerlerin tam bir listesi için bkz. ["Kontrol paneli menüleri",](#page-156-0)  [sayfa 155.](#page-156-0) Kontrol paneli ayarlarını değiştirmek için bkz. ["Kontrol paneli menülerini yazdırma ve](#page-27-0)  [değiştirme", sayfa 26.](#page-27-0)

# <span id="page-86-1"></span>**Yapılandırma sayfası**

Geçerli yazıcı ayarlarını görüntülemek, yazıcı sorunlarının giderilmesine yardımcı olmak veya bellek (DIMM), tepsi ve yazıcı dili gibi isteğe bağlı aksesuarların doğru şekilde takılıp takılmadıklarını denetlemek için yapılandırma sayfasını kullanın.

**Not** Bir HP Jetdirect yazdırma sunucusu takılıysa, HP Jetdirect yapılandırma sayfası da yazdırılır. HP LaserJet 4200n/tn/dtn/dtns/dtnsl and 4300n/tn/dtn/dtns/dtnsl yazıcılar, HP Jetdirect yazdırma sunucusu ile donatılmıştır.

### **Kontrol panelinden yapılandırma sayfası yazdırmak için**

- 1 Menüleri açmak için SEÇ ( $\checkmark$ ) düğmesine basın.
- 2 YUKARI OK (▲) veya AŞAĞI OK (▼) düğmesini kullanarak BİLGİ seçeneğine ilerleyin ve  $SEG(\checkmark)$  düğmesine basın.
- **3** YUKARI OK (A) veya Aşağı OK (V) düğmesini kullanarak YAPILANDIRMAYI YAZDIR seçeneğine ilerleyin ve  $S_{EC}$  ( $\checkmark$ ) düğmesine basın.

Yapılandırma sayfası yazdırılır. Yapılandırma sayfasının içeriği, yazıcıda yüklü olan seçeneklere bağlı olarak değişir.

**Not** Yapılandırma bilgilerini, yerleşik web sunucusundan da alabilirsiniz. Ayrıntılı bilgi için bkz. ["Yerleşik](#page-79-0)  [web sunucusunu kullanma", sayfa 78.](#page-79-0)

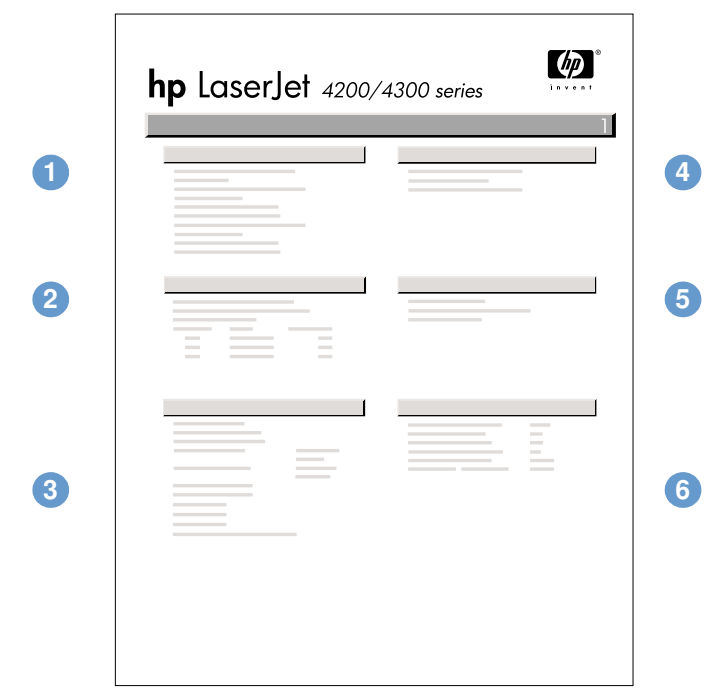

#### yapılandırma sayfası

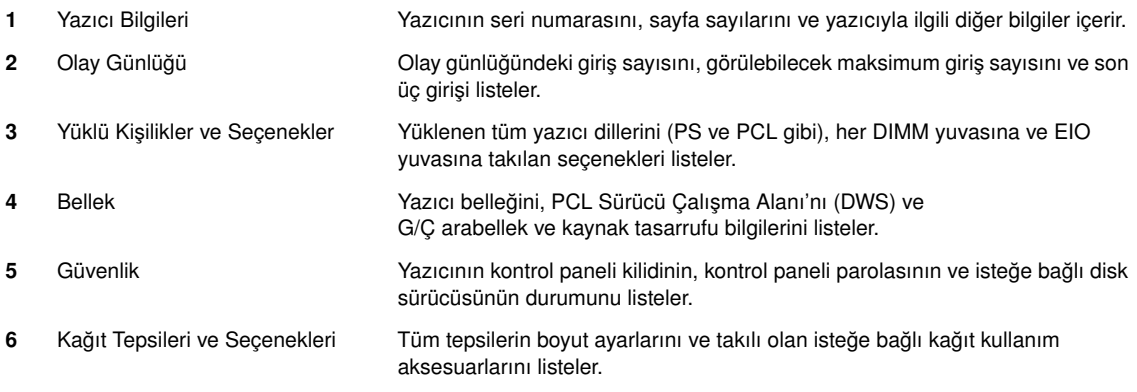

# <span id="page-88-0"></span>**Sarf malzemesi durumu sayfası**

Yazıcıda takılı yazıcı kartuşu, yazıcı kartuşunun kalan kullanım ömrü, işlenen sayfa ve iş sayısı hakkında bilgi almak için sarf malzemesi durumu sayfasını kulanın. Bu sayfa, bir sonraki koruyucu bakımın ne zaman yapılması gerektiğini de bildirir. (Bkz. ["Koruyucu bakım](#page-94-0)  [gerçekleştirme", sayfa 93](#page-94-0).)

**Not** Sarf malzemesi durumu bilgilerini yerleşik web sunucusundan da alabilirsiniz. Ayrıntılı bilgi için bkz. ["Yerleşik web sunucusunu kullanma", sayfa 78](#page-79-0).

### **Kontrol panelinden sarf malzemesi durumu sayfası yazdırmak için**

- **1** Menüleri açmak için  $SEC$  ( $\checkmark$ ) düğmesine basın.
- **2** YUKARI OK (A) veya AŞAĞI OK (V) düğmesini kullanarak BİLGİ seçeneğine ilerleyin ve  $SEG (\checkmark)$  düğmesine basın.
- **3** YUKARI OK (A) veya AŞAĞI OK (V) düğmesini kullanarak SARF MALZEMESİ DURUMU SAYFASINI YAZDIR seçeneğine ilerleyin ve SEÇ ( $\checkmark$ ) düğmesine basın.

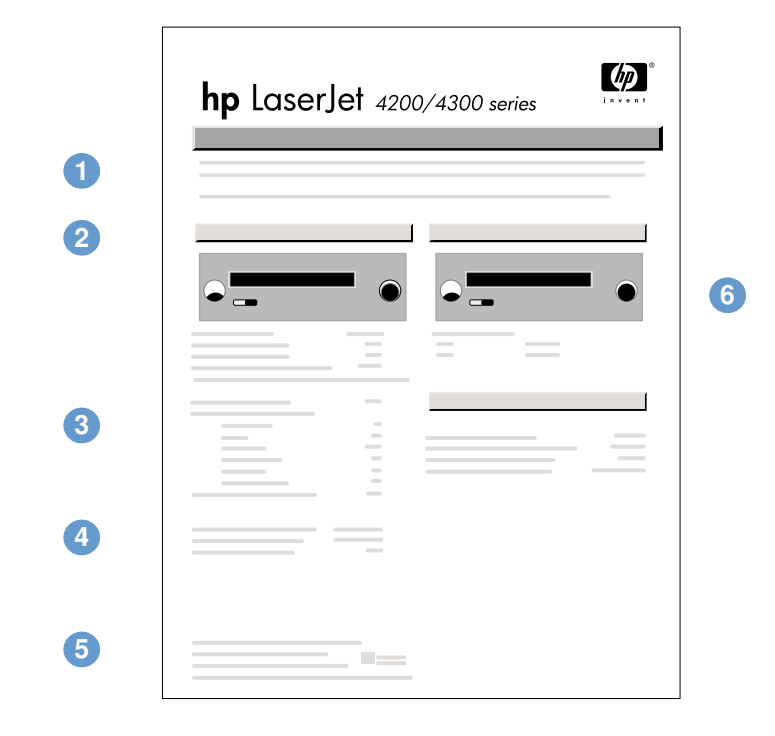

#### sarf malzemesi durumu sayfası

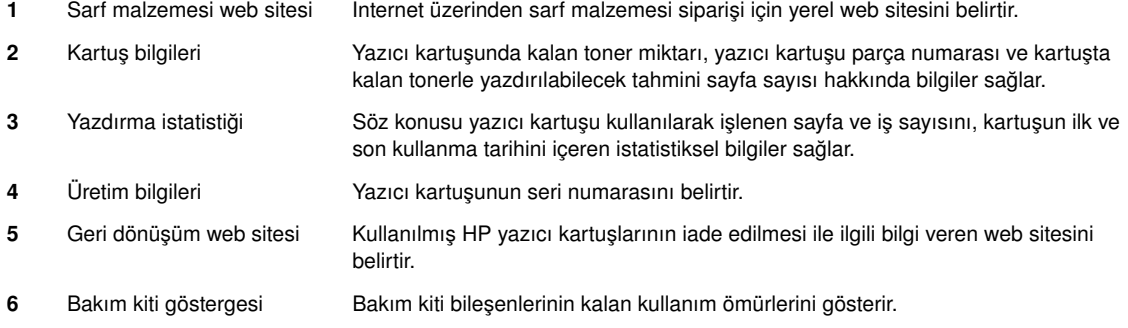

# <span id="page-89-0"></span>**PS veya PCL yazı tipi listesi**

Yazıcıda yüklü olan yazı tiplerini görmek için yazı tipi listelerini kullanın. (Yazı tipi listeleri, isteğe bağlı bir sabit disk aksesuarında veya flash DIMM'de bulunan yazı tiplerini de gösterir.)

# **PS veya PCL yazı tipi listesi yazdırmak için**

- **1** Menüleri açmak için  $SEC$  ( $\checkmark$ ) düğmesine basın.
- **2** YUKARI OK (▲) veya AŞAĞI OK (▼) düğmesini kullanarak BİLGİ seçeneğine ilerleyin ve  $SEC$  ( $\checkmark$ ) düğmesine basın.
- **3** YUKARI OK ( ) veya AŞAĞI OK ( ) düğmesini kullanarak PS YAZI TİPİ LİSTESİNİ YAZDIR veya PCL YAZI TİPİ LİSTESİNİ YAZDIR seçeneğine ilerleyin ve SEÇ ( $\checkmark$ ) düğmesine basın.

PS yazı tipi listesi, yüklü olan PS yazı tiplerini gösterir ve örneklerini verir. PCL yazı tipi listesinde aşağıdaki bilgiler bulunur:

- **Yazı Tipi,** yazı tipi adlarını ve örneklerini verir.
- Sıklık/Punto, yazı tipinin sıklığını ve punto boyutunu gösterir.
- Belirlenen yazı tipini seçmek için **Çıkış Dizisi** (bir PCL 5e programlama komutu) kullanılır. (Yazı tipi listesi sayfasının alt kısmındaki açıklamalara bakın.)

**Not** MS-DOS® programlarıyla yazı tipi seçmek üzere yazıcı komutlarının kullanılmasına ilişkin yönergeler için bkz. ["PCL 6 ve PCL 5e yazı tiplerini seçme", sayfa 183](#page-184-0).

- **Yazı Tipi #**, yazıcı kontrol panelinde (programda değil) yazı tipi seçmek için kullanılan numaradır. Yazı tipi numarasının, aşağıda açıklanan yazı tipi adı ile karıştırılmaması gerekir. Numara, yazı tipinin saklandığı DIMM yuvasını belirtir.
	- YÜKLENEN: Karşıdan başka yazı tipleri yüklenip yerlerini alıncaya veya yazıcı kapatılıncaya kadar yazıcıda kalan, karşıdan yüklenen yazı tipleri.
	- DAHİLİ: Yazıcıdaki kalıcı yazı tipleri.
- Yazı Tipi Adı, yazılım kullanarak karşıdan yüklediğiniz yüklenebilir yazı tiplerine atadığınız numaradır.

# <span id="page-90-0"></span>**Yazıcıyı temizleme**

Her yazıcı kartuşu değiştirdiğinizde veya yazdırma kalitesinde sorun olduğunda aşağıdaki sayfada yer alan temizleme yordamını kullanın. Yazıcıyı mümkün olduğunca tozdan ve kirden koruyun.

- Yazıcının dış yüzeyini suyla hafifçe nemlendirilmiş bir bezle temizleyin.
- Yazıcının iç kısmını, lif bırakmayan kuru bir bezle temizleyin.

**DİKKAT** Yazıcının üzerinde veya çevresinde amonyak tabanlı temizlik malzemesi kullanmayın.

Yazıcıyı temizlerken, aktarma silindirine (yazıcı kartuşunun altına yerleştirilmiş siyah, kauçuk silindir) dokunmamaya dikkat edin. Silindir üzerine bulaşan cilt yağı, yazdırma kalitesi sorunlarına neden olabilir.

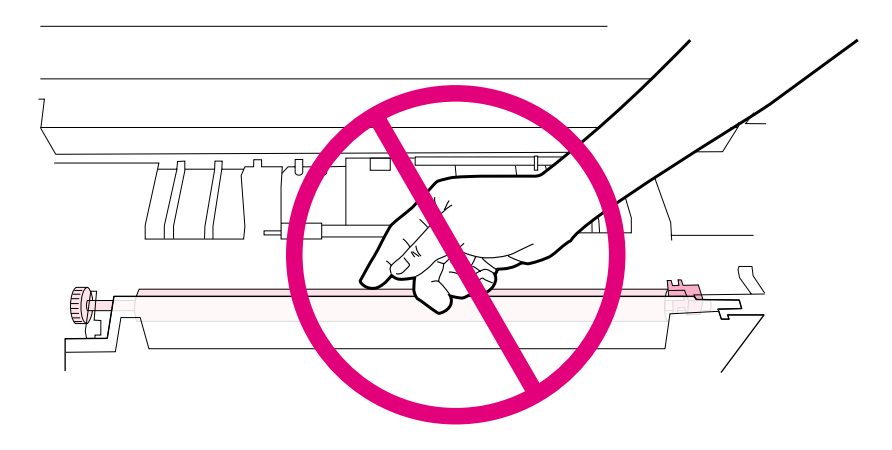

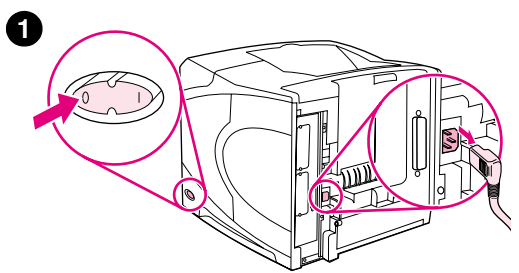

**2**

**4**

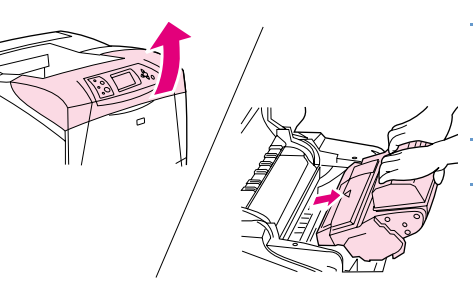

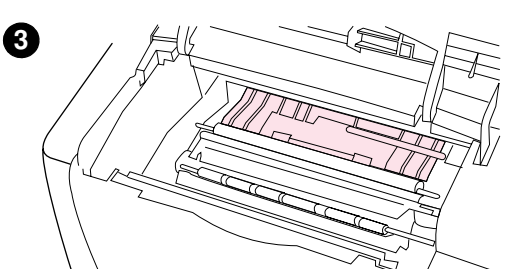

# **Yazıcının iç kısmını temizleme**

Yazıcının iç kısmındaki toz ve kalıntıları temizlemek için aşağıdaki adımları uygulayın:

# **Yazıcının iç kısmını temizlemek için**

- **1** Yazıcıyı kapatın elektrik kablosunu prizden çıkarın.
- **2** Üst kapağı açın ve yazıcı kartuşunu çıkarın.

### **UYARI!**

Yazıcının iç kısmında fazla ileri gitmekten kaçının. Bitişik kaynaştırma bölgesi sıcak olabilir.

### **DİKKAT**

Yazıcı kartuşunun zarar görmemesi için kartuşu birkaç dakikadan fazla süreyle ışığa maruz bırakmayın.

**3** Kağıt besleme kılavuzlarındaki (gölgeli alanlar) toz ve kiri, kuru ve lif bırakmayan bir bezle temizleyin.

## **Not**

Giysinize toner bulaşırsa, toneri kuru bir bezle silin ve giysiyi soğuk suyla yıkayın. (Sıcak su, tonerin kumaşa işlemesine neden olur.)

- **4** Kağıt erişim plakasını yeşil tutacağından tutarak kaldırın ve kalıntıları kuru, lif bırakmayan bir bezle temizleyin.
- **5** Yazıcı kartuşunu yerine takın, üst kapağı kapatın, elektrik kablosunu prize takın ve yazıcıyı açın.

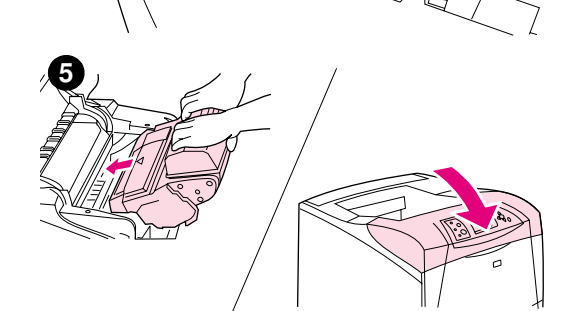

# <span id="page-92-0"></span>**Kaynaştırıcıyı temizleme**

Yazıcı temizleme sayfası yazdırarak, kaynaştırıcıda birikmiş olabilecek toner ve kağıt parçalarını temizleyin. Toner ve parçacık birikmesi, yazdırma işlerinizin ön veya da arka yüzlerinde lekeler oluşmasına neden olabilir. (Bkz. ["Benekler", sayfa 129.](#page-130-0))

En iyi yazdırma kalitesini sağlamak için HP, her yazıcı kartuşu değiştirdiğinizde veya belirleyebileceğiniz otomatik bir zamanlama ile temizleme sayfası yazdırmanızı önerir. İsteğe bağlı bir dupleksleyici taktığınızda, temizleme sayfalarını el ile yazdırmanız gerekir.

Temizleme işlemi yaklaşık 2,5 dakikada tamamlanır. Temizleme işlemi sürerken, yazıcı kontrol paneli ekranında bir ileti (TEMİZLEME SAYFASI OLUŞTURULUYOR veya TEMİZLENİYOR) görüntülenir.

# <span id="page-92-1"></span>**Temizleme sayfasını el ile yazdırma**

Temizleme sayfasının gerektiği gibi sonuç vermesi için sayfayı fotokopi kağıdı kalitesindeki kağıda yazdırın (bond, ağır veya pürüzlü kağıda yazdırmayın.)

İsteğe bağlı bir dupleksleyici taktığınızda, kullanabileceğiniz tek temizleme yöntemi budur. Otomatik temizleme özelliğinin kapalı olduğundan emin olmak için bkz. ["Temizleme sayfasını](#page-93-0)  [otomatik olarak yazdırma", sayfa 92.](#page-93-0)

## **Temizleme sayfasını el ile yazdırmak için**

- **1** Takılı bir dupleksleyici varsa, arka çıkış tepsisini açın.
- **2** Menüleri açmak için  $SEC$  ( $\checkmark$ ) düğmesine basın.
- **3** YUKARI OK (A) veya AŞAĞI OK (V) düğmesini kullanarak AYGIT YAPILANDIRMA seçeneğine ilerleyin ve  $S_{EC}(\checkmark)$  düğmesine basın.
- **4** YUKARI OK (A) veya AŞAĞI OK (V) düğmesini kullanarak YAZDIRMA KALİTESİ seçeneğine ilerleyin ve SEÇ ( $\checkmark$ ) düğmesine basın.
- **5** YUKARI OK (A) veya AŞAĞI OK (V) düğmesini kullanarak TEMİZLEME SAYFASI OLUŞTUR seçeneğine ilerleyin ve SEÇ ( $\checkmark$ ) düğmesine basın.
- **6** Temizleme işlemini tamamlamak için temizleme sayfasındaki yönergeleri uygulayın.
- **7** Arka çıkış bölmesini kapatın.

# <span id="page-93-0"></span>**Temizleme sayfasını otomatik olarak yazdırma**

Aşağıdaki yordamı kullanarak, yazıcıyı sizin seçtiğiniz bir zaman aralığında otomatik olarak temizleme sayfaları yazdıracak şekilde ayarlayabilirsiniz. Temizleme sayfasının müdahale gerekmeksizin yazdırılabilmesi için yazıcıda seçilen boyutta düz kağıt bulundurmanız gerekir. Yazıcı, devam eden bir yazdırma işini yarıda kesmez.

İsteğe bağlı bir dupleksleyici taktığınızda, otomatik temizlemenin özelliğinin kapalı olduğundan emin olun. Temizleme sayfalarını yalnızca el ile yazdırın. (Bkz. ["Temizleme sayfasını el ile](#page-92-1)  [yazdırma", sayfa 91.](#page-92-1))

### **Temizleme sayfasını otomatik olarak yazdırmak için**

- **1** Menüleri açmak için  $SEC$  ( $\checkmark$ ) düğmesine basın.
- **2** YUKARI OK (A) veya AŞAĞI OK (V) düğmesini kullanarak AYGIT YAPILANDIRMA seçeneğine ilerleyin ve SEÇ ( $\checkmark$ ) düğmesine basın.
- **3** YUKARI OK (A) veya AŞAĞI OK (V) düğmesini kullanarak YAZDIRMA KALİTESİ seçeneğine ilerleyin ve SEÇ ( $\checkmark$ ) düğmesine basın.
- **4** YUKARI OK (A) veya AŞAĞI OK (V) düğmesini kullanarak OTOMATİK TEMİZLEME seçeneğine ilerleyin ve  $S_{EC}(\checkmark)$  düğmesine basın.
- **5** YUKARI OK (A) veya AŞAĞI OK (**V**) düğmesini kullanarak AÇIK seçeneğine ilerleyin ve SEÇ  $(\checkmark)$  düğmesine basın.
- **6** YUKARI OK (A) veya AŞAĞI OK (V) düğmesini kullanarak TEMİZLEME ARALIĞI seçeneğine ilerleyin ve  $S_{EC}(\checkmark)$  düğmesine basın.
- **7** YUKARI OK (A) veya AŞAĞI OK ( $\blacktriangledown$ ) düğmesini kullanarak 1.000 ile 20.000 sayfa arasında istediğiniz bir aralığa ilerleyin ve seçiminizi kaydetmek için  $SE(\checkmark)$  düğmesine basın.
- 8 YUKARI OK (A) veya AŞAĞI OK (V) düğmesini kullanarak OTOMATİK TEMİZLEME BOYUTU seçeneğine ilerleyin ve  $\frac{1}{2}$  ( $\checkmark$ ) düğmesine basın.
- **9** YUKARI OK (A) veya AŞAĞI OK (V) düğmesini kullanarak yazıcının temizleme sayfaları için kullanmasını istediğiniz kağıt boyutuna (A4 veya LETTER) ilerleyin ve seçiminizi kaydetmek için  $SEC$  ( $\checkmark$ ) düğmesine basın.

Yazıcı, otomatik olarak, seçtiğiniz aralıkta ve boyutta bir temizleme sayfası yazdırır. Temizleme işleminde oluşturulan çıktı sayfasını atabilirsiniz.

# <span id="page-94-0"></span>**Koruyucu bakım gerçekleştirme**

Yazıcı kontrol paneli ekranında YAZICI BAKIMI YAPIN iletisi görüntülendiğinde, belirli parçaları değiştirmeniz gerekir. Bu işlem, yazıcınızın yüksek performansını korumasına yardımcı olur.

Bakım iletisi, her 200.000 sayfada bir görüntülenir. Bu ileti, Sıfırlayıcılar alt menüsündeki BAKIM İLETİSİNİ SİLİN öğesi kullanılarak yaklaşık 10.000 sayfa için geçici olarak silinebilir. (Bkz. "[BAKIM İLETİSİNİ SİL](#page-173-0)", sayfa 172.) Yeni bakım kiti bileşenlerinin takılmasından bu yana yazıcıda yazdırılan sayfa sayısını denetlemek için bir yapılandırma sayfası veya sarf malzemesi durumu sayfası yazdırın. (Ayrıntılı bilgi için bkz. ["Yapılandırma sayfası", sayfa 85](#page-86-1) veya "Sarf [malzemesi durumu sayfası", sayfa 87.](#page-88-0))

Yazıcı bakım kiti siparişi için bkz. ["Sipariş verme bilgileri", sayfa 17](#page-18-0). Kit, aşağıdakileri içerir:

- kaynaştırıcı
- silindirler (aktarma, alma ve besleme)
- takma yönergeleri

**Not** Yazıcı bakım kiti bir sarf malzemesidir ve yazıcının özgün garantisinin veya çoğu genişletilmiş garantinin kapsamında değildir.

Bakım kiti takıldıktan sonra, bakım kiti sayacı sıfırlanmalıdır.

#### **Bakım kiti sayacını sıfırlamak için**

- **1** Yazıcıyı kapatın.
- 2 SEÇ (✓) düğmesini basılı tutarken yazıcıyı açın. Yazıcı kontrol paneli ışıklarının üçü birden bir kez yanıp söndükten sonra yanık kalıncaya kadar SEÇ ( $\checkmark$ ) düğmesini basılı tutun. Bu işlem 10 saniye sürebilir.
- **3** YUKARI OK (A) düğmesine basarak YENİ BAKIM KİTİ seçeneğine ilerleyin.
- **4** Bakım kiti sayacını sıfırlamak için  $SEQ$  ( $\checkmark$ ) düğmesine basın.
- **Not** Bu işlemleri yalnızca bir bakım kiti takıldıktan sonra yapın. Bu yordamı YAZICI BAKIMI YAPIN iletisini geçici olarak silmek için kullanmayın.

# <span id="page-95-0"></span>**Zımbalama birimini değiştirme**

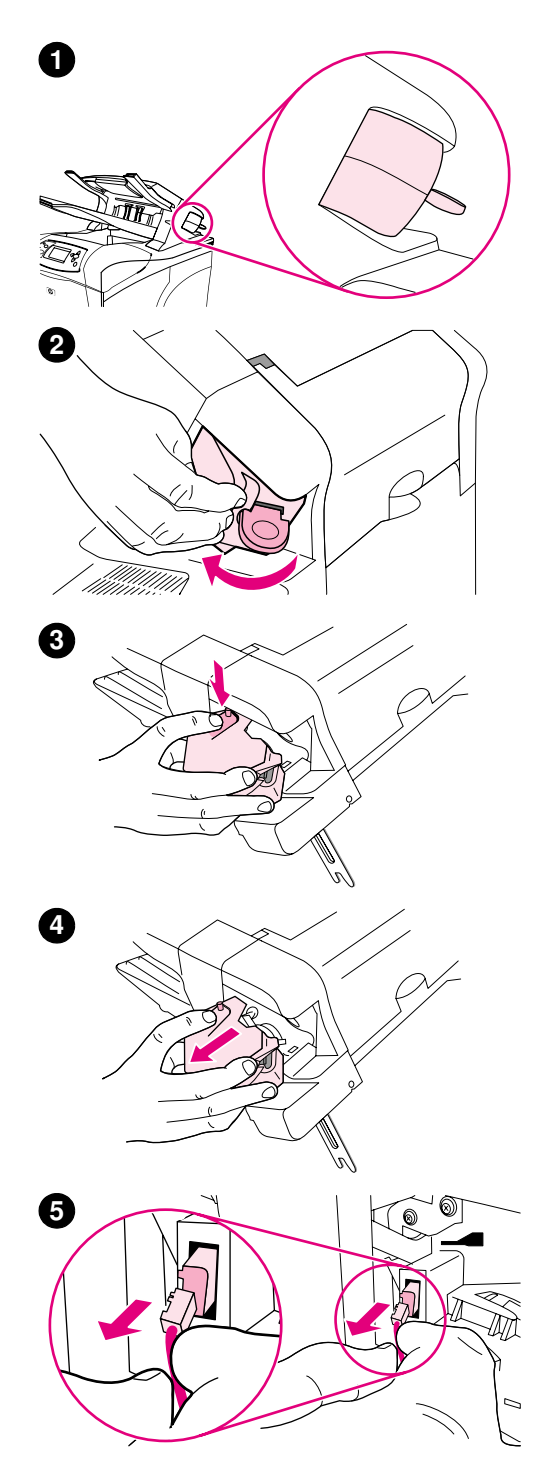

# **Zımbalama birimini çıkarma ve değiştirme**

İsteğe bağlı zımbalayıcı/yığınlayıcı içindeki arızalı bir zımbalama birimini değiştirmek için şu adımları uygulayın:

### **Zımbalama birimini çıkarmak ve değiştirmek için**

- **1** Zımbalayıcı/yığınlayıcı'nın sağ tarafındaki zımbalama birimini bulun.
- **2** Zımbalama birimini, klik sesi duyuluncaya kadar yazıcının ön tarafına doğru döndürün. Zımbalama birimini bu açık konumda tutun.
- **3** Zımbalama biriminin üst tarafındaki tırnağı aşağıya bastırın.
- **4** Tırnağı basılı tutun ve zımbalama birimini zımbalayıcı/ yığınlayıcı'dan yukarı çekerek çıkarın.
- **5** Zımbalama birimini zımbalayıcı/yığınlayıcı'ya bağlayan kabloyu çıkarın. (Yalnızca mavi bölüm sökülür.) Beyaz tırnağı sola doğru açarak, tırnak içindeki mavi kablo konektörünü serbest bırakın.

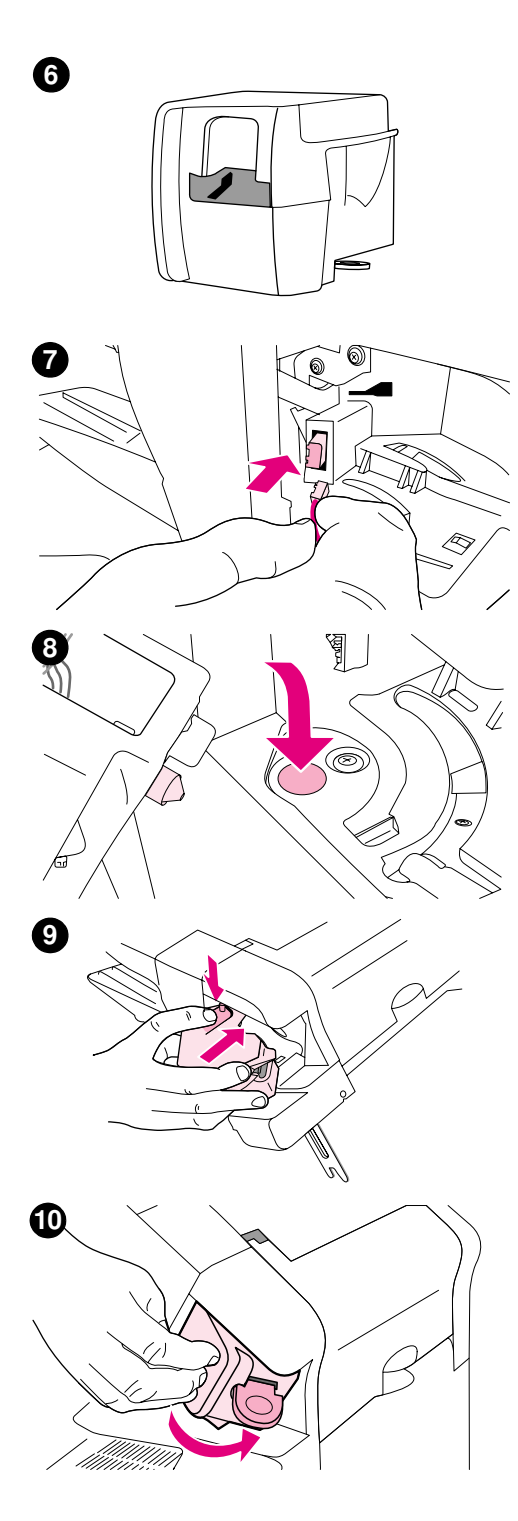

- Yeni zımbalama birimini ambalajından çıkarın.
- Yeni zımbalama biriminin kablosunu zımbalayıcı/yığınlayıcıya bağlayın.
- Yeni zımbalama biriminin alt kısmındaki mandalı, zımbalayıcı/ yığınlayıcı içindeki deliğe yerleştirin.
- Zımbalama biriminin üst kısmındaki tırnağı aşağıya bastırın ve birimi zımbalayıcı/yığınlayıcı içine itin.
- Zımbalama birimini, yerine oturuncaya kadar yazıcının arka tarafına doğru döndürün.
- Zımbalama birimine zımba kartuşu takılmamışsa, şimdi takın. (Bkz. ["Zımba yerleştirmek için", sayfa 41.](#page-42-0))

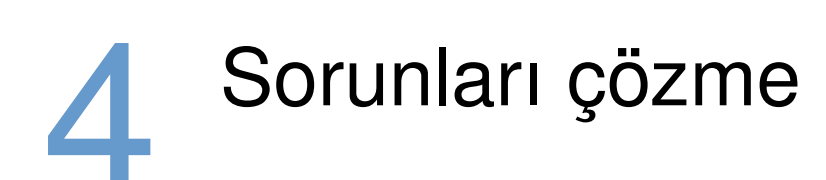

# **Genel Bakış**

Bu bölüm, yazıcıdaki önemli olmayan sorunları gidermenize ve çözmenize yardımcı olacaktır.

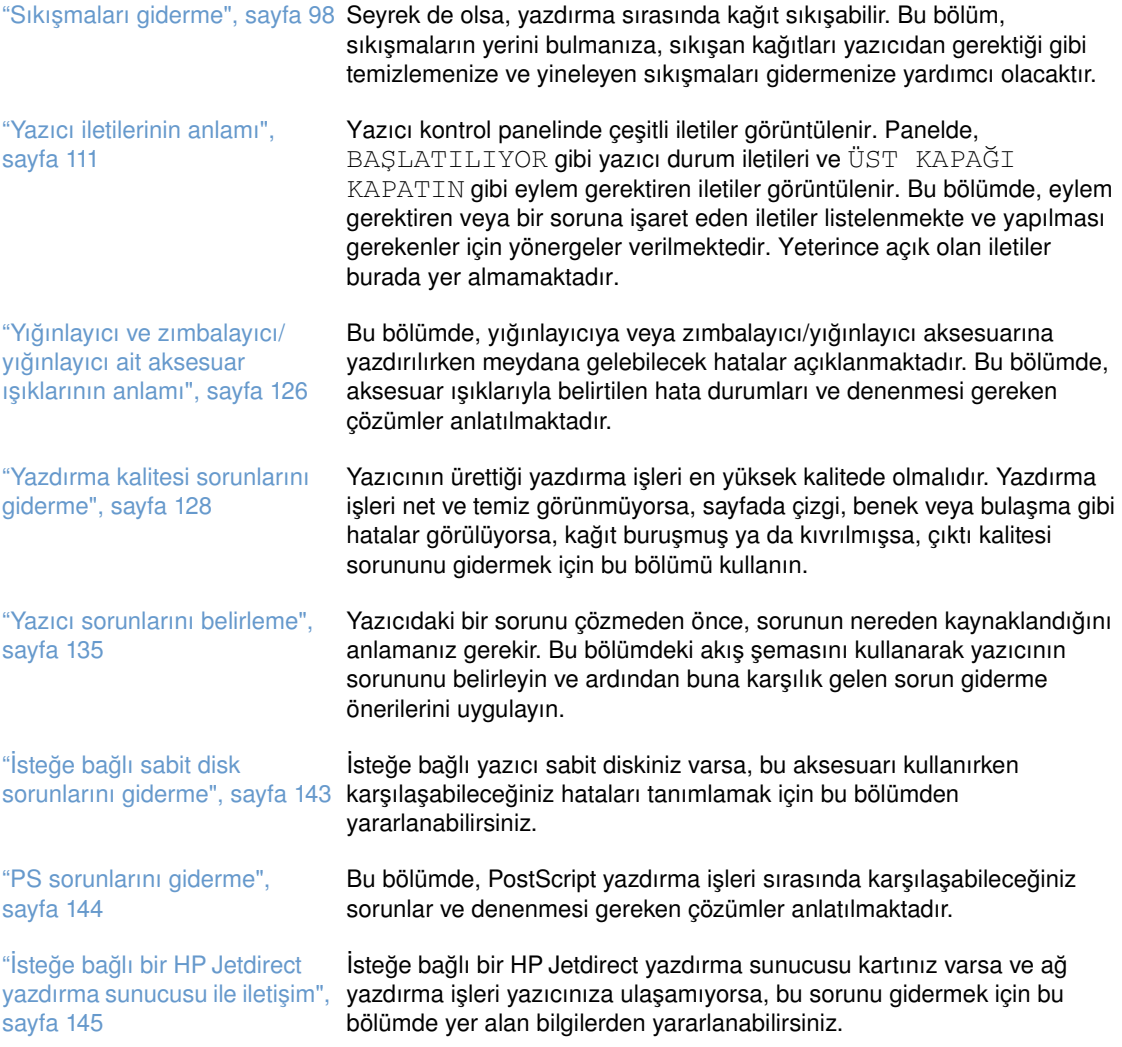

# <span id="page-99-0"></span>**Sıkışmaları giderme**

Yazıcı kontrol paneli ekranında bir sıkışma iletisi görüntülenirse, aşağıdaki şekilde gösterilen yerlerde sıkışmış kağıt veya başka bir yazdırma ortamı olup olmadığını denetleyin. Ardından sıkışıklığı giderme yordamına bakın. Sıkışma iletisinde gösterilen yerlerin dışında da kağıt aramanız gerekebilir. Sıkışma yeri belirlenemiyorsa, önce üst kapak bölümüne, yazıcı kartuşunun altına bakın.

Sıkışmaları giderirken, sıkışmış kağıdı yırtmamak için çok dikkatli olun. Yazıcıda kalan küçük bir kağıt parçası, yeni sıkışmalara neden olabilir. Sürekli kağıt sıkışması oluyorsa, bkz. ["Tekrarlayan](#page-111-0)  [kağıt sıkışmalarını giderme", sayfa 110](#page-111-0).

**Not** Sıkışmış kağıdı çıkardıktan sonra sıkışma iletisini silmek için üst kapağı açıp tekrar kapatmanız gerekir.

### <span id="page-99-1"></span>**Sıkışma yerleri**

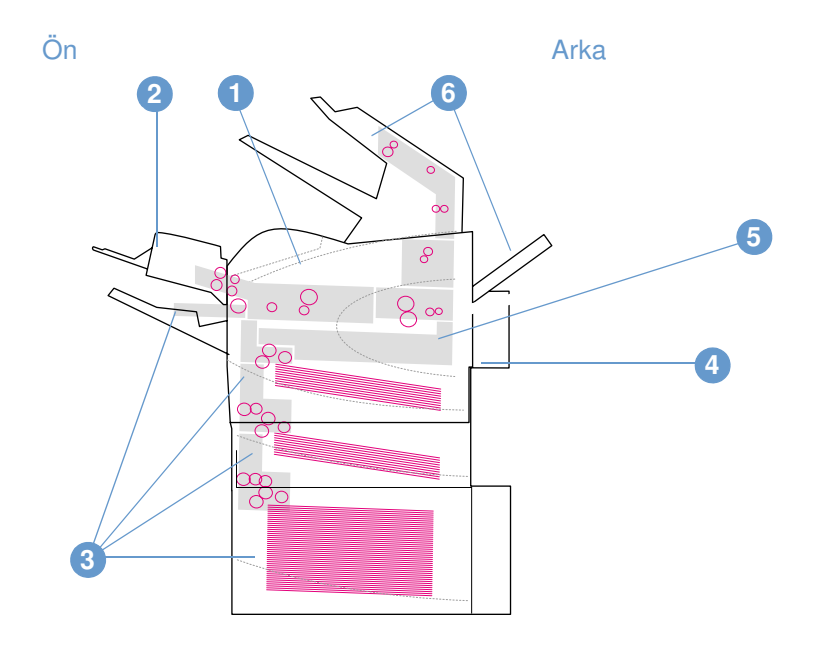

- **1** Üst kapak ve yazıcı kartuşu bölümleri
- **2** İsteğe bağlı zarf besleyici
- **3** Tepsi bölümleri (tepsi 1, tepsi 2 ve isteğe bağlı tepsiler)
- **4** İsteğe bağlı dupleksleyici
- **5** Kaynaştırıcı bölümü
- **6** Çıkış bölümleri (üst, arka ve isteğe bağlı yığınlayıcı veya zımbalayıcı/yığınlayıcı)

**Not** Sıkışmadan sonra yazıcıda yapışmamış toner kalabilir ve çıktı kalitesi sorunlarına neden olabilir. Bu sorunlar birkaç sayfa yazdırıldıktan sonra ortadan kalkar.

<span id="page-100-0"></span>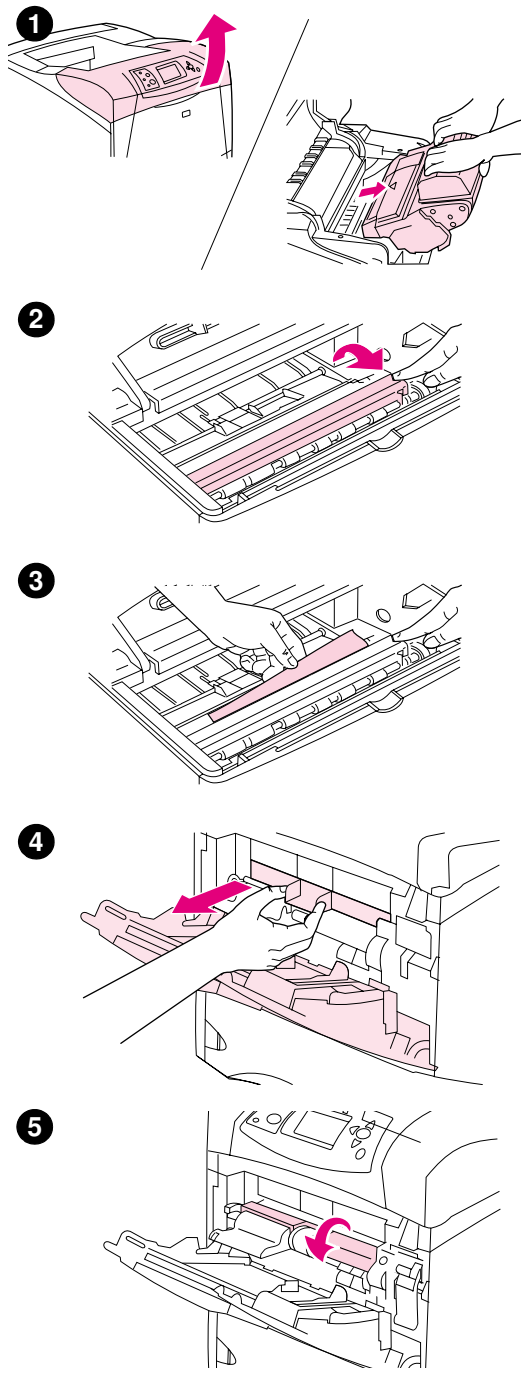

# **Üst kapak ve yazıcı kartuşu bölümlerindeki sıkışmaları giderme**

Yazdırma işlemi sırasında meydana gelen kağıt sıkışmalarını bu yordamı kullanarak giderin.

### **Üst kapak ve yazıcı kartuşu bölümlerindeki sıkışmaları giderme**

**1** Üst kapağı açın ve yazıcı kartuşunu çıkarın.

### **DİKKAT**

Yazıcı kartuşunun zarar görmemesi için, kartuşu birkaç dakikadan fazla bir süreyle ışığa maruz bırakmayın.

- **2** Kağıt erişim plakasını kaldırmak için yeşil kolu kullanın.
- **3** Sıkışmış kağıdı yavaşça çekerek yazıcıdan çıkarın. Kağıdı yırtmayın. Kağıdı çıkarmakta zorlanıyorsanız, tepsi bölümünden çıkarmayı deneyin. (Bkz. ["Tepsilerdeki sıkışmaları giderme",](#page-103-0)  [sayfa 102.](#page-103-0))

## **Not**

Kağıda yapışmamış tonerin yayılmasını önleyin. Kuru ve toz bırakmayan bir bez kullanarak yazıcının içine dökülmüş olabilecek yapışmamış toneri temizleyin. Kağıda yapışmamış toner yazıcının içine dökülürse, yazdırma kalitesinde geçici sorunlara neden olabilir. Yapışmamış toner, birkaç sayfa yazdırıldıktan sonra yazıcıdan temizlenmiş olmalıdır.

Giysilerinize toner bulaşacak olursa, önce kuru bir bezle silin, ardından soğuk suyla yıkayın. (Sıcak su, tonerin kumaşa işlemesine neden olur.)

- **4** Tepsi 1'i açın ve giriş kapağını çıkarın. Kağıt varsa, çıkarın.
- **5** Kağıt kılavuzunu döndürerek altında sıkışmış kağıt olup olmadığını denetleyin. Sıkışmış kağıt varsa, çıkarın.

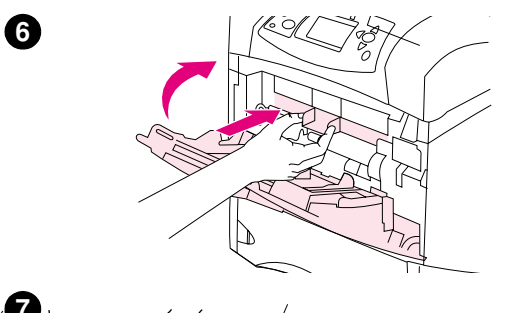

- **6** Giriş kapağını yerine takın ve tepsi 1'i kapatın.
- **7** Yazıcı kartuşunu yerine takın ve üst kapağı kapatın.
- **8** Kağıt sıkışma iletisi görüntülenmeye devam ederse, yazıcının içinde hala sıkışmış kağıt var demektir. Başka yerlerde de sıkışma olup olmadığını denetleyin. (Bkz. ["Sıkışma yerleri", sayfa 98](#page-99-1).)

HP olmayan bir yazıcı kartuşu kullanıyorsanız, yazıcı kontrol panelinde HP DIŞI KARTUŞ TESPİT EDİLDİ iletisi görüntülenebilir. Devam etmek için BEKLE/DEVAM düğmesine basın. **<sup>7</sup>**

<span id="page-102-0"></span>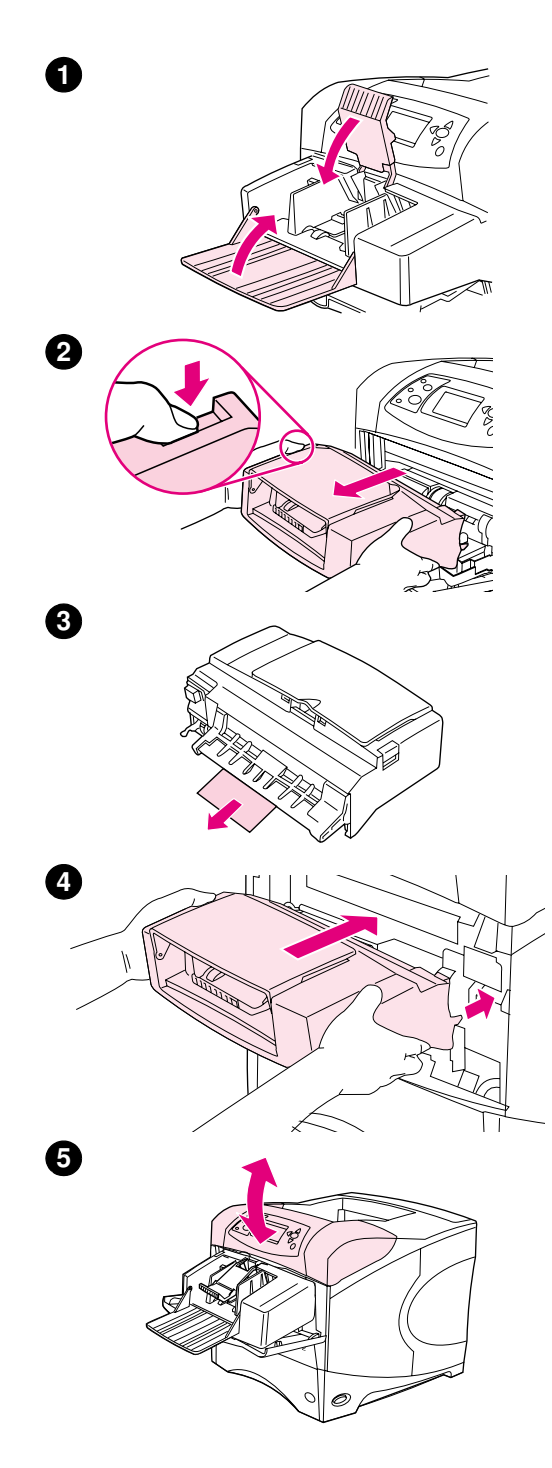

# **İsteğe bağlı zarf besleyicideki kağıt sıkışmalarını giderme**

Bu bölüm yalnızca isteğe bağlı zarf besleyiciyi kullanırken meydana gelen sıkışmalar için geçerlidir.

# **İsteğe bağlı zarf besleyicideki kağıt sıkışmalarını giderme**

- **1** İsteğe bağlı zarf besleyiciye yerleştirilmiş olan tüm zarfları çıkarın. Zarf ağırlığını indirin ve tepsi uzantısını kapalı konuma gelinceye kadar kaldırın.
- **2** İsteğe bağlı zarf besleyicinin sol yanındaki serbest bırakma düğmesini basılı tutun. İsteğe bağlı zarf besleyicini iki yanından tutun ve dikkatle çekerek yazıcıdan çıkarın.
- **3** İsteğe bağlı zarf besleyicide ve yazıcıda bulunan tüm zarfları yavaşça çıkarın.
- **4** İsteğe bağlı zarf besleyiciyi yerine oturacak şekilde yazıcıya yerleştirin. (İsteğe bağlı zarf besleyicinin sağ üst tarafındaki konektör, yazıcıdaki konektöre uyar.) Yerine sağlam bir şekilde oturduğundan emin olmak için isteğe bağlı zarf besleyiciyi yavaşça çekin.
- **5** Sıkışma iletisinin silinmesi için üst kapağı açıp kapatın.
- **6** Sıkışma iletisi görüntülenmeye devam ederse, yazıcının içinde hala sıkışmış zarf var demektir. Başka yerlerde de sıkışma olup olmadığını denetleyin. (Bkz. ["Sıkışma yerleri", sayfa 98.](#page-99-1))
- **7** Zarfları yeniden yerleştirirken, alttakileri üsttekilere göre biraz daha ileriye itmeye dikkat edin. (Bkz. ["İsteğe bağlı zarf besleyiciye zarf](#page-57-0)  [yerleştirme", sayfa 56](#page-57-0).)

# <span id="page-103-0"></span>**Tepsilerdeki sıkışmaları giderme**

Bu bölümde, tepsilerdeki sıkışmaların nasıl giderileceği anlatılmaktadır. Ayrıca, bkz. ["İsteğe bağlı](#page-102-0)  [zarf besleyicideki kağıt sıkışmalarını giderme", sayfa 101.](#page-102-0)

# **Tepsi 1'deki sıkışmaları giderme**

Sıkışmış kağıdı veya diğer yazdırma ortamını yavaşça çekerek yazıcıdan çıkarın. Kağıdın bir kısmı yazıcıya çekilmiş durumdaysa, ["Üst kapak ve yazıcı kartuşu bölümlerindeki sıkışmaları](#page-100-0)  [giderme", sayfa 99](#page-100-0) bölümündeki adımları izleyin.

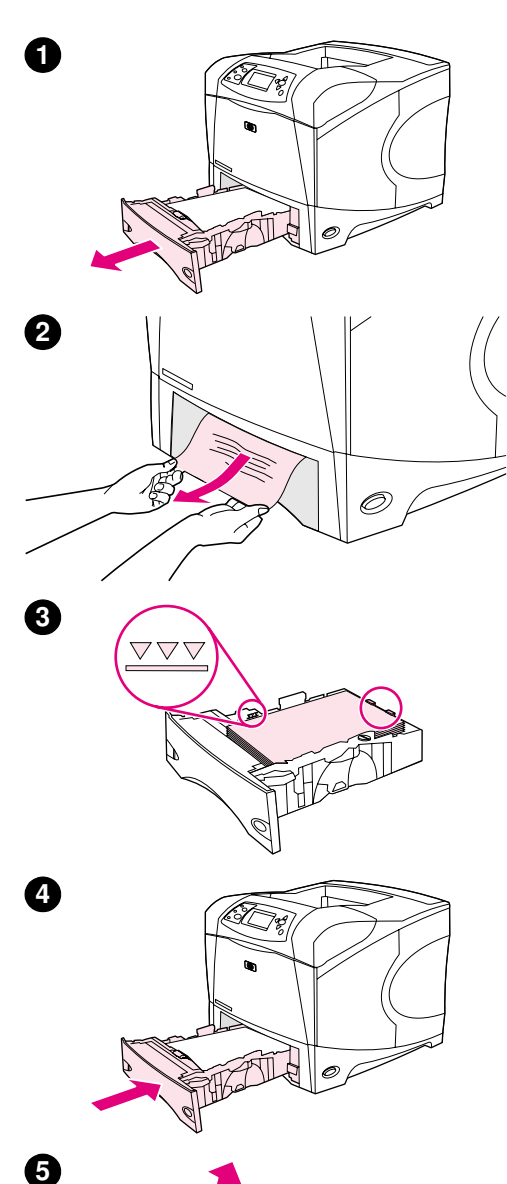

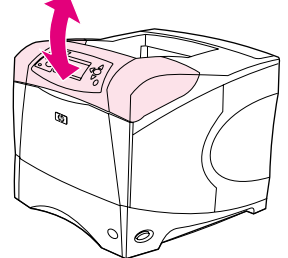

# **Tepsi 2'deki veya isteğe bağlı 500-yapraklık tepsideki sıkışmaları giderme**

- **1** Tepsiyi çekerek yazıcıdan çıkarın ve zarar görmüş tüm kağıtları tepsiden alın.
- **2** Sıkışmış kağıdın kenarı besleme bölümünde görülüyorsa, kağıdı yavaşça aşağıya doğru çekerek yazıcıdan çıkarın. (Kağıdı düz bir şekilde çekerseniz, yırtılır.) Kağıt görülmüyorsa, bir sonraki tepsiyi veya üst kapak bölümünü denetleyin. (Bkz. ["Üst kapak ve yazıcı](#page-100-0)  [kartuşu bölümlerindeki sıkışmaları giderme", sayfa 99.](#page-100-0))

#### **Not**

Kolayca hareket etmiyorsa, kağıdı zorlamayın. Kağıt tepsilerden sıkışmışsa, kağıdı bir üstteki tepsiden (varsa) veya üst kapak bölümünden çıkarmaya çalışın.

- **3** Kağıdın tepsinin dört köşesinde de düz bir şekilde ve maksimum yükseklik göstergelerinin altında durduğundan emin olun.
- **4** Tepsiyi yeniden yazıcının içine itin.
- **5** Sıkışma iletisinin silinmesi için üst kapağı açıp kapatın.
- **6** Kağıt sıkışma iletisi görüntülenmeye devam ederse, yazıcının içinde hala sıkışmış kağıt var demektir. Başka yerlerde de sıkışma olup olmadığını denetleyin. (Bkz. ["Sıkışma yerleri", sayfa 98](#page-99-1).)

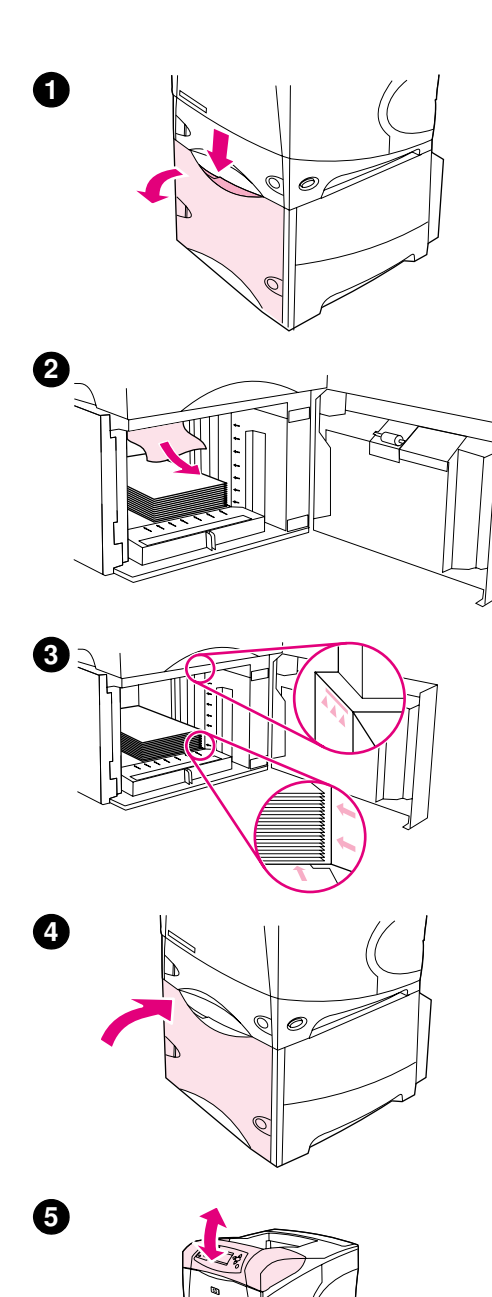

### **İsteğe bağlı 1.500 -yapraklık tepsideki sıkışmaları giderme**

- **1** Tepsinin ön kapağını açın.
- **2** Sıkışmış kağıdın kenarı besleme bölümünde görülüyorsa, kağıdı yavaşça aşağıya çekerek yazıcıdan çıkarın. (Kağıdı düz bir şekilde çekerseniz, yırtılır.) Kağıt görülmüyorsa, üst kapak bölümünü denetleyin. (Bkz. ["Üst kapak ve yazıcı kartuşu bölümlerindeki](#page-100-0)  [sıkışmaları giderme", sayfa 99.](#page-100-0))
- **3** Kağıdın kağıt kılavuzlarındaki doldurma işaretlerini aşmamasına ve destenin ön kenarının oklarla aynı hizada olmasına dikkat edin.
- **4** Tepsinin ön kapağını kapatın.
- **5** Sıkışma iletisinin silinmesi için üst kapağı açıp kapatın.
- **6** Kağıt sıkışma iletisi görüntülenmeye devam ederse, yazıcının içinde hala sıkışmış kağıt var demektir. Başka yerlerde de sıkışma olup olmadığını denetleyin. (Bkz. ["Sıkışma yerleri", sayfa 98.](#page-99-1))

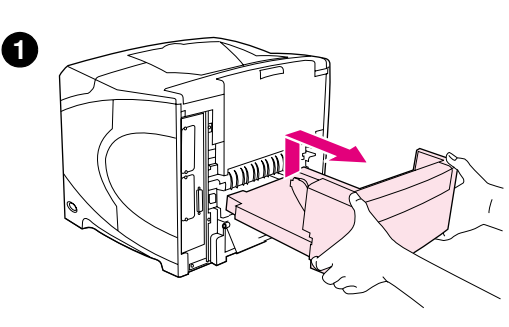

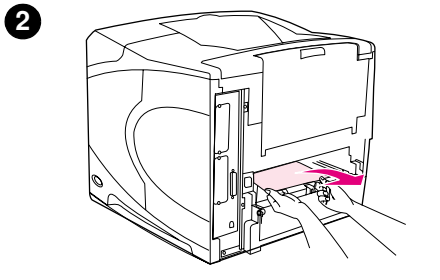

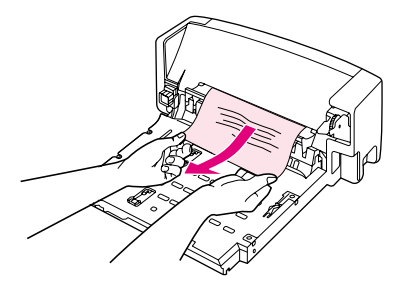

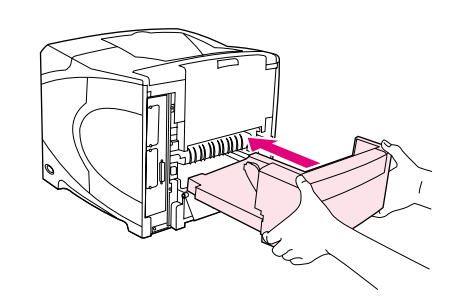

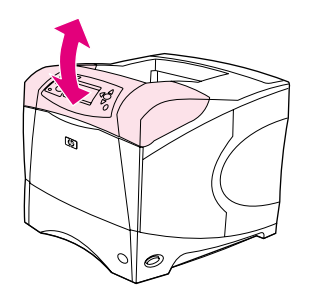

# **İsteğe bağlı dupleksleyicideki kağıt sıkışmalarını giderme**

Bir yazdırma işini duplekslerken sıkışmayla karşılaşırsanız, sıkışmayı kontrol etmek ve gidermek için bu yordamı uygulayın.

# **İsteğe bağlı dupleksleyicideki sıkışmaları giderme**

- İsteğe bağlı dupleksleyiciyi yukarıya kaldırın ve çekerek çıkarın.
- Tepsi 2'deki tüm kağıtları çıkarın. (Yazıcının içine erişmeniz gerekebilir.)
- İsteğe bağlı dupleksleyicideki tüm kağıtları yavaşça çekerek çıkarın.
- İsteğe bağlı dupleksleyiciyi yazıcının içine yerleştirin.
- Sıkışma iletisinin silinmesi için üst kapağı açıp kapatın.
- Kağıt sıkışma iletisi görüntülenmeye devam ederse, yazıcının içinde hala sıkışmış kağıt var demektir. Başka yerlerde de sıkışma olup **olmadığını denetleyin.** (Bkz. ["Sıkışma yerleri", sayfa 98](#page-99-1).)

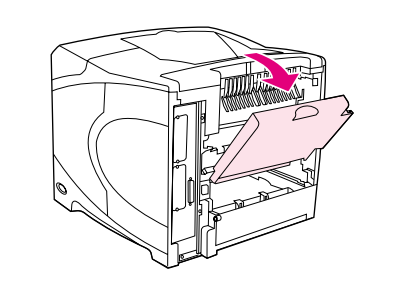

**1**

**4**

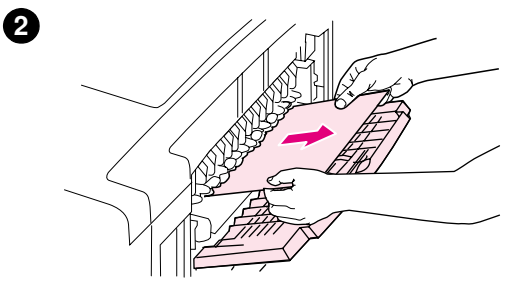

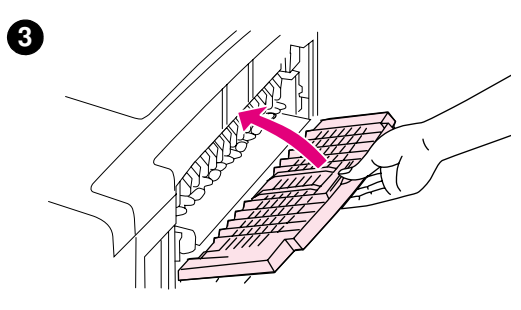

# **Çıkış bölümlerindeki sıkışmaları giderme**

# **Çıkış bölümlerindeki sıkışmaları giderme**

- **1** Arka çıkış bölmesini açın. Kağıdın çoğu hala yazıcının içindeyse, kağıdı üst kapak bölümünden çıkarmak daha kolay olabilir. (Bkz. ["Üst kapak ve yazıcı kartuşu bölümlerindeki sıkışmaları giderme",](#page-100-0)  [sayfa 99.](#page-100-0))
- **2** Kağıdı iki yanından tutun ve yavaşça çekerek yazıcıdan çıkarın. (Kağıdın üzerinde yapışmamış toner olabilir. Toneri üstünüze ve yazıcının içine dökmemeye dikkat edin.)

#### **Not**

Sıkışmış kağıdı çıkarmakta zorlanıyorsanız, kağıdın üzerindeki basıncı gidermek için üst kapağı tamamen açmayı deneyin.

Kağıt yırtıldıysa veya kağıdı hala çıkaramıyorsanız, bkz. ["Kaynaştırıcı](#page-107-0)  [bölümündeki kağıt sıkışmalarını giderme", sayfa 106](#page-107-0).

- **3** Arka çıkış bölmesini kapatın.
- **4** Sıkışma iletisinin silinmesi için üst kapağı açıp kapatın.
- **5** Kağıt sıkışma iletisi görüntülenmeye devam ederse, yazıcının içinde hala sıkışmış kağıt var demektir. Başka yerlerde de sıkışma olup olmadığını denetleyin. (Bkz. ["Sıkışma yerleri", sayfa 98.](#page-99-1))

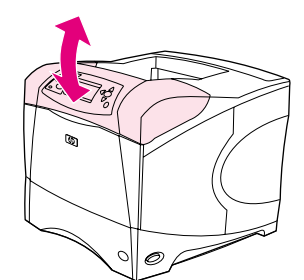

<span id="page-107-0"></span>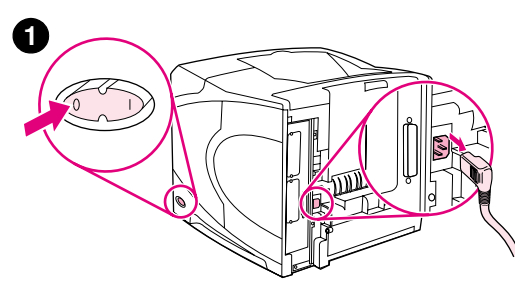

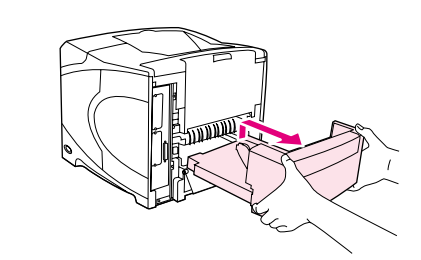

**2**

**3**

**5**

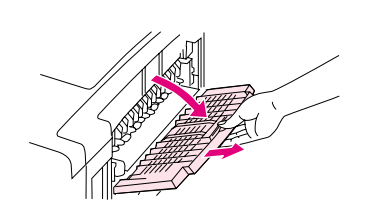

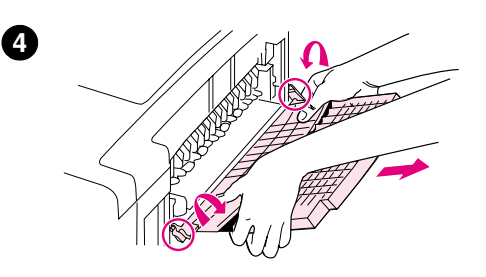

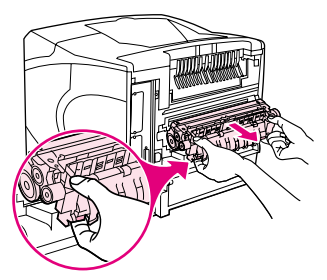

# **Kaynaştırıcı bölümündeki kağıt sıkışmalarını giderme**

Bu yordamı yalnızca aşağıda belirtilen durumlarda kullanın:

- Kaynaştırıcı içinde sıkışan kağıt, üst kapak veya arka çıkış bölümünden çıkarılamadığında.
- Kaynaştırıcıdaki sıkışmayı gidermeye çalışırken kağıt yırtıldıysa.

# **Kaynaştırıcı bölümündeki sıkışmaları giderme**

**1** Yazıcıyı kapatın ve elektrik kablosunu yazıcıdan çıkarın.

### **UYARI!**

Kaynaştırıcı çok sıcaktır. Küçük yanıkları önlemek üzere, kaynaştırıcıyı yazıcıdan çıkarmadan önce soğuması için 30 dakika bekleyin.

- **2** Yazıcıyı, arka kapağı size bakacak şekilde döndürün. Takılıysa, isteğe bağlı dupleksleyiciyi kaldırıp çekerek yazıcıdan çıkarın.
- **3** Arka çıkış bölmesini açın ve uzantıyı duruncaya kadar dışarıya çekin.
- **4** Bölmenin ortasını aşağıya doğru eğip iki menteşe ucunu serbest bırakarak, arka çıkış bölmesini ve uzantıyı çıkarın.
- **5** Kaynaştırıcıyı her iki yanından sıkıca tutun. Mavi kolları yukarıya itin ve kaynaştırıcıyı düz bir şekilde çekerek yazıcıdan çıkarın.
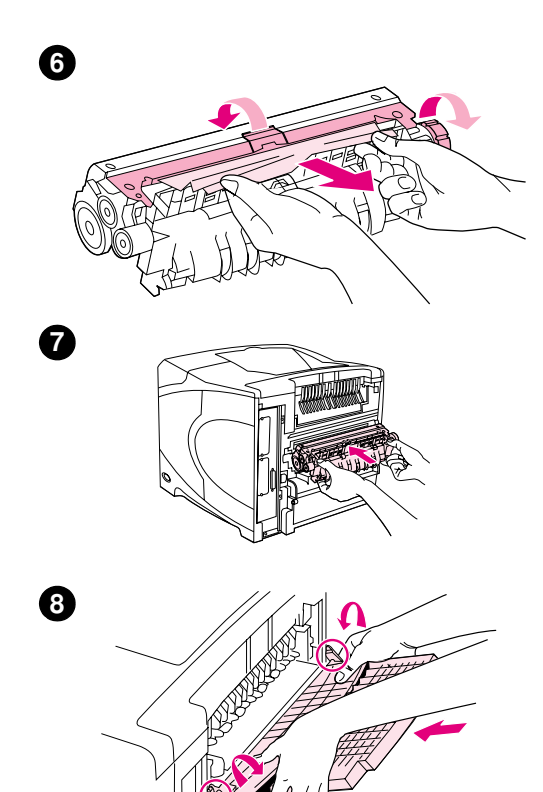

**9**

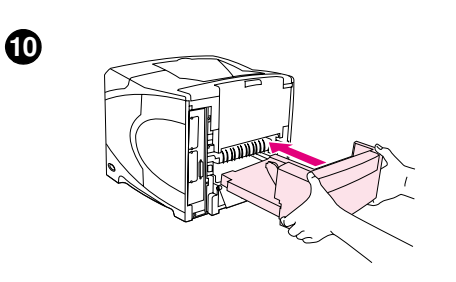

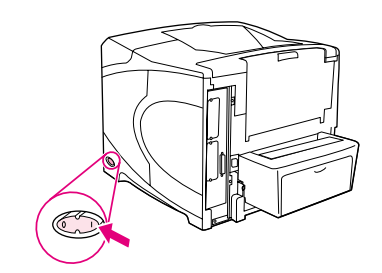

**6** Sıkışmış kağıdı çıkarın. Gerekiyorsa, sıkışmış kağıda erişebilmek için kaynaştırıcının üst kısmındaki siyah plastik kılavuzu kaldırın. Ayrıca, sıkışmış kağıdı çıkarmak için kaynaştırıcının yan kısmındaki sıkışma temizleme tekerleğini de çevirebilirsiniz.

#### **DİKKAT**

Kağıdı kaynaştırıcı bölümünden çıkarmak için keskin bir nesne kullanmayın. Kaynaştırıcıya zarar verebilirsiniz.

- **7** Kaynaştırıcıyı, iki yanındaki mavi kollar yerine oturuncaya kadar güçlü bir şekilde yazıcının içine itin.
- **8** Arka çıkış bölmesini takın. Menteşe uçlarının yerine tamamen yerleştiğinden emin olmak için bölmeyi yavaşça çekin.
- **9** Elektrik kablosunu yazıcıya takın.
- **10** İsteğe bağlı dupleksleyiciyi çıkardıysanız, yerine takın.
- **11** Yazıcıyı açın.
- **12** Kağıt sıkışma iletisi görüntülenmeye devam ederse, yazıcının içinde hala sıkışmış kağıt var demektir. Başka yerlerde de sıkışma olup olmadığını denetleyin. (Bkz. ["Sıkışma yerleri", sayfa 98.](#page-99-0))

Yazıcı kapatıldığı için, tüm sıkışmalar giderildikten sonra yazdırma işini yeniden göndermeniz gerekir.

**11**

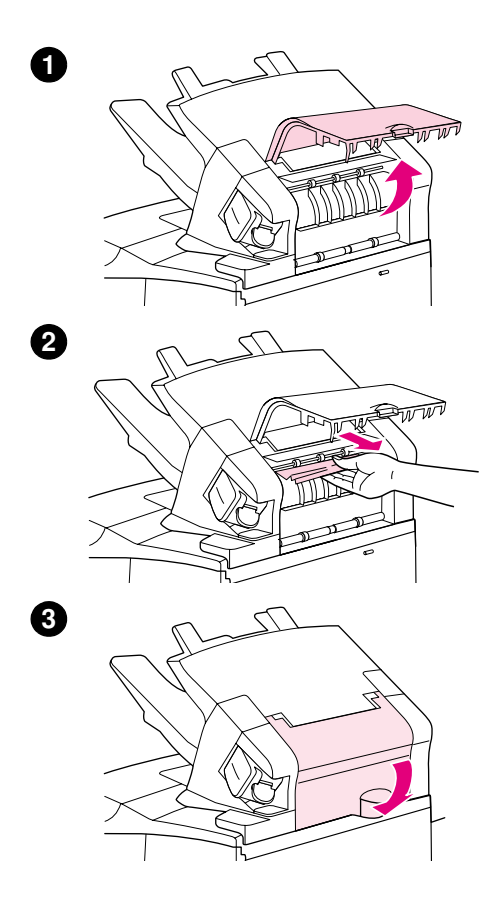

## **İsteğe bağlı yığınlayıcı veya zımbalayıcı/ yığınlayıcıdaki sıkışmaları giderme**

İsteğe bağlı yığınlayıcı veya isteğe bağlı zımbalayıcı/yığınlayıcıda kağıt sıkışmaları olabilir. Zımba sıkışmaları, yalnızca isteğe bağlı zımbalayıcı/yığınlayıcıda meydana gelebilir.

#### **İsteğe bağlı yığınlayıcı veya zımbalayıcı/yığınlayıcıdaki kağıt sıkışmalarını giderme**

- **1** Yazıcının arka kısmında, yığınlayıcı veya zımbalayıcı/yığınlayıcının kapağını açın.
- **2** Sıkışmış kağıtları dikkate çıkarın.
- **3** Yığınlayıcı veya zımbalayıcı/yığınlayıcının kapağını kapatın.
- **4** Kağıt sıkışma iletisi görüntülenmeye devam ediyorsa, hala kağıt sıkışması var demektir. Başka yerlerde de sıkışma olup olmadığını denetleyin. Aksesuarın ön kısmını denetleyin ve sıkışmış kağıtları çıkarın. (Bkz. ["Sıkışma yerleri", sayfa 98](#page-99-0).)

#### **Not**

Yazdırma işleminin devam edilebilmesi için çıkış bölmesinin en alt konuma getirilmesi gerekir.

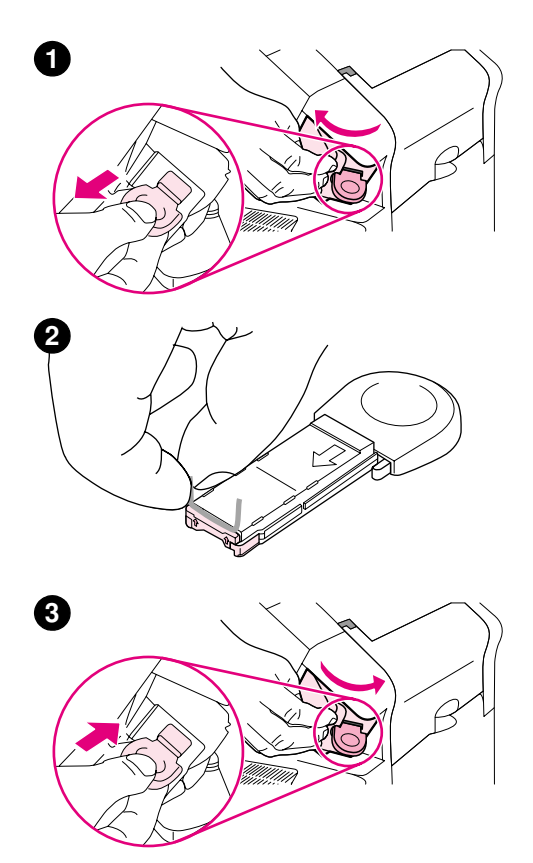

### **İsteğe bağlı zımbalayıcı/yığınlayıcıdaki zımba sıkışmalarını giderme**

#### **Not**

Yazıcı kontrol paneli ekranında ZIMBADA SIKIŞMA VAR iletisi görüntülendiğinde, zımba sıkışmalarını giderin.

- **1** Zımbalayıcı/yığınlayıcının sağ tarafında, zımbalama birimini, açık konuma yerleşinceye kadar yazıcının ön tarafına doğru çevirin. Mavi zımba kartuşunu dışarıya doğru çekerek çıkarın.
- **2** Zımba kartuşunun ucundaki yeşil kapağı yukarıya döndürün ve sıkışmış zımbayı çıkarın.
- **3** Zımba kartuşunu zımbalama birimine takın ve zımbalama birimini yerine oturuncaya dek yazıcının arkasına doğru döndürün.

Zımba sıkışıklığı giderildikten sonra zımbanın yeniden doldurulması gerektğiniden, ilk birkaç belge (en çok beş) zımbalanmayabilir. Yazdırma işi gönderildiğinde zımbada sıkışıklık olur veya zımba teli tükenirse, yığınlayıcı bölmesine giden yol tıkanmadığı sürece yazdırma işlemi devam eder.

## **Tekrarlayan kağıt sıkışmalarını giderme**

#### **Sık sık kağıt sıkışması olursa, aşağıdakileri deneyin:**

- Tüm kağıt sıkışma yerlerini denetleyin. (Bkz. ["Sıkışmaları giderme", sayfa 98.](#page-99-1)) Yazıcının herhangi bir yerinde bir parça kağıt sıkışmış olabilir. Yazıcı yolunda kalan küçük bir kağıt parçası, tekrarlayan sıkışmalara neden olabilir.
- Tepsilerin doğru ayarlanıp ayarlanmadığını denetleyin. (Bkz. "Tepsilere kağıt yerleştirme", [sayfa 42](#page-43-0).) Kılavuzlar, kağıdı fazla sıkıştırmadan yerine oturmalıdır.
- Kağıtların tepsilere doğru şekilde yerleştirildiğinden ve tepsilerin fazla doldurulmadığından emin olun. Kağıdın, tırnakların ve maksimum yükseklik göstergelerinin altında kaldığından emin olun. (Kağıt yerleştirme hakkında bilgi için ["Tepsilere kağıt yerleştirme", sayfa 42](#page-43-0) ile başlayan bölümlere bakın.)
- Tüm tepsi ve kağıt kullanım aksesuarlarının yazıcıya doğru şekilde takıldığından emin olun. (Yazdırma işi sırasında tepsilerden biri açılırsa, kağıt sıkışması oluşabilir.)
- Tüm kapakların kapalı olduğundan emin olun. (Yazdırma işi sırasında kapaklardan biri açılırsa, kağıt sıkışması oluşabilir.)
- Farklı bir çıkış bölmesine yazdırmayı deneyin. (Bkz. ["Çıkış bölmesini seçme", sayfa 36](#page-37-0).)
- Yapraklar birbirine yapışmış olabilir. Yaprakları birbirinden ayırmak için desteyi bükmeyi deneyin. Desteyi havalandırmayın.
- Tepsi 1'den yazdırıyorsanız, daha az kağıt yüklemeyi deneyin.
- İsteğe bağlı zarf besleyiciden yazdırıyorsanız, zarfların doğru şekilde (alttaki zarflar üsttekilere göre biraz daha içeride olacak şekilde) yerleştirildiğinden emin olun. (Bkz. ["İsteğe](#page-57-0)  [bağlı zarf besleyiciye zarf yerleştirme", sayfa 56.](#page-57-0))
- Küçük boyutlu kağıtlara yazdırıyorsanız, yazıcıya önce kağıdın kısa kenarının girmesini sağlayın. (Bkz. ["Özel boyutlu kağıtlar için yönergeler", sayfa 62.](#page-63-0))
- Tepsideki kağıt destesini ters çevirin. Ayrıca, kağıdı 180° döndürmeyi deneyin.
- Kullandığınız kağıdın ve diğer yazdırma ortamlarının özelliklerini denetleyin. Yalnızca HP özelliklerine uygun kağıt kullanın. (Bkz. ["Kağıt özellikleri", sayfa 188](#page-189-0).) Farklı kağıt kullanarak sorunu çözmeyi deneyin. Buruşuk, deforme olmuş, hasarlı veya eğri kağıt kullanmayın.
- Yazıcı için gereken çevresel koşulların sağlanıp sağlanmadığını denetleyin. (Bkz. ["Ortam](#page-201-0)  [özellikleri", sayfa 200.](#page-201-0))
- Daha önce bir yazıcı veya fotokopi makinesinde kullanılmış kağıtları kullanmaktan kaçının.
- Yeni açılmış bir paketten kağıt kullanmayı deneyin.
- Farklı markalı bir kağıt deneyin.
- Zarf veya asetatların her iki yüzüne yazdırmayın. (Bkz. ["Zarflara yazdırma", sayfa 51](#page-52-0) veya ["Asetatlara yazdırma", sayfa 59.](#page-60-0))
- Yalnızca tam etiket yapraklarına yazdırın ve her iki yüze yazdırmayın. (Bkz. "Etiketlere [yazdırma", sayfa 58](#page-59-0).)
- Yazıcının kullandığı elektriğin sabit voltajda ve yazıcı özelliklerine uygun olup olmadığını denetleyin. (Bkz. ["Elektrikle ilgili özellikler", sayfa 200](#page-201-1).)
- Yazıcıyı temizleyin. (Bkz. ["Yazıcıyı temizleme", sayfa 89.](#page-90-0))
- Bakım zamanı geldiğinde, olası sorunları önlemek için yazıcının bakımını yapın. (Bkz. ["Koruyucu bakım gerçekleştirme", sayfa 93](#page-94-0).)

# <span id="page-112-0"></span>**Yazıcı iletilerinin anlamı**

Bu bölümdeki tabloda, yazıcı kontrol paneli ekranında görülebilen iletiler açıklanmaktadır. Yazıcı iletileri ve anlamları, numaralı iletiler başta olmak üzere alfabetik sırayla listelenmiştir.

#### **Bir ileti sürekli yinelenirse:**

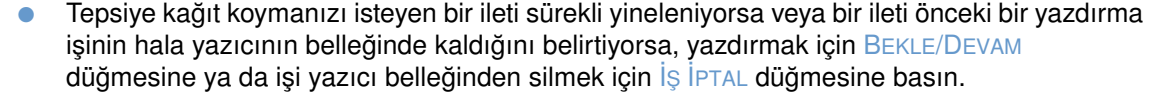

● İleti, önerilen tüm eylemler uygulandıktan sonra da görüntülenmeye devam ederse, bir HP yetkili servisine veya destek sağlayıcısına başvurun. (Bkz. ["Destek alma", sayfa 148](#page-149-0).)

**Not** Bu kullanım kılavuzunda tüm iletiler açıklanmamıştır (çoğu yeterince açıktır).

Bazı yazıcı iletileri, yazıcı kontrol panelindeki Sistem Kurulumu alt menüsünde (Aygıt Yapılandırma menüsünde) yer alan Oto Devam Et ve Silinebilir Uyarı ayarlarından etkilenir. "[SİLİNEBİLİR UYARILAR](#page-169-0)", sayfa 168 açıklamasına bakın.

#### **Yazıcının çevrimiçi Yardım sistemini kullanma**

Bu yazıcının kontrol panelinde, yazıcı hatalarının çoğunun giderilmesi için yönergeler sağlayan bir Yardım sistemi bulunur. Bazı Yardım konuları, bir hatanın nasıl giderileceğini göstermek üzere kontrol paneli ekranında görüntülenen animasyonlar içerir.

İleti ile ilgili Yardım'ı (varsa) görüntülemek için YARDIM'a basın (?). Yardım konusu dört satırdan uzunsa, tamamını görmek için YUKARI OK'u (▲) veya AşAĞI OK'u (▼) kullanın.

Yardım sisteminden çıkmak için tekrar YARDIM'a (?) basın.

# <span id="page-113-1"></span>**Kontrol paneli iletileri**

<span id="page-113-0"></span>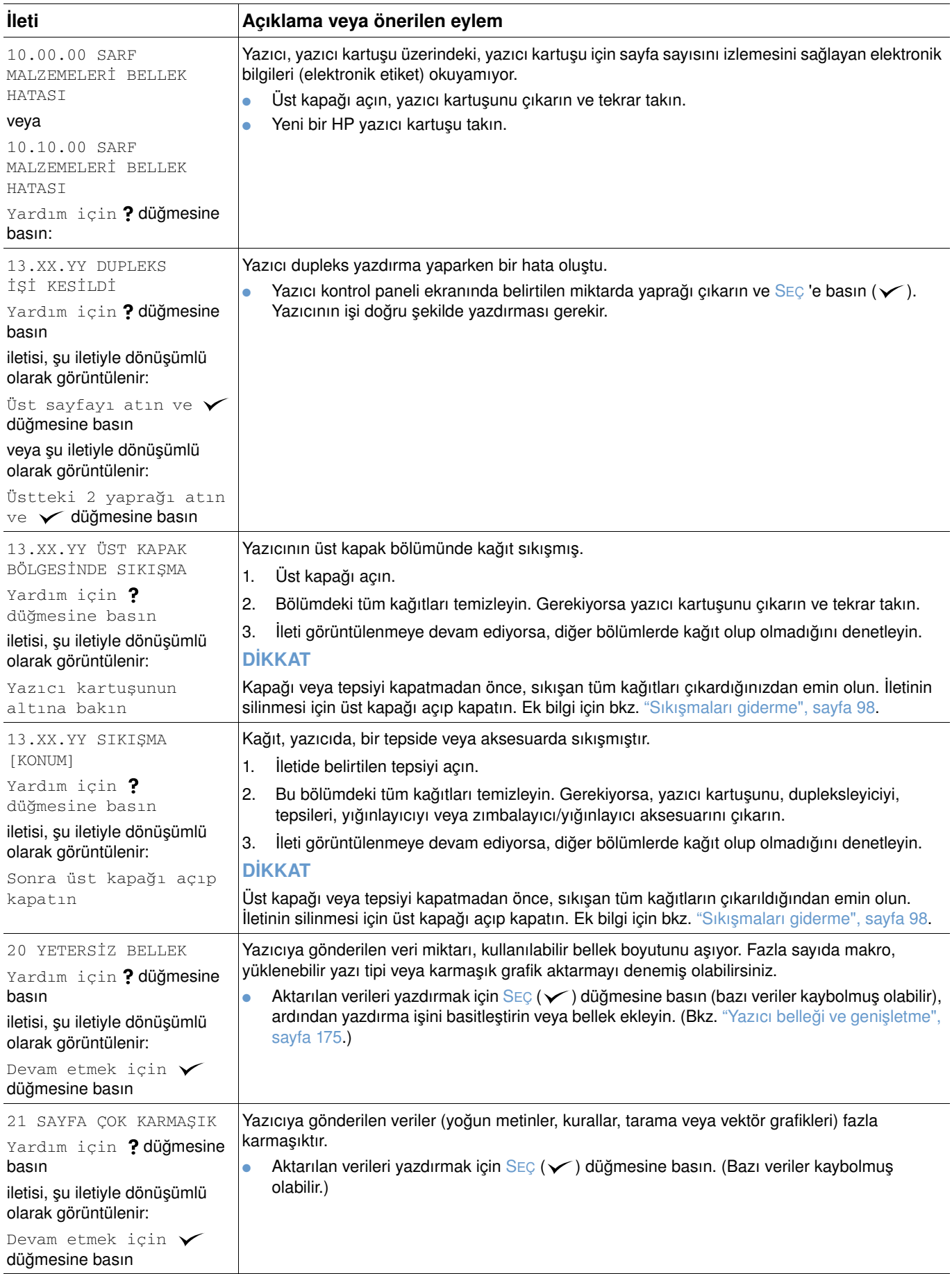

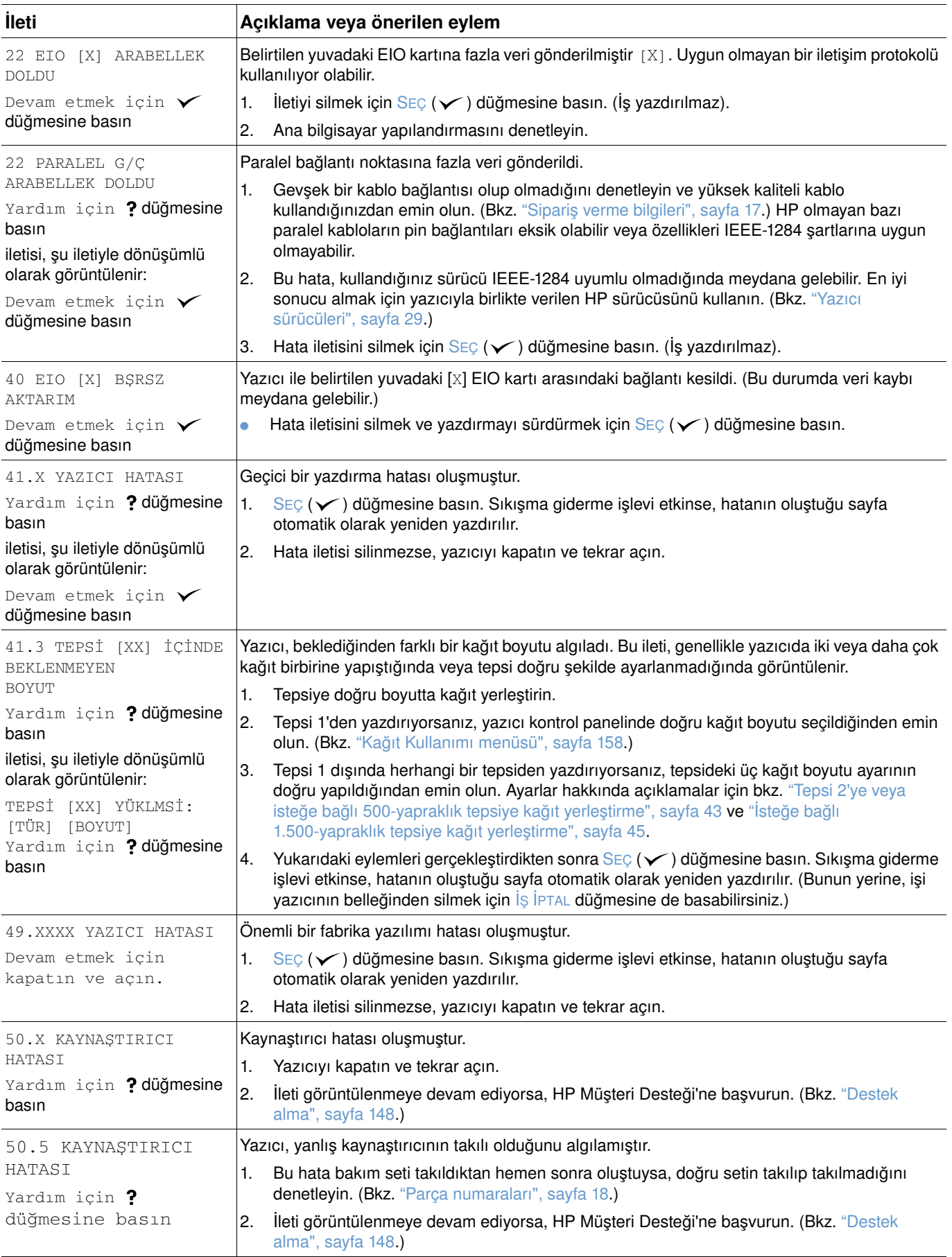

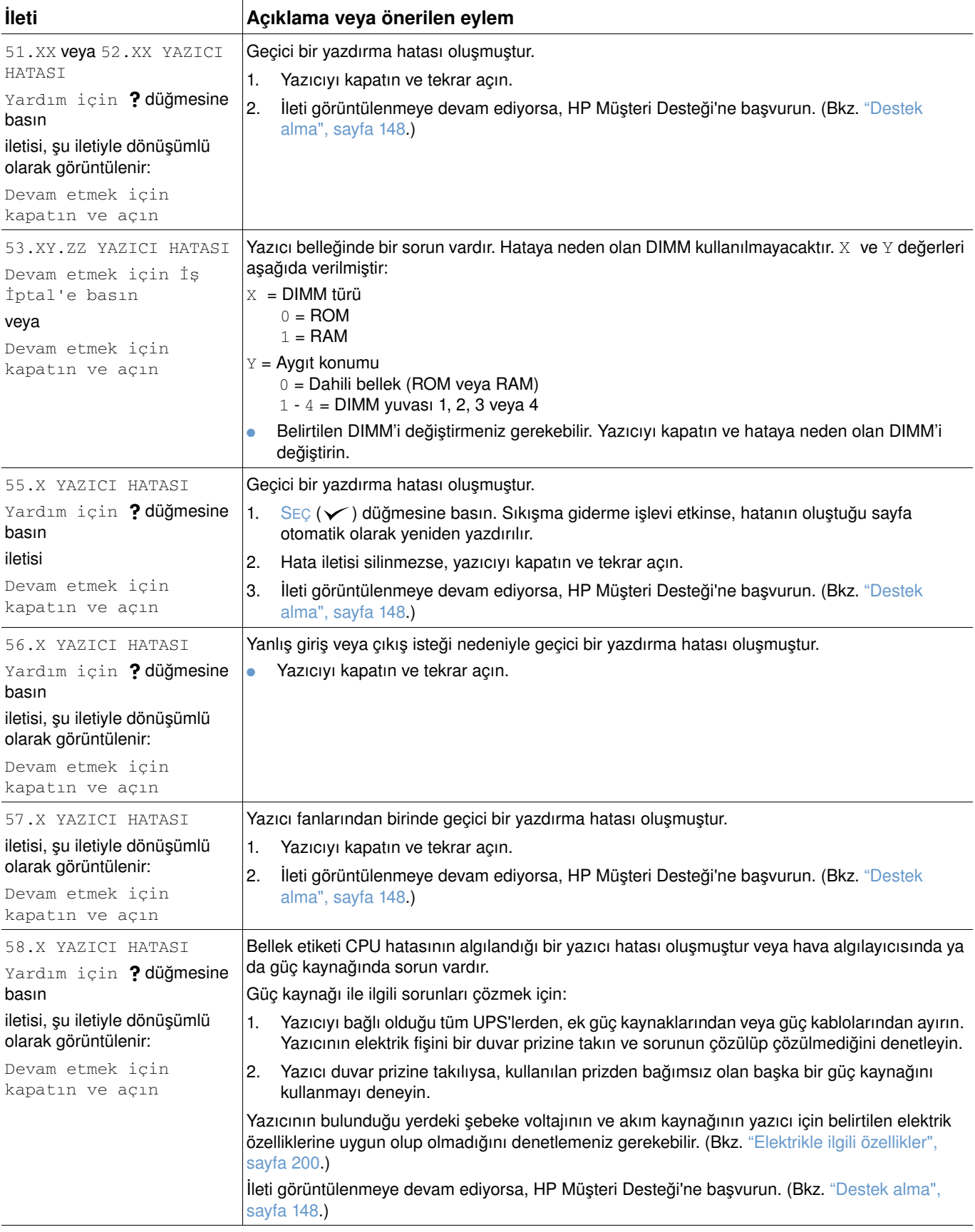

<span id="page-116-0"></span>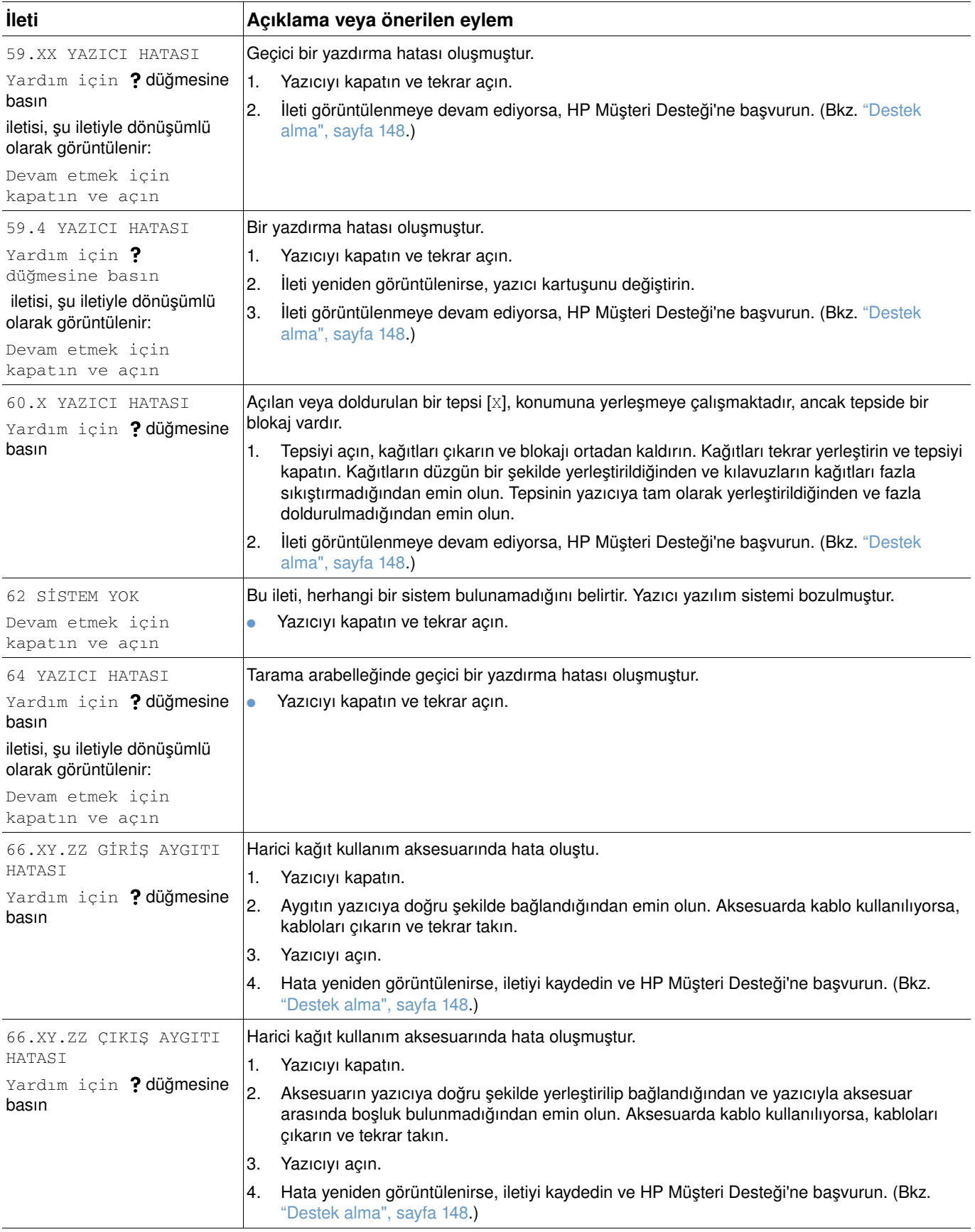

<span id="page-117-0"></span>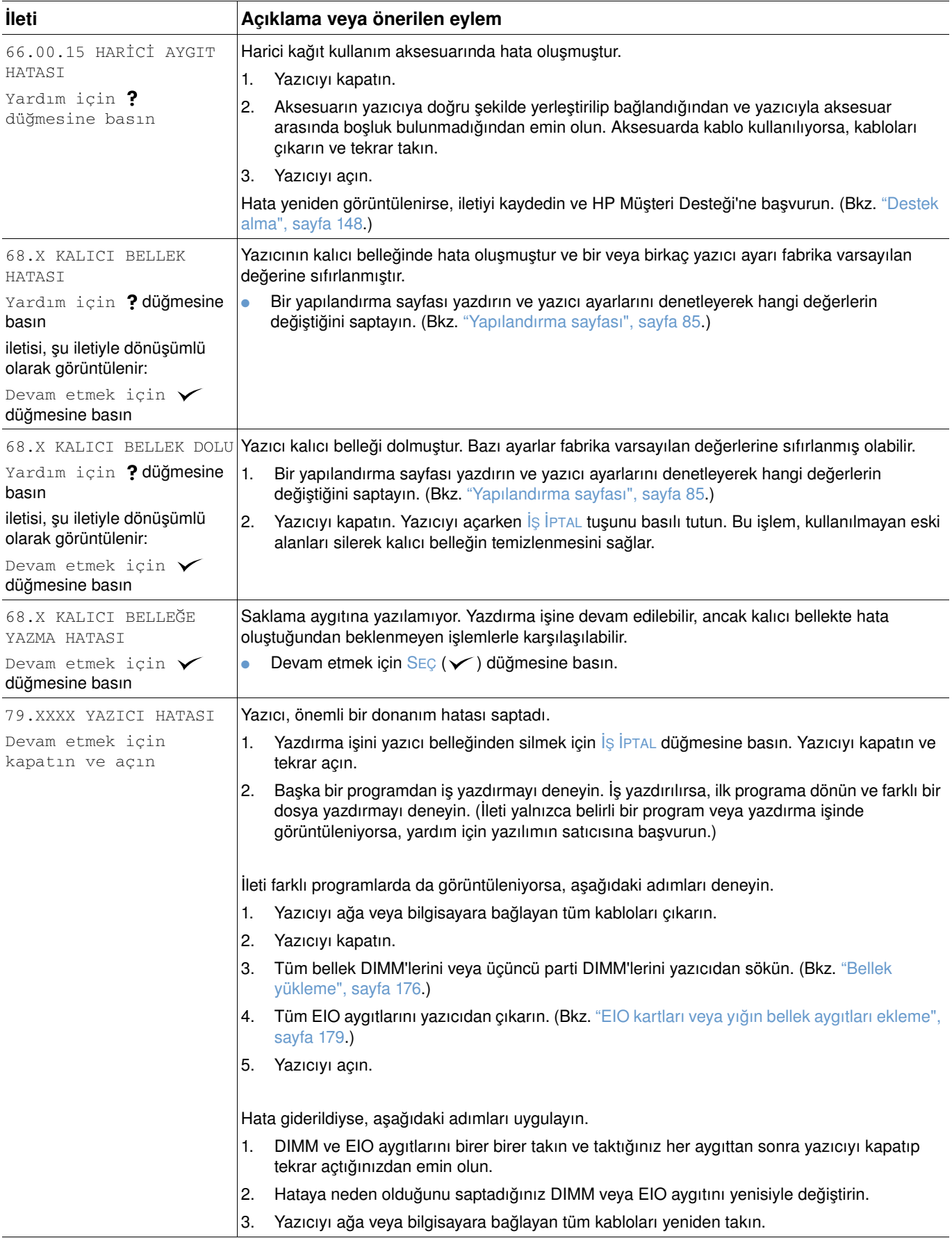

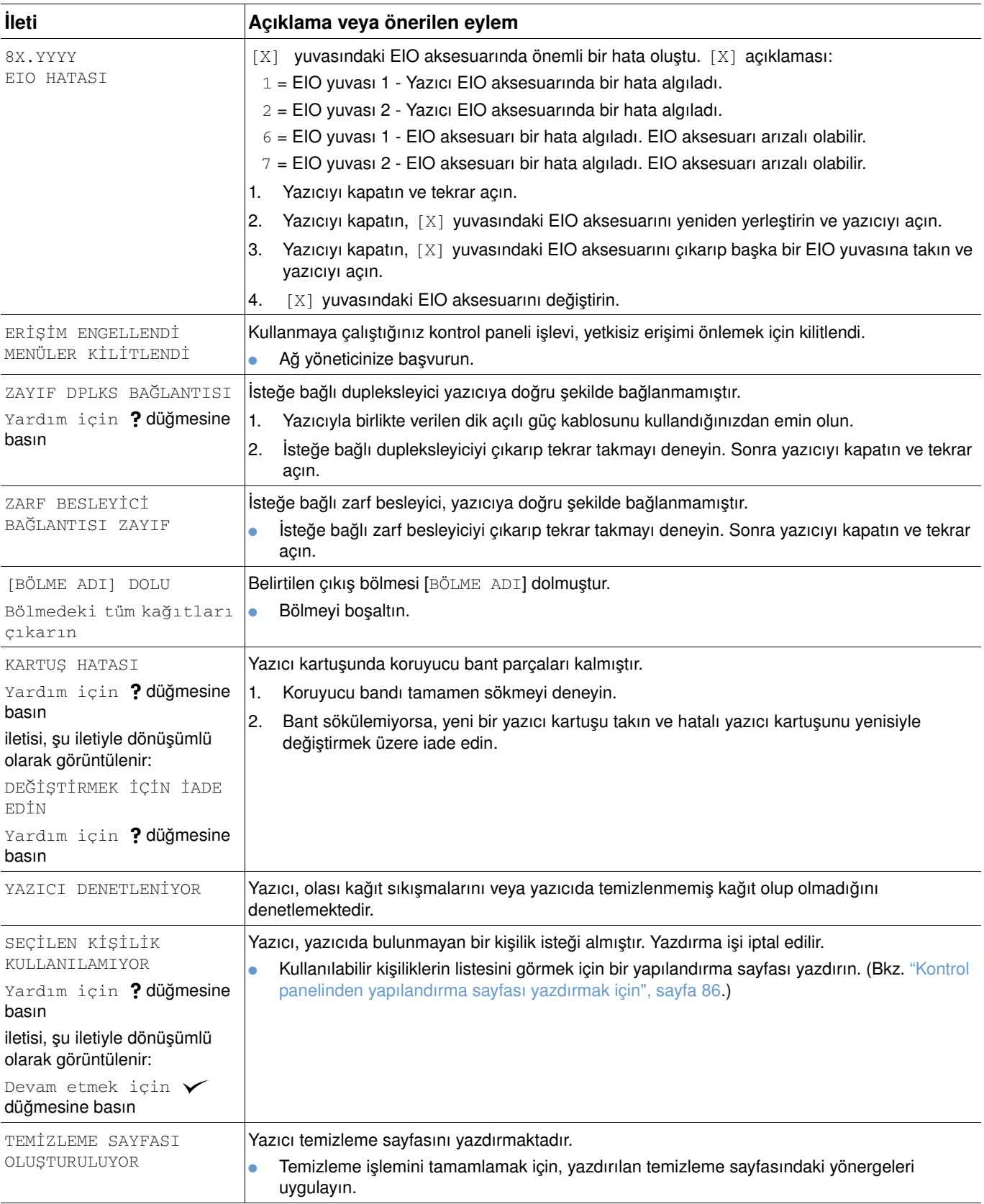

<span id="page-119-0"></span>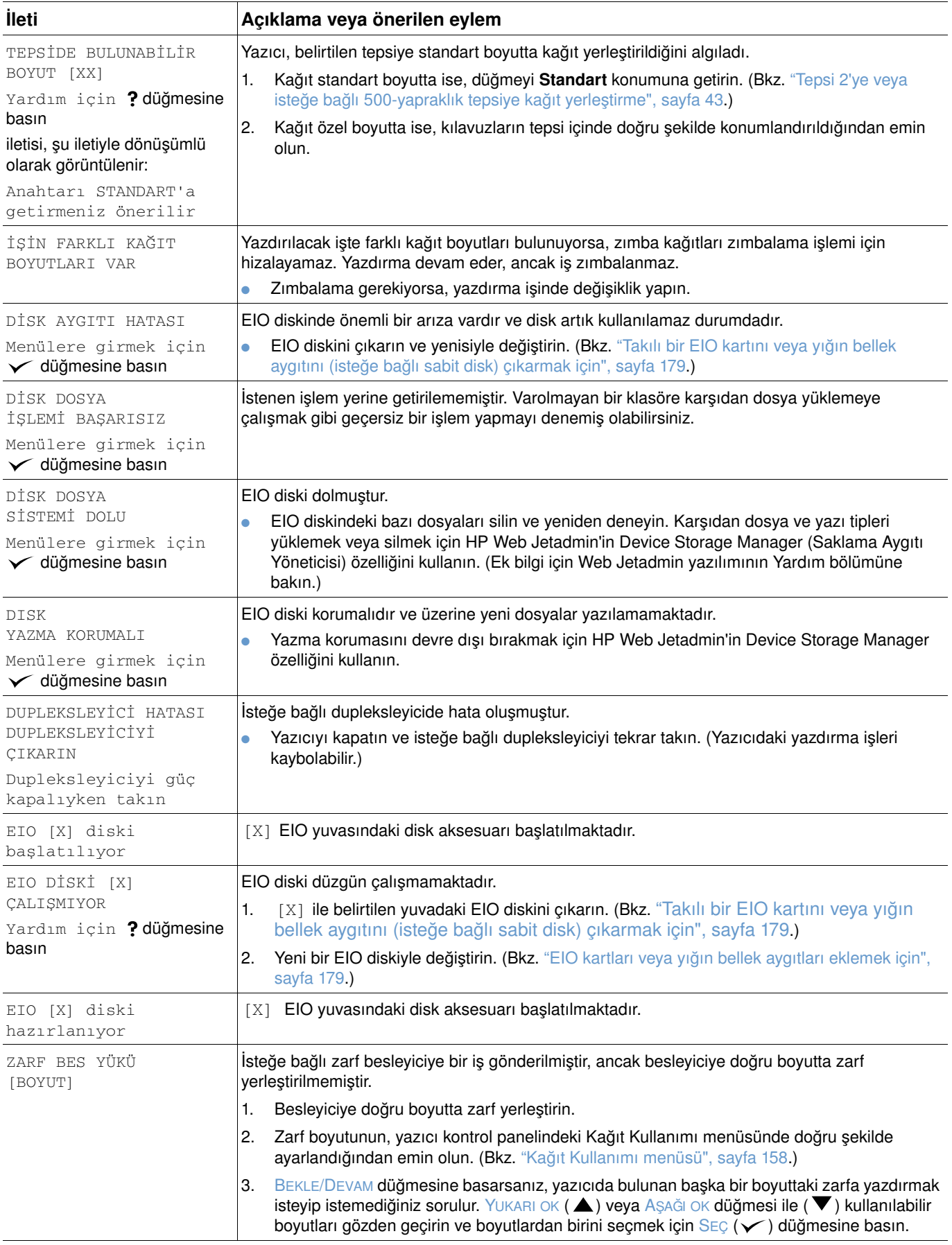

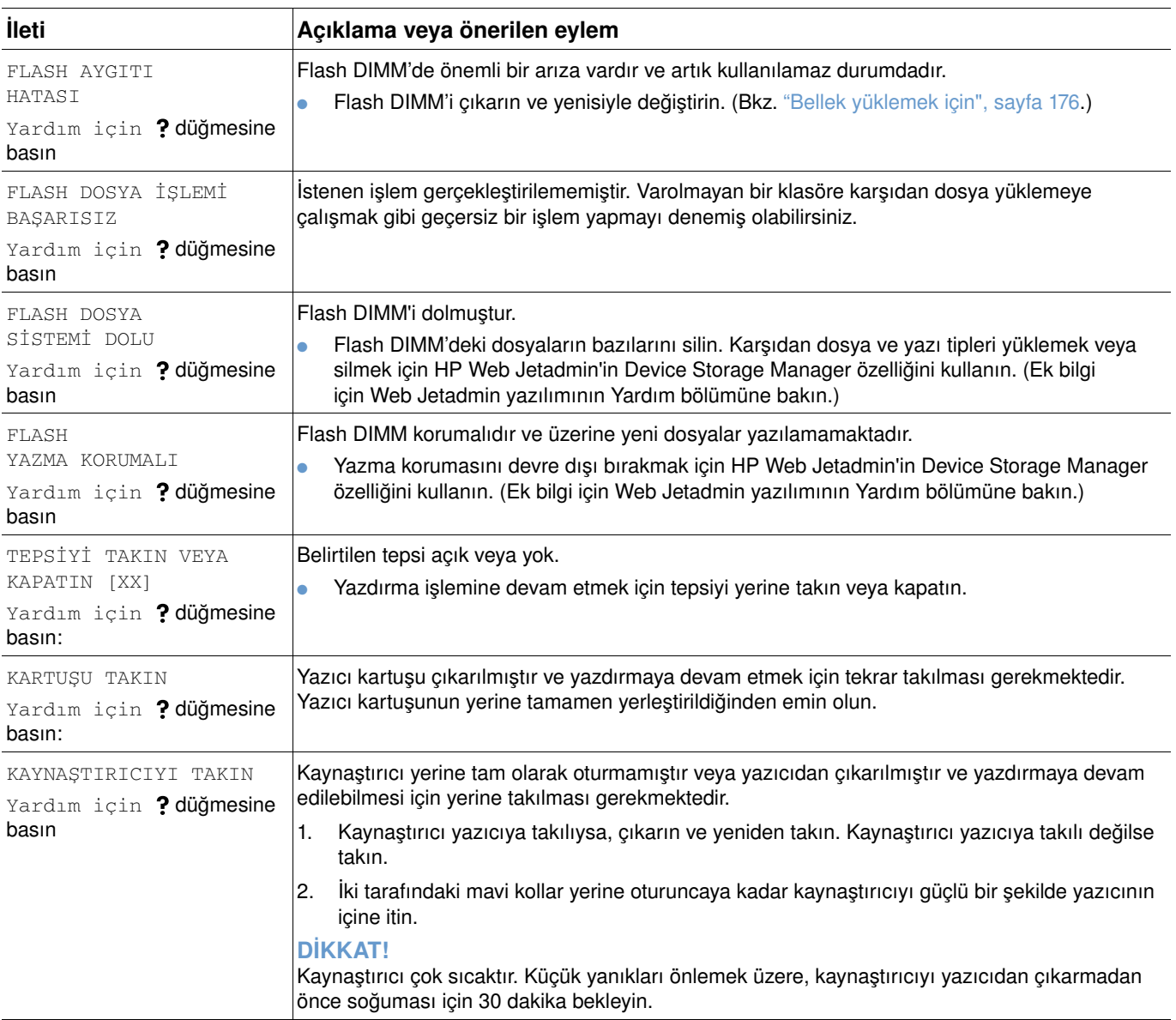

<span id="page-121-0"></span>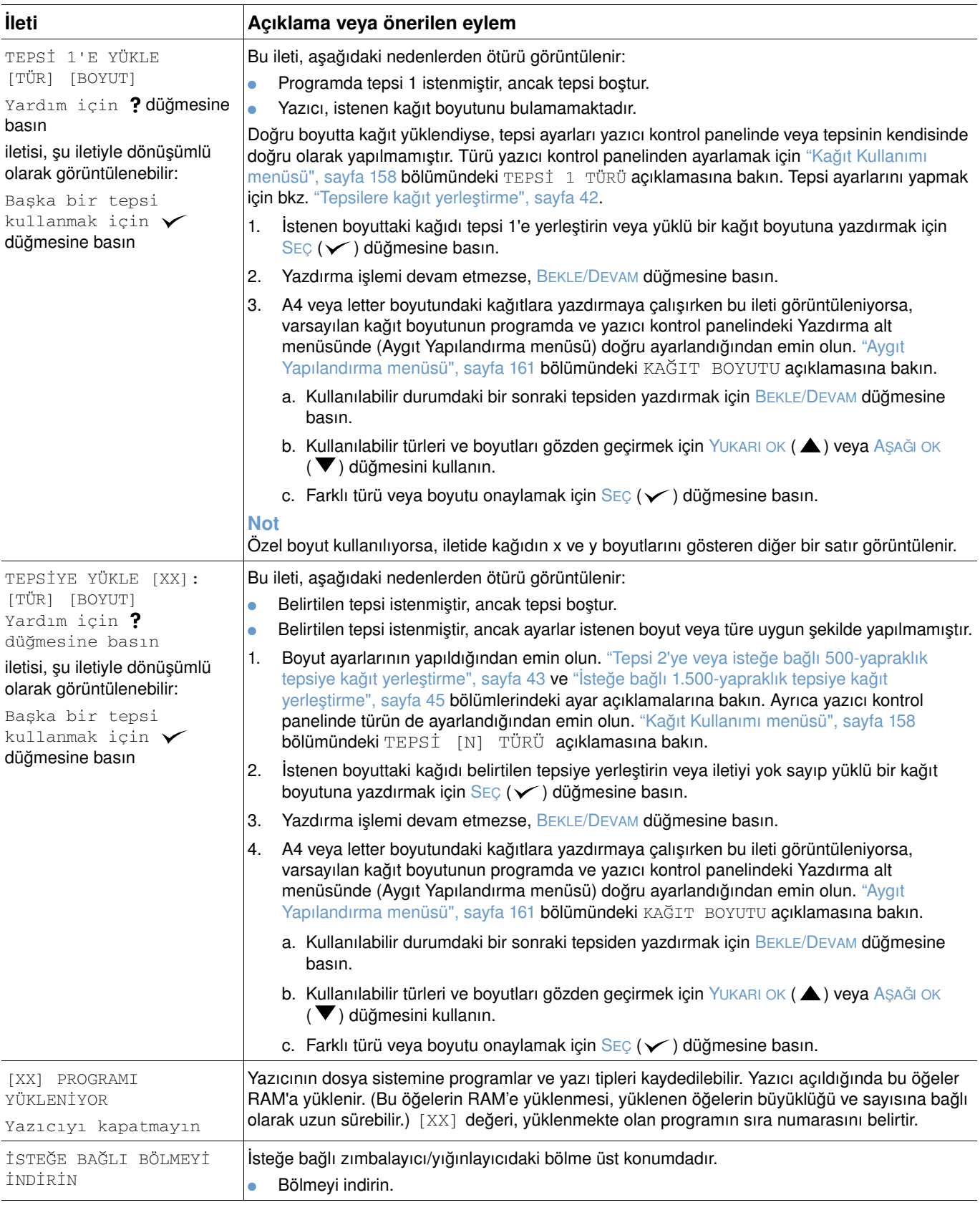

<span id="page-122-2"></span><span id="page-122-1"></span><span id="page-122-0"></span>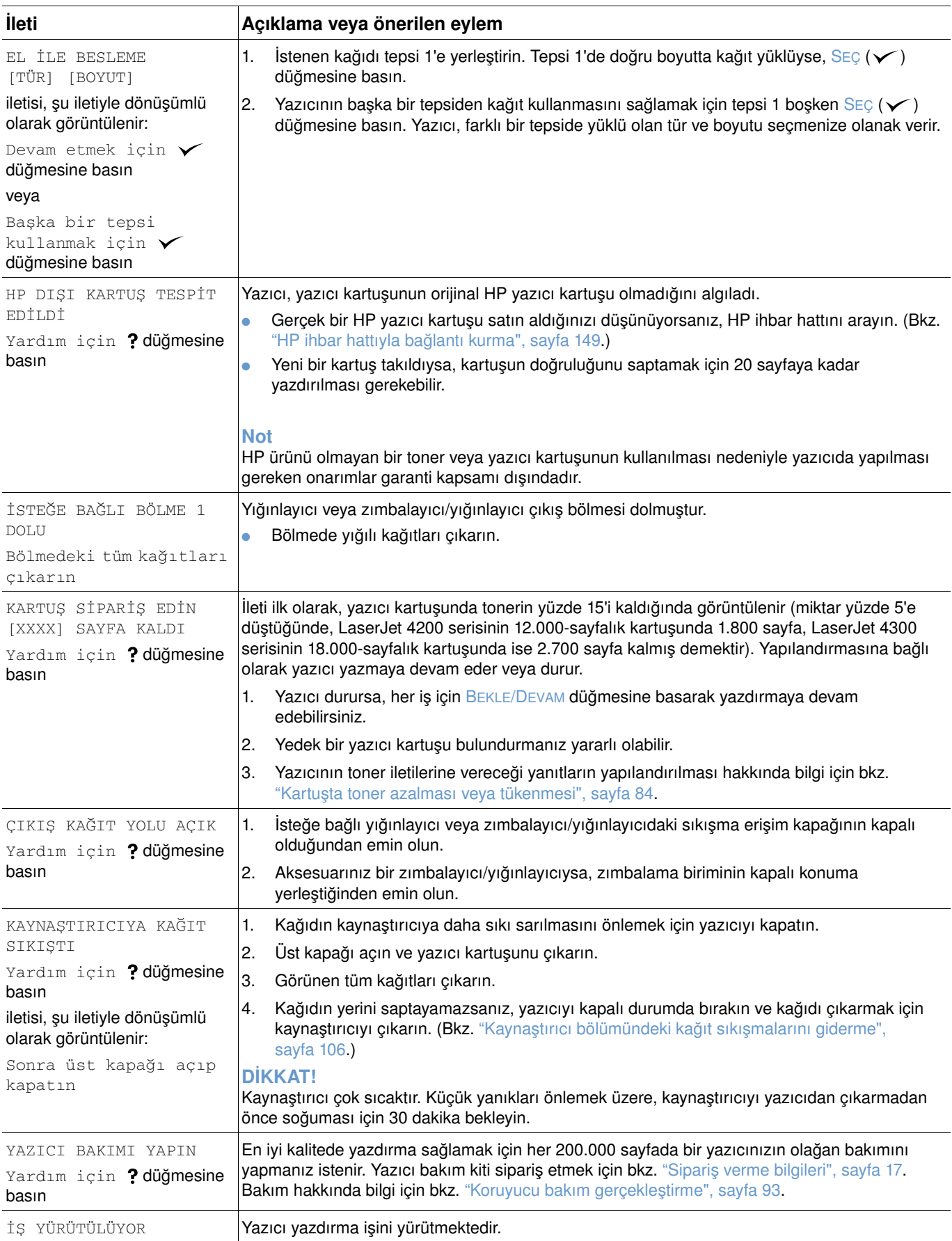

<span id="page-123-0"></span>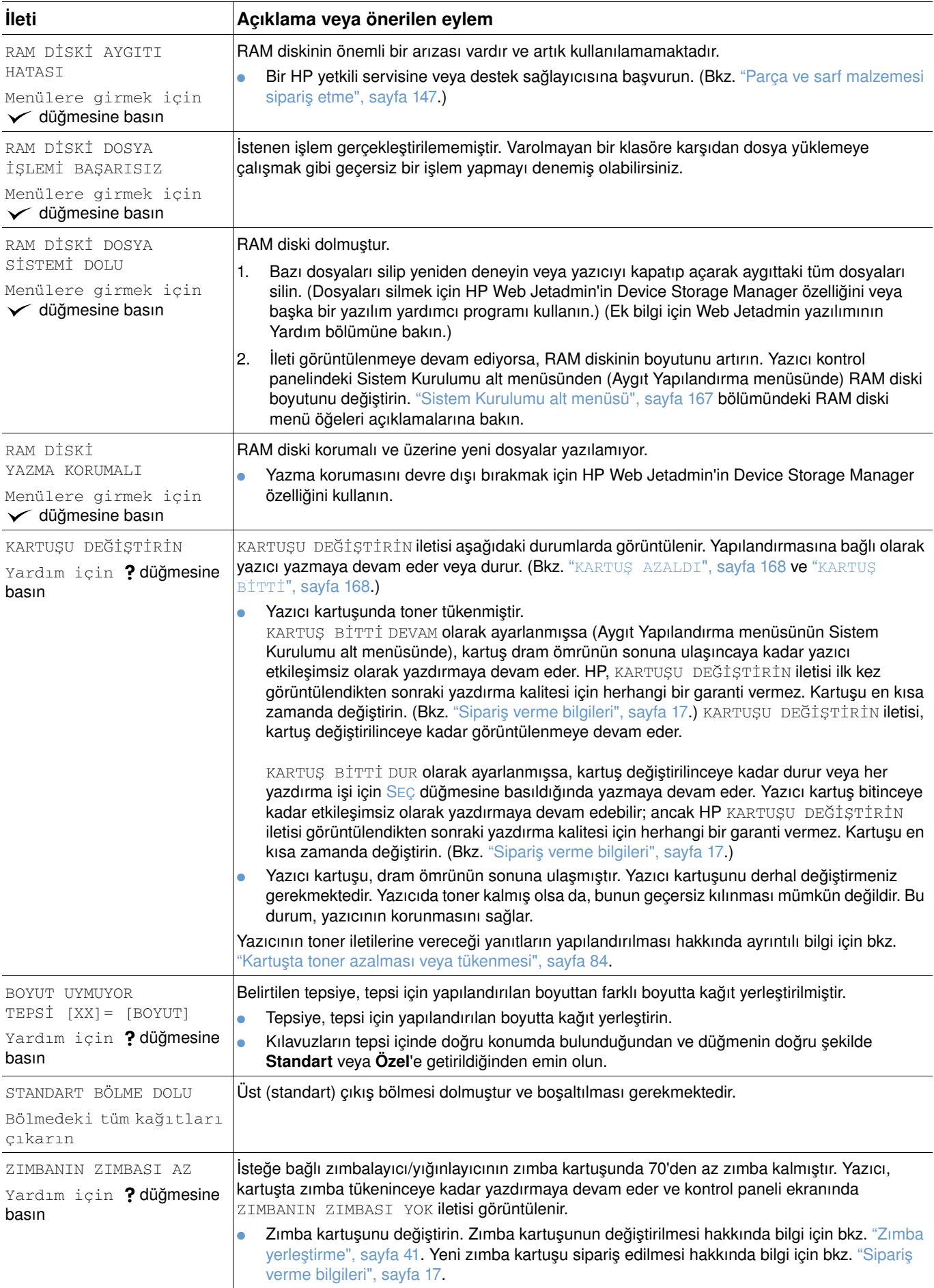

<span id="page-124-1"></span><span id="page-124-0"></span>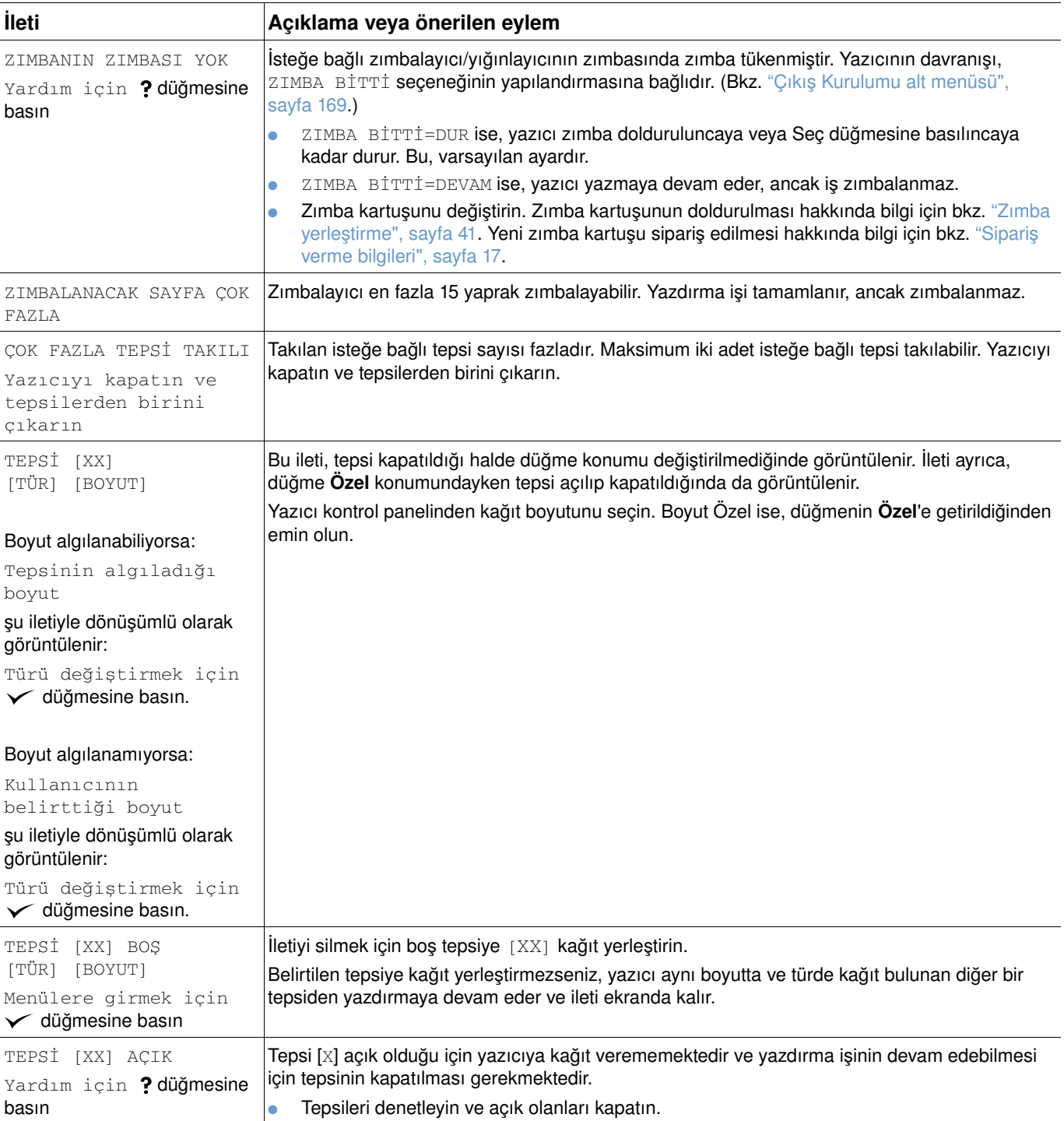

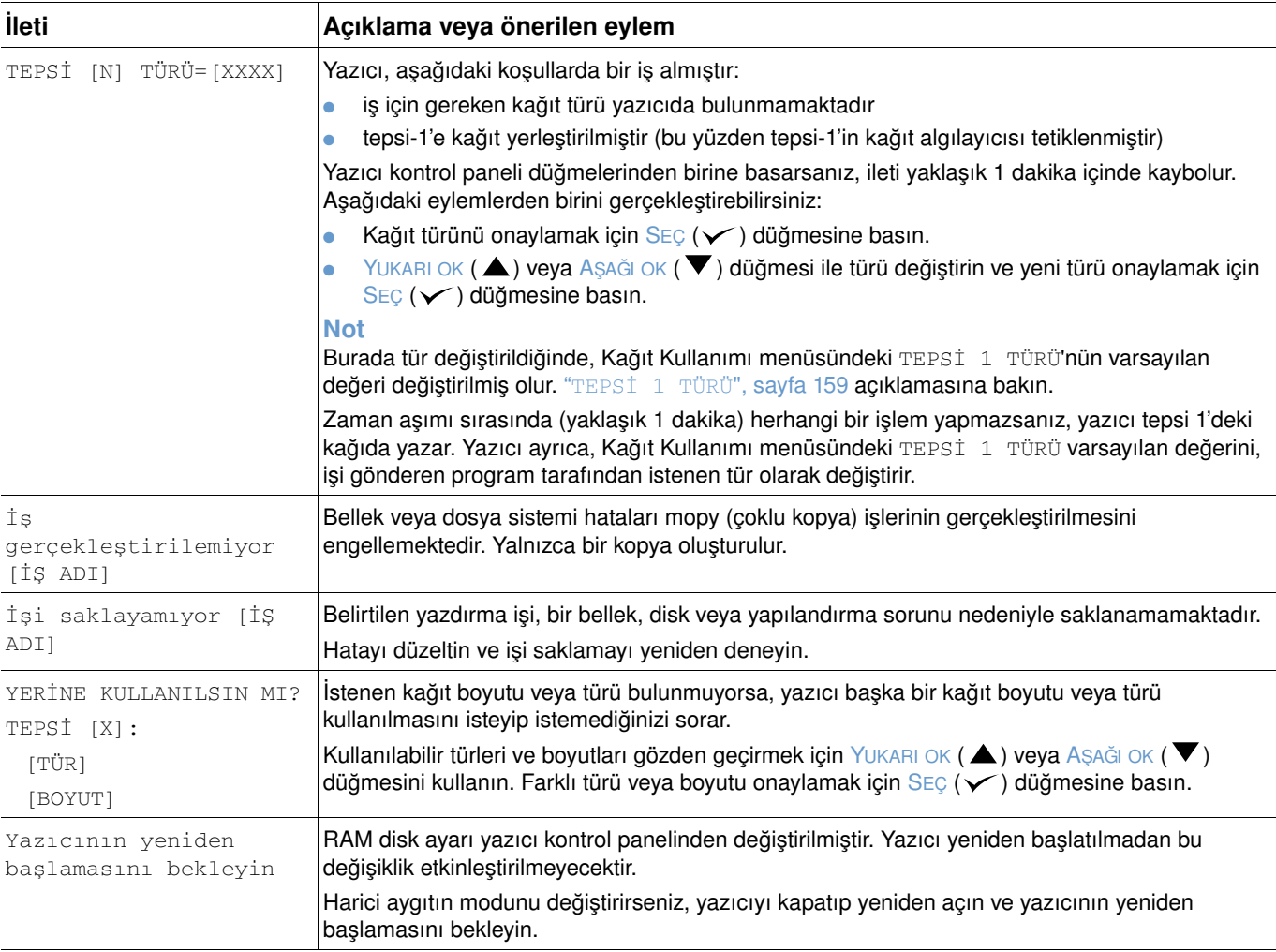

## **Mopy disk hatası iletileri**

Aşağıdaki tabloda, hata durumunda yazdırılan, Yazıcı Harmanlama ya da İş Saklama Disk Hatası sayfasında bildirilen disk mopy (çoklu özgün kopya) hata numaraları listelenmiştir. Diskten iş silmek için disk işleri görevini kullanın. Diski başlatmak için HP Web Jetadmin'in Device Storage Manager özelliğini kullanın.

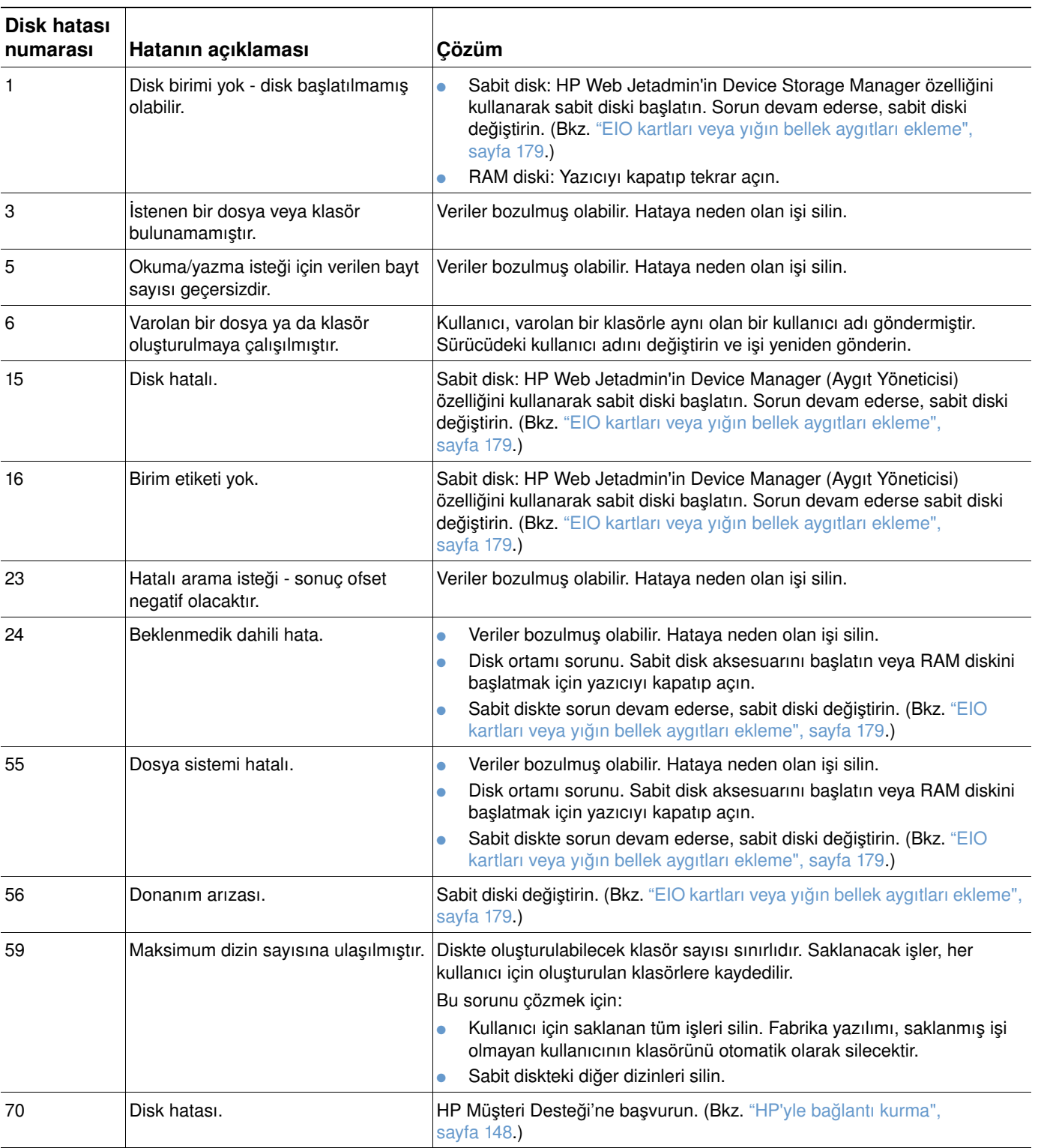

# **Yığınlayıcı ve zımbalayıcı/yığınlayıcı ait aksesuar ışıklarının anlamı**

Aşağıdaki tabloda, aksesuar ışıklarıyla ve yazıcı kontrol paneli ekranında bildirilen aksesuar (yığınlayıcı ve zımbalayıcı/yığınlayıcı gibi) hataları listelenmiştir.

<span id="page-127-0"></span>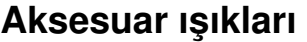

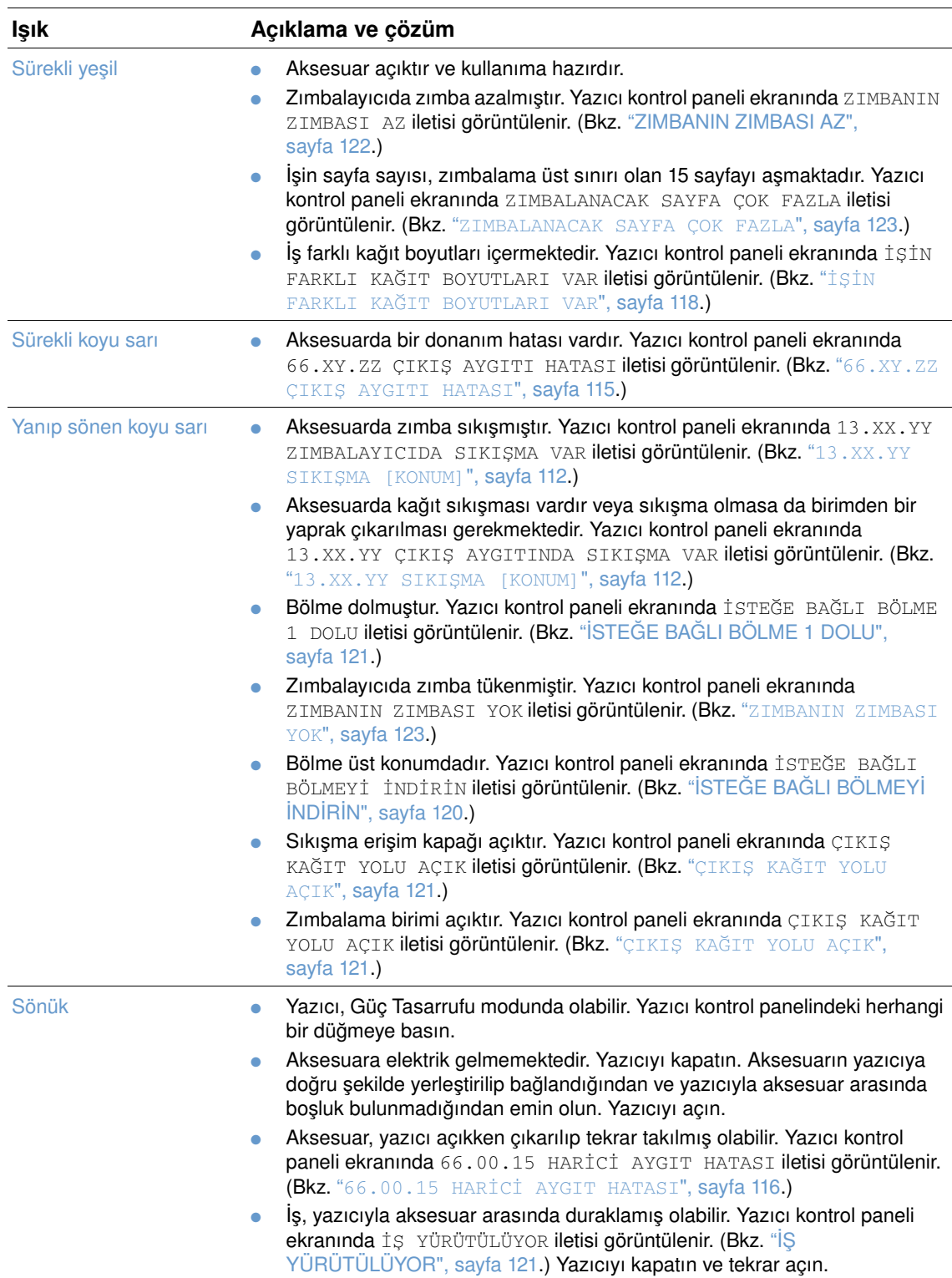

## **Aksesuarları veya aksesuar bileşenlerini değiştirme**

Yığınlayıcı veya zımbalayıcı/yığınlayıcı aksesuar ışıkları tarafından belirtilen sorunları çözemiyorsanız, HP Müşteri Destek Merkezi'ne başvurun. (Bkz. ["HP'yle bağlantı kurma",](#page-149-1)  [sayfa 148](#page-149-1).) HP Müşteri Destek Merkezi temsilcisi yığınlayıcının, zımbalayıcı/yığınlayıcının veya zımbalayıcı/yığınlayıcı bileşenlerinin değiştirilmesini önerirse, bu işlemi kendiniz yapabilirsiniz veya HP-yetkili satıcınızın gereken parçayı değiştirmesini sağlayabilirsiniz.

- Yığınlayıcı aksesuarının (HP parça numarası: Q2442A) veya zımbalayıcı/yığınlayıcı aksesuarının (HP parça numarası: Q2443A) tamamını değiştirme adımları için aksesuarla birlikte verilen *takma* kılavuzuna bakın.
- Zımbalama birimini (HP parça numarası: Q3216-60501) değiştirme adımları için bkz. ["Zımbalama birimini değiştirme", sayfa 94](#page-95-0).
- Zımbalayıcı kartuşunu (HP parça numarası: Q3216A) değiştirme adımları için bkz. ["Zımba](#page-42-0)  [yerleştirme", sayfa 41](#page-42-0).

Yedek parça veya sarf malzemesi siparişi hakkında ayrıntılı bilgi için bkz. ["Sipariş verme bilgileri",](#page-18-0)  [sayfa 17.](#page-18-0)

# <span id="page-129-0"></span>**Yazdırma kalitesi sorunlarını giderme**

Kılavuzun bu bölümü, yazdırma kalitesiyle ilgili sorunları belirlemenize ve çözmenize yardımcı olacaktır. Yazdırma kalitesi sorunları, genellikle yazıcının bakımının zamanında ve doğru şekilde yapılmasına dikkat ederek, HP özelliklerine uygun yazdırma ortamları kullanarak veya bir temizleme sayfası yazdırarak çözülebilir.

Bu tablodaki arıza örneklerini kullanarak, karşılaştığınız yazdırma kalitesi sorunlarını belirleyin. Sonra, sorunu gidermek için ilgili başvuru sayfalarına bakın. Bu örneklerde, en sık karşılaşılan yazdırma kalitesi sorunları belirtilmektedir. Çözüm önerilerini denedikten sonra sorunlar devam ederse, HP Müşteri Desteği'ne başvurun. (Bkz. ["Servis ve destek", sayfa 147.](#page-148-1))

**Not** Aşağıdaki örnekler, yazıcıya önce kısa kenarı giren letter boyutlu kağıtlar için geçerlidir.

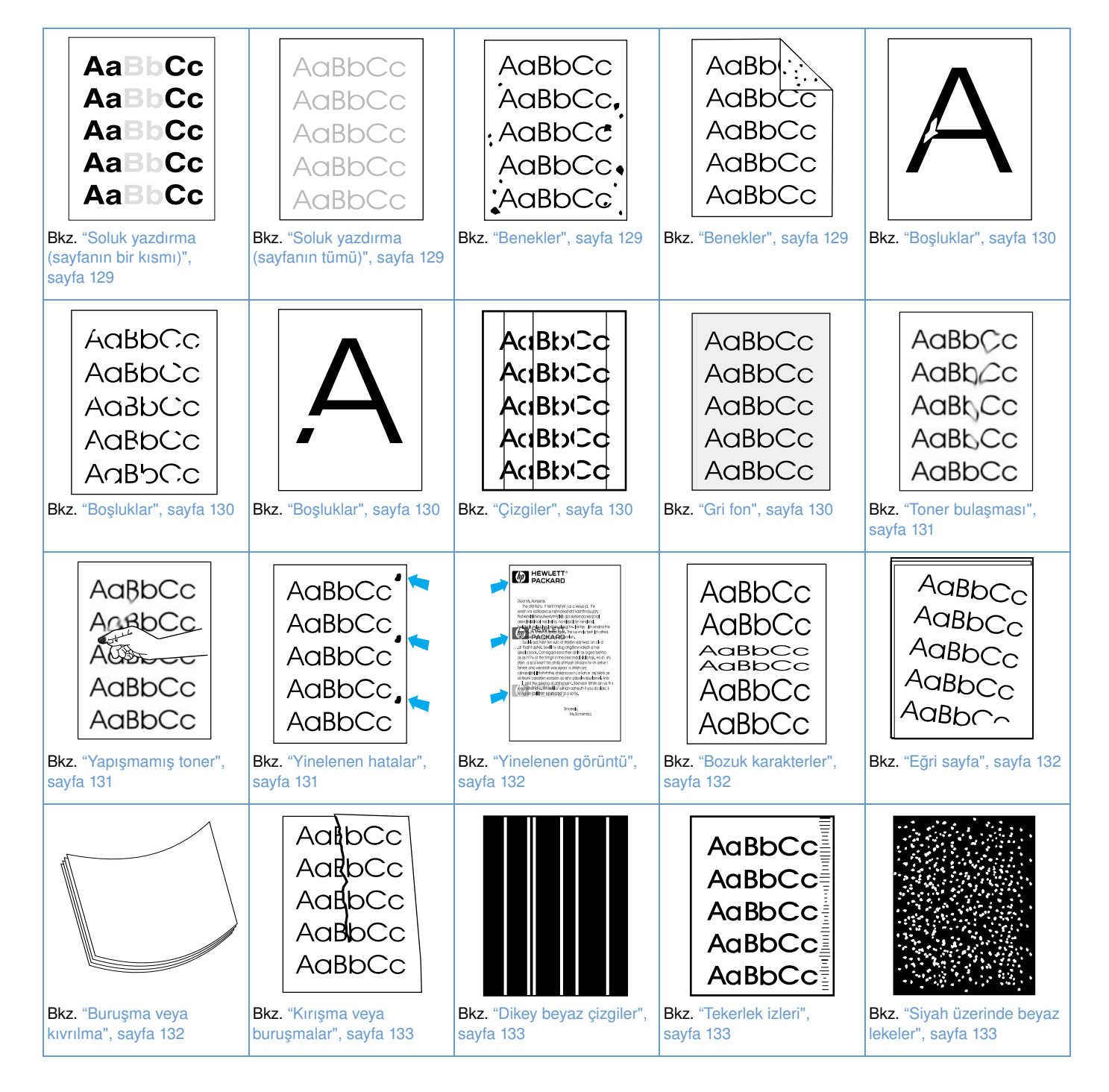

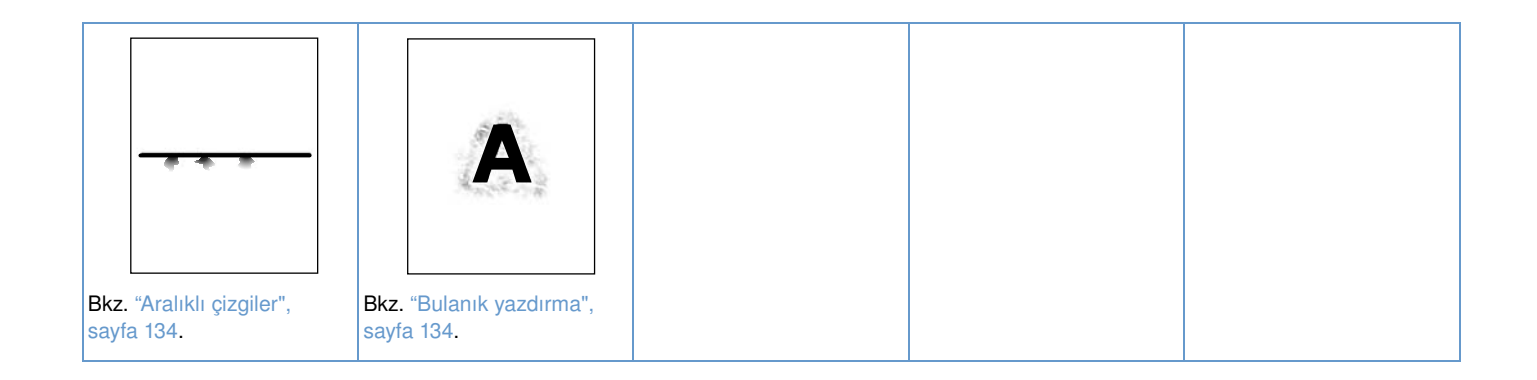

#### <span id="page-130-0"></span>**Soluk yazdırma (sayfanın bir kısmı)**

- **1** Yazıcı kartuşunun yerine tamamen yerleştirildiğinden emin olun.
- **2** Yazıcı kartuşundaki toner düzeyi düşük olabilir. Yazıcı kartuşunu değiştirin.
- **3** Bakım zamanı gelmiş olabilir. Sarf malzemeleri durumu sayfası yazdırarak bunu denetleyin. (Bkz. ["Sarf malzemesi durumu sayfası", sayfa 87\)](#page-88-0). Bakım zamanı geldiyse, yazıcı bakım kiti sipariş edin ve takın. (Bkz. ["Koruyucu bakım gerçekleştirme", sayfa 93.](#page-94-0))

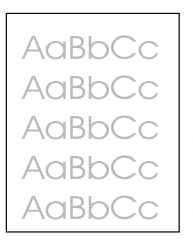

**AaBbCc** AaBbCc AaBbCc **AaBbCc** AaBbCc

#### <span id="page-130-1"></span>**Soluk yazdırma (sayfanın tümü)**

- **1** Yazıcı kartuşunun yerine tamamen yerleştirildiğinden emin olun.
- **2** EconoMode (Ekonomik Mod) ayarının kontrol panelinden ve yazıcı sürücüsünden kapatıldığından emin olun. (Bkz. "EKOMOD[", sayfa 165](#page-166-0).)
- **3** Yazıcı kontrol panelindeki Aygıt Yapılandırma menüsünü açın. Yazdırma Kalitesi alt menüsü açın ve [TONER YOĞUNLUĞU](#page-166-1) ayarını yükseltin. (Bkz. "TONER YOĞUNLUĞU", sayfa 165.)
- **4** Farklı türde bir kağıt kullanmayı deneyin.
- **5** Yazıcı kartuşu neredeyse boşalmış olabilir. Yazıcı kartuşunu değiştirin.

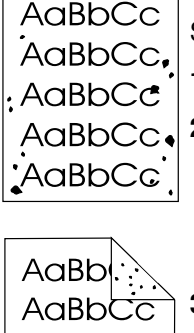

#### <span id="page-130-2"></span>**Benekler**

Sıkışma giderildikten sonra kağıtta benekler görülebilir.

- **1** Sorunun kendiliğinden çözülüp çözülmeyeceğini görmek için birkaç sayfa daha yazdırın.
- **2** Yazıcının iç kısmını temizleyin ve kaynaştırıcıyı temizlemek için el ile temizleme sayfası yazdırın. (Bkz. ["Yazıcıyı temizleme", sayfa 89](#page-90-0) ve ["Temizleme sayfasını el ile yazdırma",](#page-92-0)  [sayfa 91](#page-92-0).) Benekler sık sık oluşuyorsa ve yazıcıya isteğe bağlı bir dupleksleyici takılı *değilse*, yazıcıyı otomatik olarak temizleme sayfası yazdıracak şekilde ayarlayabilirsiniz. (Bkz. ["Temizleme sayfasını otomatik olarak yazdırma", sayfa 92](#page-93-0).)

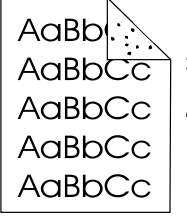

- **3** Farklı türde bir kağıt kullanmayı deneyin.
- **4** Yazıcı kartuşunda sızdırma olup olmadığını denetleyin. Yazıcı kartuşu sızdırıyorsa, kartuşu değiştirin.

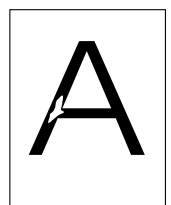

AaBbCc AaBbCc AaBbCc AaBbCc AaBbCc

#### <span id="page-131-0"></span>**Boşluklar**

- **1** Yazıcı için gerekli çevresel koşulların sağlandığından emin olun. (Bkz. ["Genel özellikler",](#page-202-0)  [sayfa 201](#page-202-0).)
- **2** Kağıt pürüzlüyse ve toner kolayca siliniyorsa, yazıcı kontrol panelinden Aygıt Yapılandırma menüsünü açın. Yazdırma Kalitesi alt menüsünü açın, KAYNAŞTIRICI MODLARI seçeneğini ve ardından kullandığınız kağıt türünü seçin. Tonerin kağıda daha kolay yapışmasını sağlamak üzere YÜKSEK 1 veya YÜKSEK 2 ayarını seçin. (Bkz. "[KAYNAŞTIRICI MODLARI](#page-165-0)", sayfa 164.)

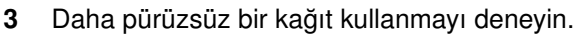

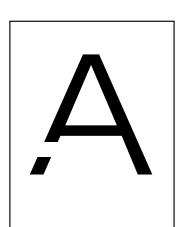

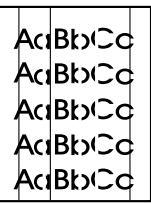

#### <span id="page-131-1"></span>**Çizgiler**

- **1** Sorunun kendiliğinden çözülüp çözülmeyeceğini görmek için birkaç sayfa daha yazdırın.
- **2** Yazıcının iç kısmını temizleyin ve kaynaştırıcıyı temizlemek için el ile temizleme sayfası yazdırın. (Bkz. ["Yazıcıyı temizleme", sayfa 89](#page-90-0) ve ["Temizleme sayfasını el ile yazdırma",](#page-92-0)  [sayfa 91.](#page-92-0))
- **3** Yazıcı kartuşunu değiştirin.
- **4** Bakım zamanı gelmiş olabilir. Sarf malzemeleri durumu sayfası yazdırarak bunu denetleyin. (Bkz. ["Sarf malzemesi durumu sayfası", sayfa 87](#page-88-0).) Bakım zamanı geldiyse, yazıcı bakım kiti sipariş edin ve takın. (Bkz. ["Koruyucu bakım gerçekleştirme", sayfa 93](#page-94-0).)

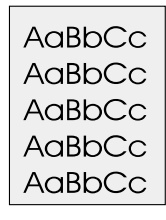

#### <span id="page-131-2"></span>**Gri fon**

- **1** Yazıcıda daha önce kullanılmış bir kağıdı kullanmayın.
- **2** Farklı türde bir kağıt kullanmayı deneyin.
- **3** Sorunun kendiliğinden çözülüp çözülmeyeceğini görmek için birkaç sayfa daha yazdırın.
- **4** Tepsideki kağıt destesini ters çevirin. Ayrıca, kağıdı 180° döndürmeyi deneyin.
- **5** Yazıcı kontrol panelinden Aygıt Yapılandırma menüsünü açın. Yazdırma Kalitesi alt menüsü açın ve [TONER YOĞUNLUĞU](#page-166-1) ayarını yükseltin. "TONER YOĞUNLUĞU", sayfa 165 açıklamasına bakın.
- **6** Yazıcı için gerekli çevresel koşulların sağlandığından emin olun. (Bkz. ["Genel özellikler",](#page-202-0)  [sayfa 201](#page-202-0).)
- **7** Yazıcı kartuşunu değiştirin.

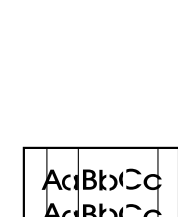

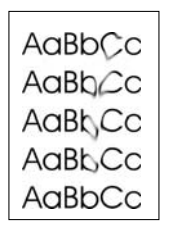

#### <span id="page-132-0"></span>**Toner bulaşması**

- **1** Sorunun kendiliğinden çözülüp çözülmeyeceğini görmek için birkaç sayfa daha yazdırın.
- **2** Farklı türde bir kağıt kullanmayı deneyin.
- **3** Yazıcı için gerekli çevresel koşulların sağlandığından emin olun. (Bkz. ["Genel özellikler",](#page-202-0)  [sayfa 201.](#page-202-0))
- **4** Yazıcının iç kısmını temizleyin ve kaynaştırıcıyı temizlemek için el ile temizleme sayfası yazdırın. (Bkz. ["Yazıcıyı temizleme", sayfa 89](#page-90-0) ve ["Temizleme sayfasını el ile yazdırma",](#page-92-0)  [sayfa 91](#page-92-0).)
- **5** Bakım zamanı gelmiş olabilir. Sarf malzemeleri durumu sayfası yazdırarak bunu denetleyin. (Bkz. ["Sarf malzemesi durumu sayfası", sayfa 87.](#page-88-0)) Bakım zamanı geldiyse, yazıcı bakım kiti sipariş edin ve takın. (Bkz. ["Koruyucu bakım gerçekleştirme", sayfa 93.](#page-94-0))
- **6** Yazıcı kartuşunu değiştirin.

Ayrıca, bkz. ["Yapışmamış toner", sayfa 131](#page-132-1).

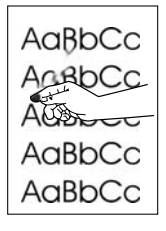

#### <span id="page-132-1"></span>**Yapışmamış toner**

Bu bağlamda, kağıttan silinen/ayrılan toner, yapışmayan toner olarak tanımlanmaktadır.

- **1** Kağıt ağır veya pürüzlüyse, yazıcı kontrol panelinden Aygıt Yapılandırma menüsünü açın. Yazdırma Kalitesi alt menüsünde KAYNAŞTIRICI MODLARI'nı ve ardından kullandığınız kağıt türünü seçin. Tonerin kağıda daha kolay yapışmasını sağlamak üzere YÜKSEK 1 veya YÜKSEK 2 ayarını seçin. (Bkz. "[KAYNAŞTIRICI MODLARI](#page-165-0)", sayfa 164.) Kağıt türünü, kullandığınız tepsi için de belirlemeniz gerekir. (Bkz. "Kağıt türüne ve boyutuna göre [yazdırma \(tepsileri kilitleme\)", sayfa 48](#page-49-0).)
- **2** Kağıdın bir yüzünün diğerinden daha pürüzlü olduğunu fark ederseniz, daha pürüzsüz olan yüzüne yazdırmayı deneyin.
- **3** Yazıcı için gerekli çevresel koşulların sağlandığından emin olun. (Bkz. ["Yazıcı özellikleri",](#page-200-0)  [sayfa 199.](#page-200-0))
- **4** Kullandığınız kağıdın tür ve kalitesinin HP özelliklerine uygun olmasına dikkat edin. (Bkz. ["Kağıt özellikleri", sayfa 188.](#page-189-0))
- **5** Bakım zamanı gelmiş olabilir. Donanım durumu sayfasının bir kopyasını yazdırarak bunu denetleyin. (Bkz. ["Sarf malzemesi durumu sayfası", sayfa 87](#page-88-0).) Bakım zamanı geldiğinde, yazıcı bakım kiti sipariş edin ve takın. (Bkz. ["Koruyucu bakım gerçekleştirme", sayfa 93](#page-94-0).)

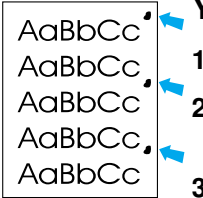

#### <span id="page-132-2"></span>**Yinelenen hatalar**

- **1** Sorunun kendiliğinden çözülüp çözülmeyeceğini görmek için birkaç sayfa daha yazdırın.
- **2** Hatalar arasındaki mesafe 38 mm (1,5 inç) veya 94 mm (3,76 inç) ise, yazıcı kartuşunun değiştirilmesi gerekebilir.
	- **3** Yazıcının iç kısmını temizleyin ve kaynaştırıcıyı temizlemek için el ile temizleme sayfası yazdırın. (Bkz. ["Yazıcıyı temizleme", sayfa 89](#page-90-0) ve ["Temizleme sayfasını el ile yazdırma",](#page-92-0)  [sayfa 91](#page-92-0).)
- **4** Bakım zamanı gelmiş olabilir. Donanım durumu sayfasının bir kopyasını yazdırarak bunu denetleyin. (Bkz. ["Sarf malzemesi durumu sayfası", sayfa 87](#page-88-0).) Bakım zamanı geldiğinde, yazıcı bakım kiti sipariş edin ve takın. (Bkz. ["Koruyucu bakım gerçekleştirme", sayfa 93](#page-94-0).)

Ayrıca, bkz. ["Yinelenen görüntü", sayfa 132.](#page-133-0)

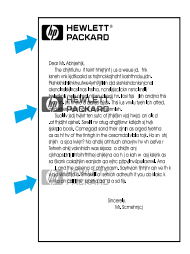

AaBbCc AaBbCc AaBbCc<br>AaBbCc AaBbCc AaBbCc

#### <span id="page-133-0"></span>**Yinelenen görüntü**

Bu tür hatalar, basılı formlar veya büyük miktarda dar kağıt kullanıldığında ortaya çıkar.

- **1** Sorunun kendiliğinden çözülüp çözülmeyeceğini görmek için birkaç sayfa daha yazdırın.
- **2** Kullandığınız kağıdın tür ve kalitesinin HP özelliklerine uygun olmasına dikkat edin. (Bkz. ["Kağıt özellikleri", sayfa 188](#page-189-0).)
- **3** Bakım zamanı gelmiş olabilir. Donanım durumu sayfasının bir kopyasını yazdırarak bunu denetleyin. (Bkz. ["Sarf malzemesi durumu sayfası", sayfa 87](#page-88-0).) Bakım zamanı geldiğinde, yazıcı bakım kiti sipariş edin ve takın. (Bkz. ["Koruyucu bakım gerçekleştirme", sayfa 93.](#page-94-0))
- **4** Hatalar arasındaki mesafe 38 mm (1,5 inç) veya 94 mm (3,76 inç) ise, yazıcı kartuşunun değiştirilmesi gerekebilir.

#### <span id="page-133-1"></span>**Bozuk karakterler**

- **1** Sorunun kendiliğinden çözülüp çözülmeyeceğini görmek için birkaç sayfa daha yazdırın.
- **2** Yazıcı için gerekli çevresel koşulların sağlandığından emin olun. (Bkz. ["Genel özellikler",](#page-202-0)  [sayfa 201](#page-202-0).)
- **3** Yazıcının bakım zamanı gelmiş olabilir. Donanım durumu sayfasının bir kopyasını yazdırarak bunu denetleyin. (Bkz. ["Sarf malzemesi durumu sayfası", sayfa 87](#page-88-0).) Bakım zamanı geldiğinde, yazıcı bakım kiti sipariş edin ve takın. (Bkz. ["Koruyucu bakım gerçekleştirme",](#page-94-0)  [sayfa 93](#page-94-0).)

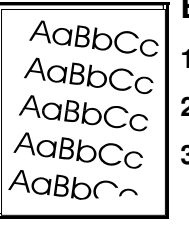

### <span id="page-133-2"></span>**Eğri sayfa**

- **1** Sorunun kendiliğinden çözülüp çözülmeyeceğini görmek için birkaç sayfa daha yazdırın.
- **2** Yazıcının içinde yırtılmış kağıt parçaları bulunmadığından emin olun.
- **3** Kağıdın doğru yerleştirildiğinden ve tüm ayarların yapıldığından emin olun. (Bkz. ["Tepsilere](#page-43-0)  [kağıt yerleştirme", sayfa 42](#page-43-0).) Tepsideki kılavuzların kağıdı fazla sıkıştırmadığından veya fazla gevşek tutmadığından emin olun.
- **4** Tepsideki kağıt destesini ters çevirin. Ayrıca, kağıdı 180° çevirmeyi deneyin.
- **5** Kullandığınız kağıt türü ve kalitesinin HP özelliklerine uyduğundan emin olun. (Bkz. ["Kağıt](#page-189-0)  [özellikleri", sayfa 188.](#page-189-0))
- **6** Yazıcı için gerekli çevresel koşulların sağlandığından emin olun. (Bkz. ["Genel özellikler",](#page-202-0)  [sayfa 201](#page-202-0).)
- **7** Yazıcının bakım zamanı gelmiş olabilir. (Bkz. ["Koruyucu bakım gerçekleştirme", sayfa 93.](#page-94-0))

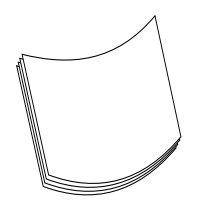

#### <span id="page-133-3"></span>**Buruşma veya kıvrılma**

- **1** Tepsideki kağıt destesini ters çevirin. Ayrıca, kağıdı 180° döndürerek deneyin.
- **2** Kullandığınız kağıt türü ve kalitesinin HP özelliklerine uyduğundan emin olun. (Bkz. ["Kağıt](#page-189-0)  [özellikleri", sayfa 188.](#page-189-0))
- **3** Yazıcı için gerekli çevresel koşulların sağlandığından emin olun. (Bkz. ["Yazıcı özellikleri",](#page-200-0)  [sayfa 199](#page-200-0).)
- **4** Başka bir çıkış bölmesine yazdırmayı deneyin.
- **5** Kağıt hafif veya pürüzsüzse, yazıcı kontrol panelinden Aygıt Yapılandırma menüsünü açın. Yazdırma Kalitesi alt menüsünde KAYNAŞTIRICIMODLARI'nı ve kullandığınız kağıt türünü seçin. Ayarı DÜŞÜK olarak değiştirin; bu, kaynaştırma işleminde sıcaklığın düşmesini sağlar. (Bkz. "[KAYNAŞTIRICI MODLARI](#page-165-0)", sayfa 164.) Kağıt türünü, kullandığınız tepsi için de belirlemeniz gerekir. (Bkz. ["Kağıt türüne ve boyutuna göre yazdırma \(tepsileri kilitleme\)",](#page-49-0)  [sayfa 48](#page-49-0).)

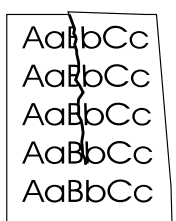

#### <span id="page-134-0"></span>**Kırışma veya buruşmalar**

- **1** Sorunun kendiliğinden çözülüp çözülmeyeceğini görmek için birkaç sayfa daha yazdırın.
- **2** Yazıcı için gerekli çevresel koşulların sağlandığından emin olun. (Bkz. ["Genel özellikler",](#page-202-0)  [sayfa 201.](#page-202-0))
- **3** Tepsideki kağıt destesini ters çevirin. Ayrıca, kağıdı 180° döndürerek deneyin.
- **4** Kağıdın düzgün yerleştirildiğinden ve tüm ayarların yapıldığından emin olun. (Bkz. ["Tepsilere](#page-43-0)  [kağıt yerleştirme", sayfa 42.](#page-43-0))
- **5** Kullandığınız kağıt türü ve kalitesinin HP özelliklerine uyduğundan emin olun. (Bkz. ["Kağıt](#page-189-0)  [özellikleri", sayfa 188](#page-189-0).)
- **6** Zarflarda kırışma görülüyorsa, zarfları düz bir şekilde yerleştirmeyi deneyin.

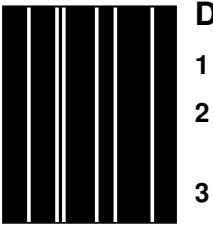

### <span id="page-134-1"></span>**Dikey beyaz çizgiler**

- **1** Sorunun kendiliğinden çözülüp çözülmeyeceğini görmek için birkaç sayfa daha yazdırın.
- **2** Kullandığınız kağıt türü ve kalitesinin HP özelliklerine uyduğundan emin olun. (Bkz. ["Kağıt](#page-189-0)  [özellikleri", sayfa 188](#page-189-0).)
- **3** Yazıcı kartuşunu değiştirin.

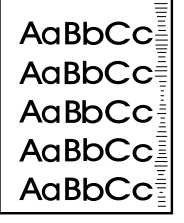

### <span id="page-134-2"></span>**Tekerlek izleri**

Bu hata, genellikle yazıcı kartuşu 12.000 sayfalık (HP LaserJet 4200 series) veya 18.000 sayfalık (HP LaserJet 4300 series) nominal kullanım kapasitesini aştığında (örneğin, çok az miktarda toner kullanarak çok sayıda sayfa yazdırıldığında) oluşur.

- **1** Yazıcı kartuşunu değiştirin.
- **2** Çok az toner kullanarak yazdırdığınız sayfa sayısını azaltın.

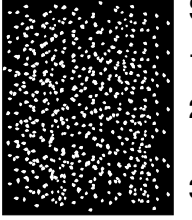

### <span id="page-134-3"></span>**Siyah üzerinde beyaz lekeler**

- **1** Sorunun kendiliğinden çözülüp çözülmeyeceğini görmek için birkaç sayfa daha yazdırın.
- **2** Kullandığınız kağıt türü ve kalitesinin HP özelliklerine uyduğundan emin olun. (Bkz. ["Kağıt](#page-189-0)  [özellikleri", sayfa 188](#page-189-0).)
- **3** Yazıcı için gerekli çevresel koşulların sağlandığından emin olun. (Bkz. ["Genel özellikler",](#page-202-0)  [sayfa 201.](#page-202-0))
- **4** Yazıcı kartuşunu değiştirin.

### <span id="page-135-0"></span>**Aralıklı çizgiler**

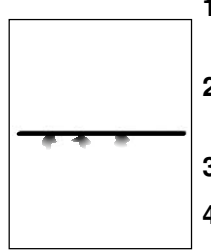

- **1** Kullandığınız kağıt türü ve kalitesinin HP özelliklerine uyduğundan emin olun. (Bkz. ["Kağıt](#page-189-0)  [özellikleri", sayfa 188.](#page-189-0))
- **2** Yazıcı için gerekli çevresel koşulların sağlandığından emin olun. (Bkz. ["Genel özellikler",](#page-202-0)  [sayfa 201](#page-202-0).)
- **3** Tepsideki kağıt destesini ters çevirin. Ayrıca, kağıdı 180° döndürerek deneyin.
- **4** Yazıcı kontrol panelinden Aygıt Yapılandırma menüsünü açın. Yazdırma Kalitesi alt menüsü açın ve [TONER YOĞUNLUĞU](#page-166-1) ayarını değiştirin. (Bkz. "TONER YOĞUNLUĞU", sayfa 165.)
- **5** Yazıcı kontrol panelinden Aygıt Yapılandırma menüsünü açın. Yazdırma Kalitesi alt menüsünde, EN UYGUN'u açın ve ÇİZGİ AYRINTILARI=AÇIK ayarını seçin.

#### <span id="page-135-1"></span>**Bulanık yazdırma**

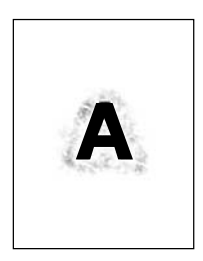

- **1** Kullandığınız kağıt türü ve kalitesinin HP özelliklerine uyduğundan emin olun. (Bkz. ["Kağıt](#page-189-0)  [özellikleri", sayfa 188.](#page-189-0))
- **2** Yazıcı için gerekli çevresel koşulların sağlandığından emin olun. (Bkz. ["Genel özellikler",](#page-202-0)  [sayfa 201](#page-202-0).)
- **3** Tepsideki kağıt destesini ters çevirin. Ayrıca, kağıdı 180° döndürerek deneyin.
- **4** Yazıcıda daha önce kullanılmış bir kağıdı kullanmayın.
- **5** Toner yoğunluğunu azaltın. "[TONER YOĞUNLUĞU](#page-166-1)", sayfa 165 açıklamasına bakın.
- **6** Yazıcı kontrol panelinden Aygıt Yapılandırma menüsünü açın. Yazdırma Kalitesi alt menüsünde, EN UYGUN'u açın ve YÜKSEK AKTARIM=AÇIK ayarını seçin. (Bkz: "[EN](#page-165-1)  UYGUN[", sayfa 164](#page-165-1).)

# **Yazıcı sorunlarını belirleme**

### <span id="page-136-0"></span>**Sorun giderme akış şeması**

Yazıcı gerektiği gibi çalışmıyorsa, sorunu belirlemek için akış şemasını kullanın. Yazıcı bir adımı geçemediğinde, karşılık gelen sorun giderme önerilerini uygulayın.

Sorunu, bu kılavuzdaki önerileri uygulayarak çözemezseniz, bir HP yetkili servisine veya destek sağlayıcısına başvurun. (Bkz. ["HP'yle bağlantı kurma", sayfa 148.](#page-149-1))

**Not** Macintosh kullanıcıları: Ek sorun giderme bilgileri için bkz ["Macintosh kullanıcıları için sorun](#page-141-0)  [giderme akış şeması", sayfa 140](#page-141-0).

### **1 Kontrol paneli ekranında HAZIR iletisi görüntüleniyor mu?**

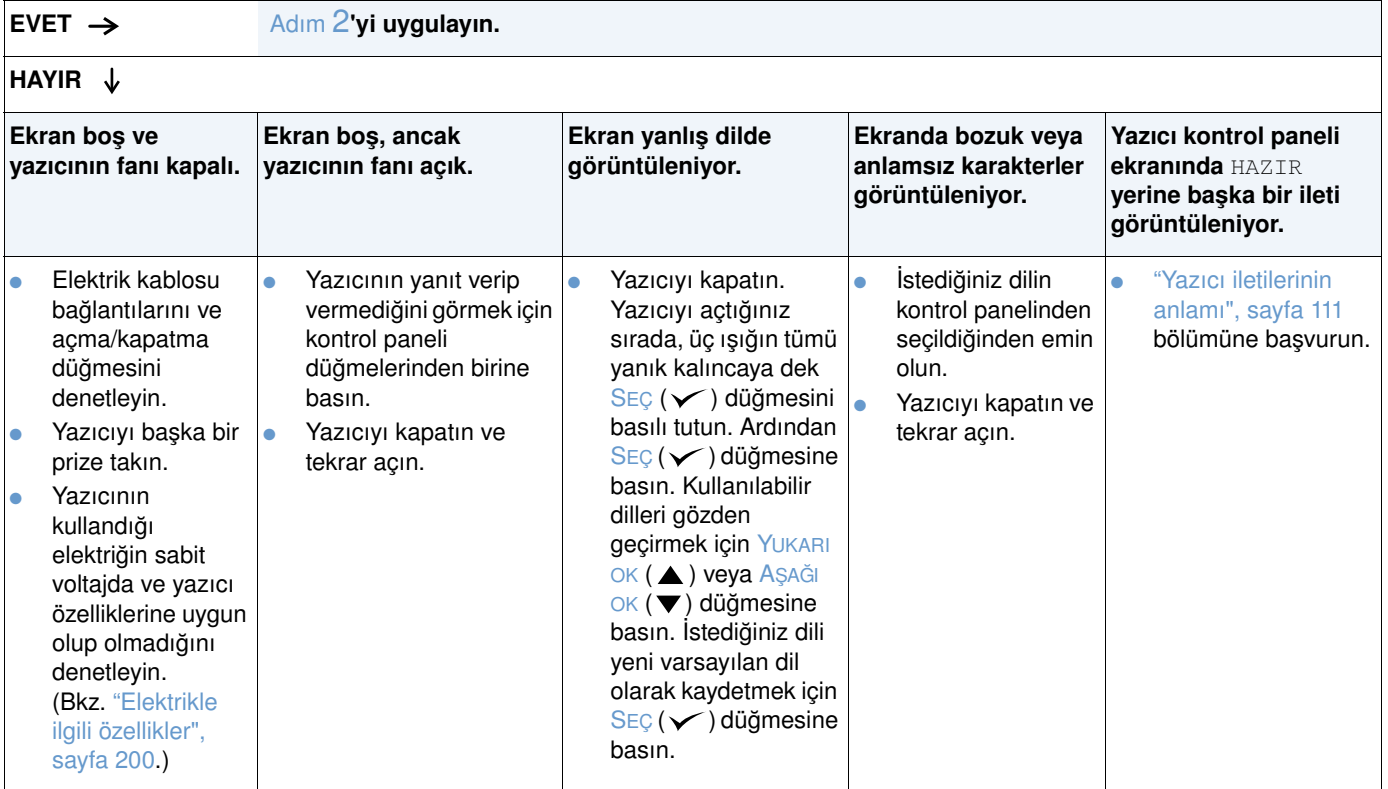

## <span id="page-137-0"></span>**2 Yapılandırma sayfası yazdırabiliyor musunuz?**

(Bkz. ["Yapılandırma sayfası", sayfa 85.](#page-86-0))

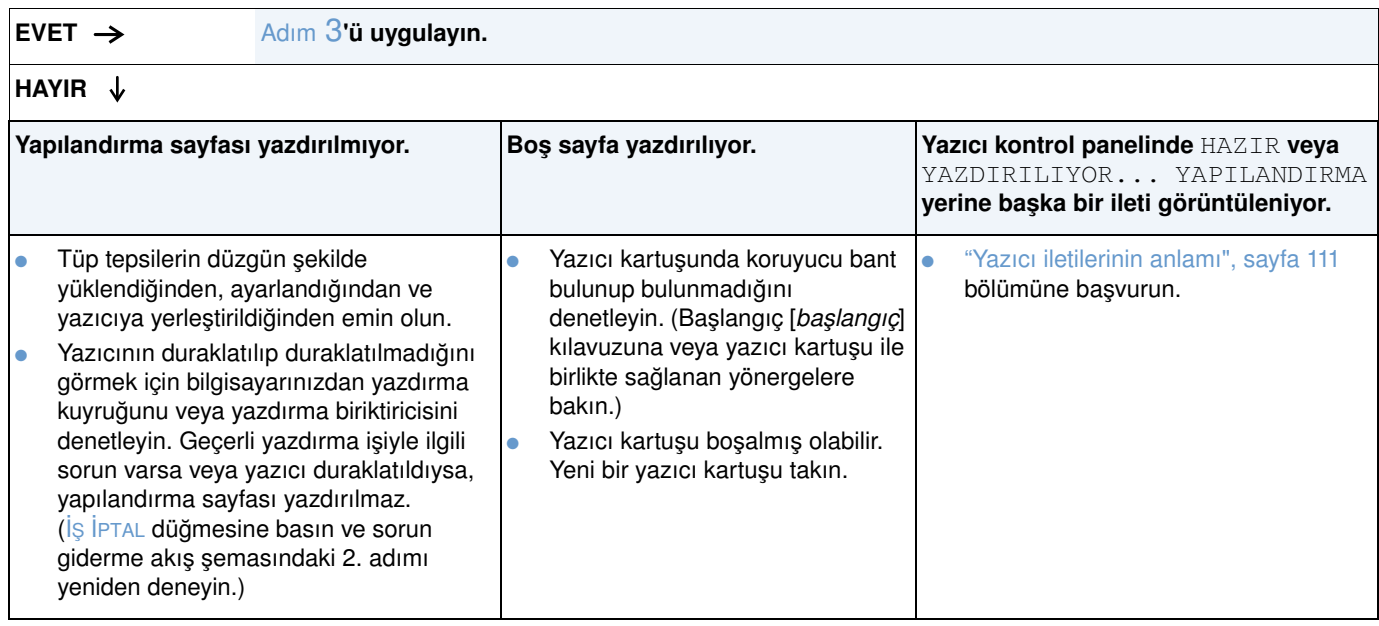

## <span id="page-138-0"></span>**3 Bir programdan yazdırabiliyor musunuz?**

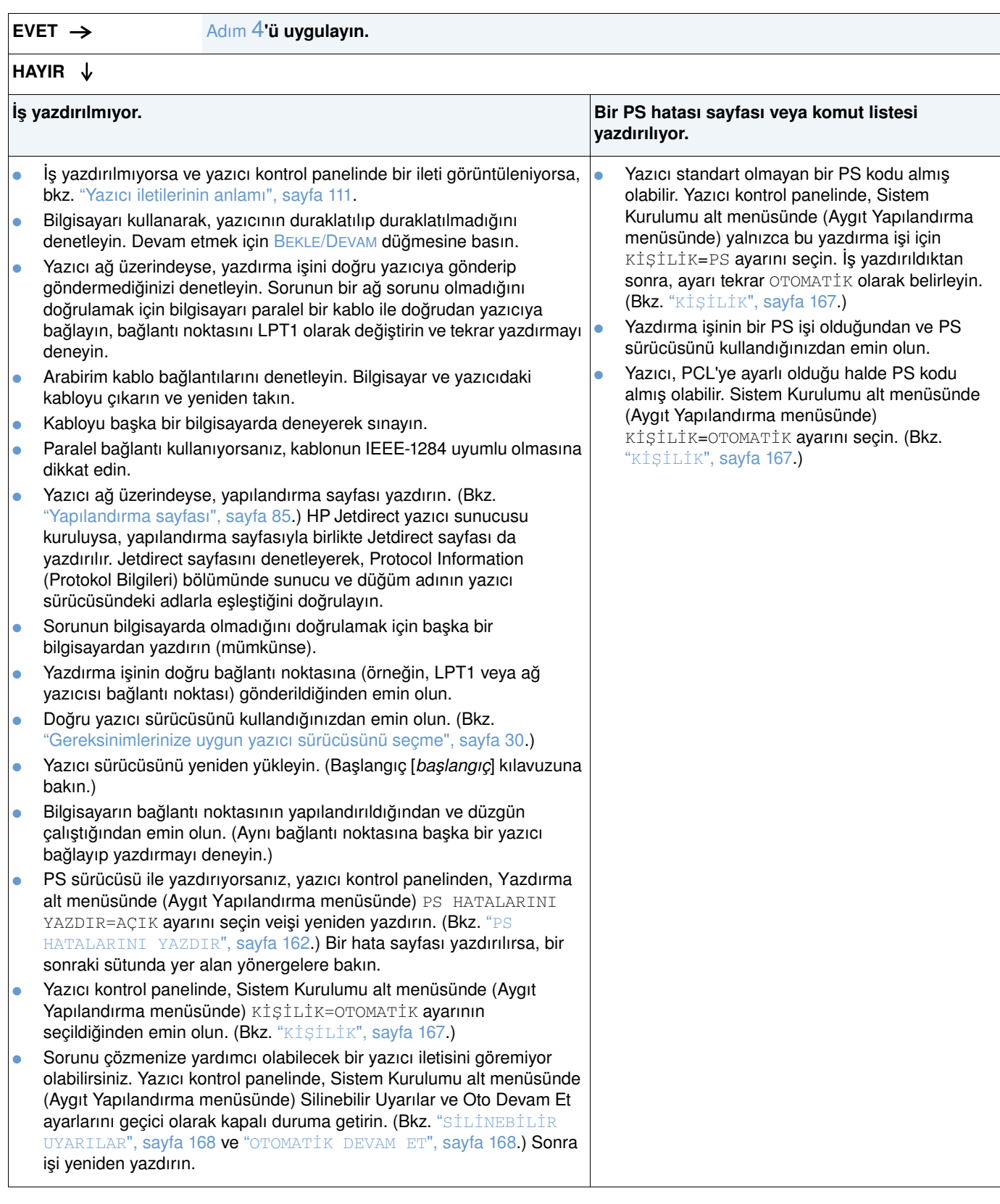

# <span id="page-139-0"></span>**4 İş beklediğiniz gibi yazdırılıyor mu?**

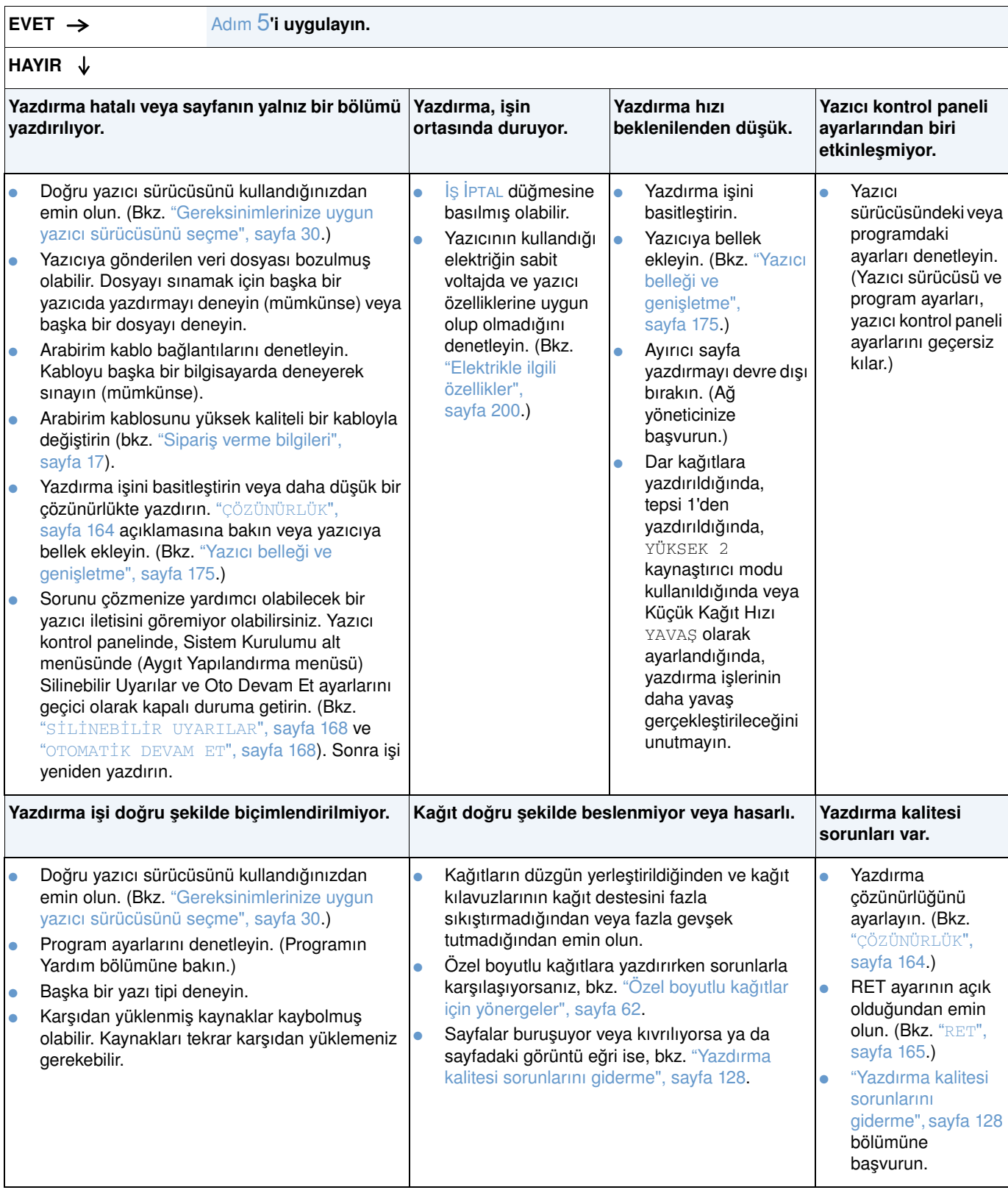

## <span id="page-140-0"></span>**5 Yazıcı doğru tepsileri ve kağıt kullanım aksesuarlarını seçiyor mu?**

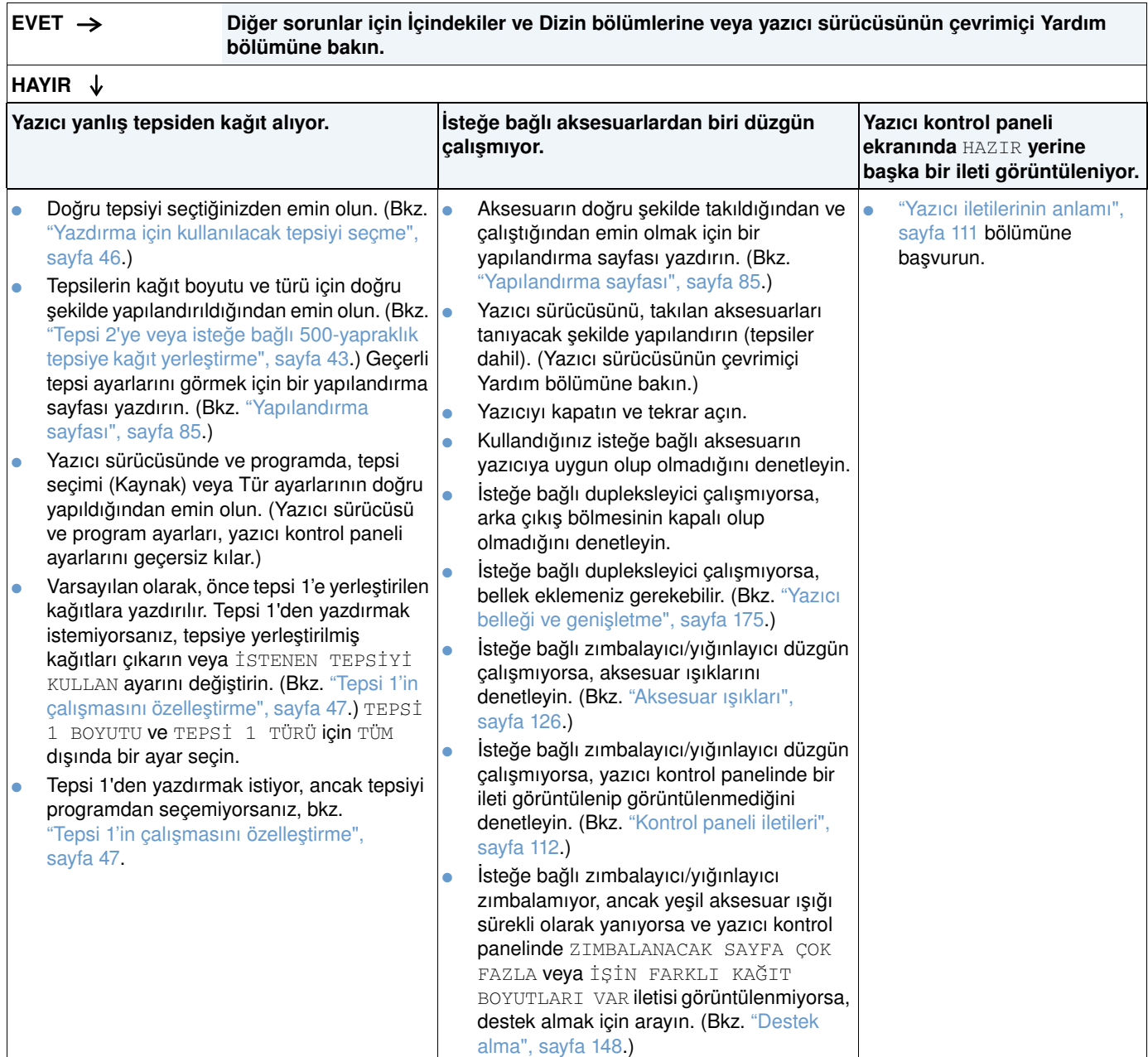

# <span id="page-141-0"></span>**Macintosh kullanıcıları için sorun giderme akış şeması**

### **1 Bir programdan yazdırabiliyor musunuz?**

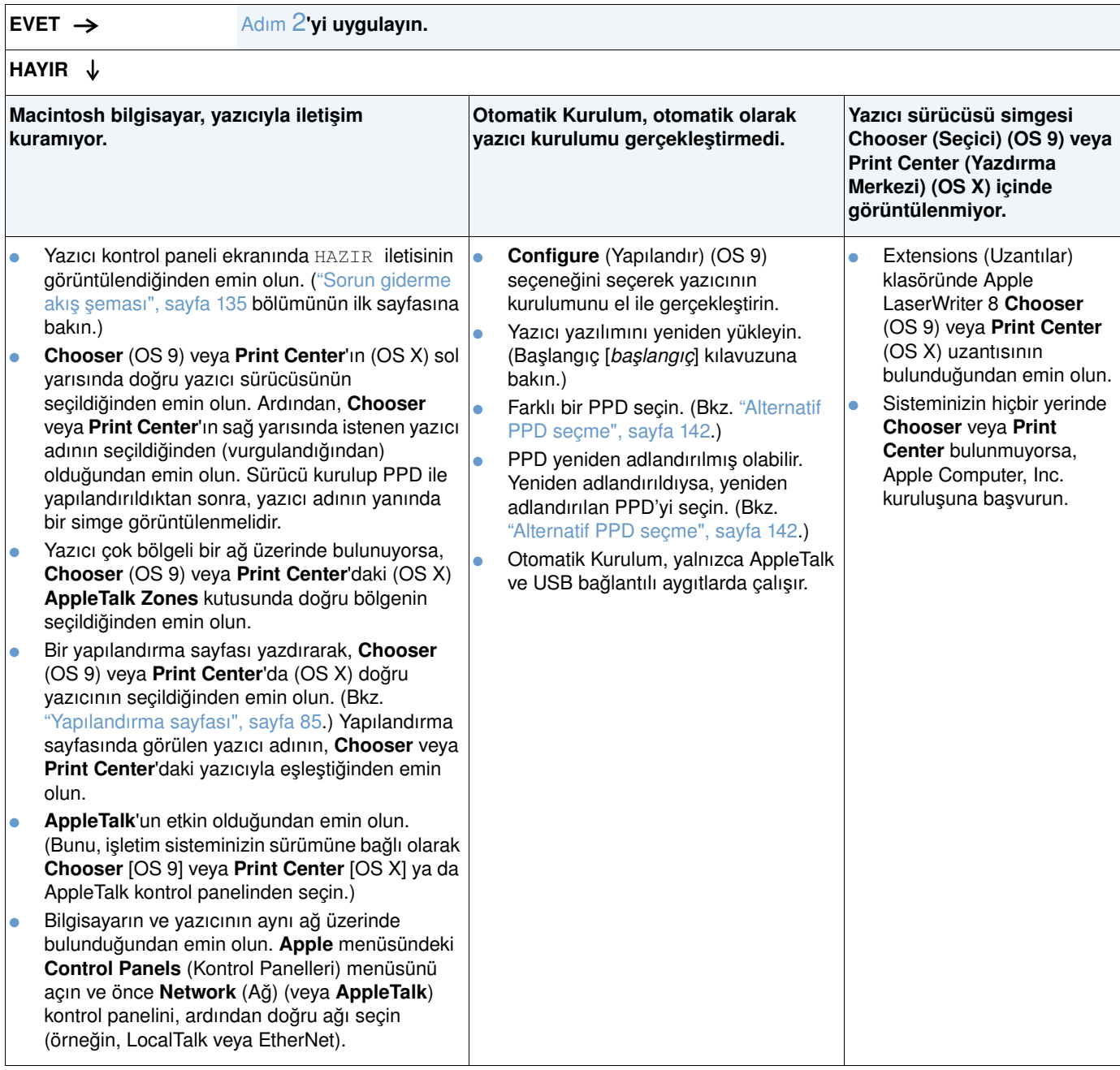

# <span id="page-142-0"></span>**2 İş beklendiği gibi yazdırılıyor mu?**

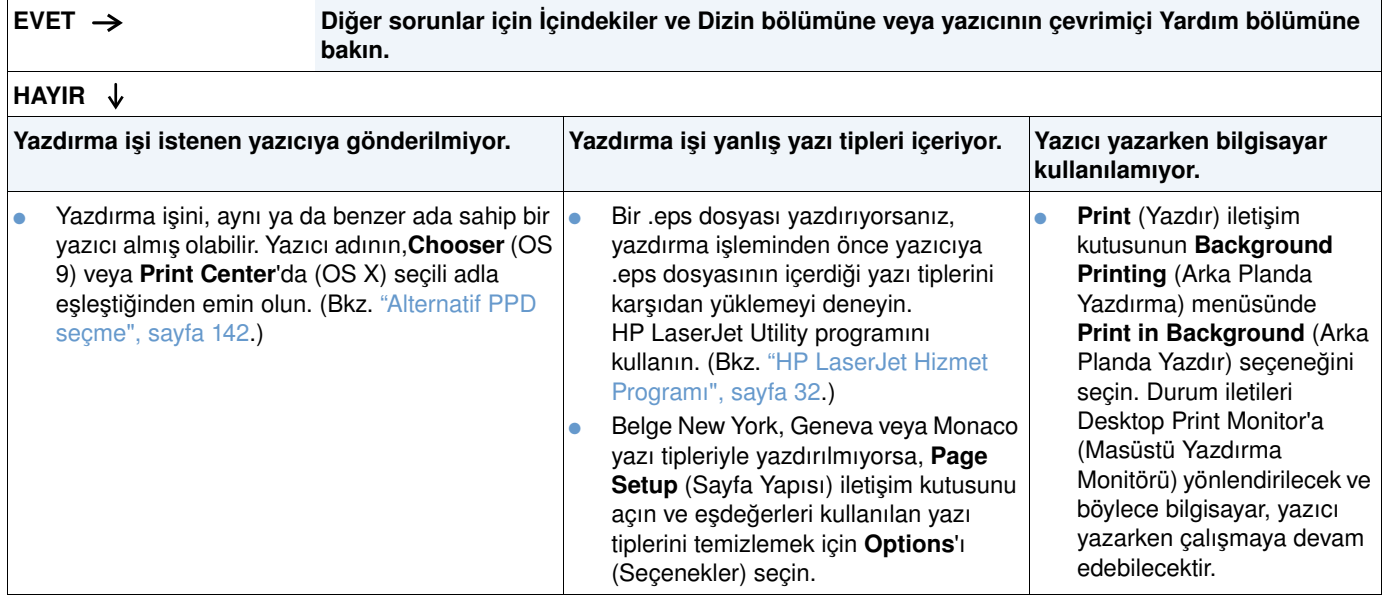

### <span id="page-143-0"></span>**Alternatif PPD seçme**

- **1 Apple** menüsünden **Chooser** (OS 9) veya **Print Center**'ı (OS X) açın.
- **2 LaserWriter 8** simgesini tıklatın.
- **3** Çok bölgeli bir ağ üzerindeyseniz, **AppleTalk Zones** kutusunda yazıcının bulunduğu bölgeyi seçin.
- **4Select a PostScript Printer** (PostScript Yazıcısı Seç) kutusunda, istediğiniz yazıcı adını tıklatın. (Çift tıklatırsanız, derhal sonraki birkaç adım oluşturulur.)
- **5 Setup**'ı (Kurulum) tıklatın. (Kurulum ilk kez gerçekleştiriliyorsa, bu düğme **Create** (Oluştur) adıyla görüntülenebilir.)
- **6 Select PPD** (PPD Seç) seçeneğini tıklatın.
- **7** Listede istediğiniz PPD'yi bulun ve **Select**'i (Seç) tıklatın. PPD listede görülmüyorsa, aşağıdaki seçeneklerden birini seçin:
	- Yazıcı için benzer özelliklere sahip bir PPD seçin.
	- Başka bir klasördeki bir PPD'yi seçin.
	- **Use Generic**'i (Genel'i Kullan) tıklatarak genel PPD'yi seçin. Genel PPD yazdırmanıza olanak vermekle birlikte, yazıcı özelliklerine erişiminizi sınırlar.
- **8 Setup** iletişim kutusunda **Select**'i seçin, ardından **OK**'i (Tamam) tıklatarak **Chooser** veya **Print Center**'a dönün.

**Not** El ile bir PPD seçerseniz, **Select a PostScript Printer** kutusunda seçili yazıcının yanında simge görüntülenmeyebilir. Simgenin görüntülenmesi için **Chooser** veya **Print Center**'da sırasıyla **Setup**, **Printer Info** (Yazıcı Bilgileri) ve **Update Info**'yu (Bilgileri Güncelleştir) tıklatın.

**9 Chooser** veya **Print Center**'ı kapatın.

#### **Yazıcıyı yeniden adlandırma**

Bir yazıcıyı yeniden adlandıracaksanız, bunu yazıcıyı **Chooser** (OS 9) veya **Print Center**'da (OS X) seçmeden önce yapın. Yazıcıyı **Chooser** veya **Print Center**'da seçtikten sonra yeniden adlandırırsanız, **Chooser** veya **Print Center**'a dönüp tekrar seçmeniz gerekir.

Yazıcıyı yeniden adlandırmak için HP LaserJet Utility programının **Set Printer Name** (Yazıcı Adı Belirle) özelliğini kullanın.
### **İsteğe bağlı sabit disk sorunlarını giderme**

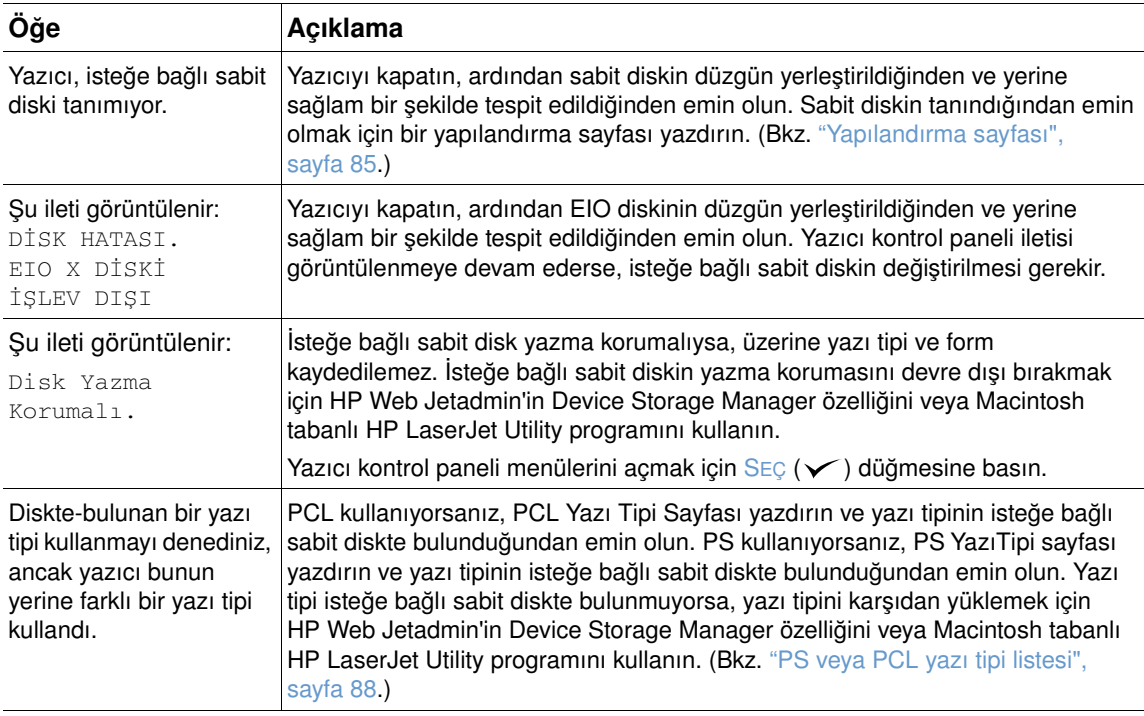

### **PS sorunlarını giderme**

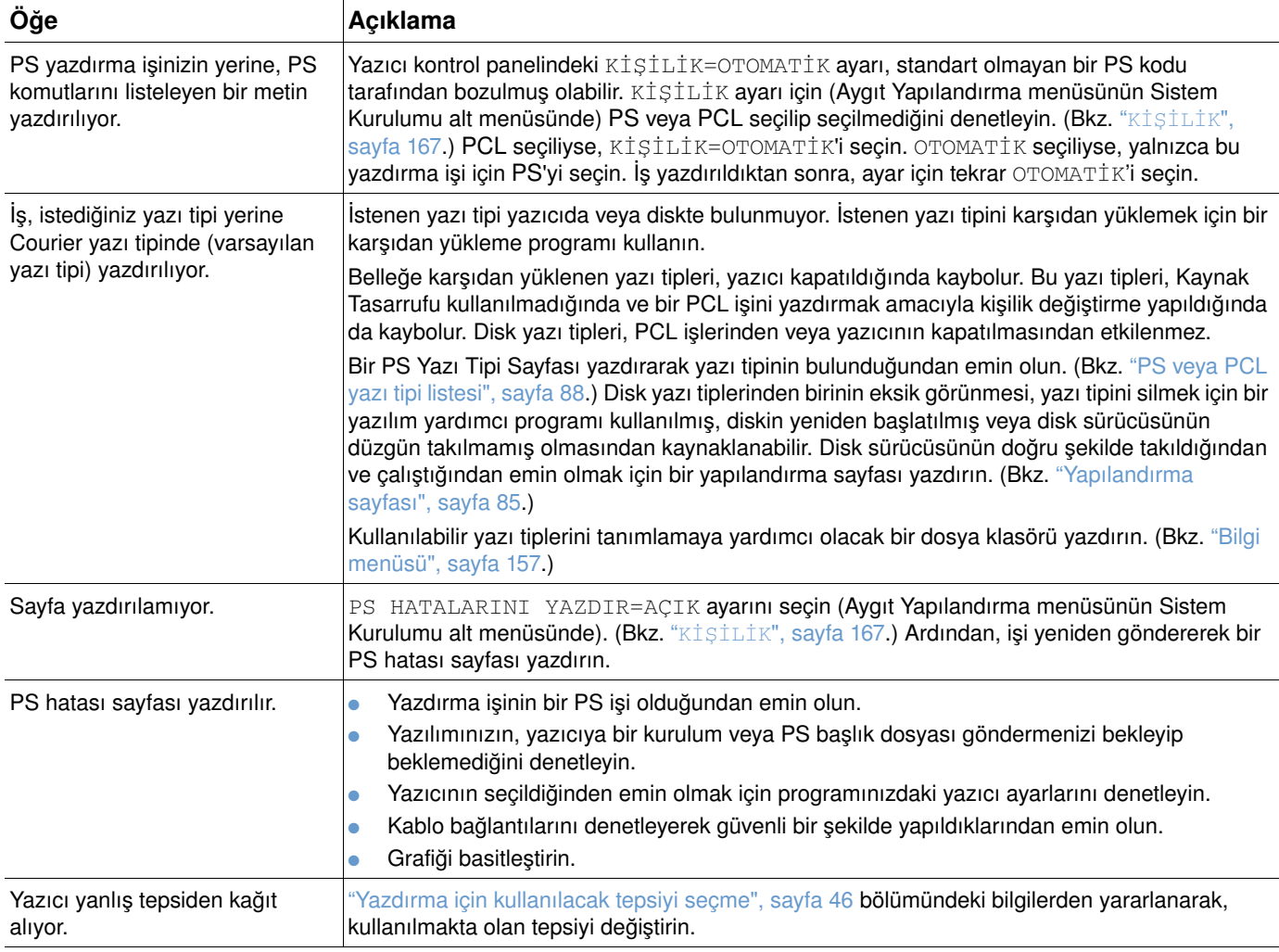

### **İsteğe bağlı bir HP Jetdirect yazdırma sunucusu ile iletişim**

Yazıcı isteğe bağlı bir HP Jetdirect yazdırma sunucusu içeriyor ve ağ üzerinden yazıcıyla iletişim kurulamıyorsa, yazdırma sunucusunun düzgün çalışıp çalışmadığını denetleyin.

- HP Jetdirect yapılandırma sayfasını denetleyin. Yapılandırma sayfası yazdırmak için bkz. ["Yapılandırma sayfası", sayfa 85.](#page-86-0)
- HP Jetdirect yapılandırma sayfasında "G/Ç Kartı Hazır" iletisi görüntülenmiyorsa, HP *Jetdirect Yazdırma Sunucusu Yönetim Kılavuzu* sorun giderme bölümüne bakın.

Yazıcı bir HP Jetdirect 10/100TX yazdırma sunucusu içeriyorsa, yazdırma sunucusunun ağla bağlantı kurabildiğinden emin olun:

- Yazdırma sunucusundaki bağlantı hızı göstergelerini (10 veya 100) denetleyin. Her ikisi de kapalıysa, yazdırma sunucusu ağla bağlantı kuramamıştır.
- HP Jetdirect yapılandırma sayfasını denetleyin. "Taşıyıcı Kaybı Hatası" iletisi, yazdırma sunucusunun ağla bağlantı kuramadığını gösterir.

Yazdırma sunucusu bağlantı kuramazsa, tüm kabloların doğru şekilde bağlanıp bağlanmadığını denetleyin. Tüm kablolar doğru şekilde bağlanmış olduğu halde yazdırma sunucusu bağlantı kuramıyorsa, aşağıdaki adımları uygulayarak yazdırma sunucusunu yeniden yapılandırın:

- **1** EIO menüsünü kullanarak bağlantı hızını (10 veya 100 Mbps) ve dupleks modunu (tam veya yarım dupleks) ağa uygun şekilde ayarlayın. (Bkz. "EIO [X][", sayfa 171](#page-172-0).) Örneğin, ağ anahtarındaki bağlantı noktası 100TX tam dupleks çalışma için ayarlanırsa, yazdırma sunucusunu 100TX-tam dupleks çalışma için ayarlamanız gerekir.
- **2** Yazıcıyı kapatıp açın ve yazdırma sunucusunun düzgün çalışıp çalışmadığını denetleyin. Yazdırma sunucusu bağlantı kuramazsa, başka bir ağ kablosu kullanmayı deneyin.

# Servis ve destek

### **Giriş**

Bu bölümde sarf malzemesi siparişi vermek ve HP'yle bağlantı kurmak için yararlanabileceğiniz bilgiler yer alır. Bu bölümde garanti, yeniden paketleme ve yazılım lisans bilgileri de verilmektedir.

### **Parça ve sarf malzemesi sipariş etme**

Bu bölümde parça, sarf malzemesi ve belgeleri doğrudan HP'den sipariş etmeye ilişkin bilgiler verilir.

#### **Parçalar**

ABD'de yedek parçaları [http://www.hp.com/hps/parts](http://www.hp.com/hps/parts/) veya<http://partsurfer.hp.com>adreslerinden sipariş edebilirsiniz. ABD dışında, parçaları bölgenizdeki yetkili HP servis merkeziyle bağlantı kurarak sipariş edebilirsiniz.

Yazıcı sarf malzemesi sipariş etme hakkında bilgi için bkz: ["Sipariş verme bilgileri", sayfa 17.](#page-18-0)

#### **İlgili belgeler ve yazılım**

["Destek alma", sayfa 148](#page-149-0) başlıklı bölümde listesi verilen web sitelerinden belge ve yazılım sipariş edebilirsiniz. Listesi verilen web sitelerinde yükleme için bazı belge ve yazılımlar sunulmaktadır.

### **HP'yle bağlantı kurma**

Bu bölümde destek veya ek servis ve kapsamı genişletilmiş destek almak için HP'yle nasıl bağlantı kurabileceğinize ilişkin bilgiler verilmektedir. Bu bölümde ayrıca, satın aldığınız HP sarf malzemesinin özgün bir HP sarf malzemesi olmadığından şüphelenmeniz halinde HP ihbar hattıyla nasıl bağlantı kuracağınıza ilişkin bilgiler verilmektedir.

### <span id="page-149-0"></span>**Destek alma**

Bu bölümde HP web siteleri kullanılarak veya telefonla HP'den destek almak için gerekli bilgiler verilmektedir.

#### **Teknik destek web siteleri**

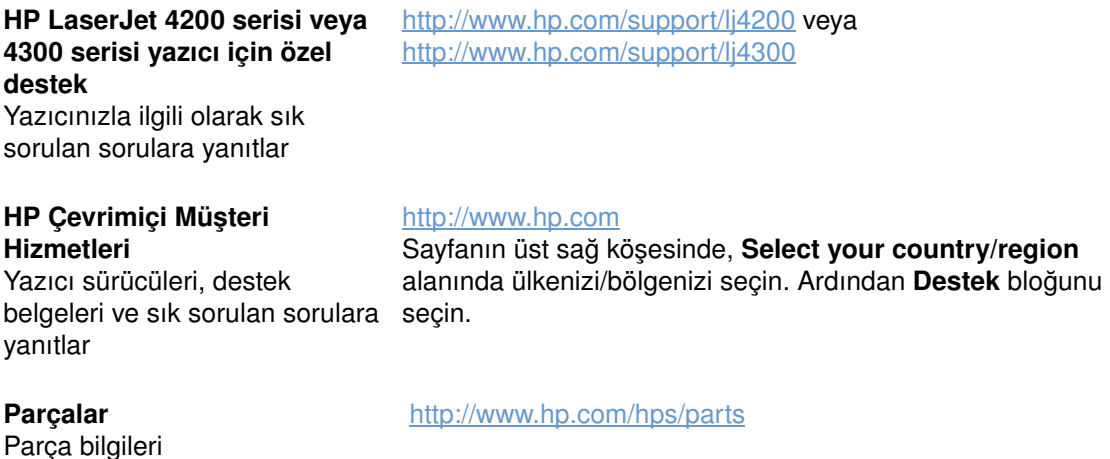

#### **Telefonla destek**

HP, ürün garanti süresi boyunca telefonla ücretsiz destek vermektedir. Telefonla aradığınızda size yanıt vermek üzere hazır bekleyen bir ekibe bağlanırsınız. Ülkenizde/bölgenizde aramanız gereken numarayı öğrenmek için ürününüzün kutusunda yer alan destek belgesine bakın. Aramadan önce aşağıdaki bilgileri hazırda bulundurun:

- Ürün adı (örneğin HP LaserJet 4300).
- Ürün seri numarası (üst kapağın altında yazıcının iç kenarında yer alır).
- Ürününüzün satın alınma tarihi ve yaşadığınız soruna ilişkin açıklama.
- Yazdırılmış bir yapılandırma sayfası. (Bkz: ["Yapılandırma sayfası", sayfa 85](#page-86-0).)

Aramadan önce, aşağıdaki temel sorun giderme önlemlerini deneyin:

- Yazılım yükleme işlemini test edin. Kullandığınız programdan bir test sayfası yazdırmayı deneyin.
- Yazılımı yeniden yüklemeyi deneyin.
- Yazılımın yeniden yüklenmesi sorunu çözmüyorsa, yazıcı kutusundan çıkan CD-ROM'daki Benioku dosyasına bakın veya yazıcı kutusunun içindeki destek belgesinde yer alan ülkenize/bölgenize ait telefon numarasını arayın.

Aşağıdaki web sitelerinde sık sorulan sorulara verilen yanıtları bulabilirsiniz: <http://www.hp.com/support/lj4200> veya [http://www.hp.com/support/lj4300.](http://www.hp.com/support/lj4300)

### **Kapsamı genişletilmiş servis ve destek**

HP ürününüz için kapsamı genişletilmiş servis sözleşmeleri ve destek paketleri edinebilirsiniz.

#### **HP servis sözleşmeleri**

HP servis sözleşmesi edinmek için<http://www.hp.com> adresini ziyaret edin. En üstteki **Select your country/region** alanında ülkenizi/bölgenizi seçip **Destek** bloğunu tıklatın. HP-yetkili bayinize de başvurabilirsiniz.

### **HP Destek Paketleri**

HP Destek paketi, HP LaserJet ürününüzün asıl garantisini (1 yıl) yükselten ve süresini 5 yıla kadar uzatan bir servis sözleşmesidir.

HP Destek Paketleri HP bayileri tarafından satılmakta ve iki değişik sürüm halinde sunulmaktadır. Sınırlı 3 yıllık servis paketi (bu servisi etkinleştirmek için HP'ye kaydolabilirsiniz) veya 1, 2, 3, 4 veya 5 yıllık servis paketlerinin elektronik sürümü (faksla veya Internet üzerinden kaydolabilirsiniz).

Diğer HP yazıcı destek hizmetlerinin yanı sıra, sipariş ve fiyatlar hakkında ayrıntılı bilgi için bölgenizdeki HP bayisine başvurun veya daha fazla bilgi için <http://www.hp.com/go/printerservices>adresindeki HP web sitesini ziyaret edin.

### **HP ihbar hattıyla bağlantı kurma**

HP LaserJet yazıcı kartuşu taktığınızda bu kartuşun HP ürünü olmayan bir kartuş olduğunu belirten bir yazıcı iletisi görüntüleniyorsa, HP ihbar hattını arayın. HP ürünün özgün olup olmadığının belirlenmesine yardımcı olacak ve sorunu çözmek için gereken adımları atacaktır.

Aşağıdaki durumlardan biriyle karşılaşırsanız yazıcı kartuşunuz özgün bir HP kartuşu olmayabilir:

- Yazıcı kartuşu çok fazla sorun çıkarıyor.
- Kartuş alıştığınız görünüme sahip değil (örneğin çekme tırnağı veya kutusu farklı).
- Yazıcı kontrol paneli ekranında yazıcının HP olmayan bir yazıcı kartuşu algıladığını belirten bir ileti görüntüleniyor.

**ABD'de:** Ücretsiz olarak 1-877-219-3183 numaralı telefonu arayabilirsiniz.

**ABD dışında:** Ödemeli arama yapabilirsiniz. Operatörü arayıp sizi 1-770-263-4745 numaralı telefona ödemeli olarak bağlamasını isteyebilirsiniz. Eğer İngilizce bilmiyorsanız, HP ihbar hattında dilinizi konuşan bir görevli size yardımcı olacaktır. Dilinizi konuşan herhangi birinin bulunmaması durumunda, aramanın başlangıcından yaklaşık bir dakika sonra bir çevirmene bağlanırsınız. Hattaki çevirmen, sizinle HP ihbar hattı görevlisi arasındaki iletişimin çevrilmesi hizmetini verir.

### **Garanti bilgileri**

Garanti beyanları için, bkz: ["Hewlett-Packard sınırlı garanti bildirimi", sayfa 151](#page-152-0) ve "Yazıcı kartuşu [kullanım ömrüne ilişkin sınırlı garanti", sayfa 152.](#page-153-0) Yazıcı garantilerini Internet'te de bulabilirsiniz. (Bkz:["Destek alma", sayfa 148.](#page-149-0))

Garanti süresi içinde veya sonrasında servisten yararlanmak için aşağıdaki kaynakları kullanın:

- Garanti süresi içinde yazıcıda bir donanım hatası olması durumunda, <http://www.hp.com/support/lj4200> veya<http://www.hp.com/support/lj4300>adreslerine gidin ya da bir yetkili HP servis veya destek sağlayıcısına başvurun.
- HP hizmet sözleşmeniz veya HP SupportPack'iniz (HP Destek Paketi) varsa, sözleşmede belirtilen şekilde hizmet isteyin.
- HP servis sözleşmeniz veya HP Destek Paketi'niz yoksa, yetkili bir HP servisi veya destek sağlayıcısını arayın.

Servise alınacak donanımı sevk ediyorsanız, bkz: "Yazıcıyı yeniden paketleme hakkında [yönergeler", sayfa 152](#page-153-1).

### <span id="page-152-0"></span>**Hewlett-Packard sınırlı garanti bildirimi**

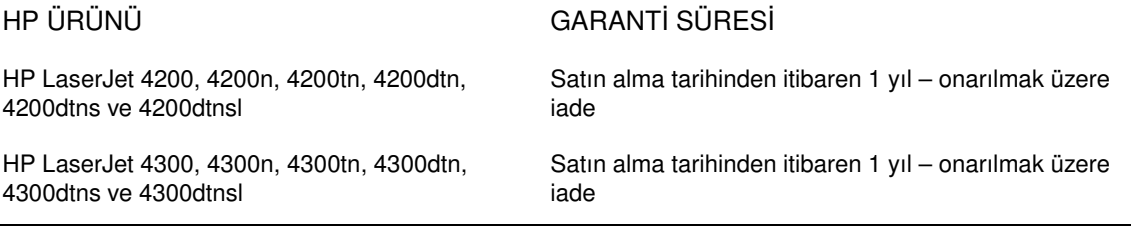

- 1. HP, siz son-kullanıcıya, HP donanım ve aksesuarlarının malzeme ve işçilik bakımından yukarıda belirtilen süre boyunca hatasız olacağını garanti eder. Garanti süresi içinde HP'ye bu tür kusurlar bildirilirse, HP kendi takdirine bağlı olarak, arızalı olduğu kanıtlanan ürünleri onarır veya yenisiyle değiştirir. Değiştirilen ürünler yeni veya performans bakımından yeni gibi olabilir.
- 2. HP, doğru şekilde yüklenen ve kullanılan yazılımların satın alma tarihinden itibaren yukarıda belirtilen süre boyunca malzeme ve işçilik kusurlarından dolayı programlama komutlarını yerine getirmeme sorunu çıkarmayacağını garanti eder. Bu gibi kusurlar HP'ye garanti süresi içinde bildirilirse, HP söz konusu kusurlar nedeniyle programlama komutlarını yerine getirmeyen yazılımı yenisiyle değiştirecektir.
- 3. HP, ürünlerinin kesintisiz veya hatasız çalışacağını garanti etmez. HP herhangi bir ürünü makul bir süre içinde onararak veya değiştirerek garanti ettiği duruma getiremezse, ürünü derhal geri göndermek koşuluyla satış fiyatını geri almaya hak kazanırsınız.
- 4. HP ürünlerinde performansları yenisiyle eşdeğer olan yeniden üretilmiş veya çok az kullanılmış parçalar bulunabilir.
- 5. Garanti aşağıdaki nedenlerden dolayı ortaya çıkan arızalar için geçerli değildir: (a) uygunsuz veya yetersiz bakım ya da ayarlama, (b) HP tarafından sağlanmayan yazılım, arabirim, parça veya malzemeler, (c) yetkisiz tadilat veya kötü kullanım, (d) ürün için belirtilen yayımlanmış çevre özelliklerinin dışında kullanım veya (e) kullanım alanı hazırlığının ve bakımın gerektiği gibi yapılmaması.
- 6. ÜLKE YASALARININ İZİN VERDİĞİ ÖLÇÜDE, YUKARIDAKI GARANTİLER TÜM GARANTİLERİ OLUŞTURUR VE GEREK YAZILI GEREK SOZLU OLARAK BAŞ KA HIÇBIR GARANTI IMA VEYA IFADE EDILMEMEKTE OLUP, HP ÖZELLİKLE SATILABİLİRLİK, TATMİNKAR KALİTE VE BELLİ BİR AMACA UYGUNLUĞU İMA EDEN GARANTİ YA DA KOŞULLARI REDDETMEKTEDİR. Bazı ülkelerde/bölgelerde, eyalet veya vilayetlerde imalı garanti süresi sınırlamalarına izin verilmez. Böyle bir durumda yukarıdaki sınırlama veya kapsam dışı tutulma sizin için geçerli olmayabilir. Bu garanti size özel yasal haklar tanımaktadır, bunun yanında ülkeye/bölgeye, eyalete veya vilayete göre değişen başka haklarınız da olabilir.
- 7. HP sınırlı garantisi HP'nin bu ürün için destek hizmeti verdiği ve bu ürünü pazarladığı herhangi bir ülke/bölge veya yerde geçerlidir. Aldığınız garanti hizmetinin düzeyi yerel standartlara göre değişebilir. HP, yasal gerekçelerle veya mevzuat gerekçeleriyle ürünün hiçbir zaman kullanılmasının amaçlanmadığı bir ülkede/bölgede çalışması için ürünün biçim, uygunluk veya işlevini değiştirmeyecektir.
- 8. İŞBU GARANTI BILDIRIMINDE YEREL YASALARIN IZIN VERDIGI OLÇUDE YER ALAN TAZMINATLAR, SIZIN<br>İÇİN GEÇERLİ OLAN YEGANE VE ÖZEL TAZMİNATLARDIR. YUKARIDA BELİRTİLEN DURUMLARIN DIŞINDA, HP VEYA ONA MALZEME ŞAGLAYANLAR, SÖZLEŞMEDEN KAYNAKLANAN, HAKSIZ FIIL BİÇİMİNDE OLUŞAN VEYA BAŞKA BİR BİÇİMDE ORTAYA ÇIKAN VERİ KAYBIYLA (KAR VE VERİ KAYBI DA DAHIL OLMAK UZERE) DOĞRUDAN, ÖZEL, ARIZI VE NEDEN OLUNAN ZARARLARDAN HIÇBIR DURUMDA SORUMLU DEĞİLDİR. Bazı ülkelerde/bölgelerde, eyalet veya vilayetlerde arızi veya dolaylı zararların kapsam dışı tutulmasına veya sınırlandırılmasına izin verilmez. Diğer bir deyişle, yukarıdaki sınırlama veya kapsam dışı tutulma sizin için geçerli olmayabilir.

YASAL OLARAK İZİN VERİLEN DURUMLAR DIŞINDA BU BİLDİRİMDEKİ GARANTİ KOŞULLARI, ÜRÜNÜN SİZE SATILMASIYLA İLGİLİ TANINAN ZORUNLU YASAL HAKLARI HARİÇ TUTMAZ, SINIRLAMAZ, DEĞİŞTİRMEZ VE BUNLARA EK OLARAK SAĞLANIR.

### <span id="page-153-0"></span>**Yazıcı kartuşu kullanım ömrüne ilişkin sınırlı garanti**

**Not** Aşağıdaki garanti bu yazıcıyla beraber gelen yazıcı kartuşu içindir. Bu garanti önceki tüm garantileri geçersiz kılar (19 Temmuz 1996).

> Bu HP ürününün kullanım ömrü boyunca malzeme ve işçilik olarak hatasız olması garanti edilmiştir. (Ürünün kullanım ömrünün bittiği, yazıcı kontrol paneli ekranında görüntülenen KARTUŞ SİPARİŞ EDİN iletisiyle belirtilir.)

Yeniden doldurulmuş, boşaltılmış, zarar verilmiş, yanlış kullanılmış veya herhangi bir şekilde müdahale edilmiş kartuşlar garanti kapsamı dışındadır.

Bu sınırlı garanti size belirli yasal haklar sağlamaktadır. Ülkeye/bölgeye, eyalete ve vilayete göre değişiklik gösteren başka haklara sahip olabilirsiniz.

İlgili kanunların izin verdiği ölçüde, Hewlett-Packard Company size karşı arızi, neden olunan, özel, dolaylı, ceza gerektiren veya emsal oluşturan zararlardan veya bu garantinin ihlalinden dolayı doğan kazanç kaybından sorumlu değildir.

### <span id="page-153-1"></span>**Yazıcıyı yeniden paketleme hakkında yönergeler**

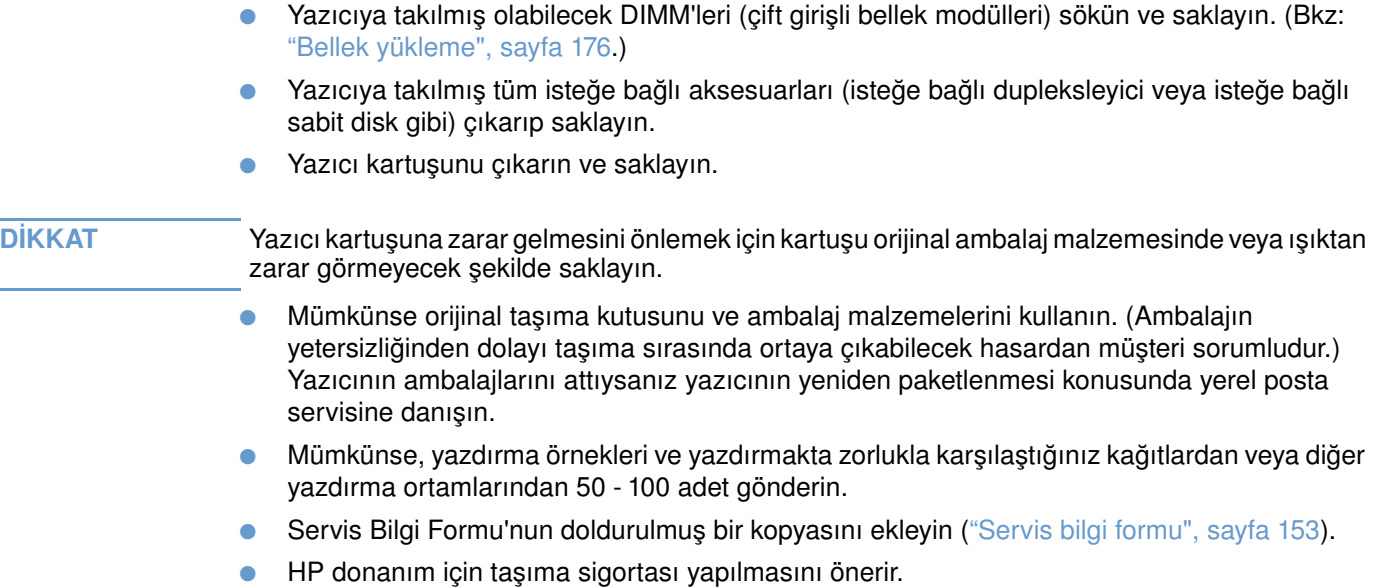

Model adı: The Seri numarası: Seri numarası: Seri numarası: Seri numarası: Seri numarası: Seri numarası: Seri numarası: Seri numarası: Seri numarası: Seri numarası: Seri numarası: Seri numarası: Seri numarası: Seri numaras

Donanımı iade ederken sorunla ilgili baskı örnekleri ekleyin. Onarım için gerekli olmayan aksesuarları (el kitapları, temizlik malzemeleri vb.) GÖNDERMEYİN.

#### **YAPILMASI GEREKEN İŞ NEDİR? (Gerekirse ayrı bir sayfa ekleyin.)**

1. Arızanın oluştuğu koşulları anlatın. (Arızanın niteliği nedir? Arıza oluştuğu sırada ne yapmaktaydınız? Hangi yazılımı kullanıyordunuz? Arıza tekrarlanıyor mu?)

2. Arıza zaman zaman tekrarlanıyorsa iki arıza arasında ne kadar süre geçiyor?

3. Birim aşağıdakilerden birine bağlı mı? (Üretici adını ve model numarasını belirtin.)

Kişisel bilgisayar: Modem: Ağ:

4. Ek açıklamalar:

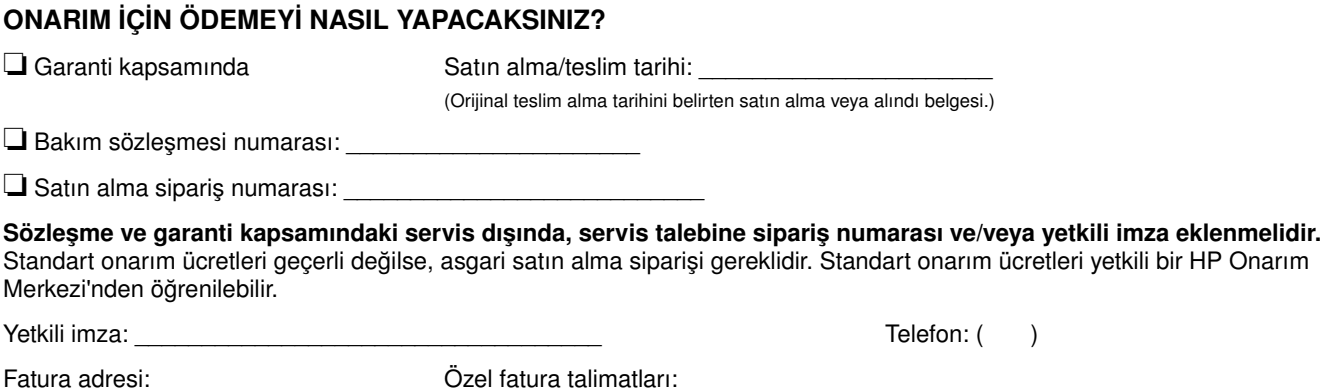

<span id="page-154-0"></span>**DONANIMI İADE EDEN** Tarih:

İlgili kişi: Telefon: ( )

Bağlantı kurulabilecek başka kişi: Telefon: ( )

**GÖNDERİLEN NEDİR?**

İade adresi: Özel taşıma talimatları:

### **HP yazılım lisansı koşulları**

#### **DİKKAT: YAZILIMIN KULLANIMI AŞAĞIDA BELİRTİLEN HP YAZILIM LİSANSI KOŞULLARINA TABİDİR. YAZILIMI KULLANMAKLA LİSANS KOŞULLARINI KABUL ETMİŞ SAYILIRSINIZ. BU KOŞULLARI KABUL ETMEZSENİZ VE YAZILIM BAŞKA BİR ÜRÜNLE BERABER PAKETLENMİŞSE, SATIŞ FİYATININ TAMAMININ İADE EDİLMESİ İÇİN, KULLANILMAMIŞ ÜRÜNÜ BÜTÜNÜYLE GERİ GÖNDEREBİLİRSİNİZ.**

Aşağıdaki Lisans Koşulları, HP'yle ayrıca imzalanmış bir anlaşmanız yoksa, yazıcıyla beraber verilen yazılımın kullanım koşullarını içerir.

#### **Lisans verme**

HP size Yazılım'ın bir kopyasını kullanmanız için lisans verir. Burada "Kullanmak"; saklamak, yüklemek, kurmak, çalıştırmak veya Yazılım'ı görüntülemek anlamına gelir. Yazılım'ı değiştiremez veya Yazılım'ın kontrol veya lisans özelliklerini devre dışı bırakamazsınız. Yazılım'a "eşzamanlı kullanım" lisansı verilmişse, Yazılım'ı eşzamanlı olarak kullanmak üzere azami yetkili kullanıcı sayısından daha fazla kullanıcıya izin veremezsiniz.

#### **Mülkiyet**

Bu Yazılım'ın mülkiyeti ve telif hakkı, HP veya diğer sağlayıcılara aittir. Lisansınız Yazılım'a ilişkin hiçbir mülkiyet hakkını veya sahipliği devretmemekte ve Yazılım'ın herhangi bir hakkının satılması anlamına gelmemektedir. Bu Lisans Koşulları'nın ihlal edilmesi durumunda, HP'nin diğer bayileri haklarını koruyabilir.

#### **Kopya ve uyarlamalar**

Yalnızca arşivleme amaçlı olarak veya Yazılım'ın yetkili kullanımında gerekli bir adım olduğunda Yazılım'ın kopya veya uyarlamalarını oluşturabilirsiniz. Özgün yazılımın içindeki tüm telif hakkı bildirimlerini tüm kopyalar ve uyarlamalar için mutlaka çoğaltmalısınız. Yazılım'ı kamuya açık herhangi bir ağa kopyalayamazsınız.

#### **Şifre veya kod çözme yasağı**

HP'nin önceden yazılı onayı alınmadan Yazılım bileşenlerine ayrılamaz veya kaynak koda dönüştürülemez. Bazı yasal durumlarda, sınırlı bileşenlerine ayırma ve kaynak koda dönüştürme işlemleri için HP'nin onayı gerekmeyebilir. Talep edilmesi halinde, HP'ye bileşenlerine ayırma ve kaynak koda dönüştürme işlemiyle ilgili makul ölçülerde ayrıntılı bilgiler vermeniz gerekir. Şifre çözmenin Yazılım'ı çalıştırmanın gerekli bir parçası olduğu haller dışında Yazılım'ın şifresini çözemezsiniz.

#### **Devretme**

Yazılım devredildiğinde lisansınız otomatik olarak feshedilir. Devretme durumunda, Yazılım'ı ilgili belgeler ve kopyalar da dahil olmak üzere devralacak kişiye teslim etmelisiniz. Devralacak kişi, bu Lisans Koşulları'nı devir koşulu olarak kabul etmek zorundadır.

#### **Fesih**

HP, bu Lisans Koşulları'na herhangi bir şekilde uyulmaması durumunda lisansınızı feshedebilir. Fesihle birlikte Yazılım'ı, tüm kopyalarını, uyarlamalarını ve herhangi bir şekilde birleştirilmiş bölümleriyle beraber hemen yok etmeniz gerekir.

#### **İhracat şartları**

Yazılımı veya herhangi bir kopyasını veya uyarlamasını yürürlükteki herhangi bir yasayı ihlal edecek şekilde ihraç veya yeniden ihraç edemezsiniz.

#### **ABD hükümeti sınırlı hakları**

Yazılım ve beraberinde gelen tüm belgeler tamamıyla özel girişim tarafından üretilmiştir. Bu ürünler, DFARS 252.227-7013 (Eki 1988), DFARS 252.211-7015 (May 1991) veya DFARS 252.227-7014 (Haz 1995) yönetmeliklerinde tanımlandığı gibi "ticari bilgisayar yazılımı" olarak, FAR 2.101 (a) yönetmeliğinde tanımlandığı gibi "ticari kalem" veya FAR 52.227-19 (Haz 1987) (veya muadili bir kuruluş yönetmeliği veya sözleşme maddesi) yönetmeliğinde tanımlandığı gibi "Sınırlı bilgisayar yazılımı" olarak (hangi tanım geçerliyse) dağıtılmakta ve lisansları verilmektedir. Söz konusu yazılım ve beraberinde gelen herhangi bir belge için yalnızca yürürlükteki FAR veya DFARS maddesi veya ilgili ürünün HP standart yazılım sözleşmesi tarafından sağlanan haklara sahipsiniz.

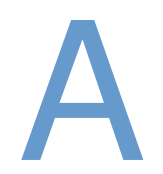

## Kontrol paneli menüleri

### **Genel bakış**

Bilgisayarda alışılmış yazdırma işlerinin çoğunu, programı ya da yazıcı sürücüsünü kullanarak yapabilirsiniz. Bu iki yöntem, yazıcıyı kontrol etmek için en kullanışlı yoldur ve yazıcının kontrol paneli ayarlarına göre önceliklidir. Programınızın Yardım dosyasına gözatın veya yazıcı sürücüsüne erişim sağlama hakkında daha fazla bilgi için bkz: ["Windows yazıcı sürücüsüne](#page-32-0)  [erişme", sayfa 31](#page-32-0).

Yazıcının kontrol panelindeki ayarları değiştirerek de yazıcıyı kontrol edebilirsiniz. Program veya yazıcı sürücüsü tarafından desteklenmeyen yazıcı özelliklerine erişmek için kontrol panelini kullanın.

### **Menüleri anlama**

Kontrol panelinden, ayarları seçili olan değerleriyle gösteren bir menü haritası yazdırabilirsiniz. (Bkz: ["Kontrol paneli menü haritasını yazdırmak için", sayfa 26.](#page-27-0)) Bundan sonraki bölümlerde, ayarlar ve bunlara verilebilecek değerler listelenmektedir. Değerler sütununda, her ayarın varsayılan değeri yanında yıldız işaretiyle (\*) gösterilmiştir.

Bazı menüler veya menü öğeleri yalnızca yazıcıda ilgili öğeler takılıysa görüntülenir. Örneğin ZARF BESLEYİCİ TÜRÜ menü seçeneği, yalnızca yazıcıya isteğe bağlı zarf besleyici takılmışsa görünür. Hızlı Kopyalama ve Depolanmış İş seçeneklerinin görünmesi için yazıcıya isteğe bağlı sabit disk takılmış olması gerekir.

### **İşi Alma menüsü**

Bu menü, yazıcıda depolanmış işlerin listesini verir ve tüm İş Depolama özelliklerine erişim sağlar. Bu işleri kontrol panelinden yazdırabilir ya da silebilirsiniz. Bu menünün kullanımına ilişkin ek bilgi için, bkz: ["Özel bir iş yazdırma", sayfa 73](#page-74-0) ve ["Yazdırma işini saklama", sayfa 75](#page-76-0).

**Not** Yazıcıyı kapatırsanız, isteğe bağlı bir sabit disk takılı değilse tüm depolanmış işler silinir.

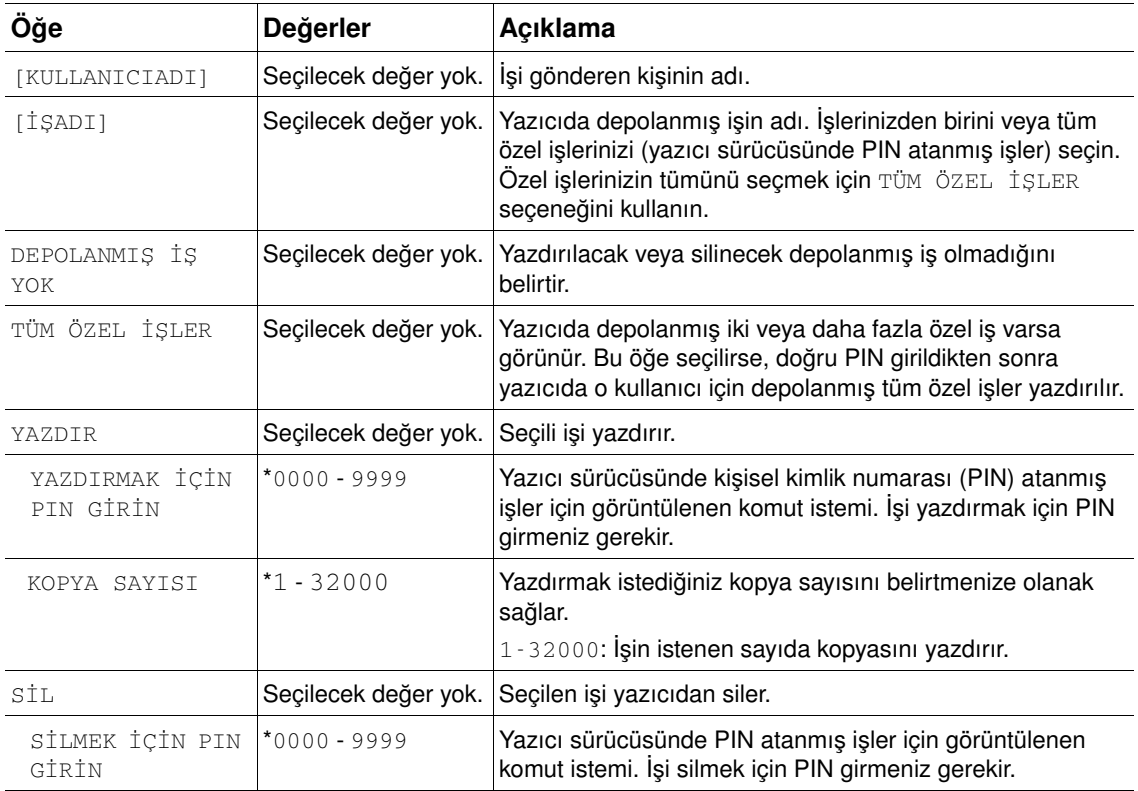

### <span id="page-158-0"></span>**Bilgi menüsü**

Bu menü, yazıcı ve yapılandırması hakkında ayrıntılar veren yazıcı bilgi sayfalarını içerir. Bilgi sayfası yazdırmak için, yazdırmak istediğiniz sayfaya gidip SEÇ'e  $(\checkmark)$  basın.

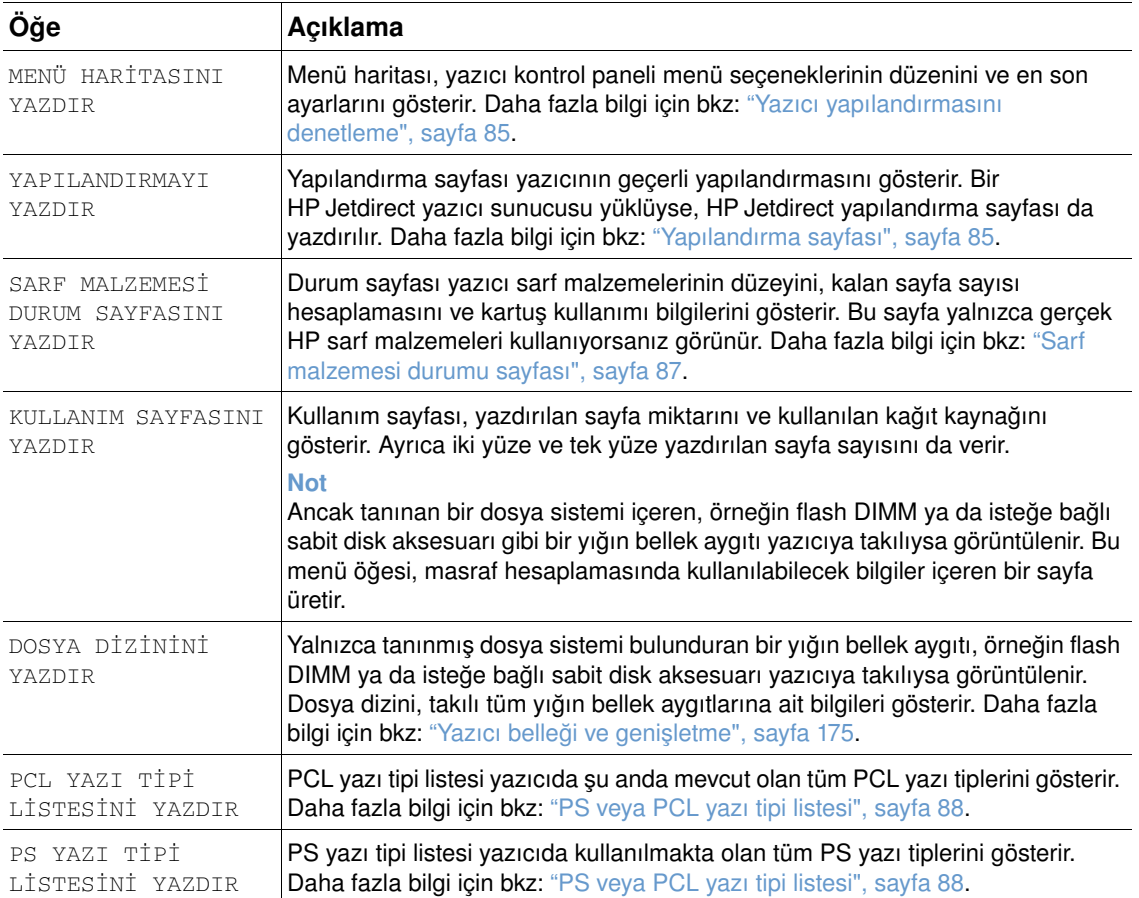

### **Kağıt Kullanımı menüsü**

Kağıt kullanımı ayarları yazıcı kontrol panelinde doğru olarak yapılandırılırsa, kağıt türünü ve boyutunu programdan ya da yazıcı sürücüsünden seçerek yazdırabilirsiniz. Kağıt türlerini ve boyutlarını yapılandırma hakkında ek bilgi için, bkz: ["Kağıt türüne ve boyutuna göre yazdırma](#page-49-0)  [\(tepsileri kilitleme\)", sayfa 48](#page-49-0). Desteklenen kağıt türleri ve boyutları hakkında daha fazla bilgi için, bkz: ["Desteklenen kağıt boyutları ve gramajları", sayfa 189](#page-190-0) ve ["Desteklenen kağıt türleri",](#page-194-0)  [sayfa 193](#page-194-0).

Bu menüdeki bazı seçenekler (dupleks ve el ile besleme gibi), programda ya da yazıcı sürücüsünde yer alır (uygun sürücü yüklüyse). Program ve yazıcı sürücüsü ayarları kontrol paneli ayarlarına göre önceliklidir. Daha fazla bilgi için bkz: ["Yazıcı sürücüsü özelliklerini kullanma",](#page-70-0)  [sayfa 69](#page-70-0).

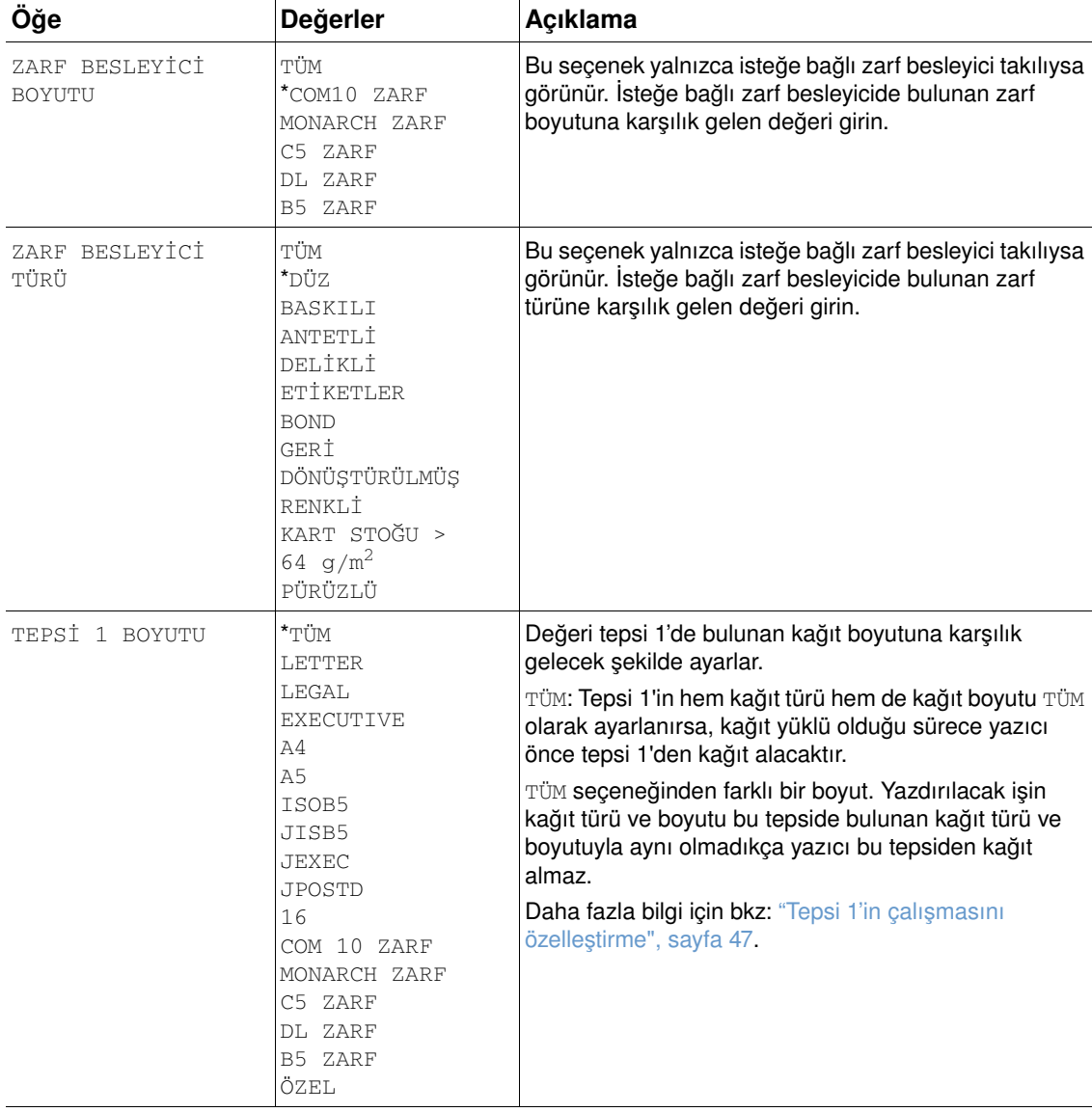

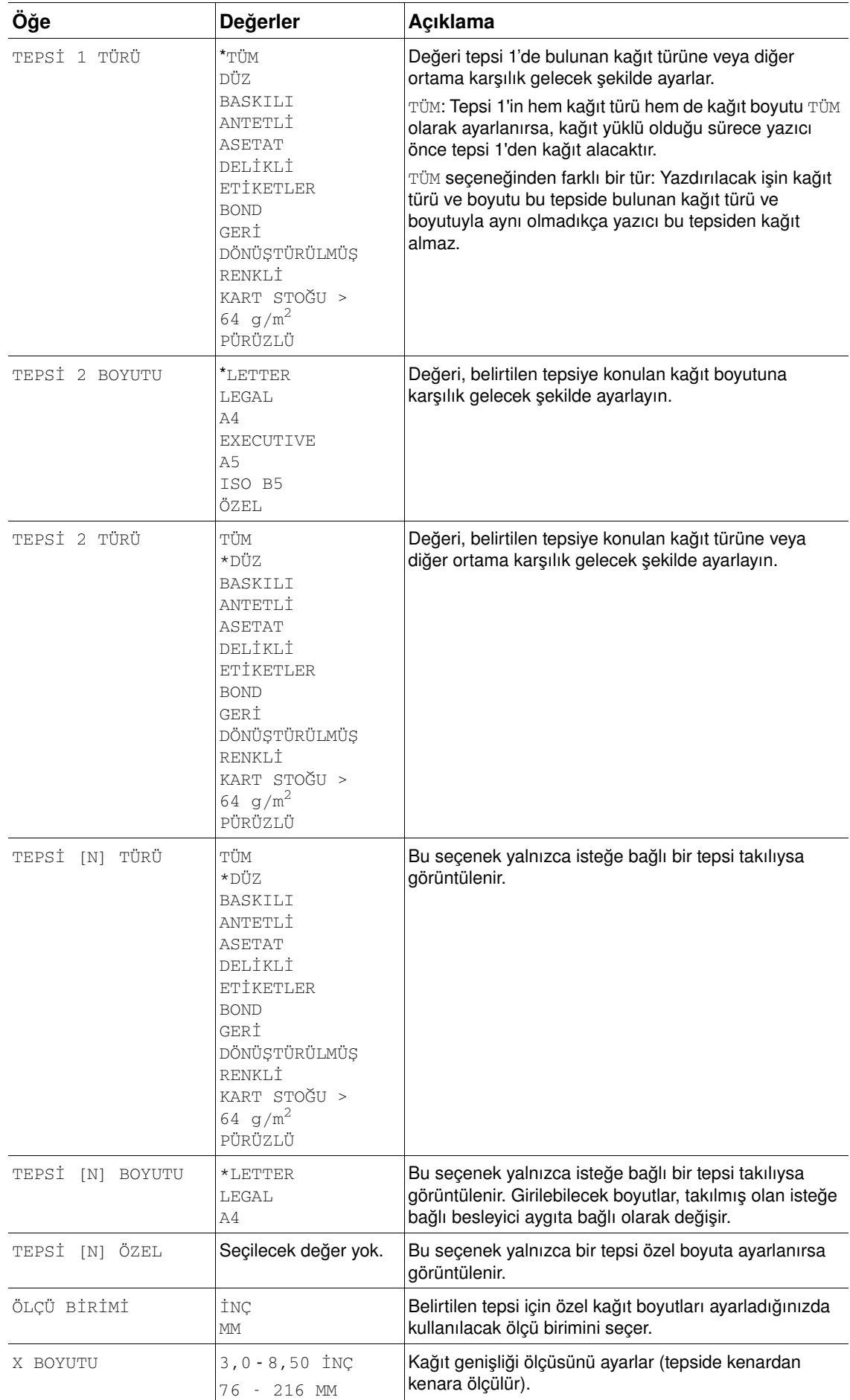

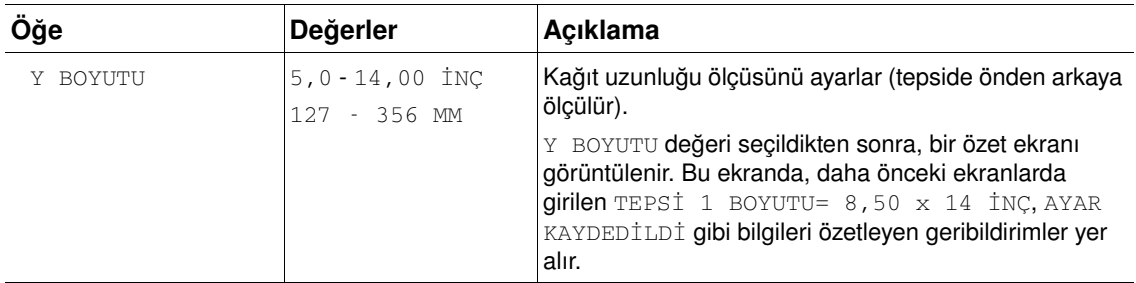

Bu menü, yönetimsel işlevler içerir.

### **Yazdırma alt menüsü**

Bu menüdeki bazı seçenekler programda ya da yazıcı sürücüsünde yer alır (uygun sürücü yüklüyse). Program ve yazıcı sürücüsü ayarları kontrol paneli ayarlarına göre önceliklidir. Genel olarak, bu ayarları mümkünse yazıcı sürücüsünden değiştirmek daha iyidir.

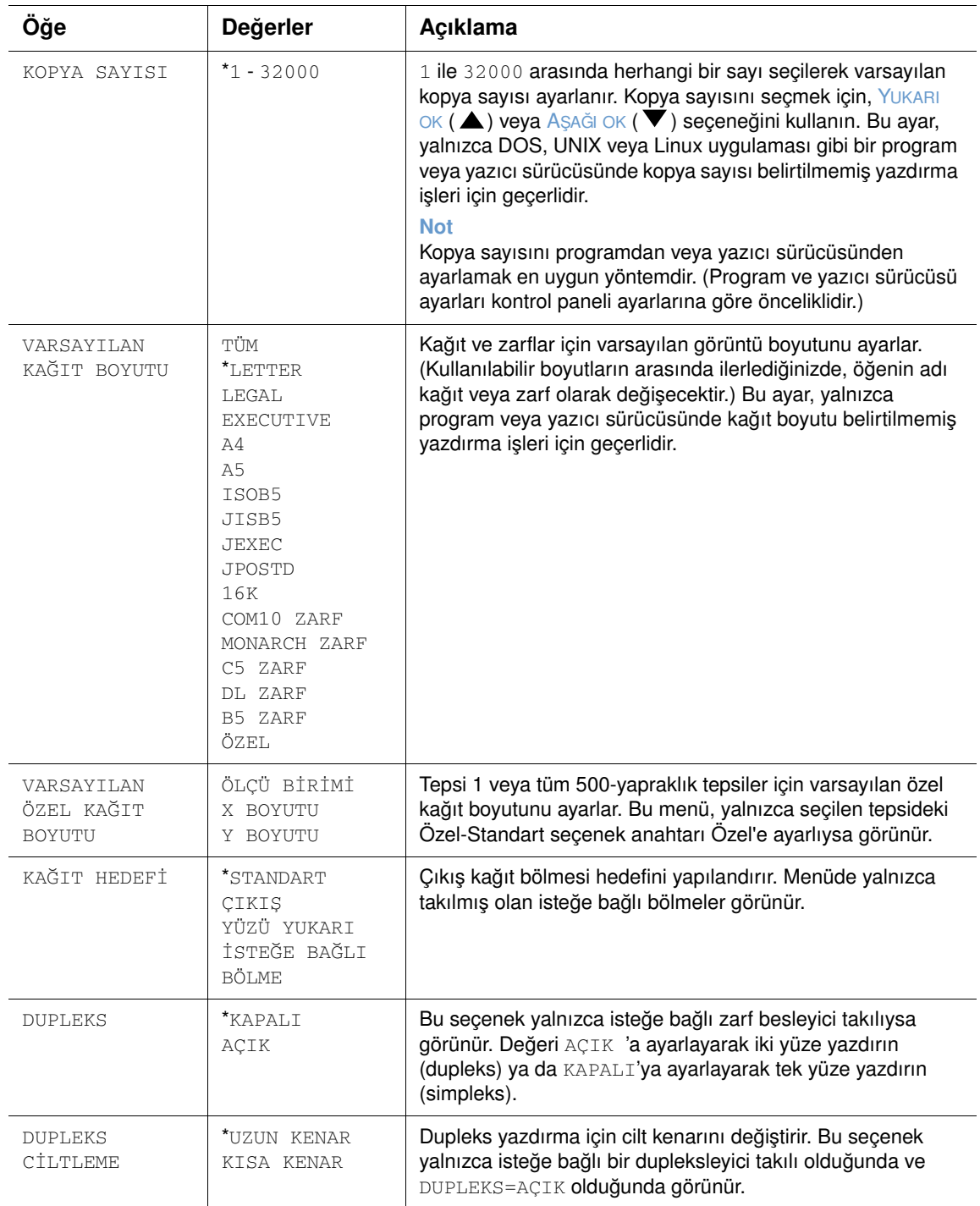

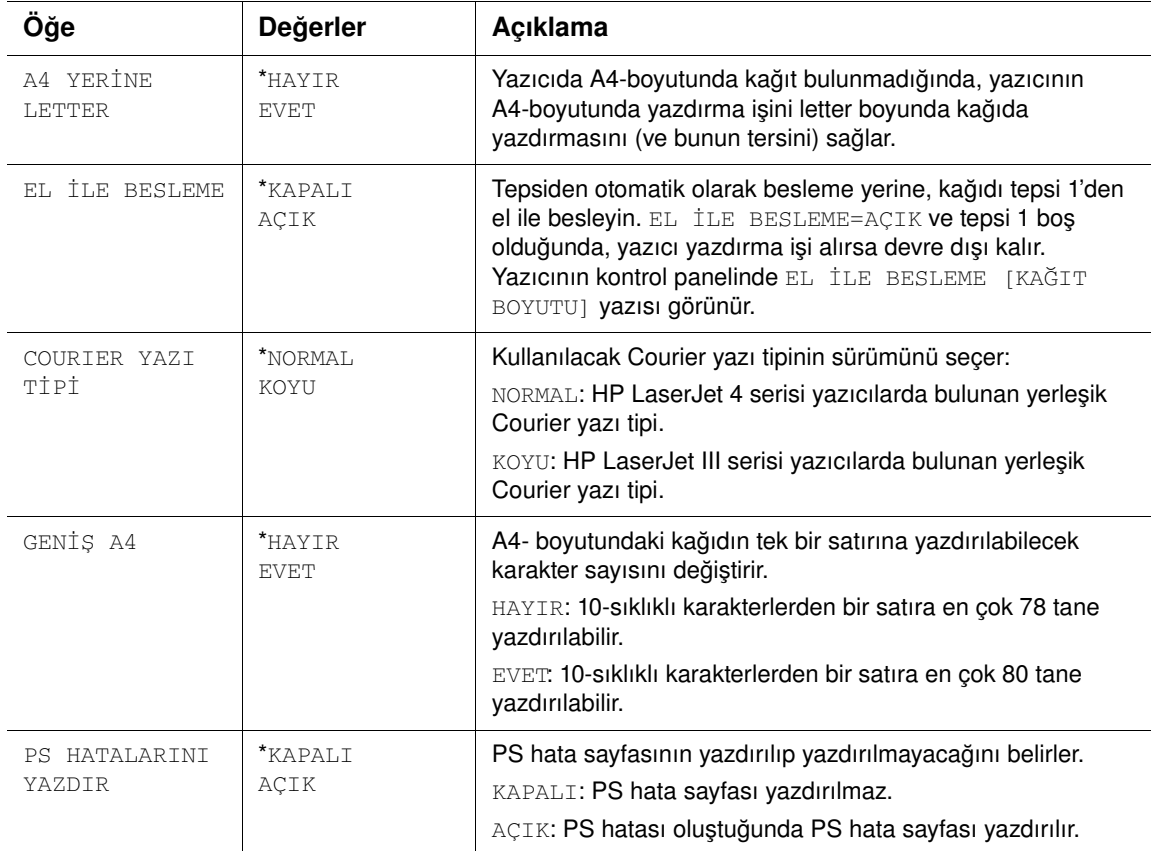

### **PCL alt menüsü**

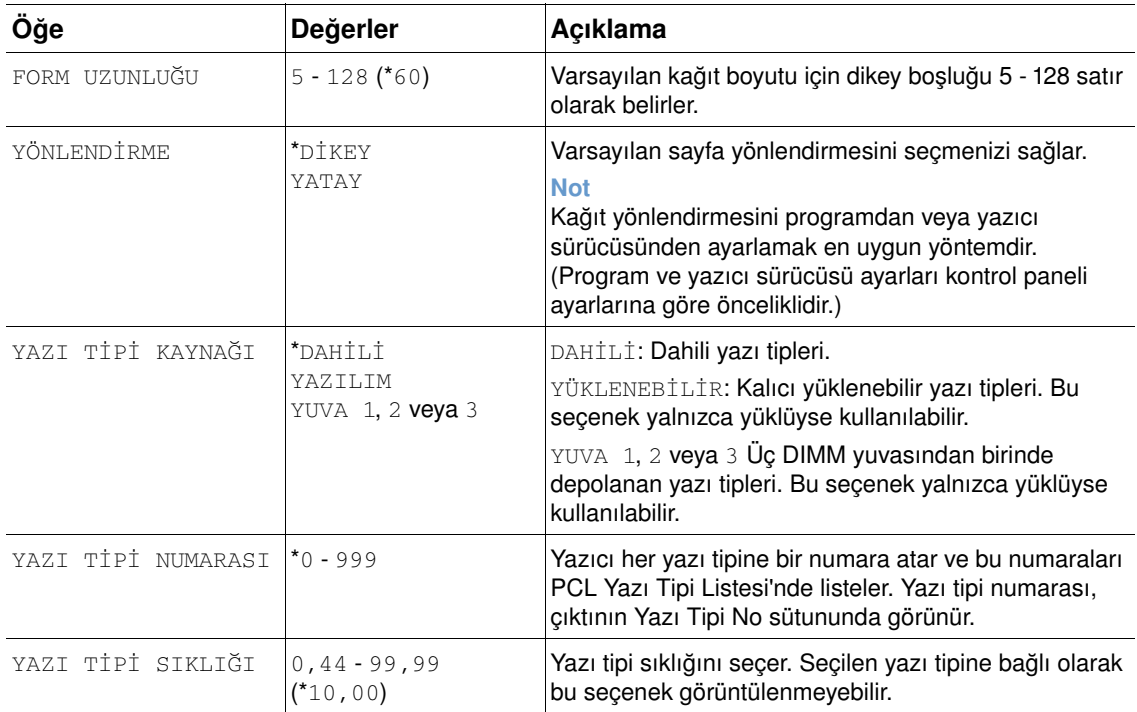

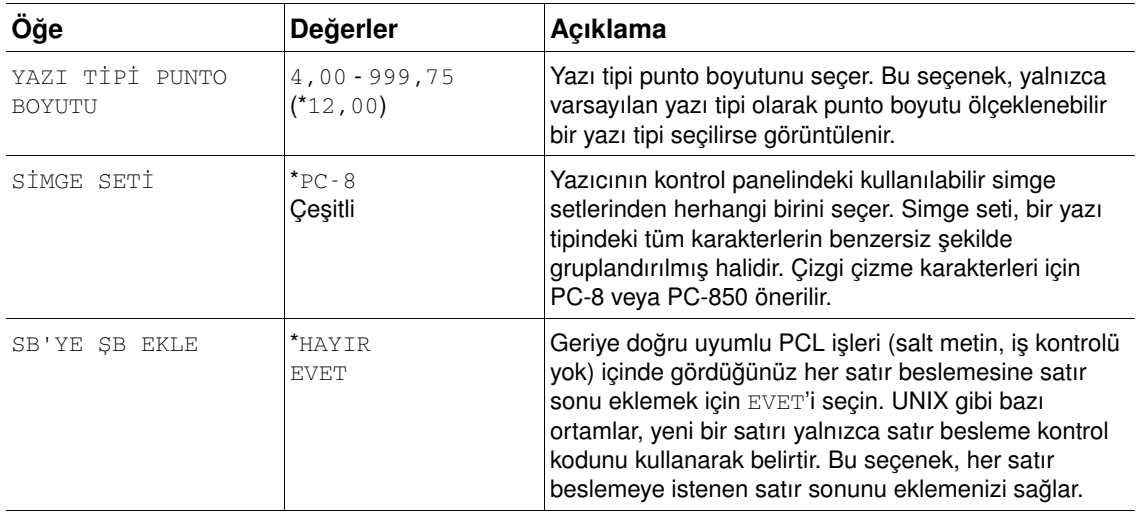

### **Yazdırma Kalitesi alt menüsü**

Bu menüdeki bazı seçenekler programda ya da yazıcı sürücüsünde yer alır (uygun sürücü yüklüyse). Program ve yazıcı sürücüsü ayarları kontrol paneli ayarlarına göre önceliklidir. Daha fazla bilgi için, bkz: ["Yazıcı sürücüsü özelliklerini kullanma", sayfa 69.](#page-70-0) Genel olarak, bu ayarları mümkünse yazıcı sürücüsünden değiştirmek en uygun yöntemdir.

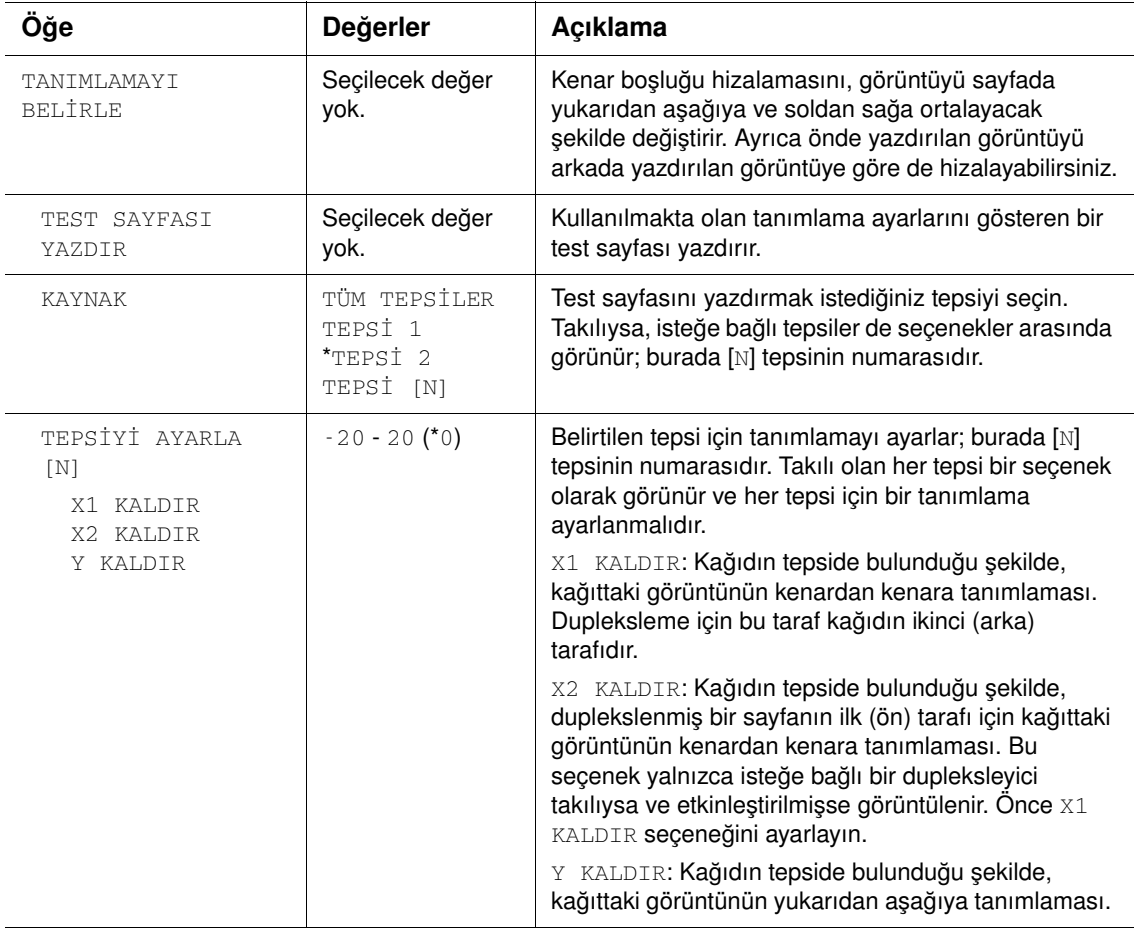

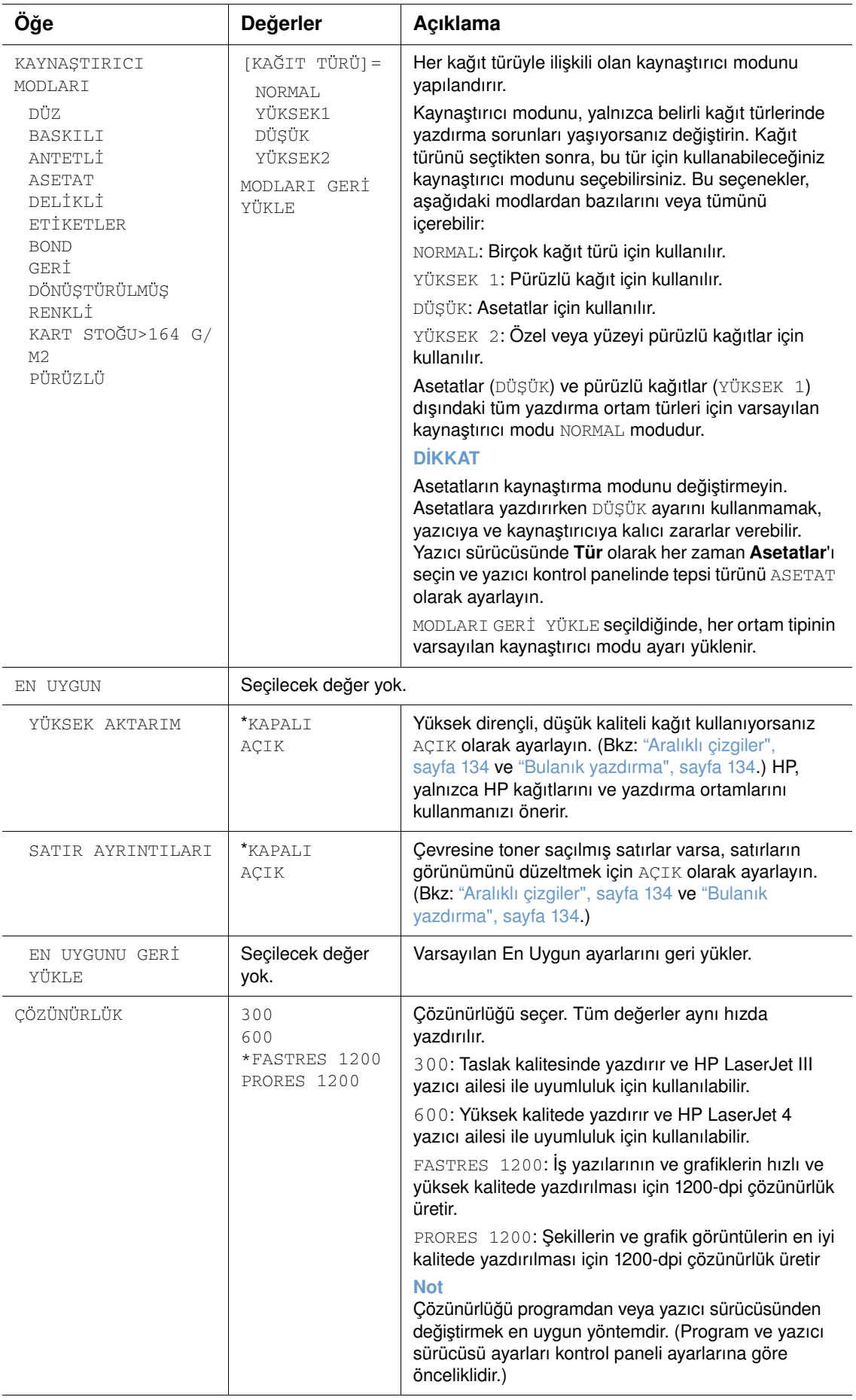

<span id="page-166-0"></span>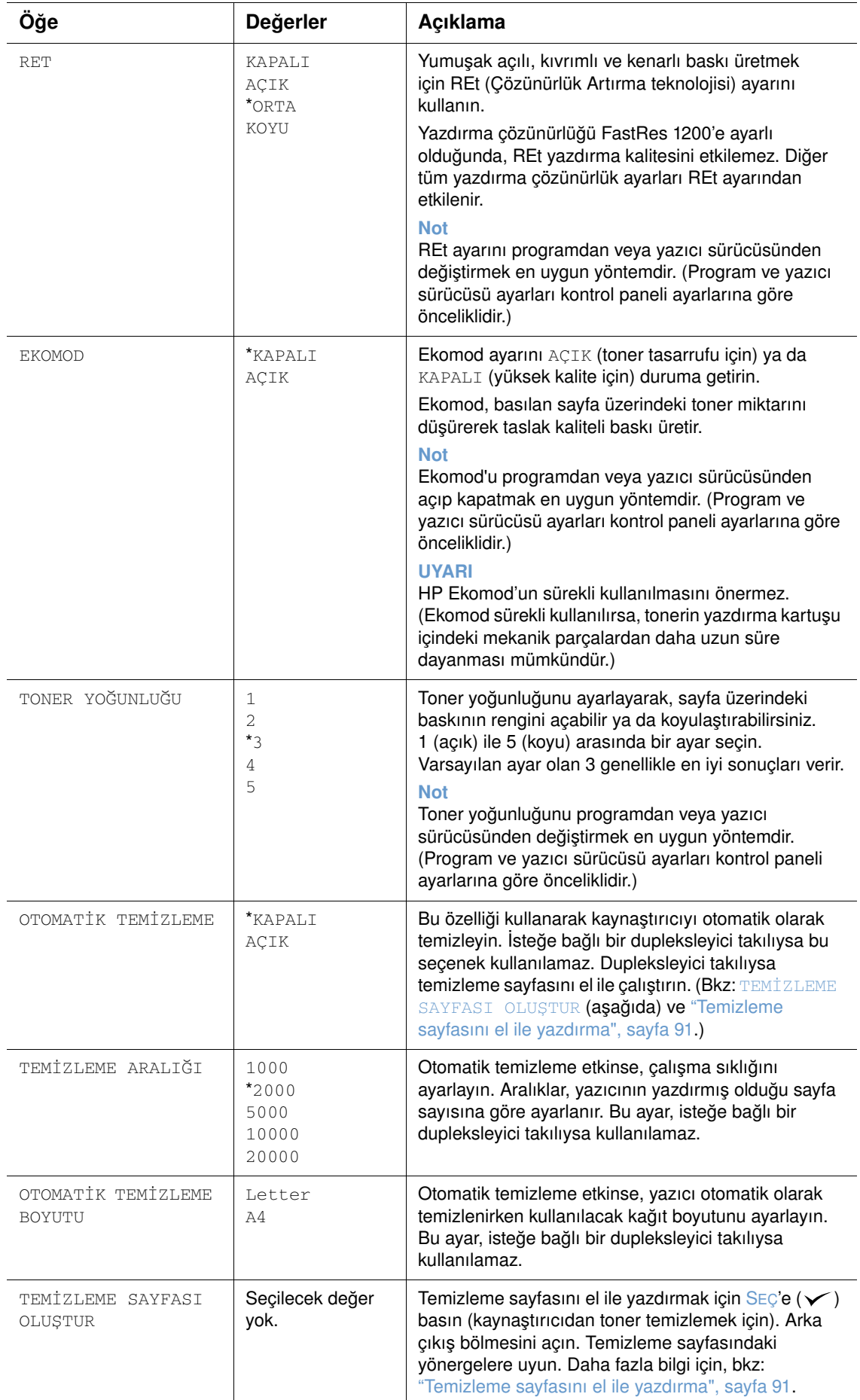

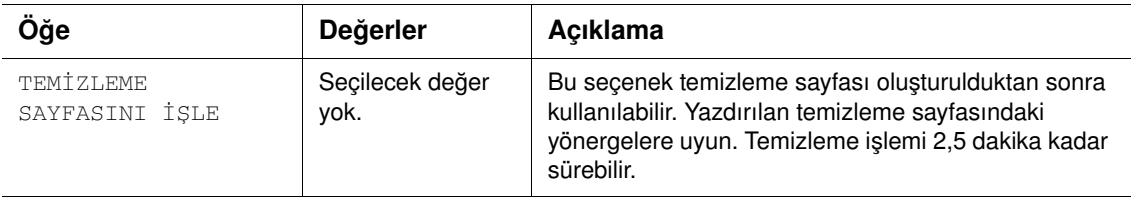

### <span id="page-168-1"></span>**Sistem Kurulumu alt menüsü**

Bu menüdeki seçenekler yazıcının çalışma biçimini etkiler. Yazıcıyı, yazdırma ihtiyaçlarınıza göre yapılandırın.

<span id="page-168-0"></span>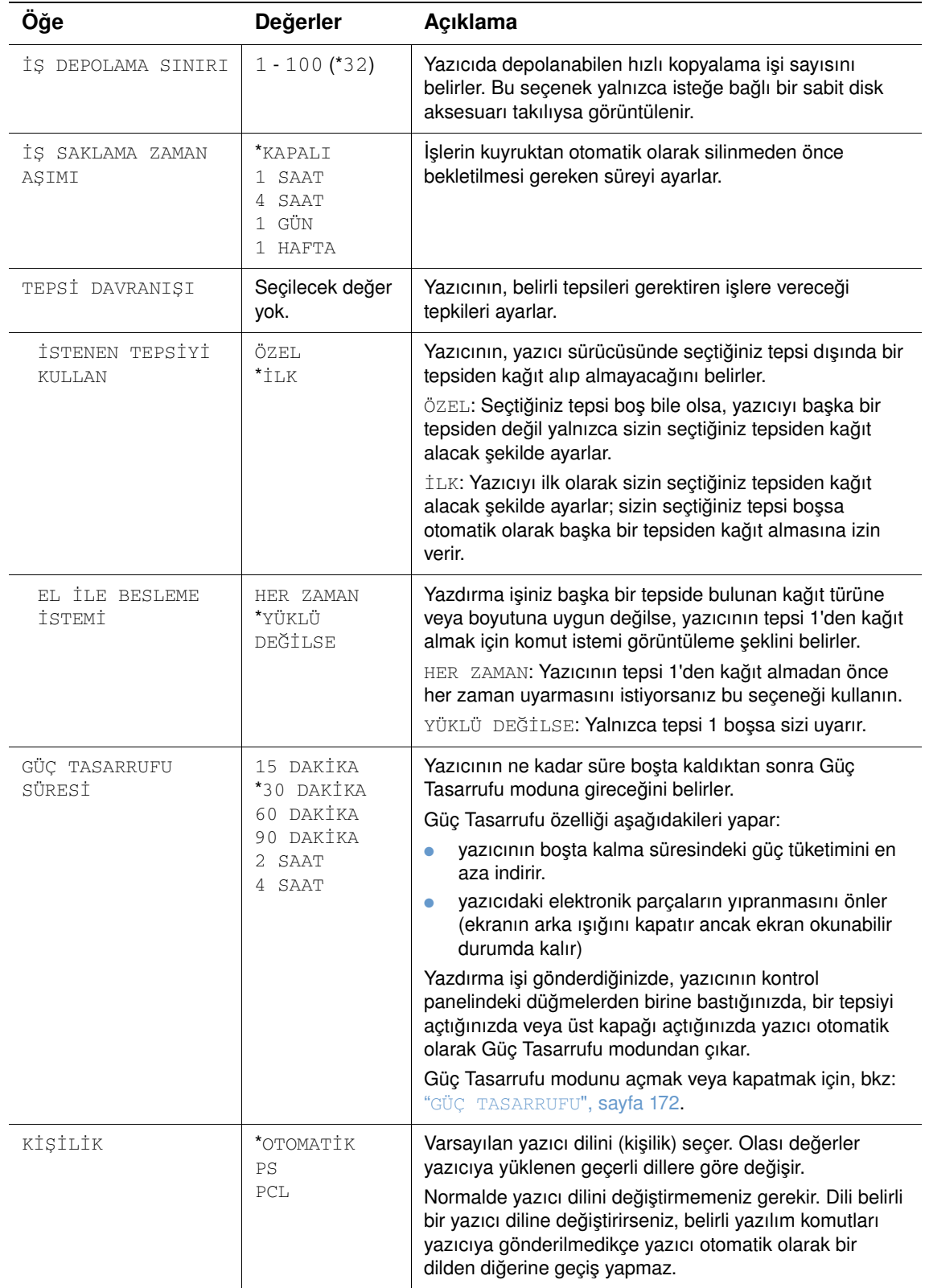

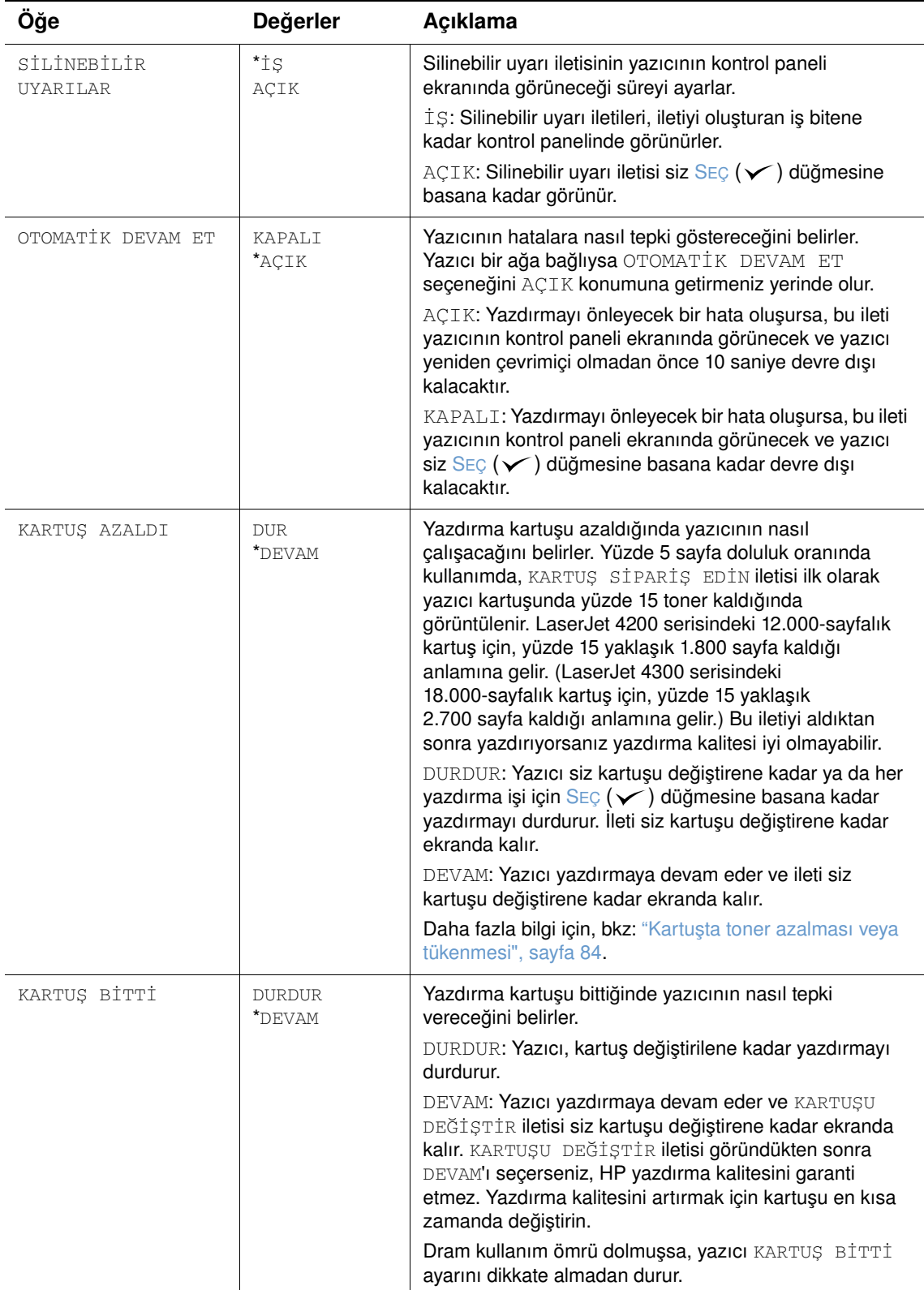

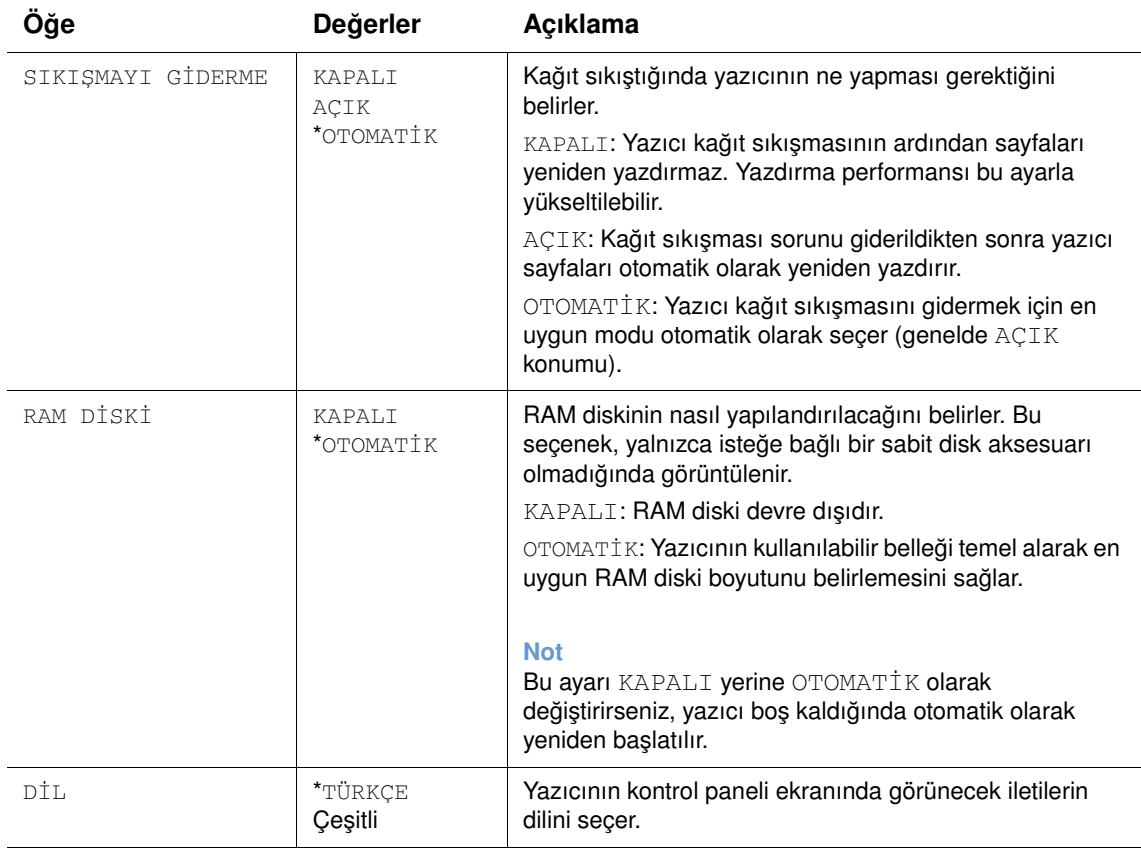

### **Çıkış Kurulumu alt menüsü**

Bu alt menü, varsa isteğe bağlı zımbalayıcı/yığınlayıcının ayarlarını seçmenizi sağlar.

Bu menüdeki bazı seçenekler programda ya da yazıcı sürücüsünde yer alır (uygun sürücü yüklüyse).

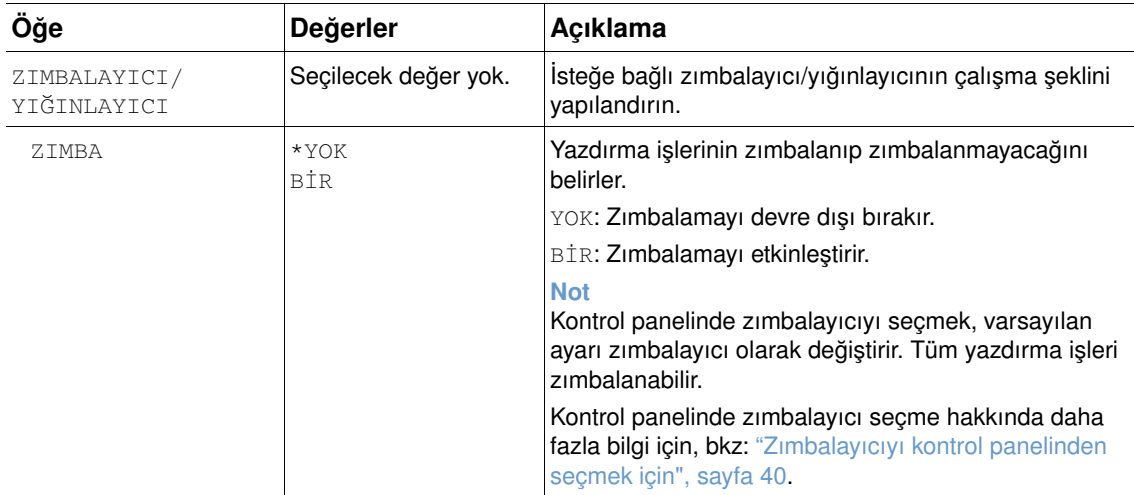

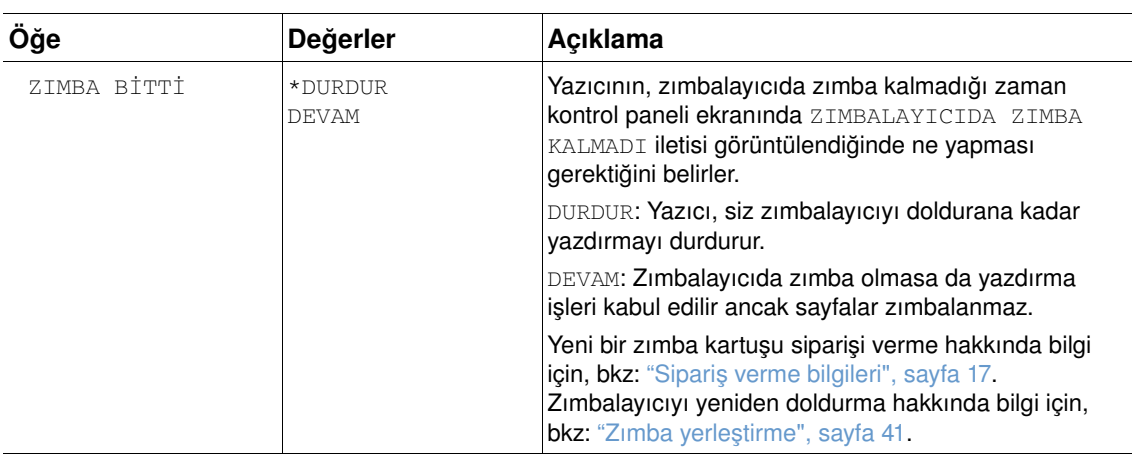

### **G/Ç alt menüsü**

G/Ç (giriş/çıkış) menüsündeki seçenekler, yazıcıyla bilgisayar arasındaki iletişimi etkiler. G/Ç alt menüsünün içeriği kullanılan EIO kartına bağlıdır.

<span id="page-172-0"></span>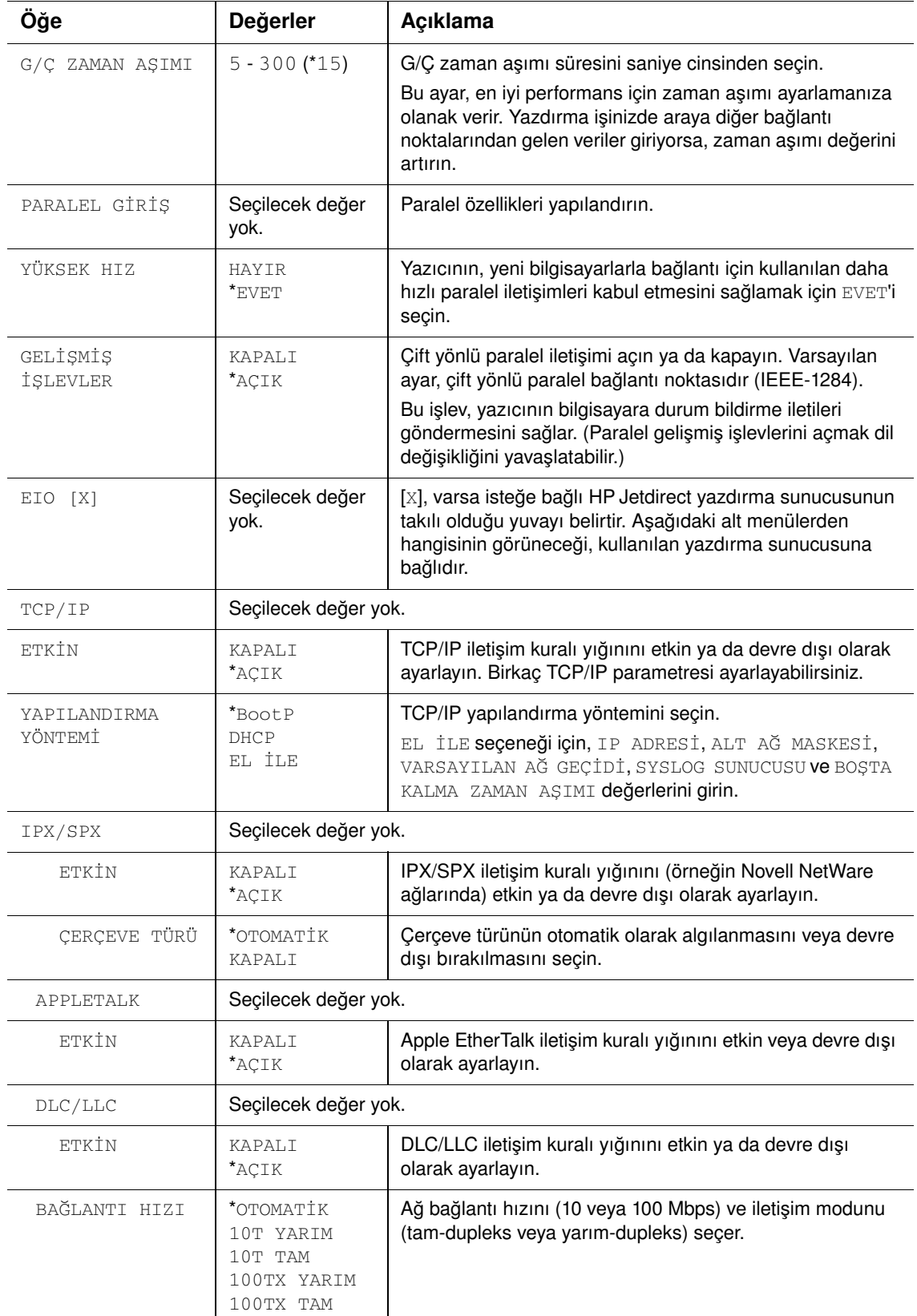

### **Sıfırlama alt menüsü**

Sıfırlama alt menüsündeki öğeler, ayarları varsayılan ayarlara geri döndürmek ve Güç Tasarrufu gibi ayarları değiştirmekle ilgilidir.

<span id="page-173-0"></span>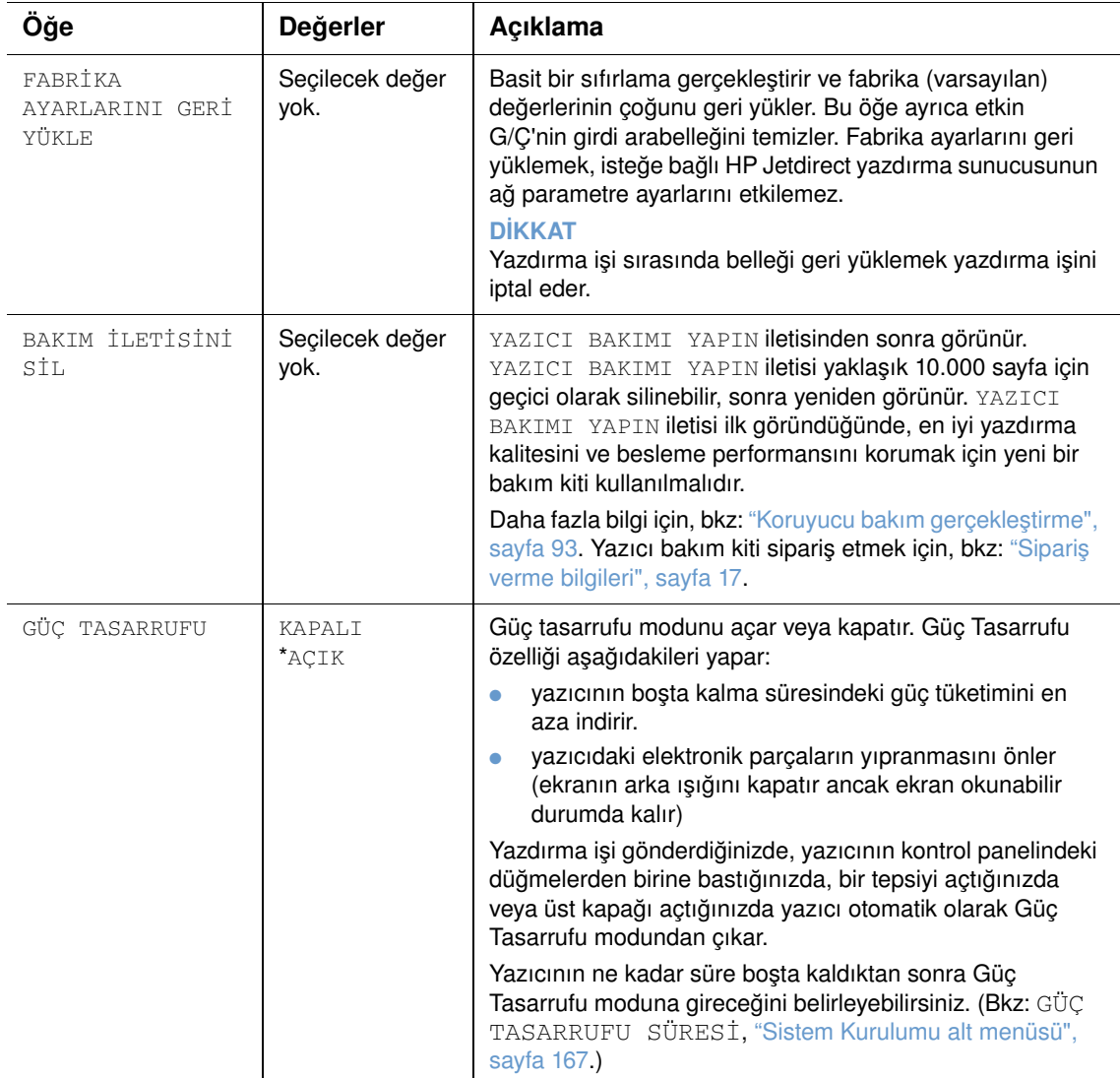

### **Tanı menüsü**

Yöneticiler bu alt menüyü, parçaları korumak ve kağıt sıkışması ya da yazdırma kalitesi sorunlarını gidermek için kullanabilir.

Bundan sonraki bölümde ayarlar ve bunlara verilebilecek değerler listelenmektedir. Değerler sütununda, her ayarın varsayılan değeri yanında yıldız işaretiyle (\*) gösterilmiştir.

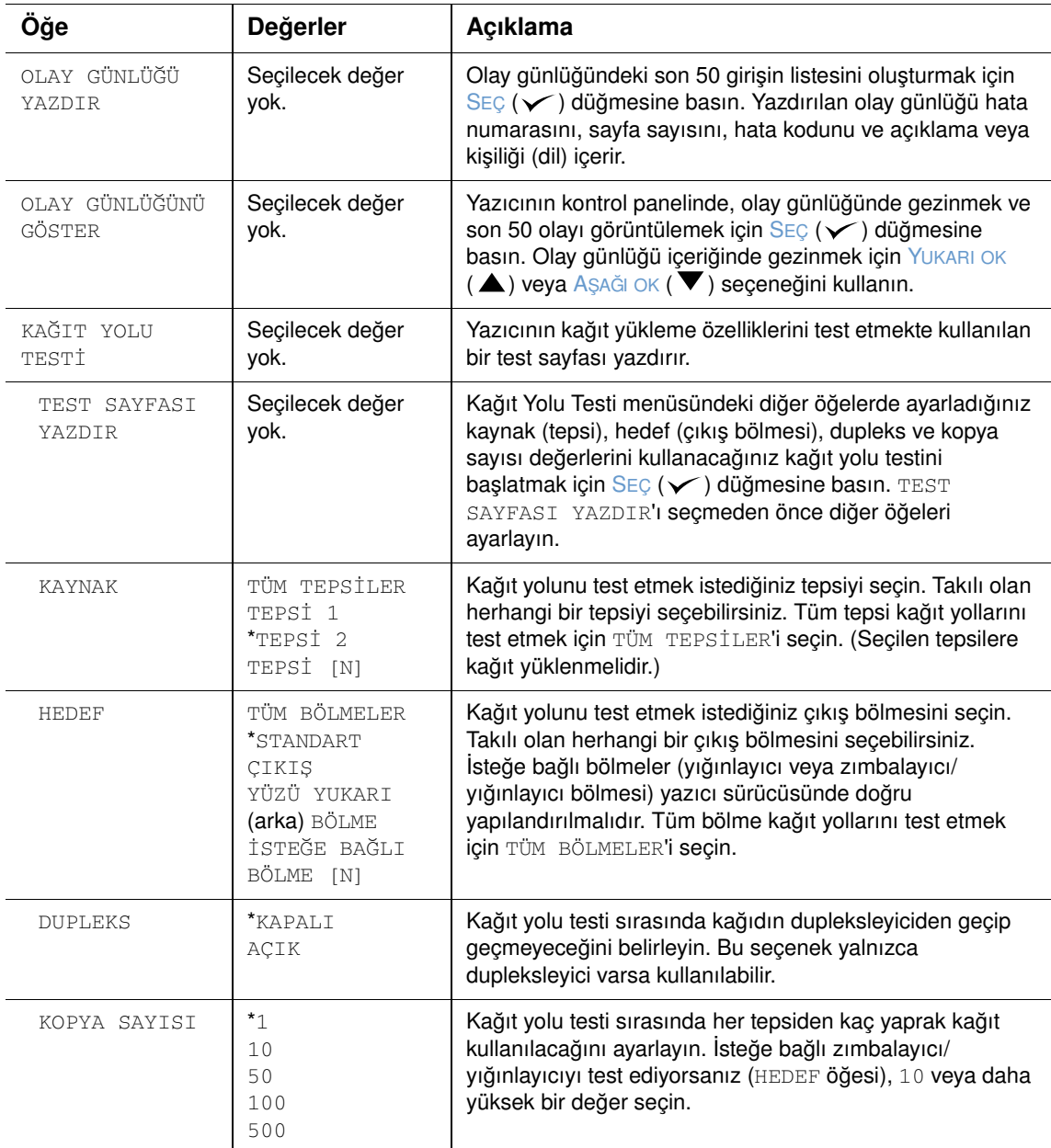

### **Servis menüsü**

Servis menüsü kilitlidir ve yalnızca yetkili servis personeli tarafından kullanılabilir.

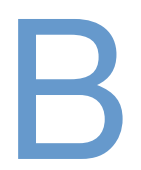

# <span id="page-176-0"></span>Yazıcı belleği ve genişletme

### **Genel Bakış**

Yazıcıda, aşağıdaki yükseltmelerin yapılabileceği üç adet çift girişli bellek modülü (DIMM) yuvası vardır:

- Ek yazıcı belleği maksimum 416 MB olmak üzere 8, 16, 32, 64, 128 ve 256 MB boyutlarındaki DIMM'ler (SDRAM) kullanılabilir.
- Flash bellek DIMM'leri (yazı tipi DIMM'leri) Bu DIMM'ler 2, 4, 8, 12 ve 16 MB boyutlarında bulunabilir. Standart yazıcı belleğinden farklı olarak, flash DIMM'ler yazı tipi ve form gibi karşıdan yüklenen öğeleri yazıcı kapalı olduğunda bile yazıcıda kalıcı olarak saklamak için kullanılabilir.
- Yazı tipi DIMM'leri Bu DIMM'ler, yazıcının geleneksel Çince, basitleştirilmiş Çince ve Kore Dili karakterlerini yazmasını sağlar.
- DIMM tabanlı ek yazı tipleri, makrolar ve desenler.
- DIMM tabanlı diğer yazıcı dilleri ve yazıcı seçenekleri.

**Not** Önceki HP LaserJet yazıcılarında kullanılan tek girişli bellek modülleri (SIMM) bu yazıcıya uygun değildir.

> Sık sık karmaşık grafikler, PostScript (PS) belgeleri yazdırıyor veya çok sayıda karşıdan yüklenmiş yazı tipi kullanıyorsanız, yazıcıya bellek eklemeniz gerekebilir. Bellek eklemek, hızlı kopyalama gibi belirli iş depolama özelliklerinin desteklenmesinde size daha fazla esneklik de sağlar.

> Yazıcıda, yazıcı kapasitesinin artırılmasını sağlayan iki EIO yuvası vardır; bu yuvalara form ve yazı tiplerinin depolanmasını ve belirli iş depolama işlevlerinin gerçekleştirilmesini sağlayan isteğe bağlı sabit disk gibi bir yığın bellek aygıtı bağlanabilir. EIO yuvaları, seri bağlantı, USB veya AppleTalk bağlantısı için ağ kartı veya bağlantı kartı eklemek amacıyla da kullanılır.

Yazıcıya yüklenen bellek miktarını veya EIO yuvalarında takılı öğeleri saptamak için bir yapılandırma sayfası yazdırın. (Bkz: ["Yapılandırma sayfası", sayfa 85](#page-86-0).)

### <span id="page-177-0"></span>**Bellek yükleme**

Bellek eklemeden önce, yazıcıya yüklenmiş olan bellek miktarını saptamak için bir yapılandırma sayfası yazdırın. (Bkz: ["Yapılandırma sayfası", sayfa 85](#page-86-0).)

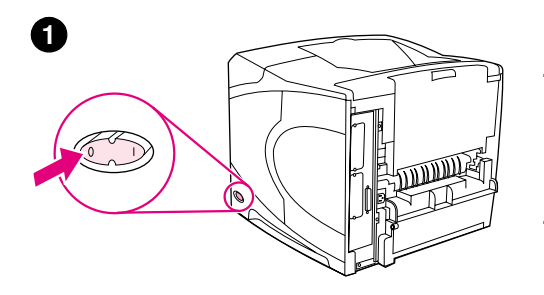

### **Bellek yüklemek için**

#### **DİKKAT**

Statik elektrik DIMM'lere zarar verebilir. DIMM'leri tutarken antistatik bilezik takın veya kısa aralıklarla DIMM'in antistatik ambalajının yüzeyine, ardından yazıcının çıplak metal kısımlarına dokunun.

- **1** Yazıcıyı kapatın.
- **2** Elektrik kablosunu ve diğer tüm kabloları çıkarın.
- **3** Yazıcının sağ tarafındaki kapağı kavrayın ve duruncaya dek yazıcının arka tarafına doğru çekin.
- **4** Kapağı yazıcıdan çıkarın.
- **5** Metal ucundan çekerek DIMM erişim kapağını açın.

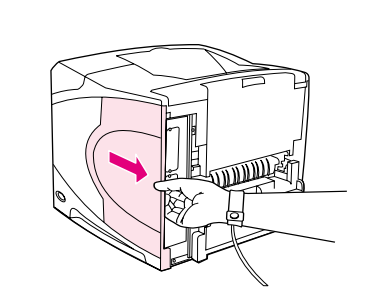

**4**

**3**

**2**

**5**

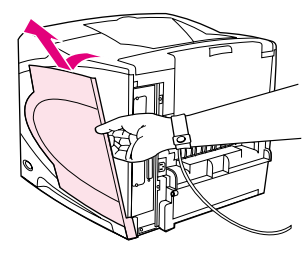

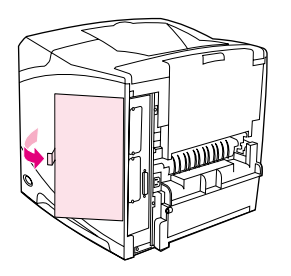

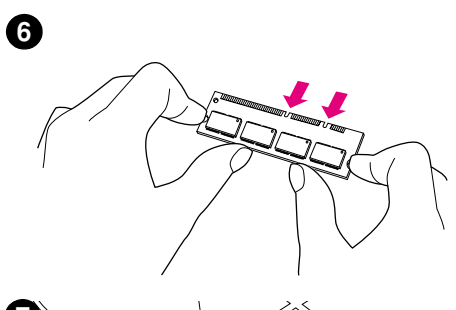

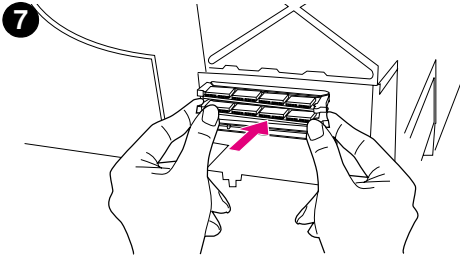

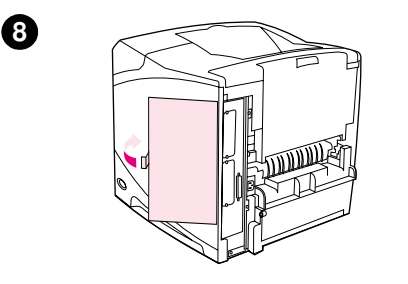

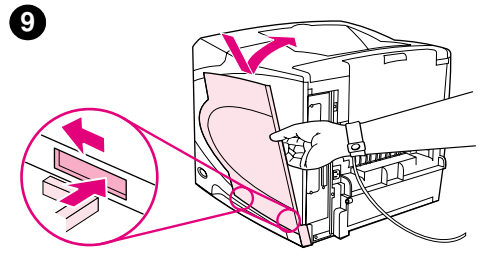

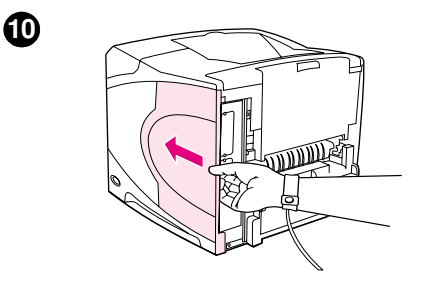

- **6** DIMM'i antistatik ambalajından çıkarın. DIMM'i, başparmaklarınızla arka kenarından, diğer parmaklarınızla yan kenarlarından tutun. DIMM'in üzerindeki çentikleri DIMM yuvasıyla aynı hizaya getirin. (DIMM yuvasının iki tarafındaki kilitlerin açık veya dışarıya dönük olduğundan emin olun.)
- **7** DIMM'i yuvanın içine sıkıca bastırın. DIMM'in iki yanındaki kilitlerin içe doğru kapanarak yerine oturduğundan emin olun. (DIMM'i çıkarmak için kilitlerin açılması gerekir.)

#### **DİKKAT**

Üst yuvadaki DIMM'in yerini değiştirmeyin veya çıkarmayın.

- **8** DIMM erişim kapağını kapatın. Kapağın yerine oturduğundan emin olun.
- **9** Kapağın alt kısmını yazıcının üstüne yerleştirin. Kapağın alt çıkıntısının yazıcıdaki ilgili yuvaya tam olarak oturduğundan emin olun. Kapağı yukarıya, yazıcıya doğru döndürün.
- **10** Kapağı, yerine oturuncaya dek yazıcının ön tarafına doğru kaydırın.
- **11** Elektrik kablosunu ve diğer kabloları bağladıktan sonra yazıcıyı açın ve DIMM'i test edin. (Bkz: ["Belleğin yüklenip yüklenmediğini](#page-179-0)  [denetleme", sayfa 178](#page-179-0).)

### <span id="page-179-0"></span>**Belleğin yüklenip yüklenmediğini denetleme**

DIMM'lerin doğru şekilde yüklenip yüklenmediğini denetlemek için aşağıdaki işlemleri yapın.

#### **Belleğin yüklenip yüklenmediğini denetlemek için**

- **1** Yazıcı açıldığında, kontrol paneli ekranında HAZIR iletisinin görüntülenip görüntülenmediğini denetleyin. Hata iletisi görünürse, DIMM yanlış yüklenmiş olabilir. Yazıcı iletilerini denetleyin. (Bkz. ["Yazıcı iletilerinin anlamı", sayfa 111](#page-112-0)).
- **2** Yeni bir yapılandırma sayfası yazdırın. (Bkz: ["Yapılandırma sayfası", sayfa 85](#page-86-0).)
- **3** Yapılandırma sayfasındaki bellek bölümünü denetleyin ve DIMM yüklenmeden önce yazdırılan yapılandırma sayfasıyla karşılaştırın. Bellek miktarı artmamış görünüyorsa, DIMM doğru şekilde yüklenmemiş (yükleme işlemini yineleyin) veya arızalı (yeni bir DIMM yüklemeyi deneyin) olabilir.

**Not** Yazıcı dili (kişilik) yüklediyseniz, yapılandırma sayfasındaki Yüklü Kişilikler ve Seçenekler bölümünü denetleyin. Bu alanda yeni yazıcı dili görünmelidir.

### **Kaynak tasarrufu (kalıcı kaynaklar)**

Yazıcıya karşıdan yüklediğiniz yardımcı programlar veya işler, bazen yazı tipleri, makrolar veya desenler gibi kaynaklar içerir. Dahili olarak kalıcı olarak işaretlenmiş kaynaklar yazıcı kapatılıncaya kadar yazıcının belleğinde kalır.

Kaynakları kalıcı olarak işaretlemek için sayfa tanımlama dili (PDL) özelliğini kullanıyorsanız, aşağıdaki yönergeleri uygulayın. Teknik ayrıntılar için PCL veya PS için uygun bir PDL başvuru kılavuzuna bakın.

- Kaynakları, yazıcı açık durumdayken bellekte kalmaları kesinlikle gerekiyorsa kalıcı olarak işaretleyin.
- Kalıcı kaynakları yazıcı yazdırma yaparken değil, yazdırma işinin başlangıcında yazıcıya gönderin.

**Not** Kalıcı kaynakların aşırı kullanılması veya yazıcı yazdırma yaptığı sırada karşıdan yüklenmesi, yazıcının performansını ya da karmaşık sayfalar yazdırma yeteneğini olumsuz etkileyebilir.
# <span id="page-180-0"></span>**EIO kartları veya yığın bellek aygıtları ekleme**

EIO kartı veya yığın bellek aygıtı (isteğe bağlı sabit disk) eklemek için aşağıdaki işlemleri uygulayın.

#### **EIO kartları veya yığın bellek aygıtları eklemek için**

- **1** Yazıcıyı kapatın.
- **2** Yazıcının arka kısmındaki EIO 1 veya EIO 2 yuvasının kapağını, iki vidasını sökerek çıkarın.
- **3** EIO kartını veya yığın bellek aygıtını EIO yuvasına yerleştirin ve vidalarını sıkın. EIO kartının yönü aşağıdaki şekildeki gibi olmalıdır.

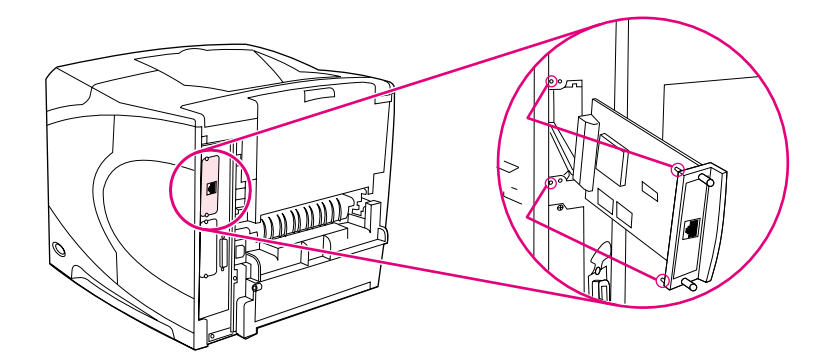

**4** Yazıcıyı açın ve yeni EIO aygıtının tanınıp tanınmadığını denetlemek için bir yapılandırma sayfası yazdırın. (Bkz: ["Yapılandırma sayfası", sayfa 85.](#page-86-0))

**Not Ağa EIO kartı bağlama ve ağ yazılımını yükleme hakkında bilgi için ["Ağlar için yazılım", sayfa 33](#page-34-0)** bölümüne, yazıcıyla birlikte verilen başlangıç (*başlama*) kılavuzuna ve *HP Jetdirect Yazdırma Sunucusu Yönetici Kılavuzu*'na bakın.

#### **Takılı bir EIO kartını veya yığın bellek aygıtını (isteğe bağlı sabit disk) çıkarmak için**

- **1** Yazıcıyı kapatın.
- **2** EIO kartını veya yığın bellek aygıtını EIO yuvasından çıkarın.
- **3** EIO 1 veya EIO 2 yuvasının kapağını yazıcının arka kısmındaki yerine takın. İki vidayı takın ve sıkıştırın.
- **4** Yazıcıyı açın.

Yığın bellek aygıtındaki yazı tiplerini yönetmek için HP Web Jetadmin'in Aygıt Bellek Yöneticisi özelliğini kullanın. Ayrıntılı bilgi için HP Web Jetadmin'de Yardım'a bakın.

HP, sürekli olarak, yazıcınız ve aksesuarlarlarıyla kullanılabilen yeni yazılım araçları sunmaktadır. Bu araçları Internet'ten ücretsiz olarak edinebilirsiniz. Daha fazla bilgi için, bkz: ["HP'yle bağlantı kurma", sayfa 148](#page-149-0).

# <span id="page-182-1"></span>**C** Yazıcı komutları

# **Genel Bakış**

<span id="page-182-0"></span>Programların çoğu, yazıcı komutlarını girmenizi gerektirmez. Gerekirse, yazıcı komutları girmek için bilgisayarınızın ve yazılımınızın belgelerine bakın.

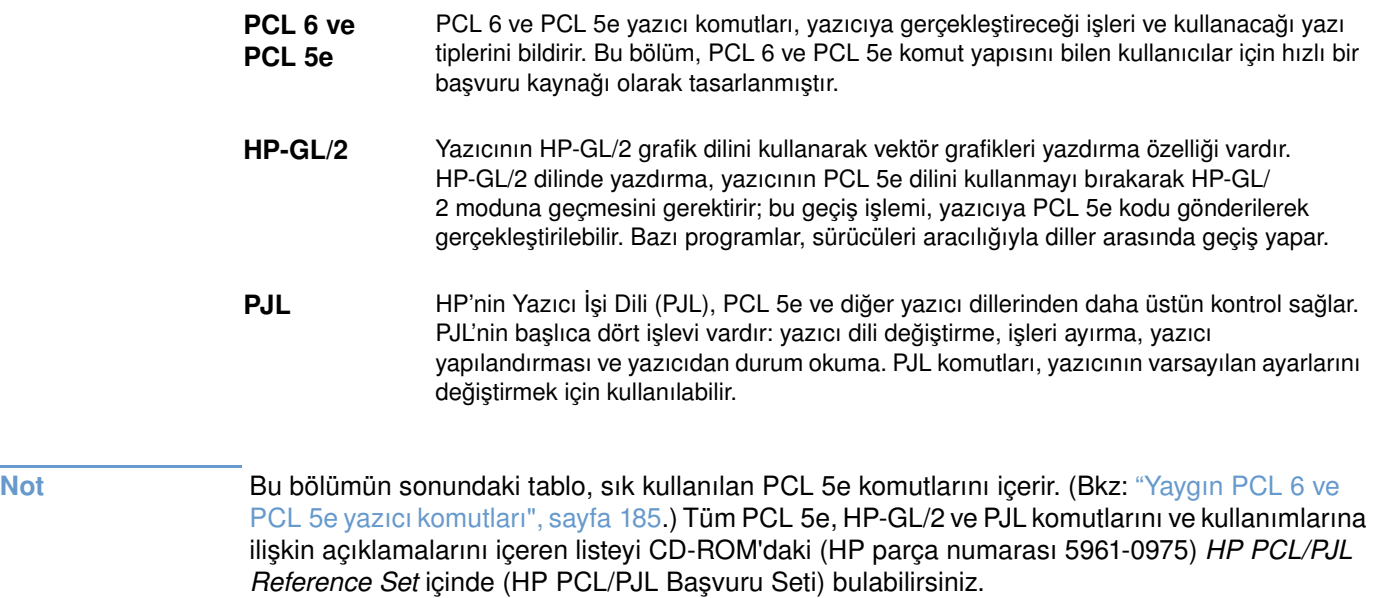

# <span id="page-183-0"></span>**PCL 6 ve PCL 5e yazıcı komut sözdizimini kavrama**

Yazıcı komutlarını kullanmadan önce aşağıdaki karakterleri karşılaştırın:

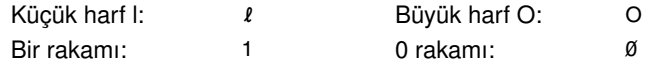

Çoğu yazıcı komutu, küçük l ( $\ell$ ) harfini ve bir rakamını (1) veya büyük O harfini O (O) ve sıfır rakamını (ø) kullanır. Bu karakterler, ekranınızda burada gösterildiği gibi görünmeyebilir. PCL 6 veya PCL 5e yazıcı komutları için belirtilen karakterleri ve aynı büyük/küçük harf modunu kullanmanız gerekir.

Aşağıdaki şekilde, tipik bir yazıcı komutunun öğeleri görülmektedir (bu örnekte, bir kağıt yönlendirme komutu gösterilmiştir).

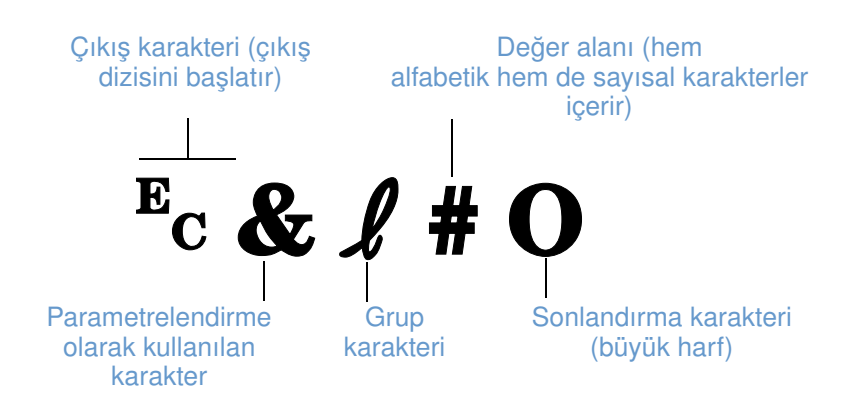

# <span id="page-183-1"></span>**Çıkış dizilerinin birleştirilmesi**

Çıkış dizileri tek bir dizede birleştirilebilir. Kod birleştirme sırasında izlenmesi gereken üç önemli kural vardır:

- **1** Birleştirilecek tüm komutlarda,  $E<sub>c</sub>$  karakterinden sonra gelen ilk iki karakter (parametreleştirilmiş karakterler ve grup karakterleri) aynı olmalıdır.
- **2** Çıkış dizilerini birleştirirken, her bir çıkış dizisindeki büyük harf yazılmış karakteri (sonlandırma karakteri) küçük harfle değiştirin.
- **3** Birleştirilen çıkış dizisinin son karakteri büyük harf olmalıdır.

Aşağıdaki örnekte, yazıcıya legal boyutlu kağıt, yatay yönlendirme ve inç başına sekiz satır ayarlarını seçmesini sağlamak üzere gönderilecek bir çıkış dizisi dizesi görülmektedir:

?&l3A?&l1O?&l8D

Aşağıdaki çıkış dizisi, aynı yazıcı komutlarını daha kısa bir dizide birleştirerek gönderir:

?&l3a1o8D

# <span id="page-184-0"></span>**Çıkış karakterleri girme**

Yazıcı komutları her zaman kaçış karakteriyle  $(F_C)$  başlar.

Aşağıdaki tabloda, çıkış karakterinin çeşitli MS-DOS® programlarında nasıl girileceği gösterilmiştir.

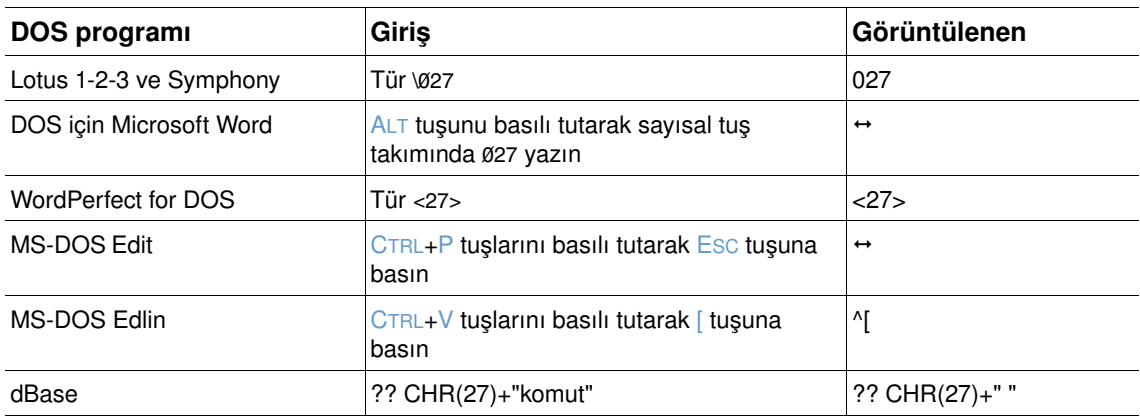

# <span id="page-184-1"></span>**PCL 6 ve PCL 5e yazı tiplerini seçme**

Yazıcı yazı tipi listesi, yazı tipi seçimi için PCL 6 ve PCL 5e yazıcı komutları sağlar. (Listenin yazdırılmasıyla ilgili bilgi için, bkz: ["PS veya PCL yazı tipi listesi", sayfa 88](#page-89-0).) Aşağıda örnek bir bölüm görülmektedir.

Simge setleri ve punto girmek için birer değişken kutusu bulunur. Bu değişkenlerin girilmesi gerekir, aksi halde yazıcı varsayılan değerleri kullanır. Örneğin, çizim karakterleri içeren bir simge seti istiyorsanız, 10U (PC-8) veya 12U (PC-850) simge setini seçin. Yaygın kullanılan diğer simge seti kodları, bir sonraki sayfanın başındaki tabloda listelenmiştir.

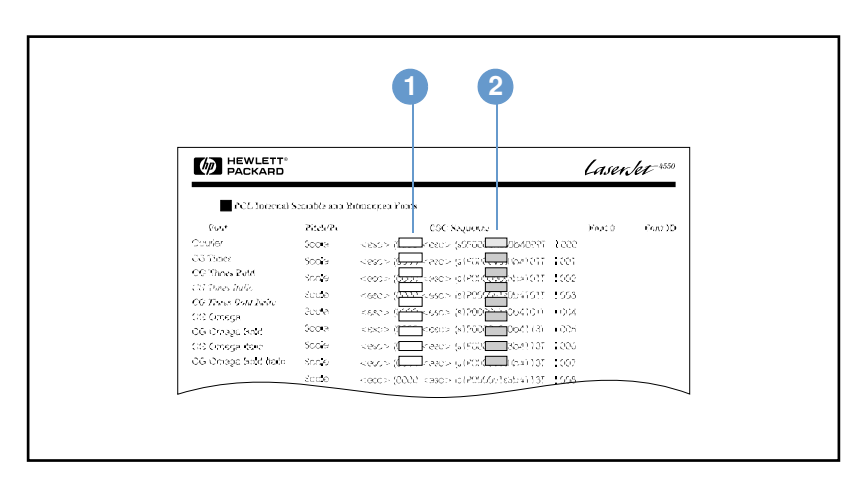

Yazı tipi listesi

- **1** Simge setleri
- **2** Puntolar

**Not** Aralıklarda kullanılan yazı tipleri "sabit" veya "orantılı"dır. Yazıcı hem sabit yazı tiplerini (Courier, Letter Gothic ve Lineprinter) hem de orantısal yazı tiplerini (CG Times, Arial®, Times New Roman® ve diğerleri) içerir.

> Sabit aralıklı yazı tipleri, elektronik tablo ve veritabanı gibi, sütunların dikey olarak sıralanmasının önemli olduğu programlarda kullanılır. Orantılı aralıklı yazı tipleri, genellikle metin ve sözcük işleme programlarında kullanılır.

# <span id="page-186-1"></span><span id="page-186-0"></span>**Yaygın PCL 6 ve PCL 5e yazıcı komutları**

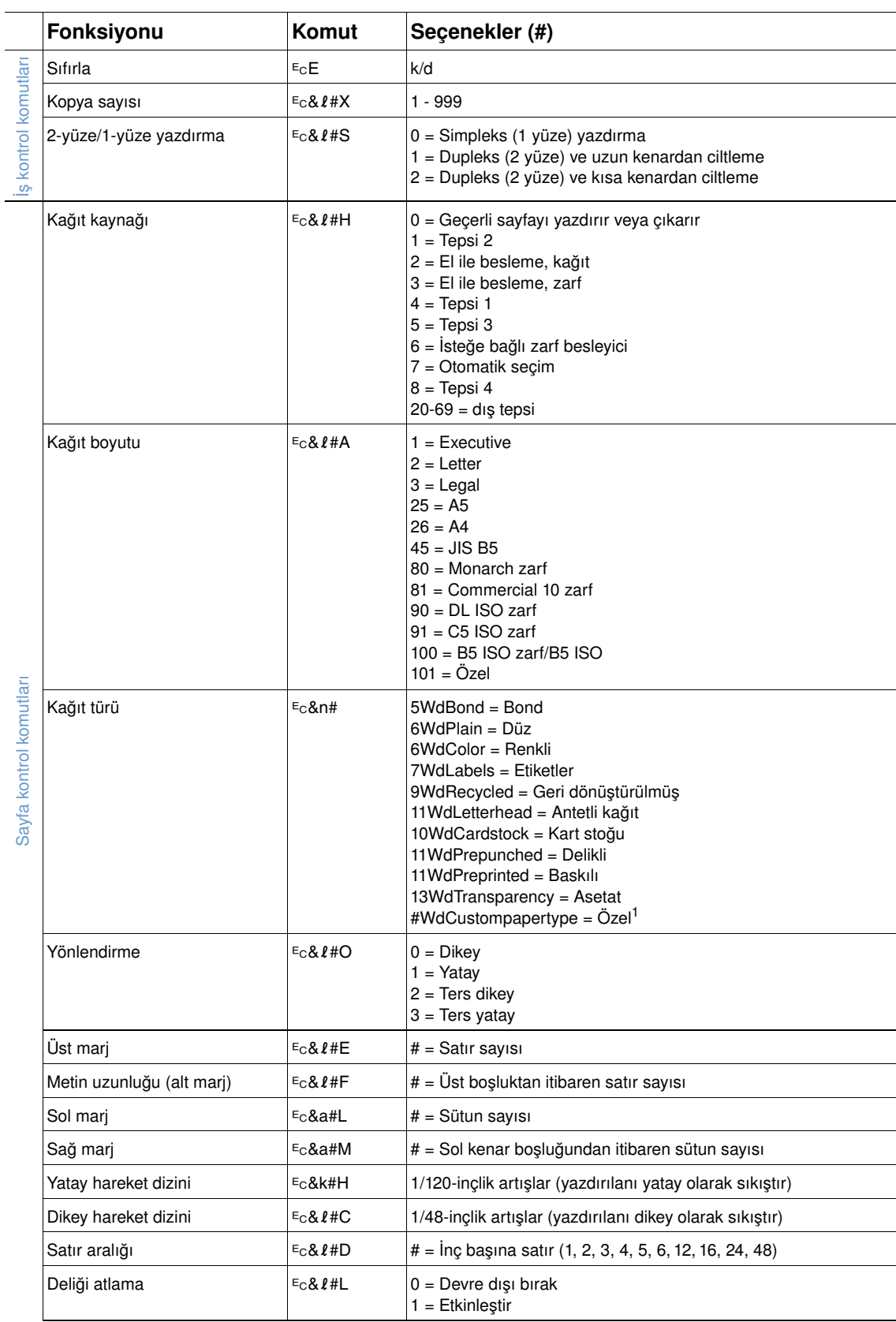

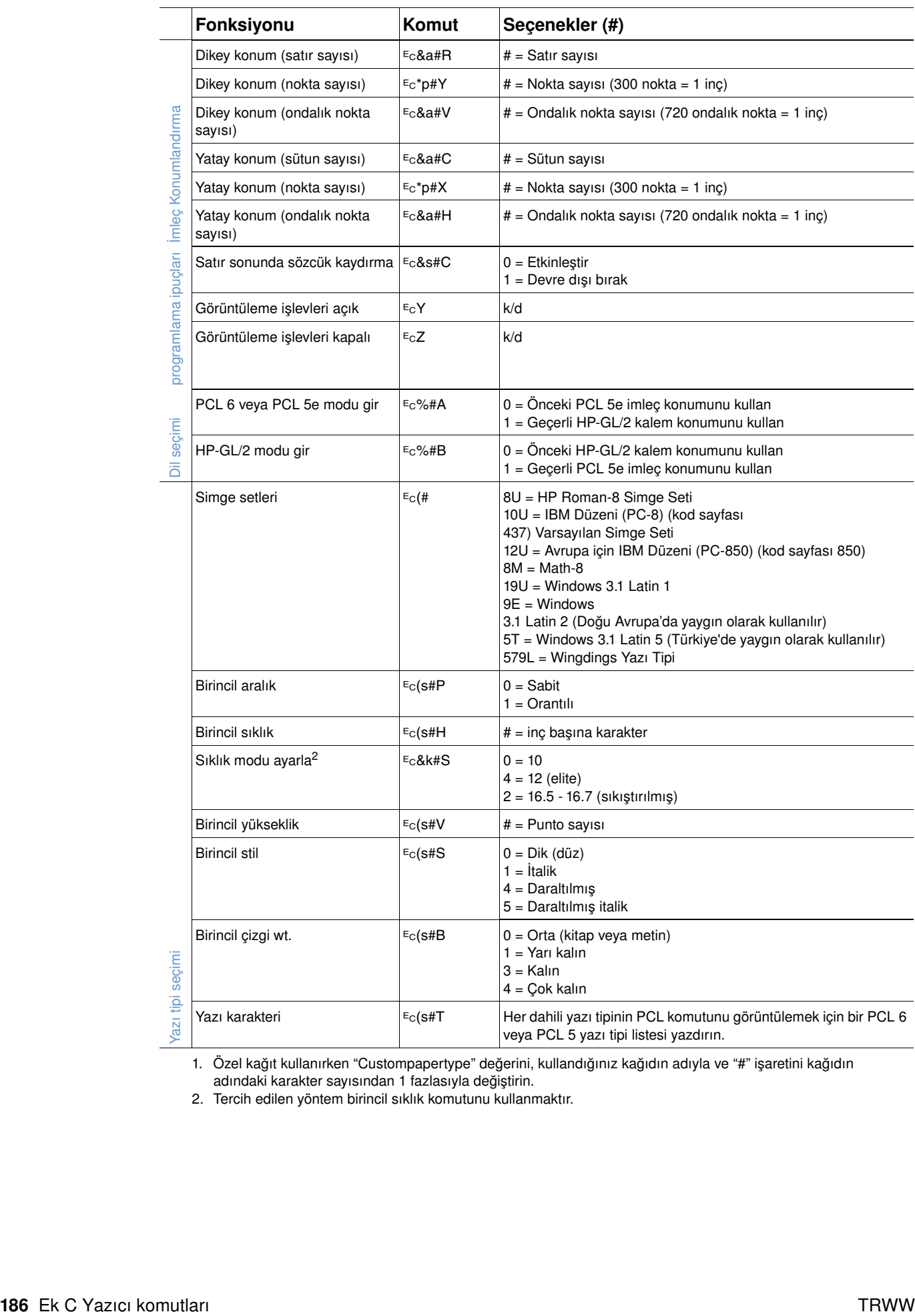

1. Özel kağıt kullanırken "Custompapertype" değerini, kullandığınız kağıdın adıyla ve "#" işaretini kağıdın adındaki karakter sayısından 1 fazlasıyla değiştirin.

2. Tercih edilen yöntem birincil sıklık komutunu kullanmaktır.

# D Özellikler

# **Genel Bakış**

Bu bölümde aşağıdaki konulara ilişkin bilgiler verilmiştir:

- ["Kağıt özellikleri", sayfa 188](#page-189-0)
- ["Yazıcı özellikleri", sayfa 199](#page-200-0)

# <span id="page-189-0"></span>**Kağıt özellikleri**

<span id="page-189-1"></span>HP LaserJet yazıcıları kusursuz yazdırma kalitesi sunar. Bu yazıcı kesilmiş kağıt (geri dönüştürülmüş kağıt dahil), zarf, etiket, asetat ve özel boyutlu kağıtlar gibi çeşitli yazdırma ortamlarını kabul eder. Gramaj, kağıt damarı ve nemlilik gibi kağıt özellikleri, yazıcının performansını ve ürünün kalitesini etkileyen önemli faktörlerdir.

Yazıcı, bu kullanım kılavuzunda açıklanan özelliklere uygun olarak birçok farklı kağıt ve diğer yazdırma ortamını kullanabilir. Belirtilen özelliklere uymayan kağıtlar aşağıdaki sorunlara neden olabilir:

- düşük yazdırma kalitesi
- kağıt sıkışmalarında artış
- yazıcının zamanından önce yıpranması, onarım gerektirmesi

**Not** En iyi sonucu elde etmek için, HP-marka kağıtlar ve yazdırma ortamları gibi yüksek kaliteli ortamlar kullanın. Hewlett-Packard şirketi diğer markaların kullanımını önermez. HP ürünü olmadıkları için, HP diğer markaların kalitelerini etkileyemez veya denetleyemez.

> Bu kullanıcı kılavuzunda belirtilen tüm özelliklere uygun bir kağıt yine de istenen sonuçları vermeyebilir. Bunun nedeni hatalı kullanım, uygun olmayan sıcaklık ve nem seviyeleri veya tamamen Hewlett-Packard'ın denetimi dışındaki başka etkenler olabilir.

Büyük miktarlarda kağıt satın almadan önce, kağıdın bu kullanım kılavuzundaki ve *HP LaserJet yazıcı ailesi için yazdırma ortamları kılavuzu*'ndaki özelliklere uyduğundan emin olun. (Kılavuzu sipariş etmek için, ["Sipariş verme bilgileri", sayfa 17](#page-18-0), ni okuyun veya <http://www.hp.com/support/lj4200>ya da <http://www.hp.com/support/lj4300> adreslerindeki sarf malzemeleri web sitelerini ziyaret edin.) Fazla miktarda kağıt satın almadan önce kağıdı mutlaka deneyin.

#### **DİKKAT** HP özelliklerine uymayan kağıtların kullanılması servis gerektiren durumlara yol açabilir. Bu servis, Hewlett-Packard garanti ya da servis anlaşmaları kapsamına girmez.

# <span id="page-190-5"></span><span id="page-190-1"></span>**Desteklenen kağıt boyutları ve gramajları**

<span id="page-190-4"></span><span id="page-190-3"></span><span id="page-190-2"></span><span id="page-190-0"></span>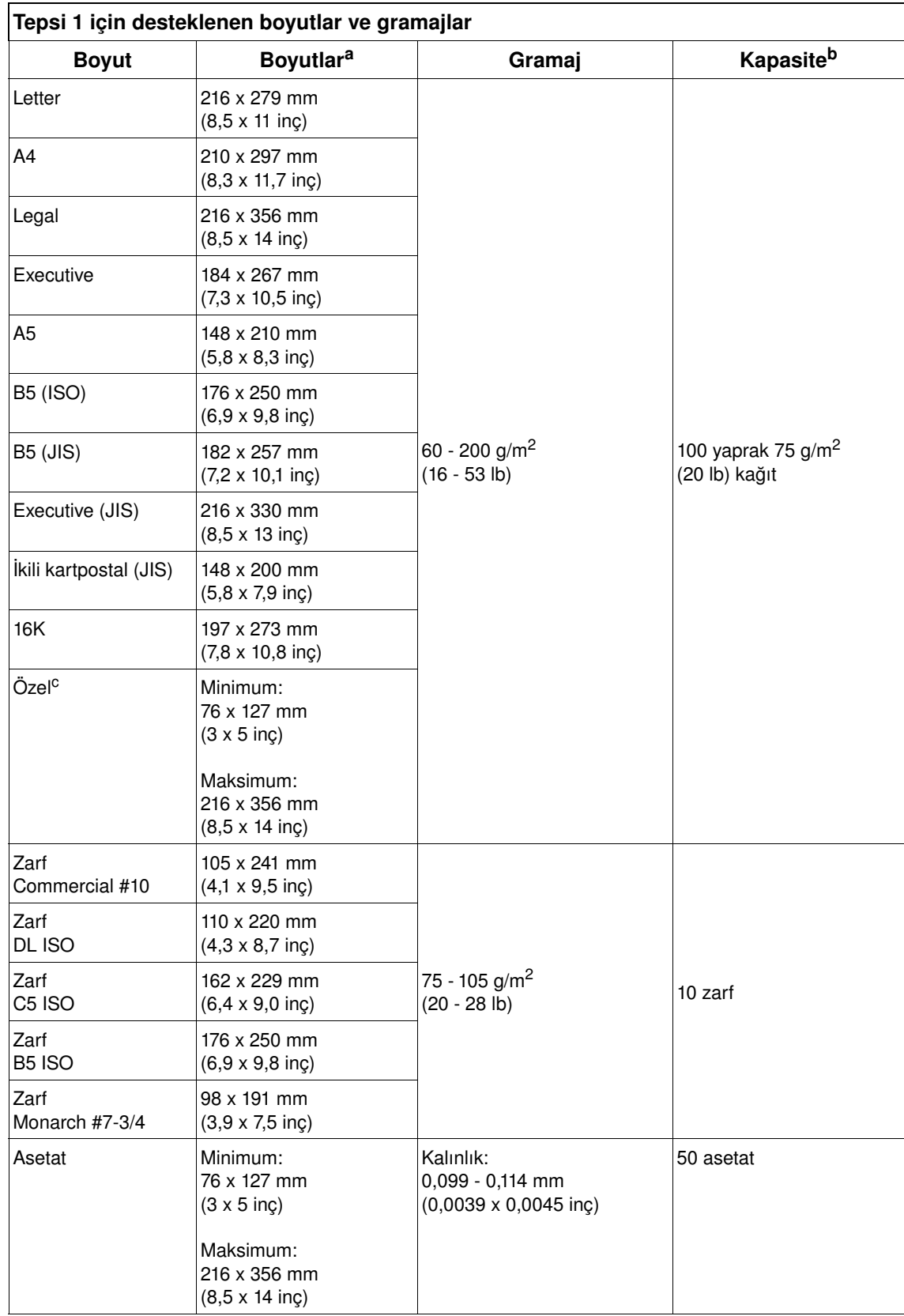

<span id="page-191-3"></span>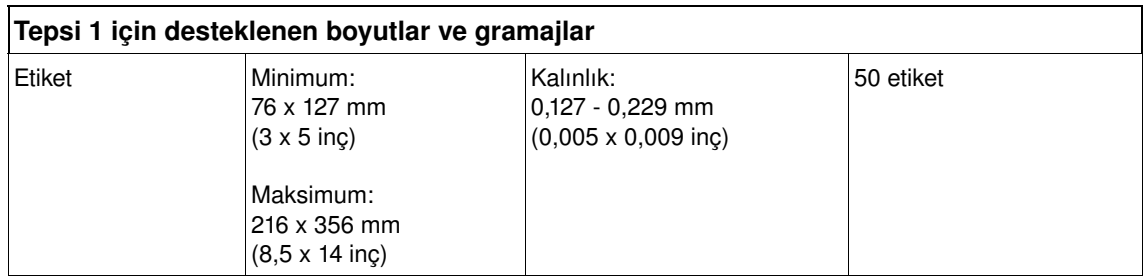

a. Yazıcı çok çeşitli boyutları destekler. Desteklenen boyutlar için yazıcı yazılımına bakın.

b. Kapasite, kağıt gramajı, kalınlığı ve çevre koşullarına bağlı olarak değişebilir.

<span id="page-191-5"></span><span id="page-191-2"></span><span id="page-191-1"></span>c. Özel boyutlu kağıda yazdırmak için, bkz: "Küçük boyutlu, özel boyutlu veya ağır gramajlı kağıtlara [yazdırma", sayfa 62.](#page-63-0)

#### **Tepsi 2 ve isteğe bağlı 500-yapraklık tepsi için desteklenen boyutlar ve gramajlar**

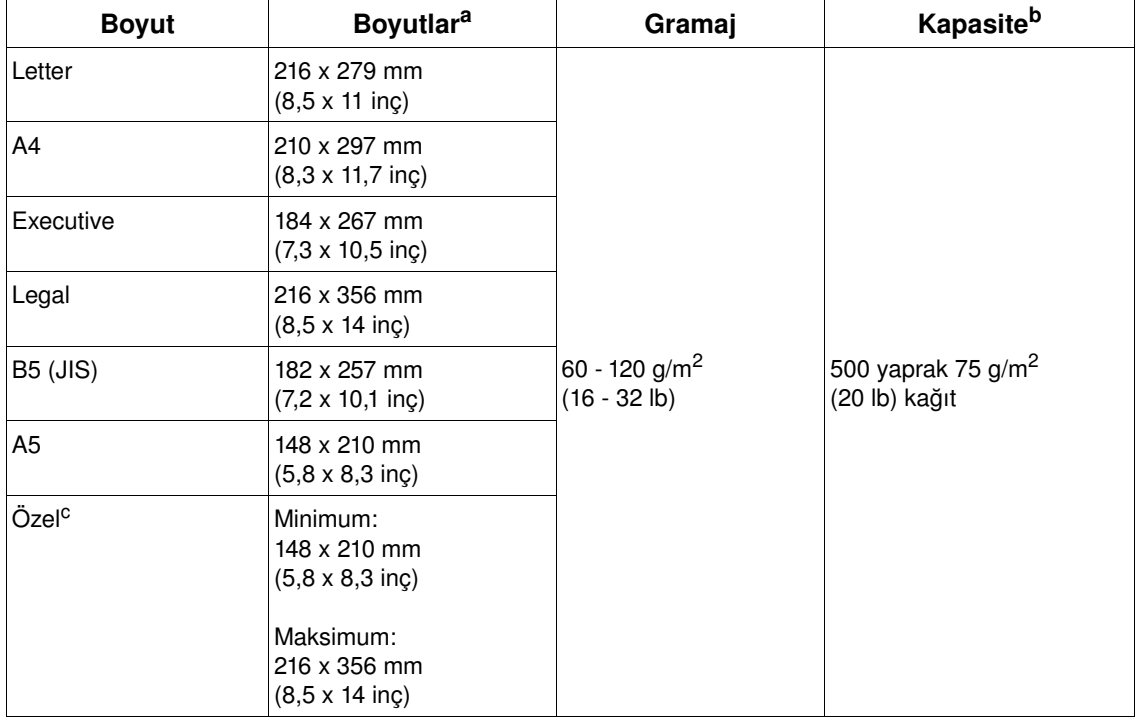

<span id="page-191-6"></span>a. Yazıcı çok çeşitli boyutları destekler. Desteklenen boyutlar için yazıcı yazılımına bakın.

b. Kapasite, kağıt gramajı, kalınlığı ve çevre koşullarına bağlı olarak değişebilir.

<span id="page-191-4"></span><span id="page-191-0"></span>c. Özel boyutlu kağıda yazdırmak için, bkz. "Küçük boyutlu, özel boyutlu veya ağır gramajlı kağıtlara [yazdırma", sayfa 62.](#page-63-0)

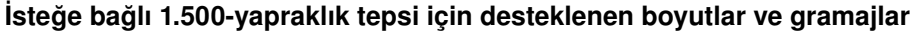

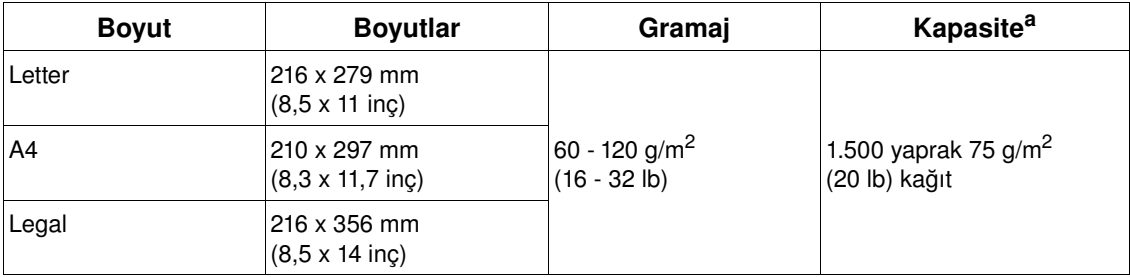

a. Kapasite, kağıt gramajı, kalınlığı ve çevre koşullarına bağlı olarak değişebilir.

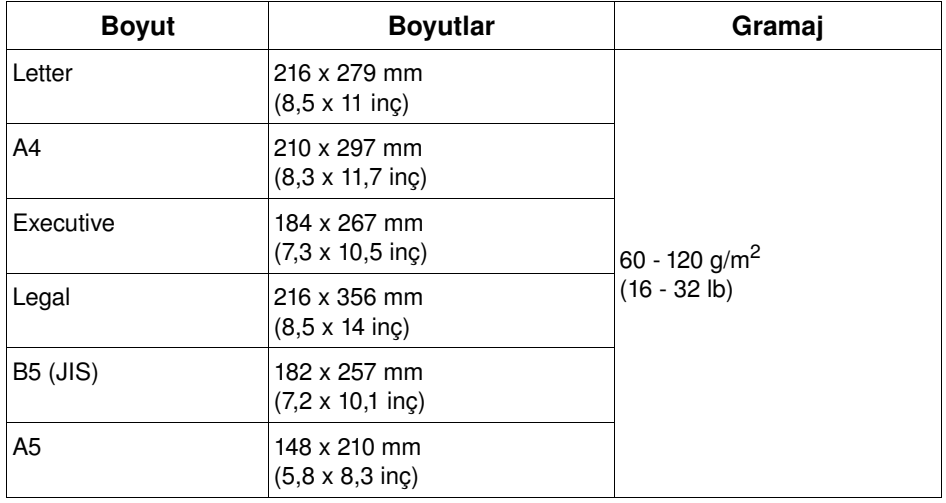

#### <span id="page-192-2"></span><span id="page-192-0"></span>**İsteğe bağlı dupleksleyici için desteklenen boyutlar ve gramajlar**

#### <span id="page-192-4"></span><span id="page-192-3"></span><span id="page-192-1"></span>**İsteğe bağlı zarf besleyici için desteklenen boyutlar ve gramajlar**

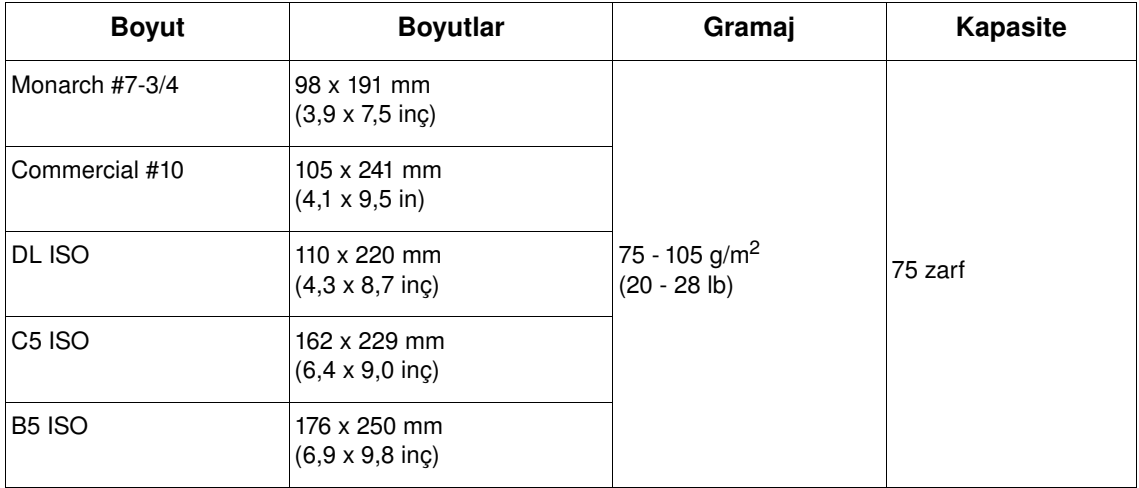

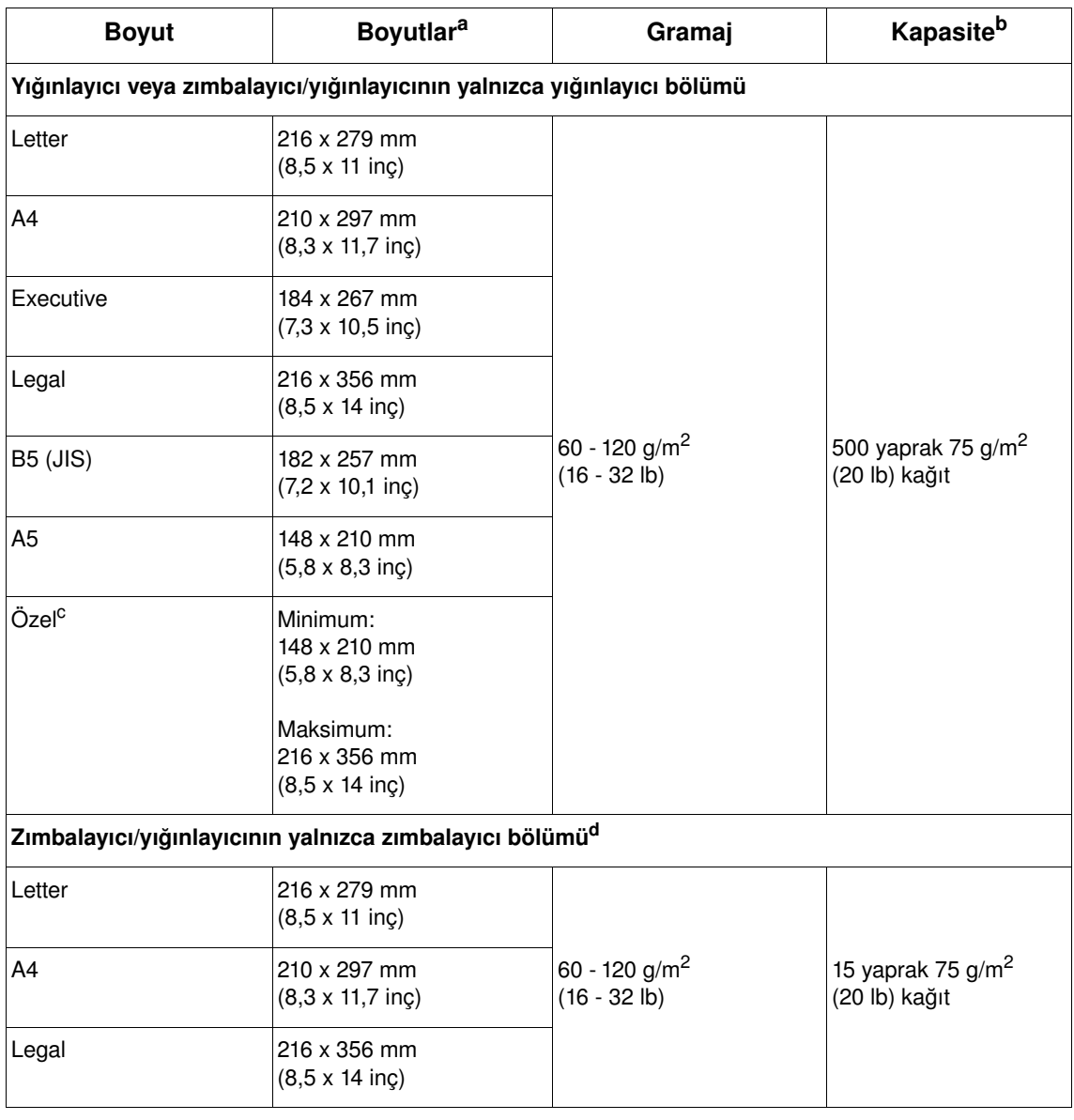

#### <span id="page-193-3"></span><span id="page-193-2"></span><span id="page-193-1"></span><span id="page-193-0"></span>**İsteğe bağlı zımbalayıcı/yığınlayıcı için desteklenen boyutlar ve gramajlar**

<span id="page-193-4"></span>a. Yazıcı çok çeşitli boyutları destekler. Desteklenen boyutlar için yazıcı yazılımına bakın.

b. Kapasite, kağıt gramajı, kalınlığı ve çevre koşullarına bağlı olarak değişebilir.

c. Özel boyutlu kağıda yazdırmak için, bkz: "Küçük boyutlu, özel boyutlu veya ağır gramajlı kağıtlara [yazdırma", sayfa 62.](#page-63-0)

d. Tüm boyutlar yığınlanabilir ancak yalnızca letter, legal ve A4 zımbalanabilir.

# **Desteklenen kağıt türleri**

Yazıcı aşağıdaki kağıt veya diğer yazdırma ortamı türlerini destekler:

- düz
- antetli
- delikli
- bond
- renkli
- kaba
- baskılı
- <span id="page-194-0"></span>● asetat
- etiketler
- geri dönüştürülmüş
- kart stoğu
- kullanıcı tanımlı (5 tür)
- zarflar

# **Kağıt kullanım ilkeleri**

En iyi sonuçlar için standart 75 - 90 g/m2 (20 - 24 lb) kağıt kullanın. Kağıdın kalitesinin iyi olduğundan ve kesiksiz, kertiksiz, yırtıksız, pürüzsüz, tozsuz, buruşmamış, boşluksuz ve kenarlarının kıvrık veya bükülmüş olmadığından emin olun.

Yüklediğiniz kağıdın türünden (örneğin bond veya geri dönüştürülmüş) emin değilseniz, kağıt ambalajındaki etiketi kontrol edin.

**DİKKAT** Bazı kağıtlar yazdırma kalitesi sorunlarına ya da sıkışmalara neden olabilir veya yazıcıya zarar verebilir.

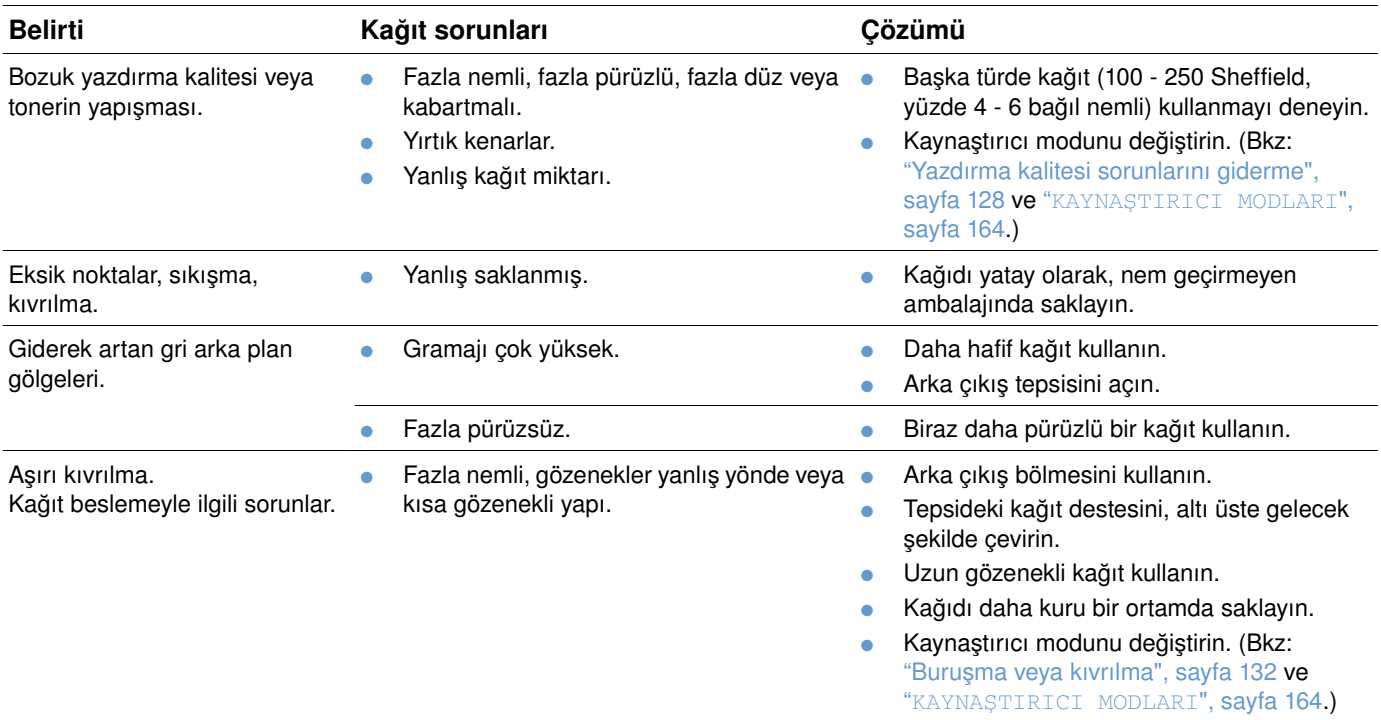

<span id="page-195-0"></span>Yazıcı tonerin kağıda kaynaması için ısı ve basınç kullanır. Sadece yazıcının sıcaklığına uygun (0,05 saniye için 230° C) mürekkep kullanan renkli kağıtlar veya formlar kullanın.

Daha önce bir yazıcıda ya da fotokopi makinesinde kullanılarak zarar görmüş kağıtları kullanmaktan sakının. (Zarf, asetat ya da etiketlerin her iki yüzüne de bastırmayın.)

# <span id="page-196-0"></span>**Kağıt gramajı eşdeğerler tablosu**

ABD bond gramajı dışındaki kağıtların yaklaşık eşdeğerlerini belirlemek için aşağıdaki tabloyu kullanın. Örneğin, 20 lb. ABD bond gramajlı kağıdın ABD kapak gramajı eşdeğerini belirlemek için bond gramajını bulun (ikinci sütunun üçüncü satırı) ve satır boyunca ilerleyip kapak gramajına (dördüncü sütun) gelin. Eşdeğeri 28 lb'dir.

Gri alanlar ilgili derecenin standart gramajını belirtir.

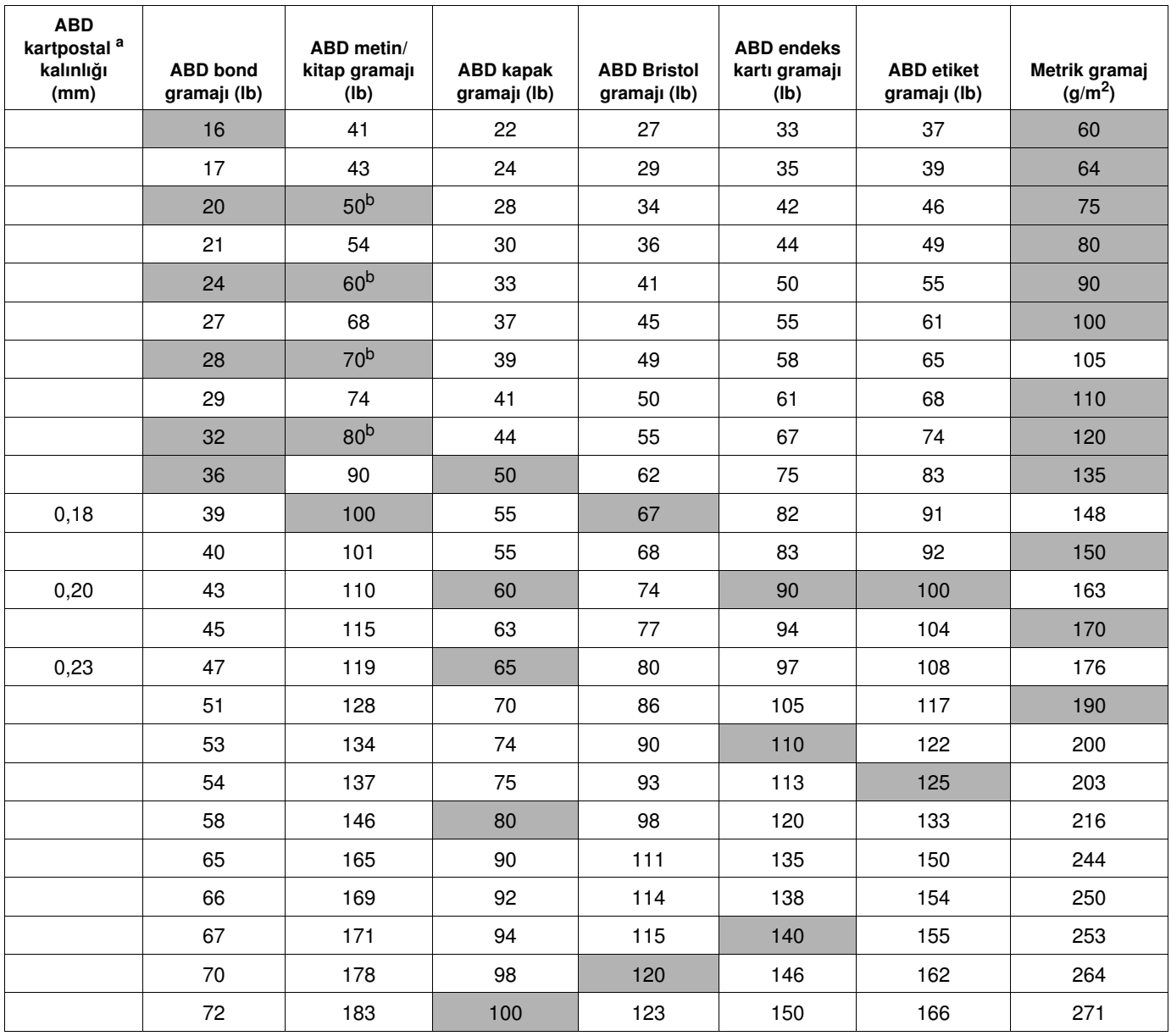

a. ABD kartpostal ölçüleri yaklaşıktır. Yalnızca referans olarak kullanın.

b. Metin ve kitap gramajları gerçekte 51, 61, 71 ve 81'dir; ancak standartlaştırmak için 50, 60, 70 ve 80 kitap/metin gramajı kullanılmıştır.

### <span id="page-197-1"></span>**Etiketler**

**DİKKAT** Yazıcıya zarar vermemek için sadece lazer yazıcılarda kullanılması önerilen etiketleri kullanın.

Etiket yazdırmakta zorlukla karşılaşırsanız, tepsi 1'i kullanın ve arka çıkış bölmesini açın.

Aynı etiket sayfasına birden fazla yazdırma yapmayın—soyulma, yapışkan kirliliğine yol açabilir ve yazıcı zarar görebilir.

#### **Etiket yapısı**

Etiket seçerken, her öğenin kalitesini göz önünde bulundurun:

- **Yapıştırıcılar:** Yapışkan malzeme, yazıcının en yüksek sıcaklığına (230° C) dayanıklı olmalıdır.
- **Düzenleme:** Sadece aralarında açık alan olmayan etiketler kullanın. Etiketlerin arasında boşlukları olan sayfalarda etiketler soyulabilir, ciddi sıkışmalar oluşabilir.
- **Kıvrılma:** Yazdırmadan önce etiketler, herhangi bir yönde kıvrımları 13 mm'yi geçmeyecek şekilde düz durmalıdır.
- **Koşul:** Buruşukluğu, kabarcığı veya değişik olduğunu gösteren herhangi başka bir göstergesi olan etiketleri kullanmayın.

Etiket formalarına yazdırma için, bkz: ["Etiketlere yazdırma", sayfa 58](#page-59-0).

# <span id="page-197-0"></span>**Asetatlar**

Yazıcıda kullandığınız asetatlar, yazıcının en yüksek sıcaklığına (230° C) dayanıklı olmalıdır. Basılan saydamları üst çıkış bölmesine göndermek için arka çıkış bölmesini kapatın.

Asetat yazdırmakta zorlukla karşılaşırsanız, tepsi 1'i kullanın ve üst çıkış bölmesini kullanın. Birbirine yapışmalarını önlemek için asetatlar yazdırıldıkça çıkış bölmesinden alın.

**DİKKAT** Yazıcıya zarar vermemek için sadece lazer yazıcılarda kullanılması tavsiye edilen saydamları kullanın.

Asetatlara yazdırmak için, bkz: ["Asetatlara yazdırma", sayfa 59.](#page-60-0)

# <span id="page-198-0"></span>**Zarflar**

#### **Zarf yapısı**

Zarf yapısı önemlidir. Zarf katlama çizgileri sadece farklı üreticilerin zarfları arasında değil, aynı üreticinin paketi içinde de çok farklılık gösterebilir. Zarflara başarıyla yazdırma, zarfların kalitesine bağlıdır.

Zarf seçerken aşağıdaki özellikleri göz önünde bulundurun: Birçok zarf üreticisi artık lazer yazıcılar için özel olarak tasarlanmış zarf üretmeye başlamıştır.

- Gramaj: Zarf kağıdının gramajı 75 105 g/m<sup>2</sup> olmalıdır, diğer gramajlar kağıt sıkışmasına neden olabilir.
- **Yapı:** Yazdırma öncesinde, zarflar 6 mm'den fazla kıvrılma olmayacak biçimde düz durmalı ve içlerinde hava olmamalıdır. (İçinde hava bulunan zarflar soruna yol açabilir.)
- **Koşul:** Zarfların buruşuk, kertikli veya başka bir şekilde hasar görmüş olmadığından emin olun.
- **Tepsi 1'de boyutlar:** 76 x 127 mm (3 x 5 inç) 216 x 356 mm (8,5 x 14 inç).
- **İsteğe bağlı zarf besleyicideki boyutlar:** Monarch (#7-3/4) (98 x 191 mm veya 3,9 x 7,5 inç) - B5 (ISO) (176 x 250 mm veya 6,9 x 9,8 inç).

İsteğe bağlı zarf besleyiciniz yoksa, zarfları her zaman tepsi 1'den yazdırın (Bkz: ["Zarflara](#page-52-0)  [yazdırma", sayfa 51\)](#page-52-0). Zarfları isteğe bağlı zarf besleyici ile yazdırmak için, Bkz: ["Zarfları otomatik](#page-54-0)  [olarak besleme \(isteğe bağlı zarf besleyici\)", sayfa 53](#page-54-0). Zarflara kıvrılıyorsa arka çıkış bölmesini açmayı deneyin.

#### **İki ucu kıvrılarak yapıştırılmış zarflar**

İki ucu kıvrılarak yapıştırılmış zarfların çapraz ek yerleri yerine, iki ucunda birden dikey ek yerleri vardır. Bu zarfların tasarımları düzgün olmadığında kırışma olasılığı daha yüksek olabilir. Ek yerinin zarfın en köşesine kadar uzandığından emin olun.

#### **Yapışkan şeritli veya parçalı zarflar**

Soyularak sökülen yapışkan bandı veya katlanarak kapanan birden fazla kapağı olan zarflarda, yazıcının ısı ve basıncına uygun yapıştırıcı kullanılmış olmalıdır. Ek kapaklar ve bantlar buruşmaya, kıvrılmaya veya sıkışmaya neden olabilir.

#### **Zarf kenar boşlukları**

Aşağıdaki tabloda Commercial #10 ya da DL zarflarda adres için bırakılacak tipik kenar boşlukları gösterilmiştir.

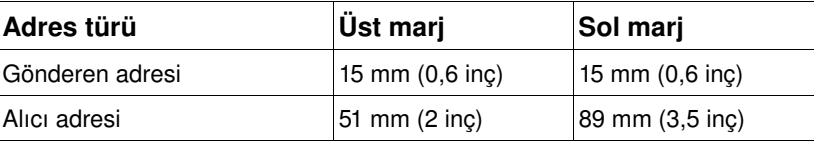

**Not** En iyi baskı kalitesi için, zarfın kenarlarında en az 15 mm (0,6 inç) boşluk bırakın.

#### **Zarfların saklanması**

Zarfların uygun koşullarda saklanması baskı kalitesini artırır. Zarflar düz olarak saklanmalıdır. Zarf içinde hava kabarcığı kalırsa, yazdırma sırasında zarf buruşabilir.

# <span id="page-199-0"></span>**Kart stoğu ve yüksek gramajlı kağıt**

Tepsi 1'den kartoteks ve kartpostal gibi birçok kart türüne yazdırabilirsiniz. Lazer yazıcıyı beslemek için yapıları daha uygun olan bazı kart stokları diğerlerinden daha iyi sonuç verir.

Yazıcıdan en iyi sonucu almak için tepsi 1'de 199 g/m<sup>2</sup> veya diğer tepsilerde 105 g/m<sup>2</sup>'den daha yüksek gramajlı kağıt kullanmayın. Ağır kağıtlar, besleme sorunlarına, yığın oluşturma sorunlarına, kağıt sıkışmasına, tonerin kötü dağılmasına, düşük baskı kalitesine ya da aşırı mekanik yıpranmaya yol açabilir.

**Not** Tepsi tam dolu değilse ve kısa grenli, pürüzsüzlüğü 100 - 180 Sheffield oranında olan kağıt kullanılırsa yüksek gramajlı kağıda yazdırılabilir.

#### **Kart stoğu yapısı**

- **Pürüzsüzlük:** Kart stokların pürüzsüzlük oranı 100 180 Sheffield arasında olmalıdır.
- **Yapı:** Kart stokları 5 mm'den (0,2 inç) az kıvrımlı olacak şekilde düz durmalıdır. Beslemeyi iyileştirmek ve yazıcının yıpranmasını azaltmak için kısa-grenli kağıt kullanılmalıdır.
- **Koşul:** Kartların buruşuk, kertikli veya başka şekilde hasar görmüş olmadığından emin olun.
- **Boyutlar:** Sadece aşağıdaki boyutlarda kart stoğu kullanın:
	- minimum:  $76 \times 127$  mm  $(3 \times 5)$  inc)
	- maksimum: 216 x 356 mm (8,5 x 14 inç)

Kart stoğunu tepsi 1'e koymadan önce şeklinin düzgün ve hasarsız olduğundan emin olun. Ayrıca, kartların birbirine yapışmamalarını sağlayın.

#### **Kart stoğu kullanım ilkeleri**

- Kartlar kırışır ya da sıkışırsa tepsi 1'den yazdırmayı deneyin ve arka çıkış bölmesini açın.
- Boşlukları kağıdın kenarlarından en az 6 mm (0,24 inç) içerde olacak şekilde ayarlayın.

# <span id="page-200-0"></span>**Yazıcı özellikleri**

# <span id="page-200-1"></span>**Fiziksel boyutlar**

HP LaserJet 4200/4200n/4200tn/ **The Contract of the Contract of the Contract of the Contract of the Contract of the Contract of the Contract of the Contract of the Contract of the Contract of the Contract of the Contract of the Contract of the Contract** 4200dtn/4200dtns/4200dtnsl HP LaserJet 4300/4300n/4300tn/ 412 mm 4300dtn/4300dtns/4300dtnsl (16,2 inç) 1.045 mm (41,1 inç) HP LaserJet 4200/4200n/4300/4300n (üst kapak açık) **のことになる** 547 mm (21,5 inç) فتتتشرب برزين المتنبين HP LaserJet 4200tn/4200dtn/ 4300tn/4300dtn 670 mm فتشتشتها (üst kapak açık) (26,4 inç)  $1.045$  mm  $(41,1 \text{ ing})$ HP LaserJet 4200dtns/4200dtnsl/ 4300dtns/4300dtnsl 740 mm فتتنيني (29,1 inç)

Maksimum uzunluk (tepsiler ve arka çıkış bölmesi açıkken)

# <span id="page-201-0"></span>**Yazıcının ağırlığı (yazıcı kartuşu olmadan)**

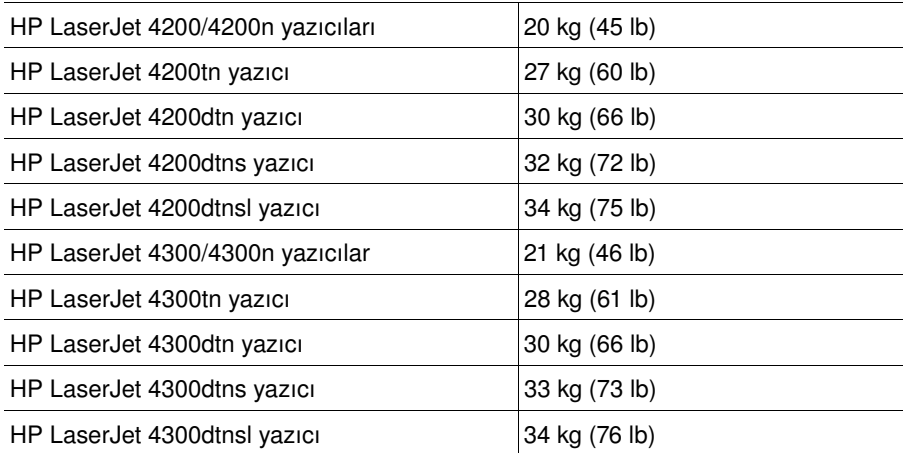

# **Ortam özellikleri**

#### <span id="page-201-1"></span>**Elektrikle ilgili özellikler**

**DİKKAT** Güç gereksinimleri yazıcının satıldığı ülke/bölgeye göre değişir. Çalışma voltajlarını dönüştürmeyin. Çalıştırma voltajını değiştirmek yazıcıya zarar verebilir ve ürün garantisini geçersiz kılabilir.

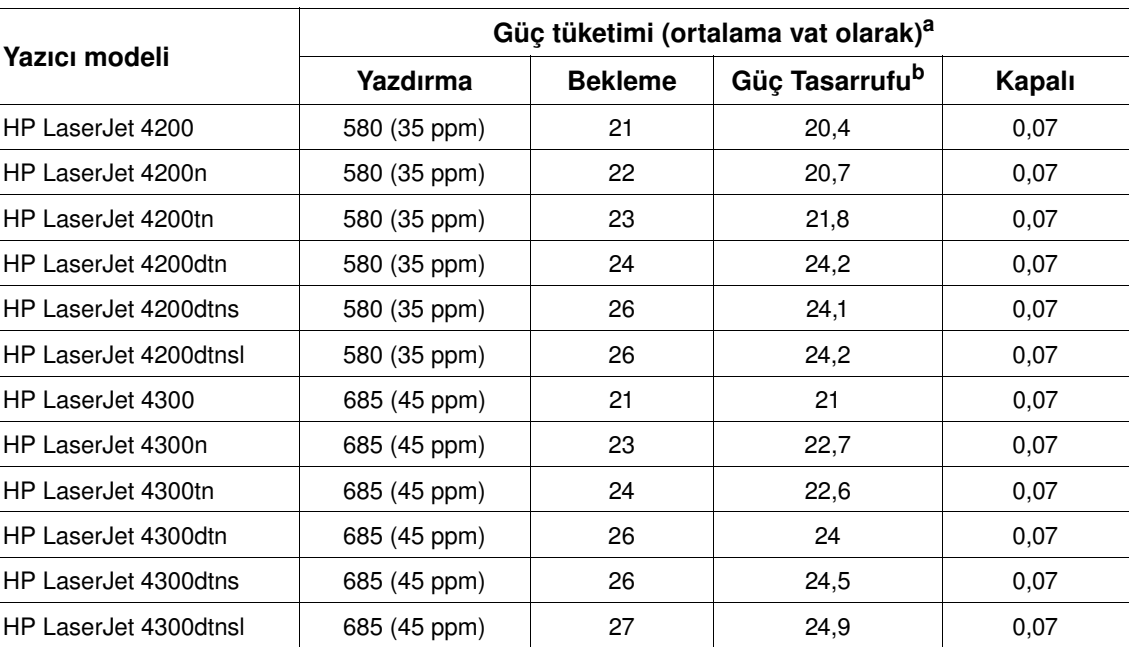

a. Değerler değişebilir. En son bilgiler için bkz: <http://www.hp.com/support/lj4200>veya [http://www.hp.com/support/lj4300.](http://www.hp.com/support/lj4300)

b. Varsayılan Güç Tasarrufu etkinleşme süresi 30 dakikadır.

#### <span id="page-202-3"></span><span id="page-202-2"></span>**Önerilen minimum devre kapasitesi HP LaserJet 4200 serisi ve HP LaserJet 4300 serisi**

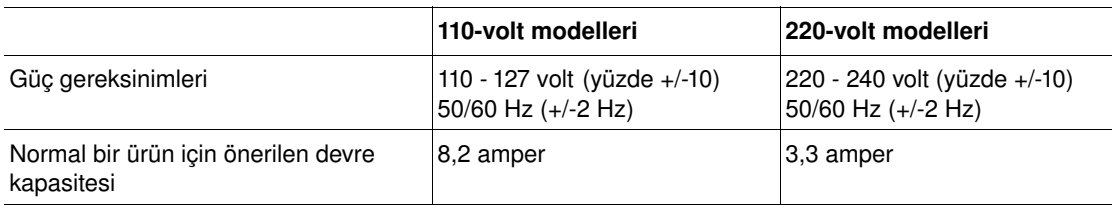

#### <span id="page-202-0"></span>**Akustik yayılma**

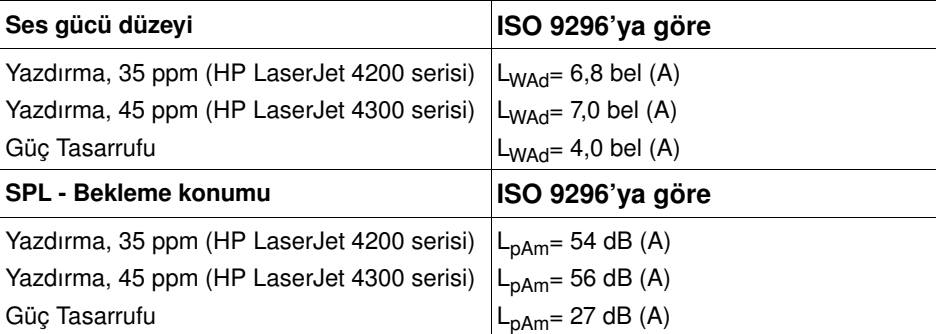

<span id="page-202-4"></span><span id="page-202-1"></span>Değerler değişebilir. En son bilgiler için, Bkz:<http://www.hp.com/support/lj4200> veya <http://www.hp.com/support/lj4300>.

# **Genel özellikler**

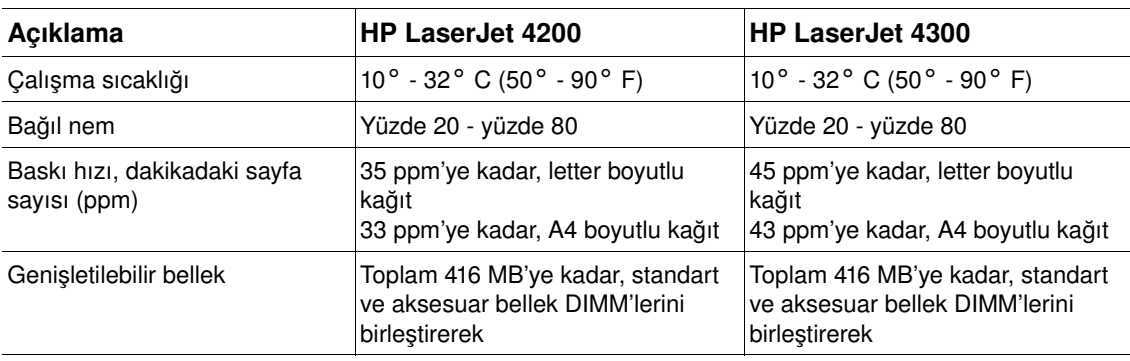

# Mevzuat bilgileri

# <span id="page-204-0"></span>**FCC regulations**

This equipment has been tested and found to comply with the limits for a Class B digital device, pursuant to Part 15 of the FCC rules. These limits are designed to provide reasonable protection against harmful interference in a residential installation. This equipment generates, uses, and can radiate radio frequency energy. If this equipment is not installed and used in accordance with the instructions, it may cause harmful interference to radio communications. However, there is no guarantee that interference will not occur in a particular installation. If this equipment does cause harmful interference to radio or television reception, which can be determined by turning the equipment off and on, the user is encouraged to try to correct the interference by one or more of the following measures:

- Reorient or relocate the receiving antenna.
- Increase separation between equipment and receiver.
- Connect equipment to an outlet on a circuit different from that to which the receiver is located.
- Consult your dealer or an experienced radio/TV technician.

**Note** Any changes or modifications to the printer that are not expressly approved by HP could void the user's authority to operate this equipment.

> Use of a shielded interface cable is required to comply with the Class B limits of Part 15 of FCC rules.

# <span id="page-205-0"></span>**Çevre korumaya yönelik ürün yönetim programı**

#### **Çevreyi koruma**

Hewlett-Packard Company, çevreye zarar vermeyen nitelikli ürünler sunmayı amaç edinmiştir. Bu ürün, çevre üzerindeki etkileri en aza indiren bazı özelliklerle tasarlanmıştır.

#### **Enerji tüketimi**

Güç Tasarrufu modu, donanımın yüksek performansını etkilemeksizin enerji tüketimini azaltarak doğal ve parasal kaynakların tasarruflu bir şekilde kullanılmasını sağlar. Bu ürün, ofis ürünlerindeki enerji verimliliğini artırmayı amaçlayan gönüllü bir program olan ENERGY STAR® ile uyumludur.

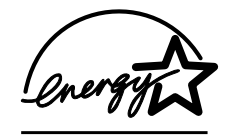

ENERGY STAR®, ABD Çevre Koruma Bürosu'nun ABD'de tescilli hizmet markasıdır. Bir ENERGY STAR<sup>®</sup> Ortağı olarak Hewlett-Packard Company, enerji kullanımında bu ürünün ENERGY STAR<sup>®</sup> Yönergeleri'ne uygunluğunu onaylar. Ek bilgi için, bkz: [http://www.energystar.gov.](http://www.energystar.gov/)

#### **Toner tüketimi**

Ekomod, toner tüketimini önemli ölçüde azaltarak, yazıcı kartuşunun ömrünün uzamasını sağlar.

#### **Kağıt kullanımı**

Bu ürünün isteğe bağlı otomatik dupleks (iki yüze yazdırma, ["Kağıdın her iki yüzüne yazdırma](#page-66-0)  [\(isteğe bağlı dupleksleyici\)", sayfa 65](#page-66-0)) ve çoklu mizanpaj (tek bir sayfaya birkaç sayfa yazdırma, ["Tek bir yaprağa birkaç sayfa yazdırma \(yaprak başına sayfa\)", sayfa 70\)](#page-71-0) özellikleri, kağıt tüketimini ve buna bağlı olarak doğal kaynaklara yönelen talebi azaltabilir.

#### **Plastik bileşenler**

25 gramdan ağır plastik parçaların üzerinde; uluslararası standartlara uyan, ürünün kullanım ömrünün sonunda geri dönüştürülmesi için plastiğin tanınabilmesini kolaylaştıran işaretler vardır.

#### **HP LaserJet yazdırma sarf malzemeleri**

Birçok ülkede/bölgede, bu ürünün yazdırma sarf malzemeleri (örneğin yazıcı kartuşu, dram ve kaynaştırıcı), HP Yazdırma Sarf Malzemesi İade ve Geri Dönüşüm Programı yoluyla HP'ye geri gönderilebilir. Bu kullanılması kolay ve ücretsiz iade programı, 48'den fazla ülkede/bölgede uygulanmaktadır. Programla ilgili bilgiler ve yönergeler, tüm yeni HP LaserJet yazdırma kartuşlarının ve sarf malzemelerinin ambalajları içinde, birçok dilde verilmektedir.

#### **HP Yazdırma Sarf Malzemesi İade ve Geri Dönüşüm programı hakkında bilgiler**

1990 yılından bu yana HP Yazdırma Sarf Malzemesi İade ve Geri Dönüşüm programı aracılığıyla milyonlarca kullanılmış LaserJet yazıcı kartuşu toplanarak çöplerde ziyan olmaları önlenmiştir. HP LaserJet yazıcı kartuşları ve sarf malzemesi toplanmakta, kartuşu yeniden parçalarına ayıran kaynak ve dönüşüm ortaklarımıza gönderilmektedir. Titizlikle yapılan bir kalite denetiminden sonra, seçilen parçalar yeni yazıcı kartuşlarında kullanılmak üzere yeniden değerlendirilmektedir. Kalan parçalar, diğer sektörler tarafından birçok yararlı ürünün üretiminde kullanılmak üzere ayrılmakta ve hammaddeye dönüştürülmektedir.

#### **ABD sınırları içinde iade işlemleri**

Kullanılmış kartuşların ve sarf malzemelerinin çevreye daha duyarlı bir şekilde iade edilmesini sağlamak amacıyla HP iadelerin toplu halde yapılmasını desteklemektedir. İki ya da daha fazla kartuşu birbirine bağlayıp, paket içinde size ulaştırılan ödemesi yapılmış ve üzerinde adres yazılı bir adet UPS etiketini kullanmanız yeterlidir. ABD sınırları içinde ayrıntılı bilgi almak için 1-800-340-2445 numaralı telefonu arayın veya<http://www.hp.com/recycle> adresindeki HP LaserJet Supplies (HP LaserJet Sarf Malzemesi) web sitesini ziyaret edin.

#### **ABD-dışında iade işlemleri**

ABD-dışındaki müşteriler, bölgelerindeki HP satış ve servis bürosunu arayarak veya <http://www.hp.com/recycle> adresindeki web sitesini ziyaret ederek HP Sarf Malzemesi İade ve Geri Dönüşüm Programı hakkında ayrıntılı bilgi alabilirler.

#### **Kâğıt**

Bu üründe, *HP LaserJet Printer Family Paper Specification Guide* (HP LaserJet Yazıcı Ailesi Kağıt Özellikleri Kılavuzu) içinde belirtilen özelliklere uygun geri dönüştürülmüş kağıtlar kullanılabilir. (Bkz: ["Sipariş verme bilgileri", sayfa 17](#page-18-0).) Bu ürün DIN 19309'a göre üretilmiş geri dönüşümlü kağıtların kullanılması için uygundur.

#### **Malzeme kısıtlamaları**

Bu HP ürünü, ek cıva içermemektedir.

Bu HP ürününde, kullanım-ömrünün-sonunda özel işlem gerektirebilecek kurşun içeren lehim kullanılmıştır.

Bu HP ürünü pil içermez.

Geri dönüşüm hakkında bilgi için<http://www.hp.com/recycle> adresini ziyaret edebilir, bölgenizdeki yetkili makamlarla görüşebilir veya Electronics Industries Alliance (Elektronik Sanayileri Birliği) kuruluşunun<http://www.eiae.org> adresindeki web sitesini ziyaret edebilirsiniz.

#### **Malzeme Güvenliği Veri Sayfası**

Malzeme güvenliği ile ilgili bilgiler içeren Material Safety Data Sheets (MSDS - Malzeme Güvenliği Veri Sayfaları),<http://www.hp.com/go/msds>adresindeki HP LaserJet Supplies (HP LaserJet Sarf Malzemesi) web sitesinden alınabilir.

#### **Ayrıntılı bilgi için**

Çevreyle ilgili aşağıdaki konular hakkında ayrıntılı bilgi için aşağıdaki web sitelerini ziyaret edin: <http://www.hp.com/go/environment> veya [http://www.hp.com/hpinfo/community/environment:](http://www.hp.com/hpinfo/community/environment/)

- bu ve diğer birçok ilgili HP ürünü için çevresel profil sayfası
- HP'nin çevre korumayla ilgili taahhüdü
- HP'nin çevreyi korumaya yönelik yönetim sistemi
- HP'nin kullanım ömrü sona eren sarf malzemeleri için iade ve geri dönüşüm programı
- MSDS'ler

# <span id="page-207-0"></span>**Uygunluk Bildirimi**

ISO/IEC Kılavuz 22 ve EN 45014'e göre

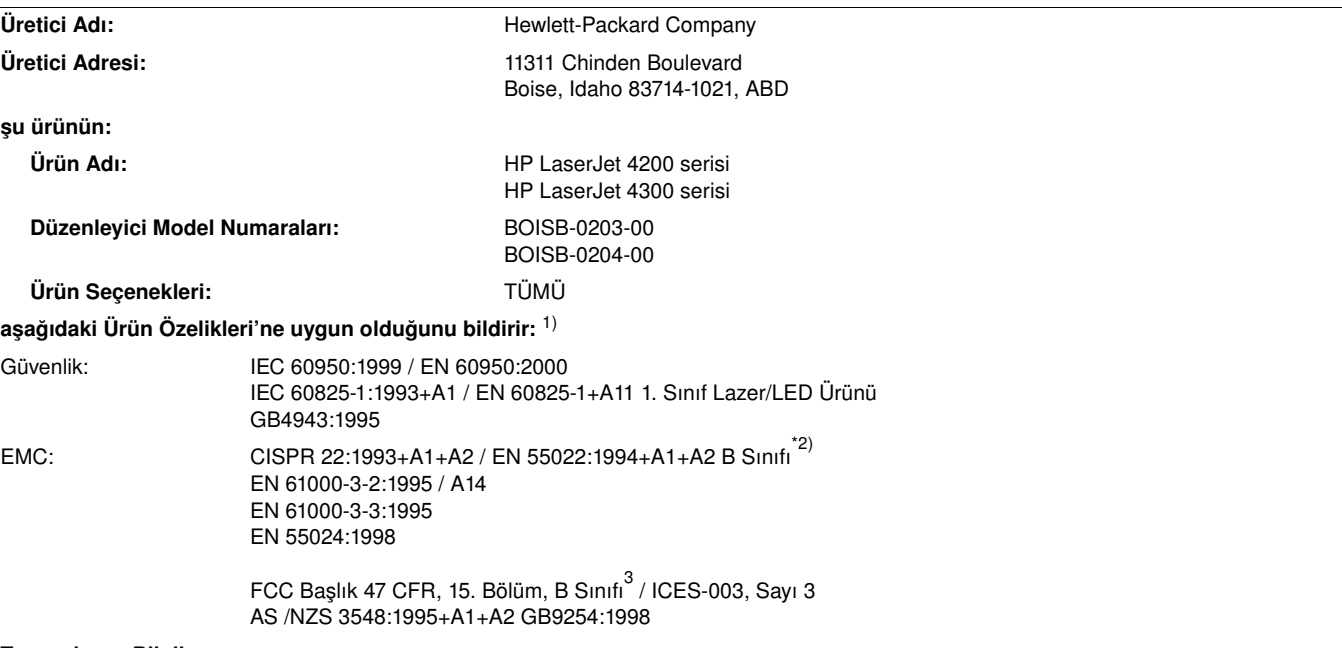

#### **Tamamlayıcı Bilgiler:**

Bu ürün, EMC Yönergesi 89/336/EEC ve Düşük Voltaj Yönergesi 73/23/EEC gereksinimlerini karşılamakta ve bu nedenle CE işaretini taşımaktadır.

1) Ürün, Hewlett-Packard Kişisel Bilgisayar Sistemleri ile tipik bir yapılandırmada test edilmiştir.

- 2) Bu ürün, LAN (yerel alan ağı) seçenekleri de sunar. Arabirim kablosu LAN konektörlerine bağlandığında, ürün aşağıdaki EN55022 A sınıfı gereksinimlerini karşılar ve aşağıdakiler geçerlidir: Uyarı — Bu bir A sınıfı ürünüdür. Bu ürün, iç mekanlarda radyo girişimine neden olabilir; bu durumda kullanıcının uygun önlemler alması gerekebilir.
- 3) Bu aygıt, FCC Kuralları'nın 15. bölümüne uygundur. Çalışma aşağıdaki iki Koşula bağlıdır: (1) bu aygıt zararlı girişime yol açmayabilir ve (2) bu aygıt alınan her türlü girişimi, istenmeyen çalışma biçimine neden olabilen girişim de dahil olmak üzere kabul etmelidir.

Boise, Idaho, ABD 17 Nisan 2002

#### **YALNIZCA mevzuat konularında aşağıdaki kuruluşlara başvurun:**

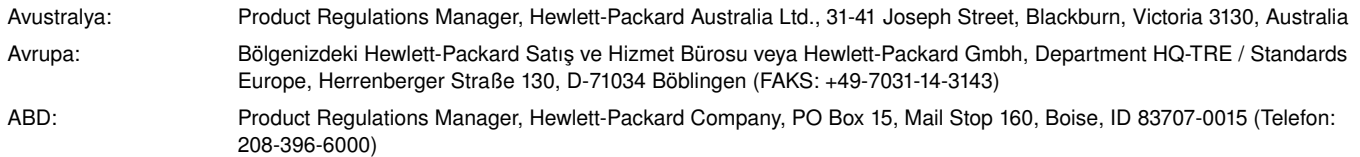

# <span id="page-208-0"></span>**Lazer güvenlik bildirimi (ABD)**

ABD Gıda ve İlaç Yönetimi'ne bağlı Aygıtlar ve Radyolojik Sağlık Merkezi (CDRH) 1 Ağustos 1976'dan itibaren üretilen lazer ürünlerine ilişkin düzenlemeler yapmıştır. ABD'de pazarlanan ürünler için bu düzenlemelere uygunluk zorunludur. Yazıcı, 1968 yılının Radyasyon Kontrol ve Güvenlik Yasası gereğince ABD Sağlık ve Halk Hizmetleri Bakanlığı (DHHS) Radyasyon Performans Standardı'na göre "1. sınıf" lazer ürünü olarak tescil edilmiştir. Yazıcı içinde yayılan radyasyon, tamamıyla koruyucu muhafazalar ve dış kapaklar içinde tutulduğundan, lazer ışını normal kullanım sürecinin hiçbir aşamasında dışarı çıkamaz.

**UYARI!** Kullanım kılavuzunda belirtilenlerden başka kumandaların kullanılması, ayar yapılması ya da farklı yöntemlerin uygulanması tehlikeli düzeyde lazer ışınına maruz kalınmasına neden olabilir.

# **Kanada DOC mevzuatı**

Kanada EMC Sınıf B gereklerine uygundur.

Conforme à la classe B des normes canadiennes de compatibilité électromagnétique (CEM).

# **EMI beyanı (Kore)**

```
사용자 안내문 (B급 기기)
```
이 기기는 비업무용으로 전자파장해 검정을 받은 기 기로서, 주거지역에서는 물론 모든지역에서 사용할 수 있읍나다.

# **VCCI beyanı (Japonya)**

この装置は、情報処理装置等電波障害自主規制協議会 (VCCI) の基 準に基づくクラスB情報技術装置です。この装置は、家庭環境で使用す ることを目的としていますが、この装置がラジオやテレビジョン受信機 に近接して使用されると、受信障害を引き起こすことがあります。 取り扱い説明書に従って正しい取り扱いをして下さい。

# <span id="page-209-0"></span>**Lazer beyanı (Finlandiya)**

#### **Luokan 1 laserlaite**

#### **Klass 1 Laser Apparat**

HP LaserJet 4200 series, 4300 series laserkirjoitin on käyttäjän kannalta turvallinen luokan 1 laserlaite. Normaalissa käytössä kirjoittimen suojakotelointi estää lasersäteen pääsyn laitteen ulkopuolelle. Laitteen turvallisuusluokka on määritetty standardin EN 60825-1 (1994) mukaisesti.

#### **Varoitus!**

Laitteen käyttäminen muulla kuin käyttöohjeessa mainitulla tavalla saattaa altistaa käyttäjän turvallisuusluokan 1 ylittävälle näkymättömälle lasersäteilylle.

#### **Varning!**

Om apparaten används på annat sätt än i bruksanvisning specificerats, kan användaren utsättas för osynlig laserstrålning, som överskrider gränsen för laserklass 1.

#### HUOLTO

HP LaserJet 4200 series, 4300 series -kirjoittimen sisällä ei ole käyttäjän huollettavissa olevia kohteita. Laitteen saa avata ja huoltaa ainoastaan sen huoltamiseen koulutettu henkilö. Tällaiseksi huoltotoimenpiteeksi ei katsota väriainekasetin vaihtamista, paperiradan puhdistusta tai muita käyttäjän käsikirjassa lueteltuja, käyttäjän tehtäväksi tarkoitettuja ylläpitotoimia, jotka voidaan suorittaa ilman erikoistyökaluja.

#### **Varo!**

Mikäli kirjoittimen suojakotelo avataan, olet alttiina näkymättömälle lasersäteilylle laitteen ollessa toiminnassa. Älä katso säteeseen.

#### **Varning!**

Om laserprinterns skyddshölje öppnas då apparaten är i funktion, utsättas användaren för osynlig laserstrålning. Betrakta ej strålen.

Tiedot laitteessa käytettävän laserdiodin säteilyominaisuuksista:

Aallonpituus 775-795 nm Teho 5 mW Luokan 3B laser

# **Dizin**

**Sayısal** 1.500 yapraklık tepsi [açık hata iletileri 123](#page-124-0) [ayarlar 48](#page-49-0) [blokaj hata iletisi 115](#page-116-0) [dupleksleme 67](#page-68-0) [kağıt boyutu veya türü hata iletileri 113,](#page-114-0) [118,](#page-119-0) [123](#page-124-1) [kağıt özellikleri 190](#page-191-0) [kağıt sıkışmaları 103](#page-104-0) [kilitleme 48](#page-49-1) [parça numarası 18](#page-19-0) [sipariş verme 17](#page-18-1) [sorun giderme 139](#page-140-0) [tanımlama ayarları 163](#page-164-0) [taşıma 16](#page-17-0) [yazdırma 46,](#page-47-0) [167](#page-168-0) [yerleri bulma 15](#page-16-0) [yerleştirme 45](#page-46-0) [yükleme hatası iletileri 120,](#page-121-0) [123](#page-124-2) [1200 dpi çözünürlük 164](#page-165-1) 3 delikli kağıt [yazdırma 60](#page-61-0) 3 zımba delikli kağıt [kaynaştırıcı modları 164](#page-165-2) [300 dpi çözünürlük 164](#page-165-1) 500 yapraklık tepsi [açık hata iletileri 123](#page-124-0) [ayarlar 48,](#page-49-0) [159](#page-160-0) [blokaj hata iletisi 115](#page-116-1) [dupleksleme 67](#page-68-1) [kağıt boyutu veya türü hata iletileri 113,](#page-114-0) [118,](#page-119-0) [123](#page-124-3) [kağıt özellikleri 190](#page-191-1) [kağıt sıkışmaları 102](#page-103-0) [kilitleme 48](#page-49-1) [kullanılan modeller 12](#page-13-0) [özel boyut ayarları 161](#page-162-0) [parça numarası 18](#page-19-1) [sipariş verme 17](#page-18-1) [sorun giderme 139](#page-140-0) [tanımlama ayarları 163](#page-164-0) [taşıma 16](#page-17-0) [yazdırma 46,](#page-47-0) [167](#page-168-0) [yerleri bulma 14,](#page-15-0) [15](#page-16-0) [yerleştirme 43](#page-44-0) [yükleme hatası iletileri 120,](#page-121-0) [123](#page-124-2) [600 dpi çözünürlük 164](#page-165-1)

#### **A**

```
A4 kağıt ayarları 162
A4 yerine letter 162
açık yazdırma
   toner yoğunluğu ayarı 165
açma/kapama anahtarı 13
ağır gramajlı kağıt
   yazdırma 62
ağır kağıt
   kaynaştırıcı modları 164
   özellikler 198
   yazdırma 37
ağırlık, yazıcı 200
```
ağlar  *[Ayrıca bkz:](#page-35-0)* HP Jetdirect yazıcı sunucusu [ayarlar 171](#page-172-0) [Customization Utility \(Özelleştirme Hizmet Programı\) 30](#page-31-0) [EIO kartı parça numaraları 19](#page-20-0) [HP Web Jetadmin yazılımı 33](#page-34-1) [Macintosh'ta sorun giderme 140](#page-141-0) [yerleşik web sunucusu sayfaları 80](#page-81-0) [akış şeması, sorun giderme 135](#page-136-0) [aksesuar ve malzeme siparişi verme 17](#page-18-1) aksesuarlar [belgeler 8](#page-9-0) [doğru takılıp takılmadığını denetleme 85](#page-86-0) [hata iletileri 115](#page-116-2) [ışıklar 27,](#page-28-0) [126](#page-127-0) [kilitleme ve açma 16](#page-17-1) [kullanılan 12](#page-13-0) [sipariş verme 17](#page-18-1) [sorun giderme 127,](#page-128-0) [139](#page-140-1) [taşıma 16](#page-17-2) [yerleri bulma 15](#page-16-0) [aksesuarların kilidini açma 16](#page-17-1) [aktarma silindirleri, değiştirme 93](#page-94-0) [akustik özellikler 201](#page-202-0) [alma silindirleri, değiştirme 93](#page-94-0) [anahtar, güç 13](#page-14-0) antetli [kaynaştırıcı modları 164](#page-165-3) [özellikler 194](#page-195-0) antetli kağıt [yazdırma 60](#page-61-1) [Apple EtherTalk ayarı 171](#page-172-1) [Apple Macintosh.](#page-35-1) *Bkz:* Macintosh [arabellek doldu hata iletileri 113](#page-114-1) [arabirim bağlantı noktaları 14](#page-15-1) arabirim kabloları [parça numaraları 19](#page-20-1) [sipariş verme 17](#page-18-1) [arabirim kabloları, sorun giderme 137](#page-138-0) arka çıkış bölmesi [ayarlar 161](#page-162-1) [dupleksleyici ile kullanma 66](#page-67-0) [kağıt sıkışmaları 105](#page-106-0) [yazdırma 37](#page-38-0) [yerleri bulma 14](#page-15-1) [arka planda yazdırma, Macintosh 141](#page-142-0) asetatlar [çıkış bölmesi 36](#page-37-0) [HP LaserJet 23](#page-24-0) [kaynaştırıcı modları 164](#page-165-0) [özellikler 189,](#page-190-0) [196](#page-197-0) [yazdırma 59](#page-60-0) [Aşağı Ok düğmesi 24,](#page-25-0) [25](#page-26-0) [AutoCAD sürücüleri 28](#page-29-0) ayarlama [kontrol paneli 26,](#page-27-0) [155](#page-156-0) [yazıcı sürücüleri 31](#page-32-0) ayarlar *[Ayrıca bkz:](#page-35-2)* menüler, kontrol paneli [tasarruf 69](#page-70-0) [varsayılanları geri yükleme 172](#page-173-0) [yerleşik web sunucusu sayfaları 80](#page-81-1)

[aygıt bilgileri sayfası \(yerleşik web sunucusu\) 79,](#page-80-0) [80](#page-81-2) [aygıt durumu sayfası \(yerleşik web sunucusu\) 79](#page-80-1) [Aygıt Yapılandırma menüsü 161](#page-162-2) [aygıt yapılandırma sayfası \(yerleşik web sunucusu\) 80](#page-81-3)

#### **B**

bağlantı noktaları [yerlerini bulma 14](#page-15-1) [bağlantılar sayfası, yerleşik web sunucusu 80](#page-81-4) bakım kiti [ileti, silme 172](#page-173-1) [kullanma 93](#page-94-0) [parça numarası 20](#page-21-0) [sipariş verme 17](#page-18-1) baskılı kağıt [kaynaştırıcı modları 164](#page-165-2) [özellikler 194](#page-195-0) [yazdırma 60](#page-61-1) [Başlangıç Kılavuzu 7](#page-8-0) [Bekle/Devam düğmesi 24,](#page-25-1) [25](#page-26-1) bekletilen işler [silme 73](#page-74-0) [yazdırma 72](#page-73-0) belgeler [ayar kılavuzları 7](#page-8-0) [çevrimiçi yardım 8](#page-9-1) [kullanıcı ve aksesuar kılavuzları 8](#page-9-2) [parça numaraları 20](#page-21-1) [belleği yükseltme 175](#page-176-0) bellek [\(DIMM'ler\), yerlerini bulma 15](#page-16-0) [DIMM yükleme 176](#page-177-0) [hata iletileri 114](#page-115-0) [kalıcı kaynaklar 178](#page-179-0) [kullanılan 12](#page-13-1) [özellikler 10](#page-11-0) [parça numaraları 19](#page-20-2) [sipariş verme 17](#page-18-1) [yetersiz 112](#page-113-0) [yüklemeyi doğrulama 178](#page-179-1) [yükseltme, yararları 175](#page-176-0) [benekler, sorun giderme 129,](#page-130-0) [133](#page-134-0) [besleme silindirleri, değiştirme 93](#page-94-0) besleyici birimleri [açıklama 11](#page-12-0) *[Ayrıca bkz:](#page-35-3)* tepsiler [kilitleme ve açma 16](#page-17-1) resim 15 [taşıma 16](#page-17-3) [beyaz çizgiler veya lekeler, sorun giderme 133](#page-134-1) [bildirim, e-posta 80,](#page-81-5) [81](#page-82-0) [Bilgi menüsü 157](#page-158-0) [bilgi sayfaları 85](#page-86-1) [bir yaprağa birkaç sayfa 70](#page-71-0) bölmeler, çıkış [ayarlar 161](#page-162-1) [hata iletileri 117](#page-118-0) [seçme 36](#page-37-1) [sıkışmalar, giderme 105](#page-106-0) [yerleri bulma 13,](#page-14-1) [14](#page-15-1) [boşluklar, sorun giderme 130](#page-131-0) boyut, kağıt [1.500 yapraklık tepsi özellikleri 190](#page-191-0) [500 yapraklık tepsi özellikleri 190](#page-191-2) [dupleksleyici özellikleri 191](#page-192-0) [tepsi 1 özellikleri 189](#page-190-1) [tepsi seçimi 46,](#page-47-1) [48,](#page-49-2) [158](#page-159-0) [zarf besleyici özellikleri 191](#page-192-1) [zımbalayıcı/yığınlayıcı özellikleri 192](#page-193-0) [boyut, yazıcı 199](#page-200-1)

[boyutlar, yazıcı 199](#page-200-1) [bozuk karakterler, sorun giderme 132](#page-133-1) [bulanık yazdırma, sorun giderme 134](#page-135-0) [bulaşan toner, sorun giderme 131](#page-132-0) [buruşmuş kağıt, sorun giderme 133](#page-134-2) [buruşuk kağıt, sorun giderme 132](#page-133-0)

#### **C**

CD-ROM, yazılım [bileşenler 28](#page-29-1) [parça numarası 20](#page-21-2) [Chooser, sorun giderme 140](#page-141-0) Courier yazı tipi [ayarlar 162](#page-163-1) [sorun giderme 144](#page-145-0) [Customization Utility \(Özelleştirme Hizmet Programı\) 30](#page-31-0)

#### **Ç**

[çalışma ortamı özellikleri 201](#page-202-1) [çarpık sayfalar 132](#page-133-2) [çevre korumaya yönelik yönetim programı 204](#page-205-0) çevrim içi yardım [yazıcı sürücüsü 31](#page-32-1) çevrimiçi yardım [kontrol paneli 25](#page-26-2) [müşteri desteği web siteleri 148](#page-149-1) [yazıcı sürücüsü 8](#page-9-1) çift taraflı yazdırma *[Ayrıca bkz:](#page-35-4)* dupleks yazdırma aksesuarı [dupleksleyiciyi kullanma 65,](#page-66-1) [66](#page-67-1) [kağıt yerleştirme 67](#page-68-2) [kitapçık seçenekleri 70](#page-71-1) [sayfa düzeni seçenekleri 68](#page-69-0) [zımbalama için kağıt yerleştirme 38](#page-39-0) çift taraflı, yazdırma *[Ayrıca bkz:](#page-35-6)* dupleks yazdırma aksesuarı [çift yönlü iletişim ayarları 171](#page-172-2) çıkış bölmeleri [ayarlar 161](#page-162-1) [hata iletileri 117](#page-118-0) [kağıt sıkışmaları 105](#page-106-0) [seçme 36](#page-37-1) [yerleri bulma 13,](#page-14-1) [14](#page-15-1) çıkış kalitesi [ayarlar 164](#page-165-4) [çıkış karakterleri 182](#page-183-0) [Çıkış Kurulumu menüsü 169](#page-170-0) çıktı kalitesi [çözünürlük özellikleri 10](#page-11-1) [sorun giderme 128](#page-129-0) [çizgiler, sorun giderme 130,](#page-131-1) [133](#page-134-1) çoklu kopya (harmanlama) [hata iletileri 125](#page-126-0) çoklu kopyalama (harmanlama) [kullanma 69](#page-70-1) [çoklu mizanpaj yazdırma 70](#page-71-0) çözme [kalite sorunlarını giderme 128](#page-129-1) [özellikler 10](#page-11-1) çözünürlük [ayarlar 164](#page-165-1) [Çözünürlük Artırma teknolojisi \(REt\) ayarı 165](#page-166-1)

#### **D**

[dar kağıt, yazdırma 63](#page-64-0) [değiştirme aralığı, yazıcı kartuşları 82](#page-83-0) delikli kağıt [kaynaştırıcı modları 164](#page-165-3) [yazdırma 60](#page-61-1)

depolama, iş [ayarlar 167](#page-168-1) [kontrol paneli menüleri 156](#page-157-0) destek  *[Ayrıca bkz:](#page-35-7)* servis [ihbar hattı 149](#page-150-0) [servis sözleşmeleri 149](#page-150-1) [telefon 148](#page-149-1) [web siteleri 148](#page-149-2) [Destek Paketleri 149](#page-150-2) [desteklenen işletim sistemleri 28](#page-29-2) [devre özellikleri 201](#page-202-2) [diğer bağlantılar sayfası \(yerleşik web sunucusu\) 80](#page-81-4) [dikey satır boşluğu ayarlama 162](#page-163-2) [dikey yönlendirme, varsayılan olarak ayarlama 162](#page-163-3) [Dikkat ışığı 24](#page-25-2) [dil sayfası \(yerleşik web sunucusu\) 80](#page-81-6) [dil, kontrol paneli 135,](#page-136-1) [169](#page-170-1) diller, yazıcı [ayarlar 167](#page-168-2) [hata iletileri 117](#page-118-1) [kullanılan 10](#page-11-2) [yüklenenleri doğrulama 86](#page-87-0) DIMM'ler [hata iletileri 114](#page-115-0) [parça numaraları 19](#page-20-2) [sipariş verme 17](#page-18-1) [türleri 175](#page-176-0) [yükleme 176](#page-177-1) [disk.](#page-35-8) *Bkz:* sabit disk aksesuarı; RAM diski [DLC/LLO ayarı 171](#page-172-3) [dpi.](#page-35-9) *Bkz:* çözünürlük [dram kullanım ömrü sona ermiş 84](#page-85-0) [düğmeler, kontrol paneli 24,](#page-25-3) [25](#page-26-3) dupleks yazdırma aksesuarı [ayarlar 161](#page-162-3) [ciltleme seçenekleri 68](#page-69-1) [hata iletileri 112](#page-113-1) [kağıdı yönlendirme 67](#page-68-1) [kağıt özellikleri 191](#page-192-2) [kağıt zımbalama 38](#page-39-1) [kitapçık yazdırma 70](#page-71-2) [kullanılan modeller 12](#page-13-0) [kullanma 66](#page-67-2) [parça numarası 18](#page-19-2) [sıkışmalar 104](#page-105-0) siparis verme 17 [yerleri bulma 15](#page-16-0) [zayıf bağlantı iletisi 117](#page-118-2) [dupleksleme için ciltleme seçenekleri 68](#page-69-1) [durdurulan yazdırma, sorun giderme 138](#page-139-0) durum [ışıklar 126](#page-127-0) [sarf malzemesi 87](#page-88-0) [toner düzeyi 83](#page-84-0) [yapılandırma sayfası 86](#page-87-1) [düz kağıt yolu 37](#page-38-0)

#### **E**

[eğik sayfalar 132](#page-133-2) EIO kartları [arabellek doldu hatası 113](#page-114-1) [ayarlar 171](#page-172-4) [başarısız aktarım hatası 113](#page-114-2) [disk hataları 118](#page-119-1) [önemli hatalar 117](#page-118-3) [parça numaraları 19](#page-20-0) [sipariş verme 17](#page-18-1) [yükleme 179](#page-180-0) [yuvalar 175](#page-176-1)

[ekleme.](#page-35-10) *Bkz:* yükleme [Ekomod ayarı 165](#page-166-2) el ile besleme [ayarlar 162,](#page-163-4) [167](#page-168-3) [kontrol paneli iletisi 121](#page-122-0) [tepsi 1'e yazdırma 49](#page-50-0) [elektrikle ilgili özellikler 200,](#page-201-1) [201](#page-202-3) [EMI beyanı 207](#page-208-0) [Energy Star 204](#page-205-0) [e-posta sayfası \(yerleşik web sunucusu\) 80](#page-81-5) [e-posta uyarıları 81](#page-82-0) [erişim engellendi menüler kilitlendi iletisi 26](#page-27-1) [ethernet kartlar, parça numaraları 19](#page-20-0) [EtherTalk ayarı 171](#page-172-1) etiketler [kaynaştırıcı modları 164](#page-165-0) [özellikler 190,](#page-191-3) [196](#page-197-1) [yazdırma 58](#page-59-0)

#### **F**

[fabrika varsayılan ayarları, geri yükleme 172](#page-173-0) [fabrika yazılımı hata iletileri 113](#page-114-3) [farklı ilk sayfa 70](#page-71-3) [FastRes çözünürlüğü 10,](#page-11-1) [164](#page-165-1) [FCC regulations 203](#page-204-0) [filigran, yazdırma 70](#page-71-4) [film, asetat.](#page-35-11) *Bkz:* asetatlar [Finlandiya lazer beyanı 208](#page-209-0) [fiziksel özellikler, yazıcı 199](#page-200-1) flash DIMM'leri [hata iletileri 119](#page-120-0) [parça numaraları 19](#page-20-3) [sipariş verme 17](#page-18-1) [türleri 175](#page-176-0) [yükleme 176](#page-177-1) font DIMM'leri [yükleme 176](#page-177-1) [form satırları, ayarlar 162](#page-163-2) [form, Servis Bilgileri 153](#page-154-0)

#### **G**

[G/Ç menüsü 171](#page-172-4) garanti [servis bilgileri 150](#page-151-0) [yazıcı 151](#page-152-0) [yazıcı kartuşu 152](#page-153-0) [Geniş A4 ayarları 162](#page-163-5) [Geri Ok düğmesi 24,](#page-25-4) [25](#page-26-4) [gezinti düğmeleri, kontrol paneli 24,](#page-25-5) [25](#page-26-0) [giderme, sıkışma 169](#page-170-2) [giriş tepsileri.](#page-35-12) *Bkz:* tepsiler [giysiler, toneri temizleme 90](#page-91-0) [grafikler, HP-GL/2 komutları 181](#page-182-0) gramaj, kağıt özellikleri [500 yapraklık tepsi 190](#page-191-2) [dupleksleyici 191](#page-192-0) [eşdeğerler tablosu 195](#page-196-0) [tepsi 1 189](#page-190-1) [zarf besleyici 191](#page-192-1) [zımbalayıcı/yığınlayıcı 192](#page-193-1) gramajlar, kağıt özellikleri [1.500 yapraklık tepsi 190](#page-191-0) [gri fon, sorun giderme 130](#page-131-2) güç [anahtar 13](#page-14-0) [bağlantı yeri 14](#page-15-1) [hata iletileri 114](#page-115-1) [özellikler 200,](#page-201-1) [201](#page-202-3) [Güç Tasarrufu modu 167,](#page-168-4) [172](#page-173-2) [gürültü özellikleri 201](#page-202-0)

[güvenlik beyanları 207,](#page-208-0) [208](#page-209-0) [güvenlik sayfası \(yerleşik web sunucusu\) 80](#page-81-7)

#### **H**

harmanlama (çoklu kopya) [hata iletileri 125](#page-126-0) harmanlama (çoklu kopyalama) [kullanma 69](#page-70-1) hata iletileri [alfabetik 117](#page-118-4) [ayarlar 168](#page-169-0) [kalıcı iletileri silme 111](#page-112-0) [sayısal 112](#page-113-2) [hatalar, yinelenen 131](#page-132-1) [Hazır ışığı 24](#page-25-6) hız [çözünürlük ayarları 164](#page-165-1) [sorun giderme 138](#page-139-1) [veri aktarımı ayarları 171](#page-172-5) [yazıcı özellikleri 10](#page-11-3) [Hızlı Ayarlar 69](#page-70-0) hızlı kopyalama işleri [ayarlar 167](#page-168-1) [kontrol paneli menüleri 156](#page-157-0) [silme 72](#page-73-1) [yazdırma 71](#page-72-0) [HP Destek Paketleri 149](#page-150-2) [HP ihbar hattı 149](#page-150-3) HP Jetdirect yazdırma sunucusu [kullanılan modeller 12](#page-13-2) [sorun giderme 145](#page-146-0) [yerleri bulma 15](#page-16-0) [yerleşik web sunucusuyla yapılandırma 80](#page-81-0) HP Jetdirect yazıcı sunucusu [ayarlar 171](#page-172-0) [yönetici kılavuzu 7](#page-8-0) [yükleme 179](#page-180-0) [HP LaserJet asetatları 23](#page-24-0) [HP LaserJet Hizmet Programı, Macintosh 32](#page-33-0) [HP LaserJet kağıdı 21](#page-22-0) [HP LaserJet sert kağıdı 23](#page-24-1) [HP LaserJet Soft Gloss kağıdı 21](#page-22-1) [HP Multipurpose kağıdı 21](#page-22-2) [HP Office kağıdı 22](#page-23-0) [HP olmayan yazıcı kartuşları 82](#page-83-1) [HP Premium Choice LaserJet kağıdı 22](#page-23-1) [HP Printing kağıdı 23](#page-24-2) [HP UltraPrecise toner 10](#page-11-1) HP Web Jetadmin [e-posta uyarıları, yapılandırma 81](#page-82-1) [özellikler 33](#page-34-1) [toner düzeyini denetleme 83](#page-84-1) [HP Yazdırma Sarf Malzemesi İade ve Geri Dönüşüm](#page-205-0)  Programı 204 [HP Yazılım Lisansı Koşulları 154](#page-155-0) [HP-GL/2 komutları 181](#page-182-0) [HP-UX yazılımı 34](#page-35-13)

#### **I**

[IBM OS/2 sürücüleri 29](#page-30-0) [ihbar hattı 149](#page-150-3) iki yüze yazdırma [dupleksleyiciyi kullanma 65,](#page-66-1) [66](#page-67-1) [kağıt yerleştirme 67](#page-68-2) [kitapçık seçenekleri 70](#page-71-1) [sayfa düzeni seçenekleri 68](#page-69-0) [zımbalama için kağıt yerleştirme 38](#page-39-0) iletiler [alfabetik 117](#page-118-4) [ayarlar 168](#page-169-0)

[kalıcı iletileri silme 111](#page-112-0) [sayısal 112](#page-113-2) [iletişim ayarları 171](#page-172-5) [ilk sayfa, farklı 70](#page-71-3) [inç başına nokta.](#page-35-14) *Bkz:* çözünürlük [IP adresi 79,](#page-80-0) [86](#page-87-1) [IPX/SPX ayarı 171](#page-172-6) [ısı özellikleri 201](#page-202-4) iş [tutma 167](#page-168-1) [İş İptal düğmesi 24,](#page-25-7) [25](#page-26-5) [İşi Alma menüsü 156](#page-157-1) ışıklar [aksesuarlar 27,](#page-28-0) [126](#page-127-0) [kontrol paneli 24](#page-25-3) [işlemci özellikleri 10](#page-11-0) işler [bekletileni silme 73](#page-74-0) [durduruldu, sorun giderme 138](#page-139-0) [hatalı biçimlendirme 138](#page-139-2) [hızlı kopyalama 71](#page-72-1) [kontrol panelinden iptal etme 25](#page-26-5) [örnek yazdırma ve bekletme 72](#page-73-2) [özel işleri silme 74](#page-75-0) [özel yazdırma 73](#page-74-1) [saklama 71](#page-72-2) [saklanan işleri silme 75](#page-76-0) [saklanan işleri yazdırma 75](#page-76-1) [yazdırılmıyor, sorun giderme 137](#page-138-0) işleri silme [hızlı kopyalama 72](#page-73-1) [İptal düğmesi 24,](#page-25-7) [25](#page-26-5) [özel 74](#page-75-0) [saklanan 75](#page-76-0)

#### **J**

Jetadmin, HP Web [e-posta uyarıları, yapılandırma 81](#page-82-2) [özellikler 33](#page-34-1) [toner düzeyini denetleme 83](#page-84-1) Jetdirect yazdırma sunucusu [kullanılan modeller 12](#page-13-2) [sorun giderme 145](#page-146-1) [yerleri bulma 15](#page-16-0) [yerleşik web sunucusuyla yapılandırma 80](#page-81-0) Jetdirect yazıcı sunucusu [ayarlar 171](#page-172-0) [yönetici kılavuzu 7](#page-8-0) [yükleme 179](#page-180-0)

#### **K**

kaba kağıt [kaynaştırıcı modları 164](#page-165-2) kablolar [parça numaraları 19](#page-20-1) [sipariş verme 17](#page-18-1) [sorun giderme 137](#page-138-0) kağıt [1.500 yapraklık tepsi özellikleri 190](#page-191-0) [1.500 yapraklık tepsiye yerleştirme 45](#page-46-0) [500 yapraklık tepsi özellikleri 190](#page-191-1) [500 yapraklık tepsiye yerleştirme 43](#page-44-0) [A4 yerine letter ayarı 162](#page-163-0) [baskılı 60](#page-61-1) [desteklenen türler 188,](#page-189-1) [193](#page-194-0) [dupleksleyici özellikleri 191](#page-192-2) [el ile besleme 49](#page-50-0) [gramaj eşdeğerler tablosu 195](#page-196-0) [HP ortam kılavuzu 20](#page-21-3) [HP, parça numarası 21](#page-22-0)

[kaplamalı 61](#page-62-0) [kaynaştırıcı modları 164](#page-165-0) [kırışmış 133](#page-134-2) [kıvrık 132](#page-133-0) [özel boyutlu 62,](#page-63-0) [161](#page-162-0) [sipariş verme 17](#page-18-1) [sorun giderme 188,](#page-189-1) [193](#page-194-0) [tepsi 1 özellikleri 189](#page-190-1) [tepsi 1'e kağıt yerleştirme 42](#page-43-0) [tepsi seçimi 46,](#page-47-2) [48,](#page-49-2) [158,](#page-159-1) [167](#page-168-5) [varsayılan boyut, ayarlama 161](#page-162-4) [zımbalama 37,](#page-38-1) [39](#page-40-0) [zımbalayıcı/yığınlayıcı özellikleri 192](#page-193-2) [zımbalayıcı/yığınlayıcıya yerleştirme 38](#page-39-2) kağıt kullanım aksesuarları [hata iletileri 115](#page-116-2) [ışıklar 27,](#page-28-0) [126](#page-127-0) [kullanılabilir 11](#page-12-0) [kullanılan 12](#page-13-3) [özellikler 10](#page-11-4) [parça numaraları 18](#page-19-3) [sipariş verme 17](#page-18-1) [sorun giderme 139](#page-140-1) [Kağıt Kullanımı menüsü 158](#page-159-2) kağıt sıkışmaları [1.500 yapraklık tepsi 103](#page-104-0) [500 yapraklık tepsi 102](#page-103-0) [çıkış bölmesi 105](#page-106-0) [dupleksleyici 104](#page-105-0) [hata iletileri 112](#page-113-3) [kaynaştırıcı bölümü 106](#page-107-0) [sık 110](#page-111-0) [sıkışmayı giderme ayarları 169](#page-170-2) [tepsi 1 102](#page-103-1) [üst kapak 99](#page-100-0) [yerler 98](#page-99-0) [zarf besleyici 101](#page-102-0) [kağıt tepsileri.](#page-35-15) *Bkz:* tepsiler kağıt yolu [temizleme 91](#page-92-0) [testi 173](#page-174-0) [kalıcı bellek hata iletileri 116](#page-117-0) [kalıcı kaynaklar 178](#page-179-0) kalite [ayarlar 164](#page-165-4) [çözünürlük özellikleri 10](#page-11-5) [sorun giderme 128](#page-129-0) kapasite [1.500 yapraklık tepsi 190](#page-191-4) [500 yapraklık tepsi 190](#page-191-5) [tepsi 1 189](#page-190-2) [zarf besleyici 191](#page-192-3) [zımbalayıcı/yığınlayıcı 39,](#page-40-0) [192](#page-193-3) [kaplamalı kağıt 61](#page-62-0) karakterler [bozuk 132](#page-133-1) [simge setleri 163](#page-164-1) karşıdan yükleme [belgeler 7](#page-8-1) [HP Web Jetadmin 33](#page-34-2) [yazdırma işleri 75](#page-76-2) [yazıcı sürücüleri 29](#page-30-1) kart stoğu [kaynaştırıcı modları 164](#page-165-3) [özellikler 198](#page-199-0) [yazdırma 62](#page-63-1) kartpostallar [özellikler 189,](#page-190-3) [198](#page-199-0) [yazdırma 62](#page-63-0)

kartuşlar, yazdırma [az 168](#page-169-1) [bitti 168](#page-169-2) [Ekomod 165](#page-166-2) kartuşlar, yazıcı [az 84](#page-85-1) durum 82, [87](#page-88-0) [garanti 152](#page-153-0) [hata iletileri 112,](#page-113-4) [117,](#page-118-5) [119](#page-120-1) [HP olmayan 82](#page-83-1) [ihbar hattı 149](#page-150-3) [kağıt sıkışmaları 99](#page-100-0) [özellikler 10](#page-11-6) [parça numarası 21](#page-22-3) [saklama 82](#page-83-3) [sipariş verme 17](#page-18-1) [tükenmiş 84](#page-85-0) kartuşlar, zımba [ayarlama 170](#page-171-0) [parça numarası 18,](#page-19-4) [21](#page-22-3) [sipariş verme 17](#page-18-1) [yerleştirme 41](#page-42-0) [kaset.](#page-35-16) *Bkz:* 500 yapraklık tepsi [kaynak tasarrufu 178](#page-179-0) kaynaştırıcı [değiştirme 93](#page-94-0) [hata iletileri 113,](#page-114-4) [119,](#page-120-2) [121](#page-122-1) [hız 10](#page-11-3) [kağıt sıkışmaları 106](#page-107-0) [modlar 164](#page-165-0) [temizleme 91](#page-92-1) [yerleri bulma 14](#page-15-1) kenar boşlukları [özel boyutlu kağıt 62](#page-63-1) [tanımlama ayarları 163](#page-164-2) [zarflar 51](#page-52-0) kilitleme [aksesuarlar 16](#page-17-1) [tepsiler 48](#page-49-2) [kırışmış kağıt, sorun giderme 133](#page-134-2) kişilikler [ayarlar 167](#page-168-2) [hata iletileri 117](#page-118-1) [kullanılan 10](#page-11-2) [yüklenenleri doğrulama 86](#page-87-0) kit, yazıcı bakımı [ileti, silme 172](#page-173-1) [kullanma 93](#page-94-0) [parça numarası 20](#page-21-0) [sipariş verme 17](#page-18-1) [kitapçıklar 70](#page-71-2) [kıvrılan kağıt, sorun giderme 132](#page-133-0) komutlar [çıkış dizileri 182,](#page-183-1) [183](#page-184-0) [PCL 185](#page-186-1) [sözdizimi 182](#page-183-0) komutları [türleri 181](#page-182-1) [yazı tipi seçimi 183](#page-184-1) kontrol paneli [ayarlama 26,](#page-27-0) [155](#page-156-0) [Aygıt Yapılandırma menüsü 161](#page-162-2) [Bilgi menüsü 157](#page-158-0) [bilgi sayfaları 85](#page-86-1) [Çıkış Kurulumu menüsü 169](#page-170-0) [dil, seçme 135,](#page-136-1) [169](#page-170-1) [düğmeler 24,](#page-25-3) [25](#page-26-3) [erişim engellendi iletisi 26](#page-27-1) [G/Ç menüsü 171](#page-172-4) [iletiler 111,](#page-112-0) [112,](#page-113-2) [117](#page-118-4) [İşi Alma menüsü 156](#page-157-1)

[ışıklar 24](#page-25-3) [Kağıt Kullanımı menüsü 158](#page-159-2) [menü haritası 26,](#page-27-0) [85](#page-86-2) [PCL menüsü 162](#page-163-6) [Servis menüsü 173](#page-174-1) [Sıfırlama menüsü 172](#page-173-3) [silinebilir uyarılar ayarları 168](#page-169-3) [Sistem Kurulumu menüsü 167](#page-168-6) [sorun giderme 135](#page-136-1) [Tanı menüsü 173](#page-174-2) [yardım25](#page-26-2) [Yazdırma Kalitesi menüsü 163](#page-164-3) [Yazdırma menüsü 161](#page-162-5) [yerleri bulma 13](#page-14-2) [zımbalayıcı/yığınlayıcı, seçme 40](#page-41-0) [kontrol paneli sayfası \(yerleşik web sunucusu\) 79](#page-80-2) kopya sayısı [varsayılan sayıyı ayarlama 161](#page-162-6) [kopya sayısı, varsayılanı ayarlama 161](#page-162-6) kopyalar [hızlı 71](#page-72-3) [örnek yazdırma ve bekletme 72](#page-73-3) [koruyucu bakım kiti.](#page-35-17) *Bkz:* yazıcı bakım kiti [koyuluk, ayarlama 165](#page-166-0) [küçük kağıt, yazdırma 37,](#page-38-0) [63](#page-64-0) [küçük resimler, yazdırma 70](#page-71-0) [kullanıcı kılavuzu çevrimiçi yardım 8](#page-9-1) [kullanım ömrü, yazıcı kartuşları 82](#page-83-0)

#### **L**

[LaserJet asetatları 23](#page-24-0) [LaserJet Hizmet Programı, Macintosh 32](#page-33-0) [LaserJet kağıdı 21](#page-22-0) [LaserJet sert kağıdı 23](#page-24-1) [LaserJet Soft Gloss kağıdı 21](#page-22-1) lazer güvenlik beyanları [ABD 207](#page-208-0) [Finlandiya 208](#page-209-0) [lekeler, sorun giderme 129,](#page-130-0) [133](#page-134-0) [letter kağıdı, A4 ayarlarına göre öncelikli 162](#page-163-0) lisans, yazılım 154 [LocalTalk bağlantı kartı 19](#page-20-4)

#### **M**

Macintosh [Apple EtherTalk ayarları 171](#page-172-1) [PPD, alternatif seçme 142](#page-143-0) [yazdırma sorunlarını giderme 140](#page-141-1) [yazıcıyı yeniden adlandırma 142](#page-143-1) Macintosh seçimi [desteklenen işletim sistemleri 28](#page-29-2) [HP LaserJet Utility 32](#page-33-0) [yazıcı yazılımı 32](#page-33-1) menüler, kontrol paneli [Aygıt Yapılandırma 161](#page-162-2) [Bilgi 157](#page-158-0) [Çıkış Kurulumu 169](#page-170-0) [erişim engellendi iletisi 26](#page-27-1) [G/Ç 171](#page-172-4) [harita 26,](#page-27-0) [85](#page-86-2) [İşi Alma 156](#page-157-1) [Kağıt Kullanımı 158](#page-159-2) [PCL 162](#page-163-6) [Servis 173](#page-174-1) [Sıfırlama 172](#page-173-3) [Sistem Kurulumu 167](#page-168-6) [Tanı 173](#page-174-2) [Yazdırma 161](#page-162-5) [Yazdırma Kalitesi 163](#page-164-3) [metin kalitesi, sorun giderme 132,](#page-133-1) [134](#page-135-0) mevzuat bilgileri [FCC 203](#page-204-0) [güvenlik beyanları 207](#page-208-0) [Uygunluk Açıklaması 206](#page-207-0) Microsoft Windows [ayarlar, yazıcı sürücüsü 31](#page-32-0) [desteklenen sürümler 28](#page-29-2) [yazı tipleri, kullanılan 10](#page-11-2) [yazıcı sürücüleri 30](#page-31-1) [model numarası 13](#page-14-3) [modeller, yazıcı 12](#page-13-4) [Multipurpose kağıdı 21](#page-22-2) [mürekkep kartuşları.](#page-35-18) *Bkz:* yazıcı kartuşları müşteri desteği  *[Ayrıca bkz:](#page-35-19)* servis [ihbar hattı 149](#page-150-3) [servis sözleşmeleri 149](#page-150-1) [telefon 148](#page-149-1) [web siteleri 148](#page-149-2)

#### **N**

[nem özellikleri 201](#page-202-4) [NetWare ayarları 171](#page-172-6) [noktalar, sorun giderme 129,](#page-130-0) [133](#page-134-0) noktaları [zaman sunucusu 80](#page-81-8) normal boyutlu kağıt [tepsi ayarları 161](#page-162-0) [Novell NetWare ayarları 171](#page-172-6)

#### **O**

[Office kağıdı, HP 22](#page-23-0) [ok düğmeleri 25](#page-26-6) [olay günlüğü 86](#page-87-2) [olay günlüğü sayfası \(yerleşik web sunucusu\) 79](#page-80-3) [onarım.](#page-35-20) *Bkz:* servis [önemli donanım hatası iletileri 116](#page-117-1) [örnek yazdırma ve bekletme özelliği 72](#page-73-2) [ortam özellikleri 201](#page-202-1) [ortam.](#page-35-21) *Bkz:* kağıt [OS/2 sürücüleri 29](#page-30-0) [otomatik devam ayarı 168](#page-169-4) [Otomatik Temizleme Sayfası 92,](#page-93-0) [165](#page-166-3) özel boyutlu kağıt [500 yapraklık tepsi özellikleri 190,](#page-191-6) [192](#page-193-4) [tepsi 1 özellikleri 189](#page-190-4) [yazdırma 62](#page-63-0) özel işler [kontrol paneli menüleri 156](#page-157-2) [silme 74](#page-75-0) [yazdırma 73](#page-74-1) özellikler, kağıt [1.500 yapraklık tepsi 190](#page-191-0) [500 yapraklık tepsi 190](#page-191-2) [asetatlar 196](#page-197-0) [desteklenen türler 188,](#page-189-1) [193](#page-194-0) [dupleksleyici 191](#page-192-2) [etiketler 196](#page-197-1) [gramaj eşdeğerler tablosu 195](#page-196-0) [kart stoğu 198](#page-199-0) [tepsi 1 189](#page-190-5) [zarf besleyici 191](#page-192-4) [zarflar 197](#page-198-0) [zımbalayıcı/yığınlayıcı 192](#page-193-0) [özellikler, yazıcı 10](#page-11-7) [ağırlık 200](#page-201-0) [elektrik 200,](#page-201-1) [201](#page-202-3) [fiziksel 199](#page-200-1) [gürültü 201](#page-202-0) [mevcut modeller 12](#page-13-4)
[özellikler 10](#page-11-0) sıcaklık ve nem 201

### **P**

[paralel arabellek doldu 113](#page-114-0) [paralel arabirim bağlantı noktası 14](#page-15-0) [paralel iletişimler, ayarlar 171](#page-172-0) paralel kablolar [parça numaraları 19](#page-20-0) [sipariş verme 17](#page-18-0) [sorun giderme 137](#page-138-0) parça numaraları [bakım kiti 20](#page-21-0) [belgeler 20](#page-21-1) [DIMM'ler 19](#page-20-1) [HP ortamı 21](#page-22-0) [kablolar 19](#page-20-0) [kağıt kullanım aksesuarları 18](#page-19-0) [kartuşlar 21](#page-22-0) parçalar [geri dönüşüm204](#page-205-0) [sipariş verme 17](#page-18-0) [parlak kağıt, HP 21](#page-22-1) PCL komutları [çıkış dizileri 182,](#page-183-0) [183](#page-184-0) [hakkında 181](#page-182-0) [sözdizimi 182](#page-183-1) [yaygın 185](#page-186-0) [yazı tipi seçimi 183](#page-184-1) [PCL kontrol paneli menüsü 162](#page-163-0) PCL sürücüleri [desteklenen işletim sistemleri 29](#page-30-0) [özellikler 30](#page-31-0) [PCL yazı tipi listesi 88](#page-89-0) [PCL, yazıcı dili olarak ayarlama 167](#page-168-0) [PDE'ler, Macintosh 32](#page-33-0) [PJL \(Yazıcı İş Dili\) komutları 181](#page-182-1) [posta etiketleri.](#page-35-0) *Bkz:* etiketler PostScript hata sayfaları [ayarlar 162](#page-163-1) PostScript hatası sayfaları [sorun giderme 137,](#page-138-1) [144](#page-145-0) [PostScript yazı tipi listesi 88](#page-89-0) [PostScript, yazıcı dili olarak ayarlama 167](#page-168-1) PPD'ler [alternatif seçme 142](#page-143-0) [kullanılan 32](#page-33-1) [Premium Choice LaserJet kağıdı 22](#page-23-0) [Printing kağıdı, HP 23](#page-24-0) [ProRes çözünürlüğü 164](#page-165-0) PS hata sayfaları [ayarlar 162](#page-163-1) PS hatası sayfaları [sorun giderme 137,](#page-138-0) [144](#page-145-1) [PS yazı tipi listesi 88](#page-89-0) [PS, yazıcı dili olarak ayarlama 167](#page-168-0) pürüzlü kağıt [yazdırma 37](#page-38-0)

## **R**

RAM diski [ayarlar 169](#page-170-0) [hata iletileri 122](#page-123-0) [REt ayarı 165](#page-166-0)

### **S**

sabit disk aksesuarı [EIO yuvaları 175](#page-176-0) [hata iletileri 118,](#page-119-0) [125](#page-126-0) [parça numarası 19](#page-20-2)

[sorun giderme 143](#page-144-0) [yerleri bulma 15](#page-16-0) [yükleme 179](#page-180-0) saklama dolabı [parça numarası 18](#page-19-1) [sipariş verme 17](#page-18-0) [taşıma 16](#page-17-0) [yeri 15](#page-16-1) saklama, iş [hızlı kopyalama 71](#page-72-0) [örnek yazdırma ve bekletme 72](#page-73-0) [özel 73](#page-74-0) [özellikler 71](#page-72-1) [saklanan işler 75](#page-76-0) sarf malzemeleri [bellek hatası 112](#page-113-0) [geri dönüştürme 204](#page-205-0) [parça numaraları 21](#page-22-2) [sipariş verme 17](#page-18-0) sarf malzemesi durum 83, [87](#page-88-0) [yerleşik web sunucusu durumu sayfası 79](#page-80-0) [sarf malzemesi durumu sayfası \(yerleşik web sunucusu\) 79](#page-80-0) [sarf malzemesini geri dönüştürme 204](#page-205-0) [satır besleme ayarları 163](#page-164-0) [satır boşluğu ayarları 162](#page-163-2) [satırbaşları, ayarlar 163](#page-164-0) [satırlar, sorun giderme 164](#page-165-1) [sayfa sayısı 86](#page-87-0) [sayfa yönlendirme varsayılan ayarı 162](#page-163-3) [sayfa/dakika 10](#page-11-0) [sayfaları ölçeklendirme 69](#page-70-0) [Sayfaları Yukarıya Döndür ciltleme seçeneği 68](#page-69-0) [Sayfaya Sığdır 69](#page-70-0) [SDRAM DIMM, parça numaraları 19](#page-20-3) [Seç düğmesi 24,](#page-25-0) [25](#page-26-0) [seri bağlantı kartı 19](#page-20-4) [seri kablolar, sorun giderme 137](#page-138-0) [seri numarası 13,](#page-14-0) [86](#page-87-0) [sert kağıt, HP 23](#page-24-1) servis [bilgi formu 153](#page-154-0) [garanti süresi 150](#page-151-0) [HP Destek Paketleri 149](#page-150-0) [kontrol paneli menüsü 173](#page-174-0) [sözleşmeler 149](#page-150-1) [web siteleri ve telefon numaraları 148](#page-149-0) [ses düzeyi özellikleri 201](#page-202-1) [Sıfırlama menüsü 172](#page-173-0) sıkışma [sıkışmayı giderme ayarı 169](#page-170-1) sıkışmalar [1.500 yapraklık tepsi 103](#page-104-0) [500 yapraklık tepsi 102](#page-103-0) [çıkış bölmesi 105](#page-106-0) [dupleksleyici 104](#page-105-0) [hata iletileri 112](#page-113-1) [kaynaştırıcı bölümü 106](#page-107-0) [sık 110](#page-111-0) [tepsi 1 102](#page-103-1) [üst kapak 99](#page-100-0) [yerler 98](#page-99-0) [zarf besleyici 101](#page-102-0) [zımba 109](#page-110-0) sıkışmaları giderme [1.500 yapraklık tepsi 103](#page-104-0) [500 yapraklık tepsi 102](#page-103-0) [çıkış bölümü 105](#page-106-0) [dupleksleyici 104](#page-105-0) [hata iletileri 112](#page-113-1) [kaynaştırıcı bölümü 106](#page-107-0)

[sık, sorun giderme 110](#page-111-0) [tepsi 1 102](#page-103-1) [üst kapak 99](#page-100-0) [yerler 98](#page-99-0) [zarf besleyici 101](#page-102-0) [zımba 109](#page-110-0) sıkışmaları temizleme [sıkışmayı giderme ayarları 169](#page-170-1) [silindirler, değiştirme 93](#page-94-0) [silinebilir uyarılar ayarı 168](#page-169-0) [simge setleri, seçme 163](#page-164-1) [SIMM'ler, uyumsuzluk 175](#page-176-1) [Sistem Kurulumu menüsü 167](#page-168-2) [Soft Gloss kağıdı 21](#page-22-1) [Solaris yazılımı 34](#page-35-1) soluk yazdırma [sorun giderme 129](#page-130-0) sorun giderme [1.500 yapraklık tepsideki kağıt sıkışmaları 103](#page-104-1) [500 yapraklık tepsideki kağıt sıkışmaları 102](#page-103-2) [akış şeması 135](#page-136-0) [aksesuarlar 126,](#page-127-0) [127](#page-128-0) [benekler 129](#page-130-1) [beyaz lekeler 133](#page-134-0) [boşluklar 130](#page-131-0) [bulanık yazdırma 134](#page-135-0) [bulaşan toner 131](#page-132-0) [çıkış bölmesindeki sıkışmalar 105](#page-106-1) [çıktı kalitesi 128](#page-129-0) [çizgiler 130,](#page-131-1) [133](#page-134-1) [çoklu kopya 125](#page-126-1) [dupleksleyici sıkışmaları 104](#page-105-1) [eğri sayfalar 132](#page-133-0) [gri fon 130](#page-131-2) [HP Jetdirect yazdırma sunucuları 145](#page-146-0) [kablolar 137](#page-138-2) [kağıt 188,](#page-189-0) [193](#page-194-0) [kağıt sıkışmaları 98,](#page-99-0) [110](#page-111-0) [kaynaştırıcı bölümündeki kağıt sıkışmaları 106](#page-107-0) [kırışmış kağıt 133](#page-134-2) [kıvrılmış kağıt 132](#page-133-1) [kontrol paneli ekranı 135](#page-136-1) [kontrol paneli iletileri 111,](#page-112-0) [112](#page-113-2) [Macintosh'ta sorunlar 140](#page-141-0) [metin kalitesi 132,](#page-133-2) [134](#page-135-0) [PS hataları 137,](#page-138-3) [144](#page-145-1) [sabit disk aksesuarı 143](#page-144-0) [satırlar 164](#page-165-1) [soluk yazdırma 129](#page-130-2) [tekerlek izleri 133](#page-134-3) [tepsi 1'deki kağıt sıkışmaları 102](#page-103-1) [tepsi seçimi 139](#page-140-0) [üst kapaktaki kağıt sıkışmaları 99](#page-100-1) [yapılandırma sayfası yazdırma 136](#page-137-0) [yavaş yazdırma 138](#page-139-0) [yazdırma 137,](#page-138-4) [138](#page-139-1) [yazı tipleri 141,](#page-142-0) [144](#page-145-2) [yinelenen hatalar 131](#page-132-1) [zarf besleyici sıkışmaları 101](#page-102-1) [zımba sıkışmaları 109](#page-110-0) [sözleşmeler, servis 149](#page-150-1) [standart çıkış bölmesi.](#page-35-2) *Bkz:* üst çıkış bölmesi [Sun Solaris yazılımı 34](#page-35-1) [sunucu, Jetdirect.](#page-35-3) *Bkz:* HP Jetdirect yazıcı sunucusu [sunucusu, zaman bağlantı 80](#page-81-0) sürücüler [AutoCAD 28](#page-29-0) [ayarlama 26,](#page-27-0) [31](#page-32-0) [Customization Utility \(Özelleştirme Hizmet Programı\) 30](#page-31-1) [kullanılan 28,](#page-29-1) [29](#page-30-1) [Macintosh'ta sorun giderme 140](#page-141-1)

[Microsoft Windows 30](#page-31-2) [özellikler 69](#page-70-1) [yardım31](#page-32-1)

# **T**

takma [yazılım30](#page-31-1) [zarf besleyici 54](#page-55-0) [Tanı menüsü 173](#page-174-1) [tanımlama ayarları 163](#page-164-2) [tarama arabelleği hata iletileri 115](#page-116-0) tasarruf [dahili yazıcı kaynakları 178](#page-179-0) [yazıcı ayarları 69](#page-70-2) [taslak kaliteli baskı 164,](#page-165-0) [165](#page-166-1) [TCP/IP ayarı 171](#page-172-1) [TEK İŞLEM 69](#page-70-3) [tekerlek izleri, sorun giderme 133](#page-134-3) [teknik destek web siteleri 148](#page-149-1) [telefonla destek 148](#page-149-2) temizleme [giysilerden, toner 90](#page-91-0) [kaynaştırıcı 91](#page-92-0) [yazıcı 89](#page-90-0) temizleme sayfası [el ile 91](#page-92-0) [otomatik 92,](#page-93-0) [165](#page-166-2) [tepegöz asetatları.](#page-35-4) *Bkz:* asetatlar tepsi 1 [açık hata iletileri 123](#page-124-0) [blokaj hata iletisi 115](#page-116-1) [boyutu ayarlama 48](#page-49-0) [boyutunu ayarlama 158](#page-159-0) [dupleksleme 67](#page-68-0) [el ile besleme 49](#page-50-0) [kağıt boyutu veya türü hata iletileri 113,](#page-114-1) [118,](#page-119-1) [123](#page-124-1) [kağıt özellikleri 189](#page-190-0) [kağıt sıkışmaları 102](#page-103-1) [kilitleme 48](#page-49-1) [özel boyut ayarları 161](#page-162-0) [sorun giderme 139](#page-140-0) [tanımlama ayarları 163](#page-164-3) [yazdırma 46,](#page-47-0) [47,](#page-48-0) [167](#page-168-3) [yerleri bulma 13](#page-14-1) [yerleştirme 38,](#page-39-0) [42](#page-43-0) [yükleme hatası iletileri 120,](#page-121-0) [123](#page-124-2) [zarf yazdırma 51](#page-52-0) [tepsi 2.](#page-35-5) *Bkz:* 500 yapraklık tepsi tepsiler [1.500 yapraklık tepsiye kağıt yerleştirme 45](#page-46-0) [500 yapraklık tepsiye yerleştirme 43](#page-44-0) [açık hata iletileri 123](#page-124-0) [blokaj hata iletisi 115](#page-116-1) [dupleksleme 67](#page-68-0) [el ile besleme 49](#page-50-0) [kağıt boyutu veya türü hata iletileri 113,](#page-114-1) [118,](#page-119-1) [123](#page-124-2) [kağıt özellikleri 189,](#page-190-1) [190](#page-191-0) [kağıt sıkışmaları 98,](#page-99-0) [102,](#page-103-1) [103](#page-104-0) [kilitleme 48](#page-49-2) [kullanılan 12](#page-13-0) [özel boyut ayarları 161](#page-162-0) [parça numaraları 18](#page-19-2) seçim 158, [167](#page-168-3) [seçme 46,](#page-47-1) [48](#page-49-0) [sorun giderme 139](#page-140-0) [tanımlama ayarları 163](#page-164-2) [taşıma 16](#page-17-0) [tepsi 1'e kağıt yerleştirme 42](#page-43-0) [yerleri bulma 13,](#page-14-1) [14,](#page-15-1) [15](#page-16-0) [yükleme hatası iletileri 120,](#page-121-0) [123](#page-124-2)

[testler 173](#page-174-2) toner [az 84,](#page-85-0) [168](#page-169-1) [bitti 168](#page-169-1) [çıktı kalitesi, sorun giderme 131](#page-132-2) durum 83, [87](#page-88-0) [Ekomod 165](#page-166-1) [giysilerden temizleme 90](#page-91-0) [HP UltraPrecise 10](#page-11-1) [tükenmiş 84](#page-85-1) [yeniden dağıtma 84](#page-85-2) [yoğunluk ayarlama 165](#page-166-3) [toner az 168](#page-169-1) [toner azaldı 84](#page-85-0) [toner bitti 168](#page-169-2) [toner kartuşları.](#page-35-6) *Bkz:* yazıcı kartuşları [toner tükenmiş 84](#page-85-1) [toneri yeniden dağıtma 84](#page-85-2) [tuşlar, kontrol paneli 24,](#page-25-1) [25](#page-26-1) tutma, iş [ayarlar 167](#page-168-4) [kontrol paneli menüleri 156](#page-157-0) tutulan işler [ayarlar 167](#page-168-5) [kontrol paneli menüleri 156](#page-157-0)

### **U**

[UltraPrecise toner 10](#page-11-1) UNIX [satırbaşları, ayarlar 163](#page-164-0) [yazıcı yazılımı 34](#page-35-1) [UPS hata iletileri 114](#page-115-0) [USB bağlantı kartı 19](#page-20-4) üst çıkış bölmesi [ayarlar 161](#page-162-1) [kağıt sıkışmaları 105](#page-106-0) [seçme 36](#page-37-0) [yerleri bulma 13](#page-14-2) üst kapak [kağıt sıkışmaları, giderme 99](#page-100-0) [yerleri bulma 13](#page-14-3) [uyarılar ayarı 168](#page-169-0) [uyarılar sayfası \(yerleşik web sunucusu\) 80](#page-81-1) [uyarılar, e-posta 81](#page-82-0) [Uygunluk Açıklaması 206](#page-207-0)

#### **V**

[varsayılan ayarlar, geri yükleme 172](#page-173-1) [varsayılan ayarları geri yükleme 172](#page-173-1) [VCCI beyanı 207](#page-208-0) [vektör grafikleri 181](#page-182-2) [veri aktarımı ayarları 171](#page-172-0) [Veri ışığı 24](#page-25-2) [veya formatlayıcı hata iletileri görüntülenebilir 114](#page-115-1) [voltaj özellikleri 200,](#page-201-0) [201](#page-202-2)

#### **W**

Web Jetadmin [e-posta uyarıları, yapılandırma 81](#page-82-1) [özellikler 33](#page-34-0) [toner düzeyini denetleme 83](#page-84-2) web siteleri [belgeler 7](#page-8-0) [destek 148](#page-149-1) [Energy Star 204](#page-205-0) [HP Destek Paketleri 149](#page-150-0) [HP Web Jetadmin 33](#page-34-1) [parçalar, sipariş etme 147](#page-148-0) [sarf malzemeleri 188](#page-189-0) [servis sözleşmeleri 149](#page-150-1)

[yazıcı sürücüleri 29](#page-30-0) [yerleşik web sunucusuna bağlanma 80](#page-81-2) Windows, Microsoft [ayarlar, yazıcı sürücüsü 31](#page-32-2) [desteklenen sürümler 28](#page-29-2) [yazı tipleri, kullanılan 10](#page-11-2) [yazıcı sürücüleri 30](#page-31-3)

# **Y**

yapılandırma sayfası [sorun giderme 136](#page-137-0) [yazdırma 85](#page-86-0) [yapılandırma sayfası \(yerleşik web sunucusu\) 79](#page-80-1) [yapılandırmalar, yazıcı modelleri 12](#page-13-1) [yapışkan etiketler.](#page-35-7) *Bkz:* etiketler [yapışmamış toner, sorun giderme 131](#page-132-3) [yaprak başına sayfa sayısı 70](#page-71-0) yardım [kontrol paneli 25](#page-26-2) [müşteri desteği 148](#page-149-2) [yazıcı sürücüsü 8,](#page-9-0) [31](#page-32-1) [yatay yönlendirme, varsayılan olarak ayarlama 162](#page-163-3) [yavaş yazdırma, sorun giderme 138](#page-139-2) yazdırma işleri [bekletileni silme 73](#page-74-1) [biçimlendirme hatalı 138](#page-139-3) [durduruldu, sorun giderme 138](#page-139-2) [hızlı kopyalama 71](#page-72-2) [kontrol panelinden iptal etme 25](#page-26-3) [örnek yazdırma ve bekletme 72](#page-73-1) [özel işleri silme 74](#page-75-0) [özel yazdırma 73](#page-74-2) [saklama 71](#page-72-1) [saklanan işleri silme 75](#page-76-1) [saklanan işleri yazdırma 75](#page-76-2) [tutma 167](#page-168-5) [yazdırılmıyor, sorun giderme 137](#page-138-0) yazdırma kalitesi [ayarlar 164](#page-165-2) [çözünürlük özellikleri 10](#page-11-3) [sorun giderme 128](#page-129-0) [Yazdırma Kalitesi menüsü 163](#page-164-4) [Yazdırma menüsü 161](#page-162-2) yazı tipi DIMM'leri [parça numaraları 19](#page-20-3) [sipariş verme 17](#page-18-0) yazı tipleri [ayarlar 162](#page-163-4) [liste, yazdırma 88](#page-89-0) [Macintosh'ta sorun giderme 141](#page-142-0) [PCL komutları 183](#page-184-1) [PS sorunlarını giderme 144](#page-145-1) [yazıcı özellikleri 10](#page-11-4) [yüklenenleri doğrulama 86](#page-87-1) yazıcı bakım kiti [ileti, silme 172](#page-173-2) [kullanma 93](#page-94-0) [parça numarası 20](#page-21-0) [sipariş verme 17](#page-18-0) [yazıcı bakım yapın iletisi 172](#page-173-3) [yazıcı bakımı yapın iletisi 93](#page-94-0) [Yazıcı İş Dili \(PJL\) komutları 181](#page-182-1) yazıcı kartuşları [az 84,](#page-85-0) [168](#page-169-1) [bitti 168](#page-169-2) durum 82, [87](#page-88-0) [Ekomod 165](#page-166-1) [garanti 152](#page-153-0) [hata iletileri 112,](#page-113-0) [117,](#page-118-0) [119](#page-120-0) [HP olmayan 82](#page-83-1)

[ihbar hattı 149](#page-150-2) [kağıt sıkışmaları 99](#page-100-0) [özellikler 10](#page-11-5) [parça numarası 21](#page-22-0) [saklama 82](#page-83-2) [sipariş verme 17](#page-18-0) [toner düzeyi 83](#page-84-1) [tükenmiş 84](#page-85-1) [yükleme 8](#page-9-1) [yazıcı kartuşlarını saklama 82](#page-83-2) yazıcı komutları [çıkış dizileri 182,](#page-183-0) [183](#page-184-0) [PCL 185](#page-186-1) [sözdizimi 182](#page-183-2) [türleri 181](#page-182-3) [yazı tipi seçimi 183](#page-184-1) [yazıcı sunucusu.](#page-35-8) *Bkz:* HP Jetdirect yazıcı sunucusu yazıcı sürücüleri [AutoCAD 28](#page-29-0) [ayarlama 26,](#page-27-0) [31](#page-32-2) [Customization Utility \(Özelleştirme Hizmet Programı\) 30](#page-31-4) [kullanılan 28,](#page-29-1) [29](#page-30-1) [Macintosh'ta sorun giderme 140](#page-141-1) [Microsoft Windows 30](#page-31-3) [özellikler 69](#page-70-1) [yardım31](#page-32-1) [yazıcının kurulumu 7](#page-8-1) [yazıcının taşınması 16](#page-17-1) [yazıcıyı bir yerden bir yere sevk etme 152](#page-153-1) [yazıcıyı servis için yeniden paketleme 152](#page-153-1) [yazıcıyı servise iade 152](#page-153-1) [yazıcıyı yeniden adlandırma, Macintosh 142](#page-143-1) yazılım [Customization Utility \(Özelleştirme Hizmet Programı\) 30](#page-31-4) [hata iletileri 115](#page-116-2) [kullanılan 28](#page-29-1) [lisans 154](#page-155-0) [Macintosh seçimi 32](#page-33-2) [Microsoft Windows 30](#page-31-3) [sarf malzemesi siparişi 18](#page-19-3) [UNIX 34](#page-35-1) [yazıyı servis için paketleme 152](#page-153-1) [yer gereksinimi, yazıcı 199](#page-200-0) yerleşik web sunucusu [açma 78](#page-79-0) [ağ sayfaları 80](#page-81-3) [ayar sayfaları 80](#page-81-4) [bilgi sayfaları 79](#page-80-2) [e-posta uyarıları, yapılandırma 81](#page-82-0) [özellikler 78](#page-79-1) [parça ve aksesuar siparişi 17](#page-18-1) [sayfaları görüntüleme 79](#page-80-3) [toner durumu sayfası 83](#page-84-3) yerleştirme [1.500 yapraklık tepsi 45](#page-46-0) [500 yapraklık tepsi 43](#page-44-0) [asetatlar 59](#page-60-0) [baskılı kağıt 60](#page-61-0) [dupleksleme için kağıt 67](#page-68-0) [etiketler 58](#page-59-0) [kaplamalı kağıt 61](#page-62-0) [özel boyutlu kağıt 62](#page-63-0) [tepsi 1 42](#page-43-0) [tepsi 1'e zarf 52](#page-53-0) [zarf besleyici 53,](#page-54-0) [56](#page-57-0) [zımba 41](#page-42-0) [zımbalayıcı/yığınlayıcı kağıdı 38](#page-39-1) [yığın bellek aygıtı.](#page-35-9) *Bkz:* sabit disk aksesuarı yığınlayıcı [ışık durumu 27,](#page-28-0) [126](#page-127-1)

[kullanılan modeller 12](#page-13-2) [parça numarası 18](#page-19-4) [sipariş verme 17](#page-18-0) [taşıma 16](#page-17-0) [yazdırma 37,](#page-38-1) [39](#page-40-0) [yinelenen hatalar, sorun giderme 131](#page-132-4) [yoğunluk, sorun giderme 129](#page-130-2) [yönlendirme, varsayılan ayar 162](#page-163-3) [Yukarı Ok düğmesi 24,](#page-25-3) [25](#page-26-4) yükleme [bellek \(DIMM'ler\) 176](#page-177-0) [EIO kartları 179](#page-180-0) [sabit disk aksesuarı 179](#page-180-1) [tepsiler, hata iletileri 120,](#page-121-0) [123](#page-124-3) [yüklü kişilikler ve seçenekler 86](#page-87-2) [yüz yukarı bölmesi.](#page-35-10) *Bkz:* arka çıkış bölmesi

### **Z**

[zaman aşımı, G/Ç ayarları 171](#page-172-2) [zaman hizmetleri sayfası \(yerleşik Web sunucusu\) 80](#page-81-0) zarf besleyici [ayarlar 48,](#page-49-3) [158](#page-159-1) [kağıt sıkışmaları 101](#page-102-0) [kilitleme 48](#page-49-1) [özellikler 51](#page-52-0) [parça numarası 18](#page-19-5) [sipariş verme 17](#page-18-0) [takma 54](#page-55-0) [yerleri bulma 15](#page-16-0) [yerleştirme 53,](#page-54-0) [56](#page-57-0) [yükleme hatası iletileri 118](#page-119-2) [zarf özellikleri 191](#page-192-0) [zayıf bağlantı iletisi 117](#page-118-1) zarflar [boyutunu ayarlama 158](#page-159-1) [kenar boşlukları 51](#page-52-0) [kırışmış, sorun giderme 133](#page-134-4) [özellikler 189,](#page-190-2) [197](#page-198-0) [tepsi 1'den yazdırma 52](#page-53-0) [varsayılan boyut, ayarlama 161](#page-162-3) [zarf besleyiciden yazdırma 53,](#page-54-0) [56](#page-57-0) zımba kartuşları [parça numarası 18,](#page-19-6) [21](#page-22-0) [sipariş verme 17](#page-18-0) [yerleştirme 41](#page-42-0) [zımba sıkışmaları 109](#page-110-0) zımbalama birimi [değiştirme 94](#page-95-0) [parça numarası 18](#page-19-7) [sipariş verme 17](#page-18-0) zımbalayıcı/yığınlayıcı [ayarlama 169](#page-170-2) [ışık durumu 27,](#page-28-0) [126](#page-127-1) [kağıt özellikleri 192](#page-193-0) [kağıt yerleştirme 38](#page-39-1) [kullanılan modeller 12](#page-13-2) [parça numarası 18](#page-19-8) [sıkışmalar, zımba 109](#page-110-0) [sipariş verme 17](#page-18-0) [taşıma 16](#page-17-0) [varsayılan, ayarlama 40](#page-41-0) [yazdırma 37,](#page-38-1) [39](#page-40-0) [zımba yerleştirme 41](#page-42-0)

[kağıt özellikleri 192](#page-193-0)

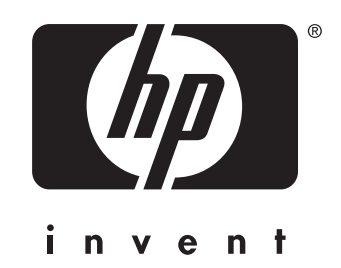

copyright 2002 Hewlett-Packard Company ©

http://www.hp.com/support/lj4200 http://www.hp.com/support/lj4300